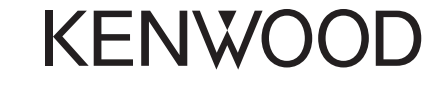

**C9K4 C9K4 V6 650 CA9K3 C9K3 V6 650 A9K3 V6 650**

AV Navigation System

**取扱説明書**

お買い上げいただきましてありがとうございます。 ご使用の前に、この取扱説明書をよくお読みのうえ、説明の通り正しくお使いください。 また、この取扱説明書は大切に保管してください。 本機は日本国内専用モデルのため、外国で使用することはできません。

株式会社 JVCケンウッド

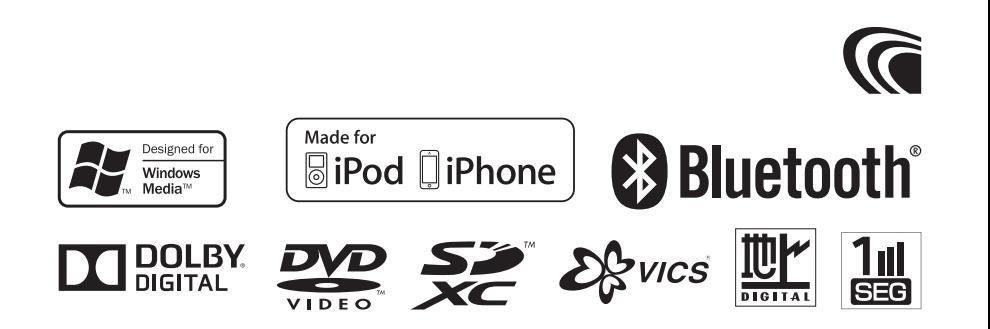

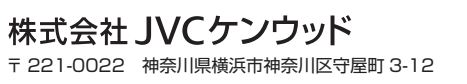

正しい取付け 正しい操作で 安全運転

© 2014 JVC KENWOOD Corporation B5A-0058-00

## **本機の最新情報について**

本機をより便利に使っていただくために、地図更新、ファームウェアのバージョンアップ情 報などを下記ホームページに掲載しています。

**http://www2.jvckenwood.com/products/oem/mazda/**

お使いの型名をクリックすると情報が表示されます。

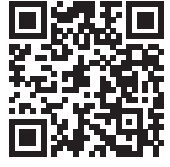

# **カーナビゲーションシステムを使ってみよう**

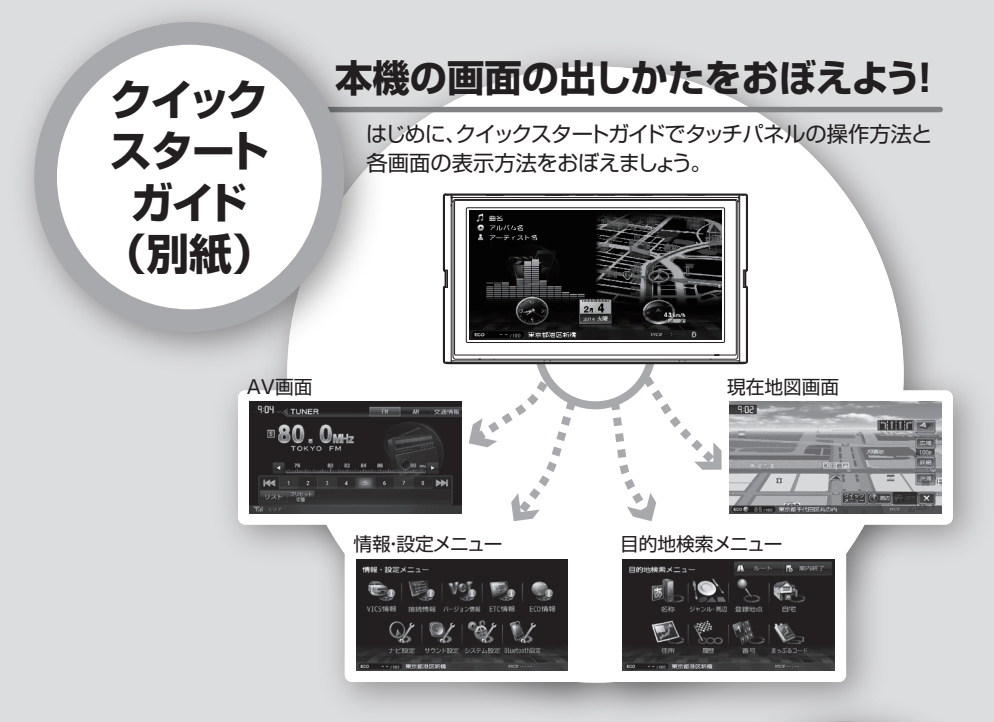

## **本機の機能を使いこなそう!**

本機にはいろいろな機能があります。 取扱説明書で各機能の詳しい操作方法を確認して、 便利に使いこなしましょう。

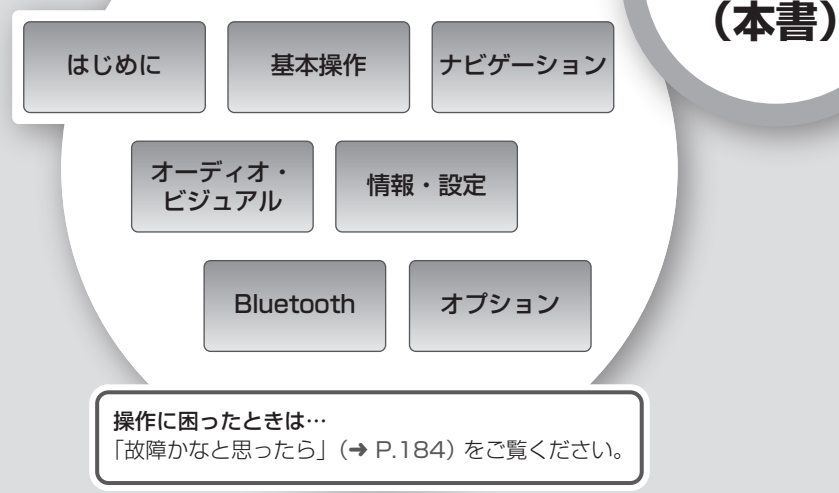

**取扱説明書**

# 目次

# 目次

# はじめに

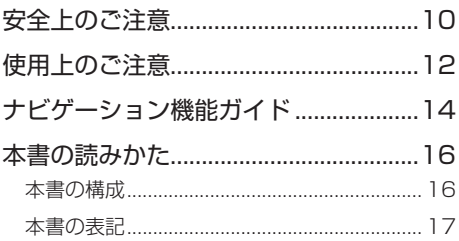

# 基本操作

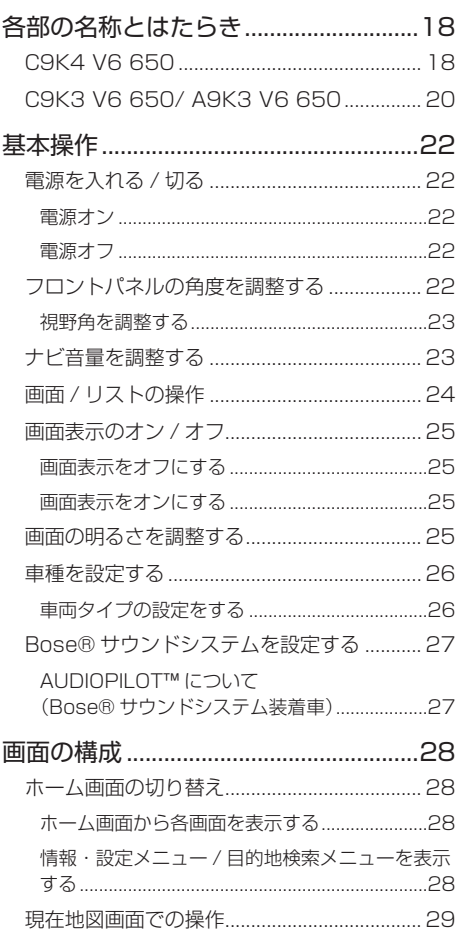

# ナビゲーション

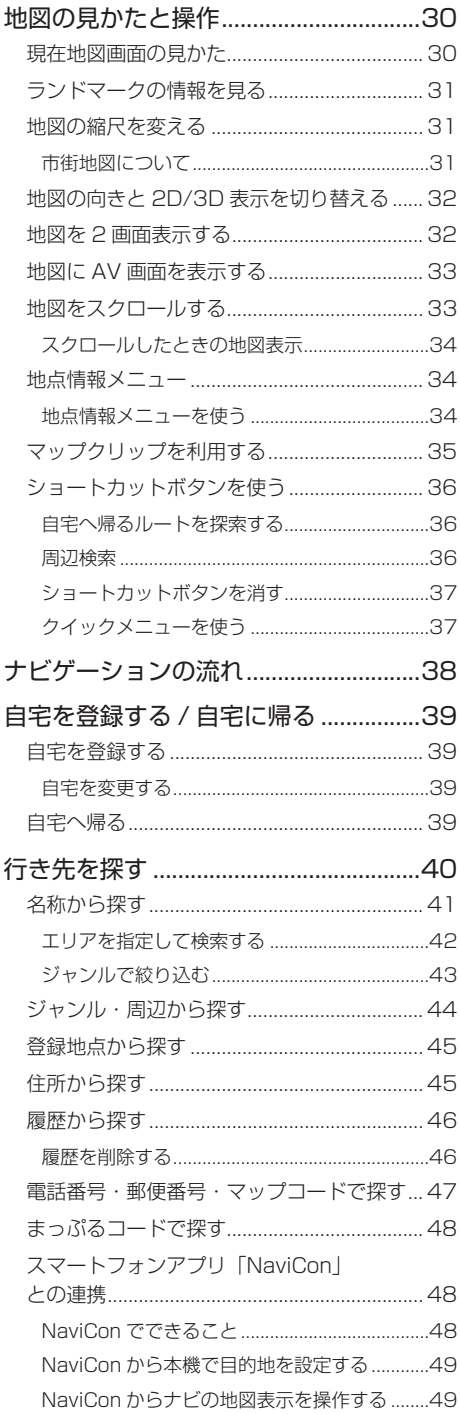

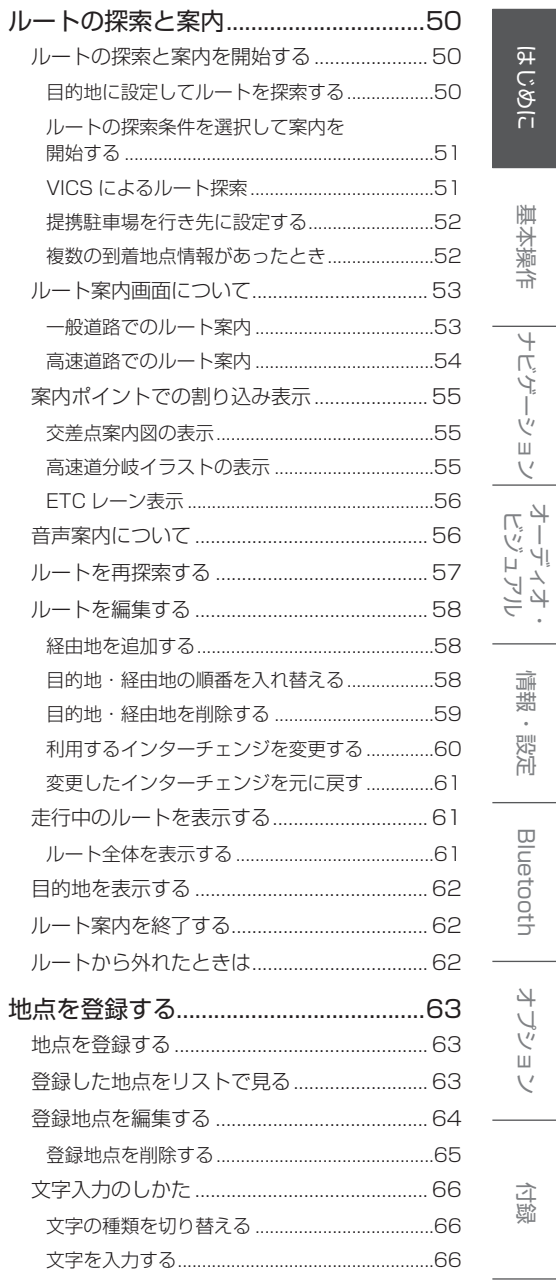

## **オーディオ・ビジュアル**

目次

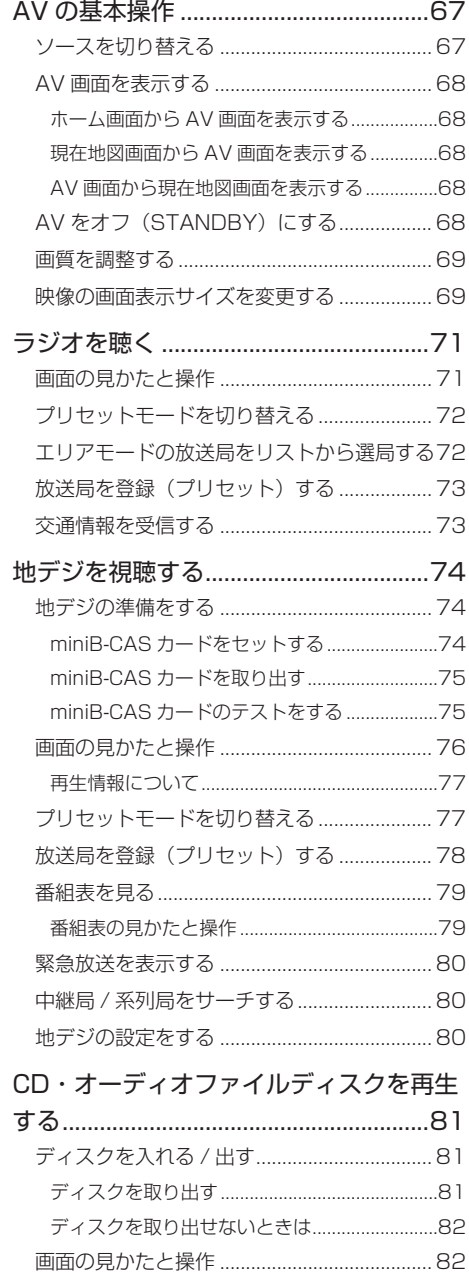

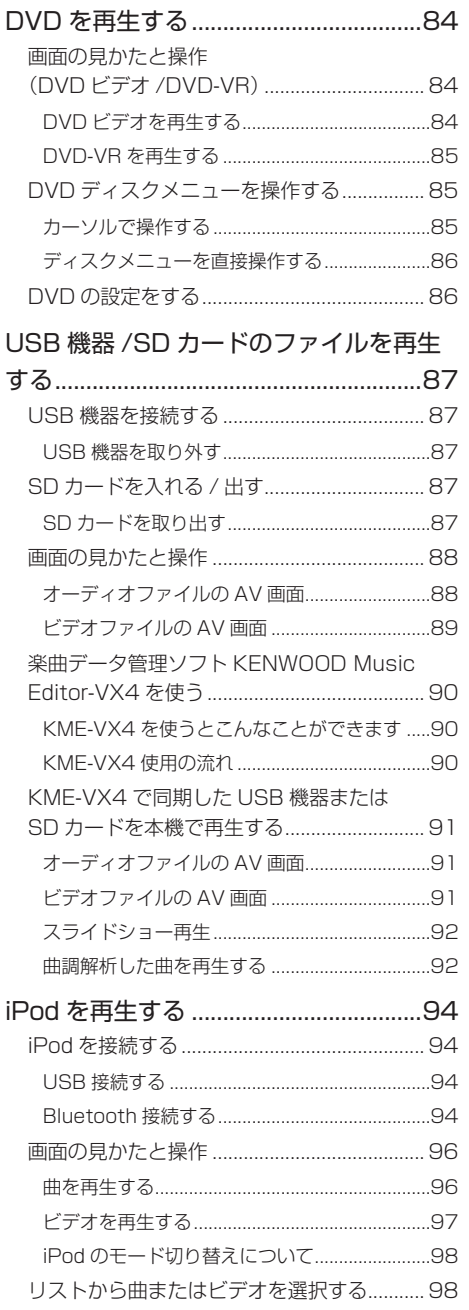

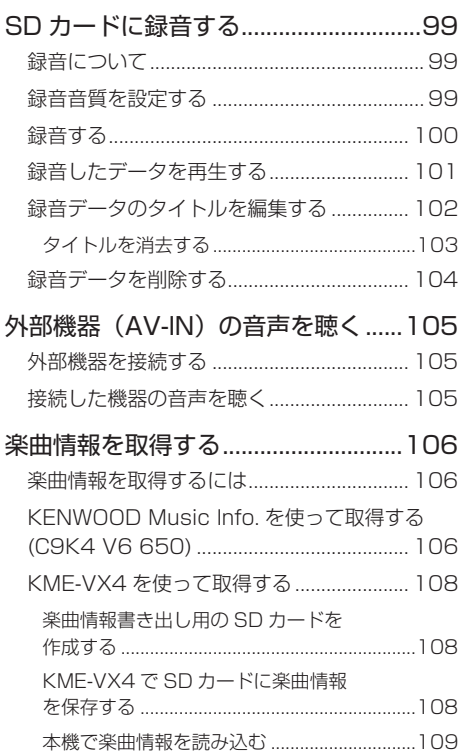

# **情報・設定**

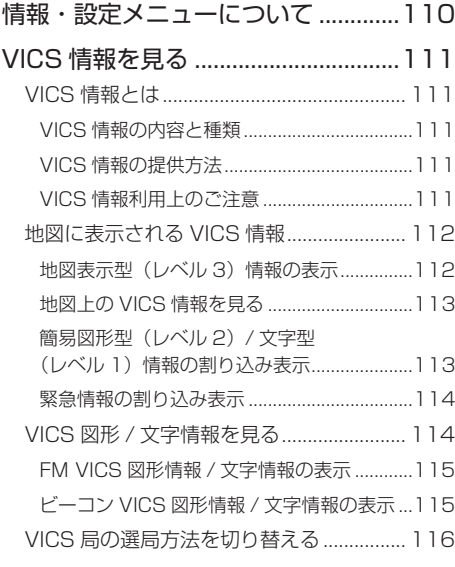

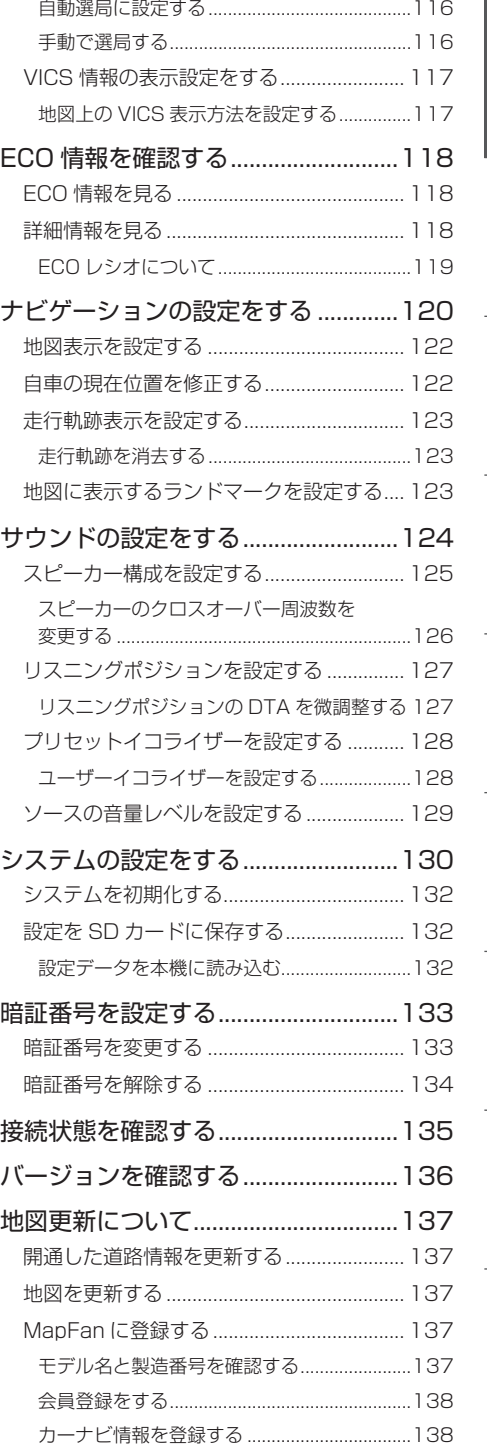

こそです

基本操作 ナビゲーション オーディオ・<br>基本操作 ナビゲーション ビジュアル

情報・設定

Bluetooth オプション

付録

## **Bluetooth**

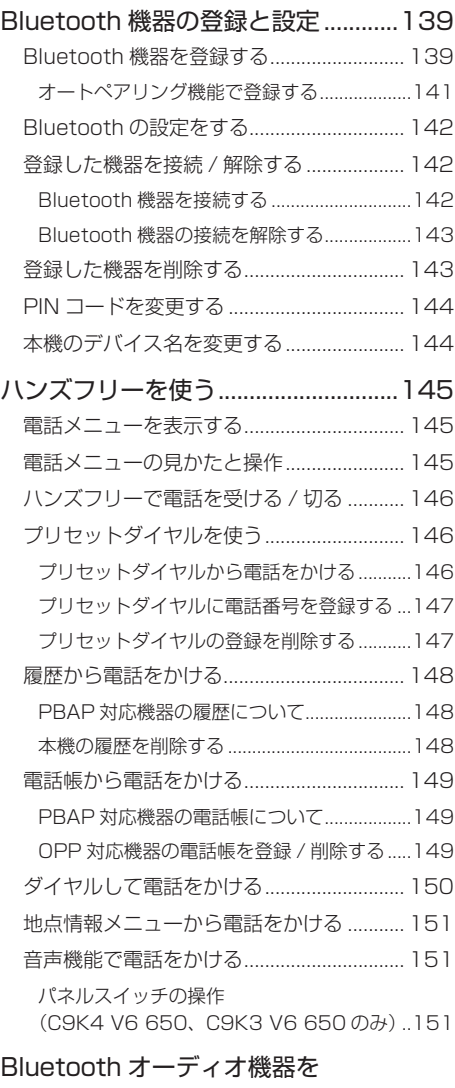

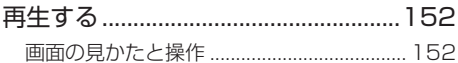

# **オプション**

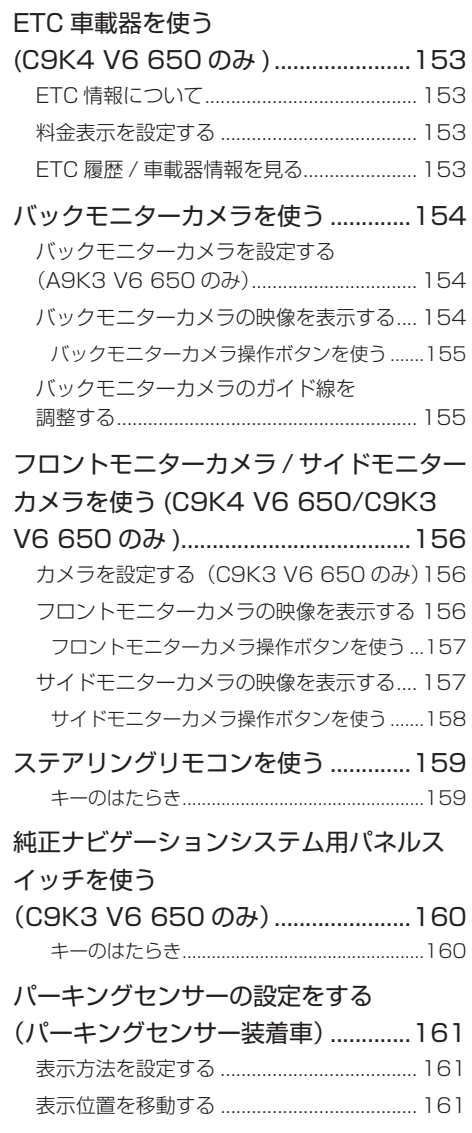

目次 8目次

# **付録**

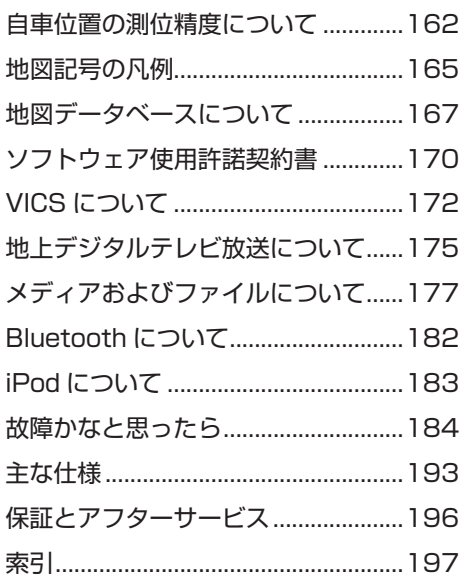

**安全上のご注意**

- ご使用前に、以下の注意事項と「取扱説明書」をよくお読みの上、正しくお使いください。取扱説明 書に記載されている注意事項が守られなかった場合は、事故などの深刻な問題が発生する可能性があ ります。
- お読みになった後は、いつでも見られる場所(車のグローブボックスなど)に必ず保管してください。

#### **絵表示による注意**

この取扱説明書では、製品を安全に正しくお使い頂き、あなたや他の人々への危害や財産への損害を未然 に防止するためにいろいろな絵表示をしています。その表示と意味は次のようになっています。内容をよ く理解してから本文をお読みください。

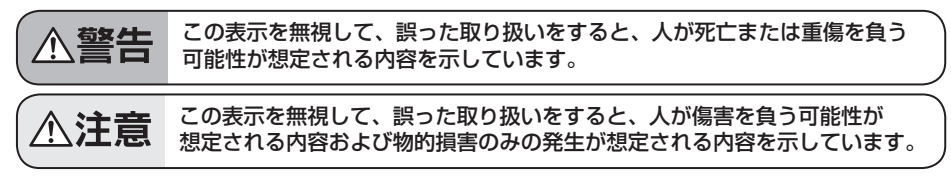

### ■ 絵表示の例

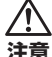

記号は注意(警告を含む)を促す内容があることを告げるものです。近傍に具体的な注意内容 が描かれています。

記号は禁止の行為であることを告げるものです。図の中や近傍に具体的な禁止内容(左図の場 合は分解禁止)が描かれています。

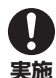

**禁止**

●記号は行為を強制したり指示する内容を告げるものです。近傍に具体的な内容が描かれていま す。

お客様または第三者が、この製品の誤使用、使用中に生じた故障、その他の不具合またはこの製品の使用 によって受けられた損害については法令上の賠償責任が認められる場合を除き、当社は一切その責任を負 いませんので、あらかじめご了承ください。

 **警告**

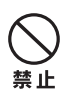

実施

• 交通事故防止のため、運転中は本製品の操作を行わないでください。運転中 に本製品の操作を行うと、ハンドルから手が離れたり、道路状況への注意力 が散漫になるなどして、交通事故などの原因になります。本製品を操作する ときは、必ず安全な場所に車を止めてから行ってください。

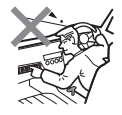

• 運転者は、ナビゲーションの画面に気を取られないでください。交通事故な どの原因になります。運転中に画面を見るときは必要最小限とし、注視する のは避けてください。

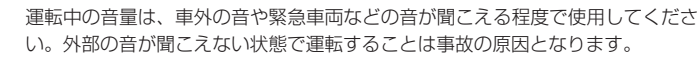

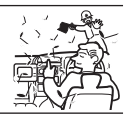

Чļ Lт  $71$  $\overline{\phantom{a}}$ 

> 灜 灩 認定

**Bluetooth** 

4 Ù ヘジョ

 $\vee$ 

口盟

- 以下のような異常があった場合は、直ちに使用を中止し、お買い上げの販売店へご相談ください。 そのまま使用すると、火災その他の事故の原因となります。
	- ー 音が出ない
	- ー ディスプレイが表示されない
	- ー 異物が入った
	- ー 水がかかった
	- ー 煙が出る
	- ー 変な匂いがする

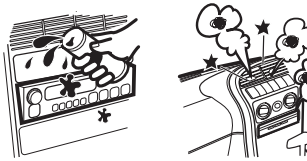

- 修理は必ずお買い上げの販売店にご依頼ください。お客様による修理は、火災その他の事故の 原因となります。
- 緊急時に使用する場合は、本製品の情報のみに頼らず、警察や消防署、病院などに連絡をして、 場所などの確認を行ってください。
- 探索したルートは、ルート上の安全性を考慮して探索されていません。危険な地域への誘導が されている場合は、運転者はそのときの状況を判断して回避してください。
- 本製品の地図は、実際の道路状況や交通規制などと異なる場合があります。これは収録された 時点の地図データ、交差点情報、交通規制情報などと、現在のものとで差異が生じているため です。走行時には、常に実際の道路状況や交通規制などに従って運転してください。
- 一方通行表示については、常に実際の交通規制に従って運転してください。本製品の地図には、 全ての一方通行道路が表示されているわけではありません。また、一方通行表示のある区間でも、 実際にはその一部が両面通行の場合があります。
- ナビゲーションシステムで探索された経路はあくまでも参考ルートで、実際の道路状況や交通 規制などと一致しない場合があります。常に実際の道路状況や交通規制に従って運転してくだ さい。
- 万一、異物が入った、水や飲み物がかかった、煙が出てくる、変な臭いがするなどの異常が発 生した場合は、ただちに使用を中止し、お買い上げの販売店にご相談ください。そのまま使用 を続けると、事故、火災、感電の原因となります。
- 規定容量以外のヒューズを使用しますと、火災の原因になります。ヒューズの交換や修理は、 お買い上げの販売店にご依頼ください。
- 本機の取り付け、取り外し、周辺機器の追加などを行う際は、安全のため、必ずお買い上げの 販売店にご依頼ください。取り付け作業には専門技術が必要です。
- 事故防止のため、電池やネジなどの小物類は幼児の手の届かないところに保管してください。 万一飲み込んだ場合は、直ちに医師に相談してください。

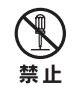

製品の分解や改造はしないでください。火災その他の事故の原因となります。

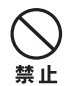

画面が表示されない、音声が出ないなどの故障状態で使用しないでください。事故、火災、感電 の原因となります。

 **注意**

• 本製品は、車載用以外としての用途では使用しないでください。

- 禁止
- 本製品に、強い衝撃を与えないようにしてください。ガラス部品を使用しているため、割れて ケガをするおそれがあります。
- 操作パネル部の開閉中には、手や指を近づけないでください。挟まれてケガをすることがあり ます。

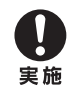

本機は自動車のコンソールに設置してください。本製品の使用中および使用直後は、本体の 背面や側面などの金属部分が熱くなっています。直接触ることはお止めください。火傷をす る場合があります。

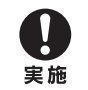

廍 使用上のご注意<br>使用上のご注意 田 됴  $\Theta$ ŅΊ ÀΫ́ ㎜

# **使用上のご注意**

## **安全走行のために**

本製品は、目的地までの道のりを、曲がり角ごと に案内をして誘導します。ご使用になる前に必ず、 取扱説明書や注意事項などをよく読み、正しく理 解して使用してください。

安全上の配慮から、走行中はテレビやビデオの映 像を見ることはできません。安全な場所に駐車し てパーキングブレーキを引いてからお楽しみくだ さい。なお、走行中であっても音声だけは出力さ れます。また、同様の理由で一部の機能で操作で きないものがあります。

#### **本機の異常にお気づきのときは**

本機の異常にお気づきのときは、まず「故障かな と思ったら」(➜ P.184) を参照して解決方法が ないかお調べください。解決方法が見つからない ときは、お買い上げの販売店へご相談ください。

## **本機のお手入れについて**

操作パネルや本体部が汚れたときは、市販のシリ コンクロスなどの柔らかい布で乾拭きしてくださ  $\mathcal{L}$ 

汚れがひどいときは、中性洗剤を付けた布で汚れ を拭き取ってから、乾いた布で洗剤を拭き取って ください。硬い布やアルコールなどの揮発性の薬 品は使用しないでください。 傷が付いたり文字が消えることがあります。

## **フィルムアンテナのお手入れ**

- フロントウィンドウの内側を清掃の際には、 フィルムアンテナをやわらかい布で優しく拭き 取るようにしてください。汚れのひどいときは、 水に薄めた中性洗剤に浸した布を堅くしぼり、 軽く拭いてください。アルコール、シンナー、 ベンジンなどはご使用にならないでください。
- 一度貼り付けたフィルムアンテナは、はがさな いようにしてください。機能が損なわれます。

#### **モニター画面について**

- 画面部をボールペンなどの先のとがった物で操作し ないでください。画面が損傷する場合があります。
- 画面部に強い衝撃を加えないでください。故障 の原因になります。
- 画面部に保護用フィルムなどを貼らないでくださ い。タッチ操作時に誤動作する場合があります。
- 画面に直射日光が当たらないようにしてくださ い。直射日光が当たる状態で長時間使用すると 高温になり、画面が故障する原因となります。
- 極端に高温または低温になると、表示の動きが 遅くなったり、暗くなったりすることがありま す。これは液晶画面の特性によるもので故障で はありません。車内が常温に戻れば回復します。
- 画面に小さな点が出ることがあります。これは 液晶画面特有の現象で故障ではありません。
- 液晶画面の特性により、液晶を見る角度によっ ては表示が見づらいことがありますが、故障で はありません。

## **ナビゲーションについて**

- 初めてご使用になるとき、または長期間ご使用に ならなかったときは、現在地が正しく位置表示さ れない場合があります。しばらくすると GPS の 測位により正しく表示されるようになります。
- 走行中は、安全のため、一部を除く細街路 \* は 表示されません。ただし、以下の場合は走行中 も細街路が表示されます。
	- 細街路を走行中の現在地図画面
	- 市街地図を表示しているとき
	- マップマッチングしていないとき
	- \*: 細街路とは、道幅 5.5m 未満の道路のこと をいいます。

#### **結露について**

寒いときにヒーターを付けた直後など、本機の内 部に露(水滴)が付くことがあります。これを結 露といい、この状態ではディスクの読み取りがで きなくなります。

このようなときは、ディスクを取り出して約1時 間ほど放置すると、結露が取り除かれます。

もし、何時間たっても正常に作動しない場合は、 販売店へ連絡してください。

# こをじめに

ナビゲーショ

 $\vee$ 

付詞

## **フロントパネルの安全装置について**

フロントパネルを閉じるときにパネルに触れると、 再度フロントパネルが開きます。

▲ (オープンキー) を押すとフロントパネルが閉 じます。

パネルの隙間にコードなどの異物を挟んで閉じた ときは、安全装置がはたらき、フロントパネルの 動作が停止します。この場合は異物を取り除いて から、▲ (オープンキー)でフロントパネル操作 メニューを表示して再度操作してください。

## **本機に記録された個人情報について**

本機を譲渡したり、売却したりする場合は、本機 に記録された情報(例:登録地点や検索履歴等)を、 必ずお客様自身によってデータを消去し、確認し てください。

個人情報の消去は、システムを初期化する (➜ P.132)/ 暗証番号を解除する(➜ P.134) で行うことができます。未消去のデータの流出に よる損害等について、当社では一切の責任を負い ませんので予めご了承ください。

### **本機での個人情報を含む検索データの 取り扱いについて**

当社は、同データに収録された個人情報をその機 能の実現のみに使用し、第三者へは開示しません。 該当する個人情報の開示、訂正、削除などをご希 望のお客様は、JVC ケンウッドカスタマーサポー トセンター(フリーダイヤル 0120-2727-87) までご連絡ください。ご本人の確認および所定の 手続きを経た後、対応が可能となる次回製品より、 該当する情報の削除などを行います。

## **電波について**

● 本機の電気通信事業に基づく技術基準適合証明 は製品本体に記載のモデル名「C9K4」または 「CA9K3」で取得しています。

● 本機は、電波法に基づく小電力データ通信シス テム無線局設備として技術基準適合証明を受け た部品を使用しています。

したがって、本機を使用するときに無線局の免 許は必要ありません。日本国内のみで使用して ください。日本国内以外で使用すると各国の電 波法に抵触する可能性があります。また、本機 は、電気通信事業法に基づく技術基準適合証明 を受けていますので、以下の事項を行うと、法 律で罰せられることがあります。

- 分解 / 改造すること
- 本機に貼ってある証明ラベルをはがすこと
- 本機は 2.4GHz 帯の周波数を使用しますが、 他の無線機器も同じ周波数を使っていることが

あります。ほかの無線機器との電波干渉を防止 するため、下記事項に注意してご使用ください。

#### 使用上のご注意

本機の使用周波数帯(2.4GHz)では、電子レン ジ等の産業・科学・医療機器のほか工場の製造ラ イン等で使用されている移動体識別用の構内無線 局(免許を要する無線局)及び特定小電力無線局 (免許を要しない無線局)並びにアマチュア無線 局(免許を要する無線局)が運用されています。

- 1.本機を使用する前に、近くで移動体識別用の 構内無線局および特定小電力無線局、並びに アマチュア無線局が運用されていないことを 確認してください。
- 2.万一、本機から移動体識別用の構内無線局に 対して有害な電波干渉の事例が発生した場合 には、速やかに使用周波数を変更するか、ま たは電波の発射を停止した上、当社カスタ マーサポートセンターにご連絡頂き、混信回 避の処置等についてご相談ください。
- 3. その他、本機から移動体識別用の特定小電力無 線局あるいはアマチュア無線局に対して、有害 な電波干渉の事例が発生した場合など、何かお 困りのことが起きたときは、当社カスタマーサ ポートセンターへお問い合わせください。
- 製品に表示している周波数表示の意味は下記の 通りです。

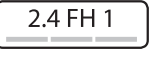

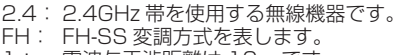

1: 電波与干渉距離は 10m です。 □□□□:全帯域を使用し、移動体識別装

- 置の帯域回避可能です。
- 使用可能距離は見通し距離約 10 m です。 鉄筋コンクリートや金属の壁等をはさんでトラ ンスミッターとレシーバーを設置すると電波を 遮ってしまい、音楽が途切れたり、出なくなっ たりする場合があります。本機を使用する環境 により伝送距離が短くなります。
- 下記の電子機器と本機との距離が近いと電波干 渉により、正常に動作しない、雑音が発生する などの不具合が生じることがあります。
	- 2.4GHz の 周 波 数 帯 域 を 利 用 す る 無 線 LAN、電子レンジ、デジタルコードレス電 話などの機器の近く。電波が干渉して音が 途切れることがあります。
	- ラジオ、テレビ、ビデオ、BS/CS チュー -<br>ナー、VICS などのアンテナ入力端子を持 つ AV 機器の近く。音声や映像にノイズが のることがあります。
- 本機は電波を使用しているため、第3者が故 意または偶然に傍受することが考えられます。 重要な通信や人命にかかわる通信には使用しな いでください。

## ナビゲーション機能

ナビゲーション機能ガイド

コントツョン 藜語 ピス ト

 $\overline{+}$ 

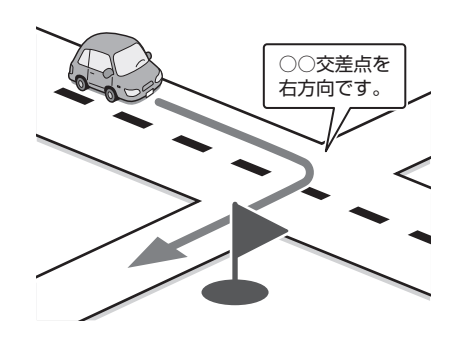

#### ● 目的地検索メニュー

施設の名称やジャンル、住所など、多彩な 検索方法から行き先を探すことができます。  $(\rightarrow$  P 40)

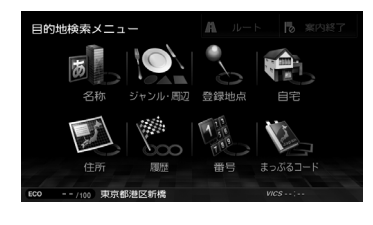

● ルート探索・編集

行き先を設定すると、最適なルートが探索さ れます。優先する道路や距離別のルートを選 んだり、経由地を追加することもできます。  $(\rightarrow P.50)$ 

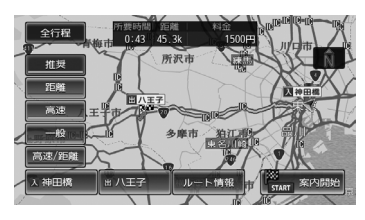

#### ● ルート案内

行き先までのルートのほか、方面看板や交差 点のレーン情報などをイラストや音声でお知 らせします。(➜ P.53)

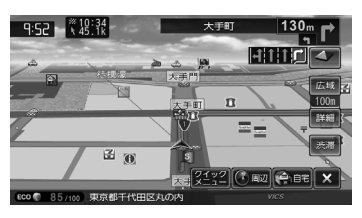

## ドライブに役立つ交通情報

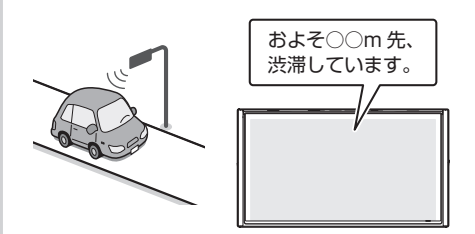

VICS 情報を受信して、渋滞や規制など、さま ざまな交通情報をアイコンや音声でお知らせ します。(➜ P.111)

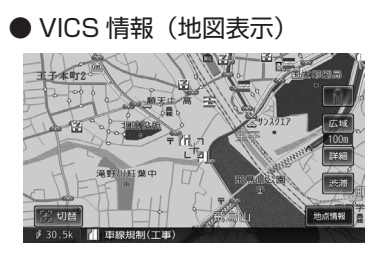

● VICS 詳細情報

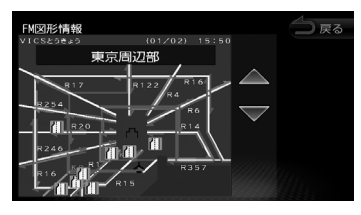

## 音楽や映像を楽しむ

いろいろなメディアで音楽や映像をお楽しみいただけます。  $i$ Pod $(\rightarrow$  P.94)  $USE$   $(→$  P.87)  $SD \rightarrow P.87$ TUNER $(\rightarrow$  P.71) **地デジ (→ P.74)**  $DISC$   $(→$  P.81) BT AUDIO $(→ P.152)$  $AV-IN$   $\rightarrow$  P.105)

## 本機の情報の確認と設定の変更

情報・設定メニューでは、本機の周辺機器から の情報や、接続状態を確認できます。 また、本機のさまざまな設定をお好みにあわせ て設定し直すことができます。

#### ● ナビゲーション設定

地図に表示する情報や、案内の方法などを設定し ます。(➜ P.120)

#### ● サウンド設定

車内の音響効果や音質などを設定します。  $(→ P.124)$ 

#### ● Bluetooth 設定

Bluetooth の設定をします。(➜ P.142)

#### ● システム設定

車両やシステム全般の設定を行います。  $(→ P.130)$ 

## **■ 情報・設定メニュー** (→ P.110)

• C9K4 V6 650

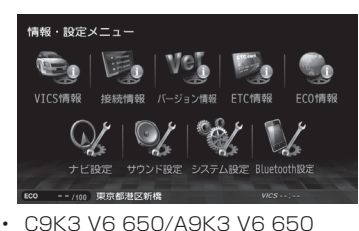

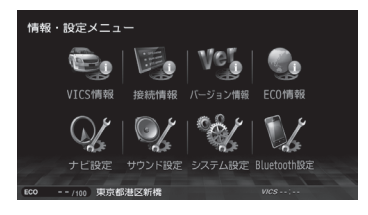

本書の読みかた 16 本書の読みかた

**本書の読みかた**

この取扱説明書の構成と、表記方法について説明します。

## **本書の構成**

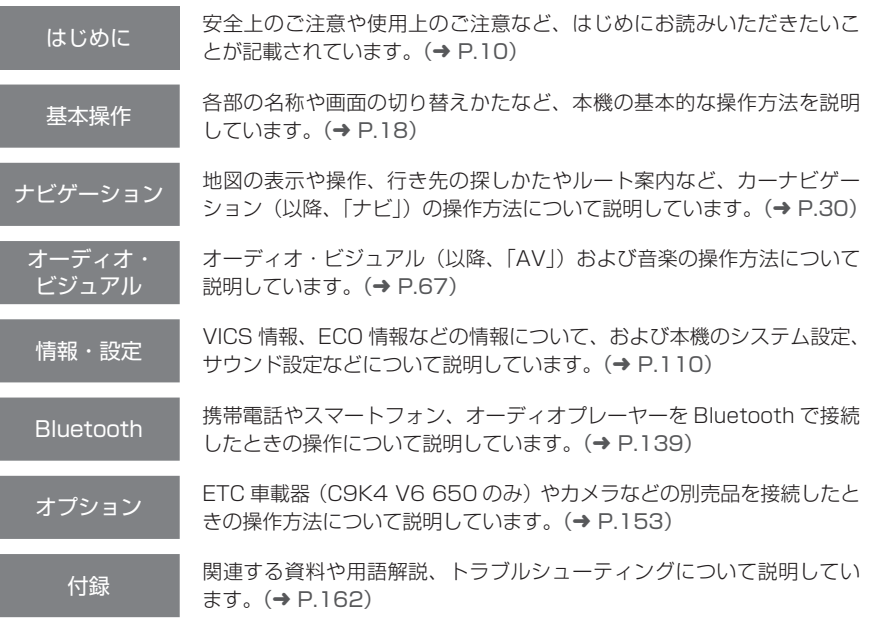

● 本書の画面や操作例は、操作説明用に作成したものです。仕様変更などにより、本書の内容と実 際の画面が異なる場合があります。

● 本書では、主に C9K4 V6 650 の画面で説明しています。そのため、ご使用の機種によっては 表示されないボタンや画面が説明の中に出てくることがあります。

## **本書の表記**

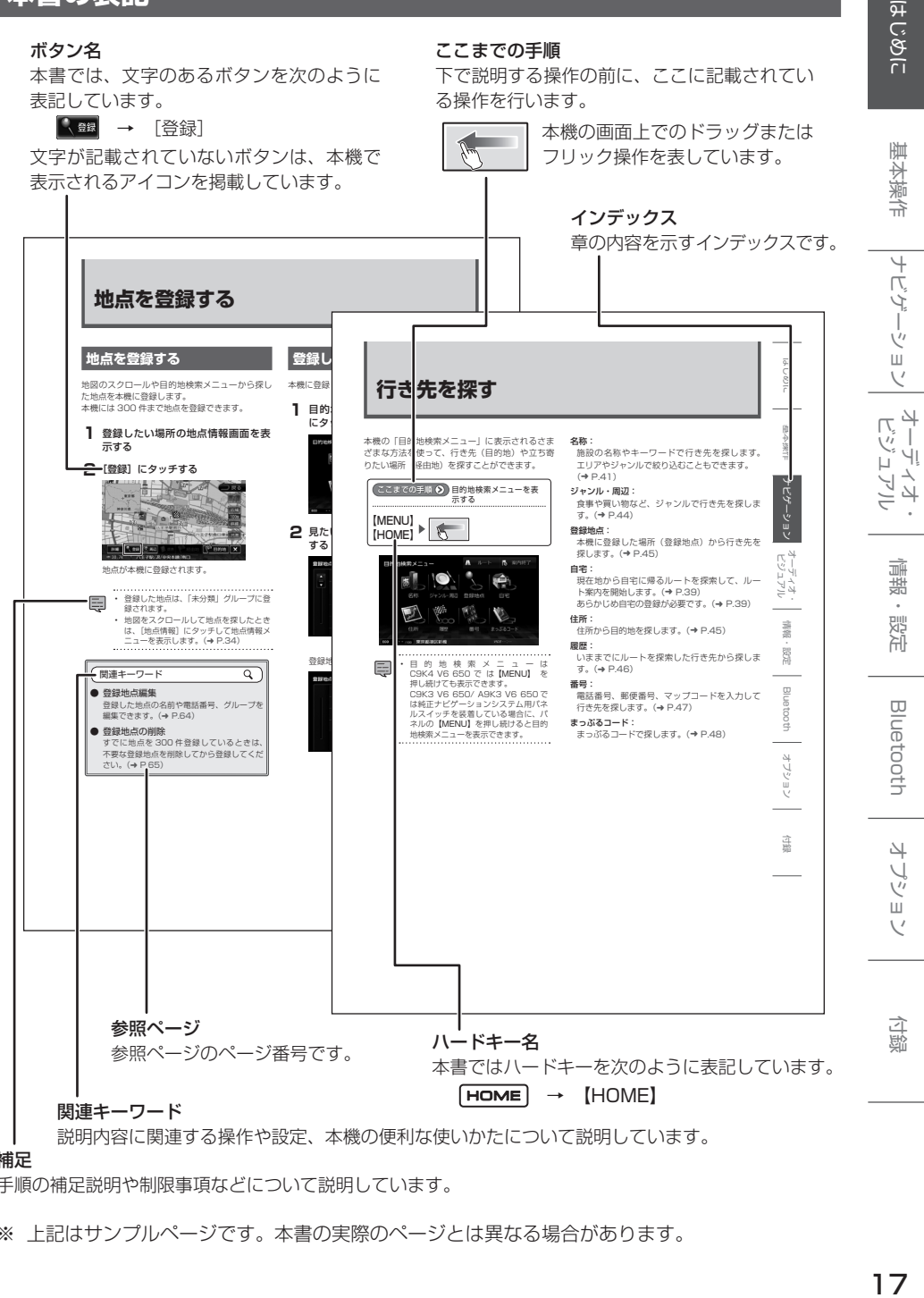

#### 補足

手順の補足説明や制限事項などについて説明しています。

※ 上記はサンプルページです。本書の実際のページとは異なる場合があります。

# **各部の名称とはたらき**

## **C9K4 V6 650**

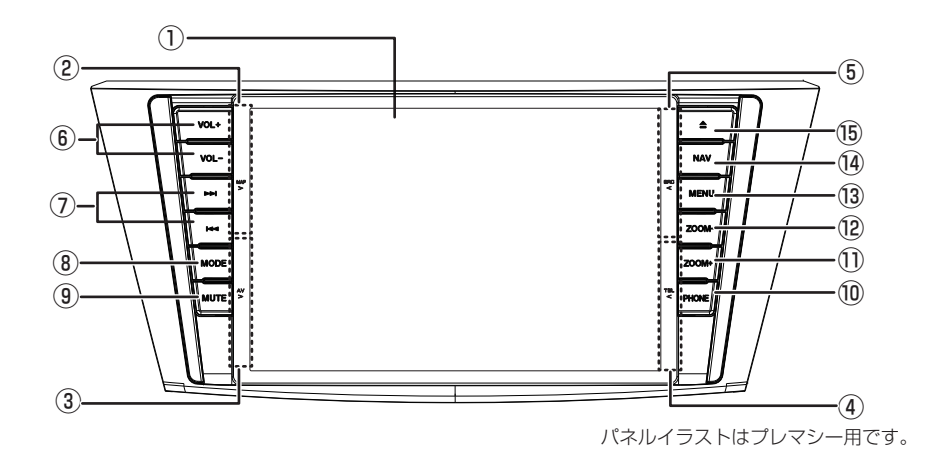

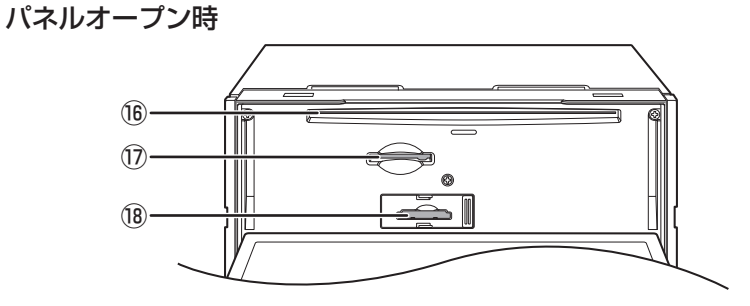

②[MAP](地図) 現在地図画面でここから画面中央にドラッグ またはフリックして、地図小、中画面を表示 します。(➜ P.32)

#### ③[AV](オーディオ・ビジュアル)

現在地図画面でここから画面中央にドラッグ またはフリックして、AV 小、中、全画面を表 示します。(➜ P.33)

- ④[TEL](電話) ここから画面中央にドラッグまたはフリック
	- して、電話メニューを表示します。  $(→ P.145)$
- ⑤[SRC](ソース) ここから画面中央にドラッグまたはフリック して、オーディオソース切替画面を表示しま す。(➜ P.67)

#### ⑥【VOL+/VOL ー】キー

- AV の音量を調整 (0 ~ 40) します。
- ハンズフリー通話時の受話音量 (0 〜 40) を調整します。
	- [VOL+] を押し続けると、連続して音 量値が 25 まで上がります。

#### ⑦ スキップ / サーチキー

- ラジオ、地デジ: 放送局を切り替えます。 押し続けると、受信状態の良い放送局を探 して自動で受信します。
- 音楽 / ビデオ再生: 前 / 次の曲、ビデオまたはファイルを再生 します。 押し続けると、早送り / 早戻しします。

#### ⑧【MODE】キー

押すたびに AV ソースを切り替えます。  $[IPod] \rightarrow [USB] \rightarrow [SD] \rightarrow$ [BT AUDIO] → [地デジ] → [TUNER] → 「DISC] → [AV-IN] の順で切り替わります。 機器が接続されていない場合など、選択でき ないソースはスキップします。 押し続けると、選択している AV ソースの AV 画面を表示します。

#### ⑨【MUTE】キー

AV、ハンズフリー通話の音量を下げます。も う一度押すと音が出るようになります。

#### ⑩【PHONE】キー

• 着信時: 電話を受けることができます。 押し続けると、着信を拒否します。 • 通話中: 押し続けると、電話を切ります。

#### ⑪【ZOOM+】キー

押すたびに地図を詳細表示します。 押し続けると、連続して詳細表示になります。

#### ⑫【ZOOM −】キー

押すたびに地図を広域表示します。 押し続けると、連続して広域表示になります。

#### ⑬【MENU】キー

HOME 画面を表示します。(→ P.28) 押し続けると、目的地検索メニューを表示し ます。(➜ P.40)

#### ⑭【NAV】キー

- 現在地図画面を表示します。(➜ P.30)
- 押し続けると、画面の表示をオフにします。  $(→ P.25)$

#### ⑮ オープンキー

フロントパネルの角度調整(→ P.22) やディ スク、SD カードの出し入れを行うためのメニュー を表示します。

#### ⑯ ディスク挿入口

ディスクを挿入する場所です。

#### ⑰ SD カード挿入口

SD カードを挿入する場所です。

#### ⑱ miniB-CAS カード挿入口

miniB-CAS カードを挿入する場所です。

- miniB-CAS カード挿入方法については 74 ページをご覧ください。
	- miniB-CAS カードを差し込むときに IC (集積回路)接触端子に触れないようにし てください。汚れなどでカードが機能し ないことがあります。

付詞

① 画面

# **C9K3 V6 650/ A9K3 V6 650**

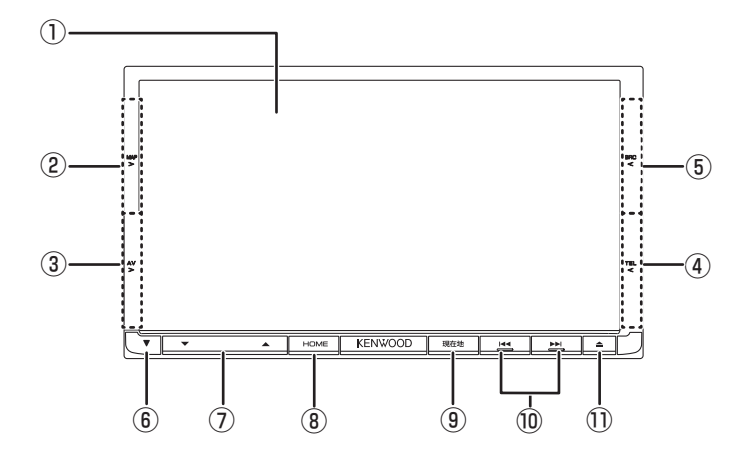

パネルオープン時

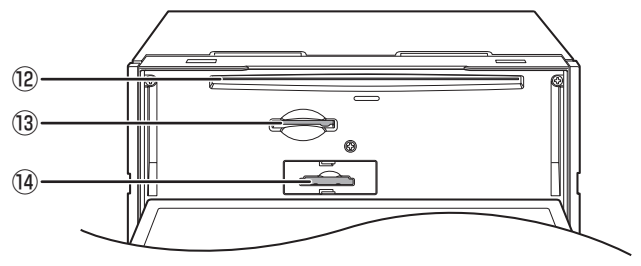

②[MAP](地図) 現在地図画面でここから画面中央にドラッグ またはフリックして、地図小、中画面を表示 します。(➜ P.32)

#### ③[AV](オーディオ・ビジュアル)

現在地図画面でここから画面中央にドラッグ またはフリックして、AV 小、中、全画面を表 示します。(➜ P.33)

#### ④[TEL](電話)

ここから画面中央にドラッグまたはフリック して、電話メニューを表示します。  $(→ P.145)$ 

#### ⑤[SRC](ソース)

ここから画面中央にドラッグまたはフリック して、オーディオソース切替画面を表示しま す。(➜ P.67)

#### ⑥ セキュリティインジケーター

セキュリティインジケーターを ON に設定し ている場合、電源オフ時に点滅します。  $(→ P.131)$ 

#### ⑦ 音量キー

- AV の音量を調整 (0 〜 40) します。
- ハンズフリー通話時の受話音量 (0 〜 40) を調整します。
- [▲] を押し続けると、連続して音量 E 値が 25 まで上がります。

#### ⑧【HOME】

ホーム画面を表示します。(➜ P.28) 押し続けると、AV をオフ (STANDBY) に します。(➜ P.68)

#### ⑨【現在地】

- 現在地図画面を表示します。(➜ P.30)
- 押し続けると、画面の表示をオフにします。  $(→ P.25)$
- ⑩ スキップ / サーチキー
	- ラジオ、地デジ: 放送局を切り替えます。 押し続けると、受信状態の良い放送局を探 して自動で受信します。
	- 音楽 / ビデオ再生: 前 / 次の曲、ビデオまたはファイルを再生 します。 押し続けると、早送り / 早戻しします。

フロントパネルの角度調整 (→ P.22) やディ スク、SD カードの出し入れを行うためのメ ニューを表示します。

#### ⑫ ディスク挿入口

ディスクを挿入する場所です。

⑬ SD カード挿入口

SD カードを挿入する場所です。

#### ⑭ miniB-CAS カード挿入口

miniB-CAS カードを挿入する場所です。

- E
- miniB-CAS カード挿入方法については 74 ページをご覧ください。
- miniB-CAS カードを差し込むときに IC (集積回路)接触端子に触れないようにし てください。汚れなどでカードが機能し ないことがあります。

はじめに

基本操作

① 画面

基本操作 22 基本操作

# **基本操作**

## **電源を入れる / 切る**

#### **電源オン**

車両のイグニッションキーを「ACC」または「ON」 にすると、本機の電源がオンになります。

#### **電源オフ**

車両のイグニッションキーを「OFF」にすると、 本機の電源がオフになります。

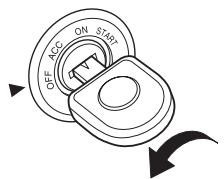

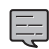

取り付け後に初めて電源をオンにしたと きや、バッテリーを交換した場合などに は、測位に時間がかかるため、現在地付 近の地図の表示に多少時間がかかります。 2 回目以降はすぐに表示されます。

- 使用状況や電源電圧の変動などによって、 本機の取り付け後に初めて電源をオンに したときと同じ状態になる場合がありま す。
- ルート案内の途中で電源をオフにしても ルートは消えません。次に電源をオンに したときには、現在地からの続きを案内 します。

## **フロントパネルの角度を調整する**

光の反射などで画面が見づらい場合などに、ドラ イビングポジションから見やすいようにフロント パネルの角度と画面の明るさを調整できます。 角度を調整しても見づらい場合は視野角を調整し てください。

#### ■ **C9K4 V6 650**

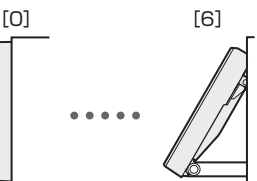

#### ■ **C9K3 V6 650/ A9K3 V6 650**

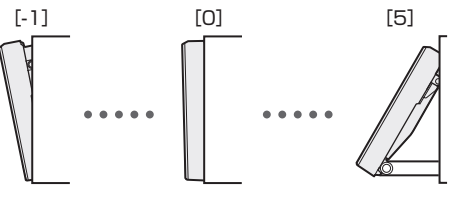

**1** ( オープンキー ) を押す

#### **2** 角度にタッチする

E

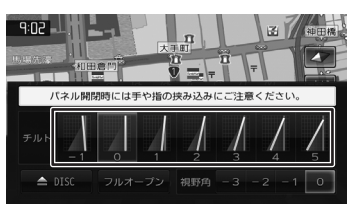

• フロントパネルの角度が"0"以外に設 定されていても、電源オフ時には"0" の位置に戻ります。再度電源をオンにし たときには、フロントパネルは設定され ている角度になります。

## **視野角を調整する**

フロントパネルの角度を調整しても画面が見えに くい場合は、視野角にタッチして調整します。マ イナスの値に設定するほど、画面がより白みがかっ て見えます。

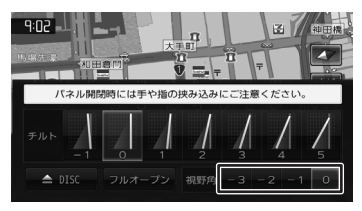

## **ナビ音量を調整する**

ルート案内など、ナビゲーション音量 (1~20) を調整します。

- **1** 画面上部から中央に向かってドラッ グする
- 2 [ナビ音量]の to または m にタッ チする

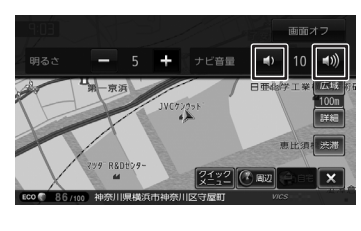

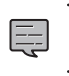

• ナビ音量は、ナビ設定メニューから調整 することもできます。(➜ P.121)

基本操作

付録

# 基本操作 )<br>在本书<br>1999年

## **画面 / リストの操作**

#### ■ **前の画面に戻る**

[戻る]にタッチすると、1つ前の画面に戻ります。

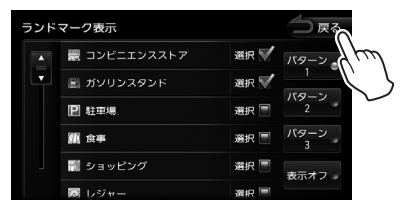

#### **■ リスト / メニュー操作**

リストは上下にスクロールして見たい項目を表示 させます。

リストのスクロールには、次の 2 つの方法があり ます。

• スライドバーにタッチして上下にドラッグする。 ドラッグした方向にリストがスクロールします。

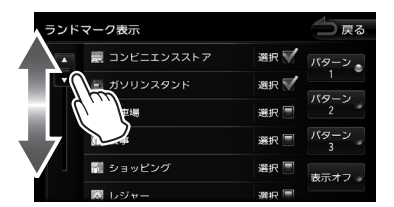

• スクロールしたい方向にリストをドラッグまた はフリックする。

ドラッグまたはフリックした方向にリストがス クロールします。

フリックしたときは、スクロール中のリストに タッチすると、スクロールを止めることができ ます。

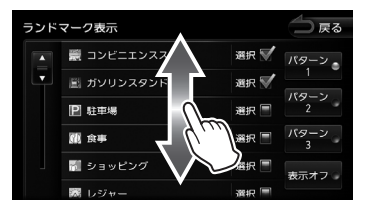

#### ■ **項目が無効のとき**

選択できない項目は、タッチしても操作すること はできません。

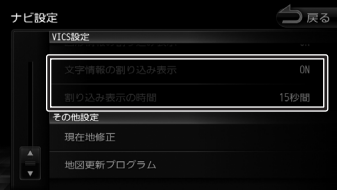

#### ■ **設定メニュー**

設定メニューは、設定項目の種類ごとにまとめて リストで表示されます。

リストをスクロールして目的の設定の種類を探し、 項目にタッチして決定します。なお、リストをス クロールすると、設定項目の種類のタイトルが常 に先頭に表示されます。

設定項目の種類

| システム設定 |                | 戻る                 |
|--------|----------------|--------------------|
|        | 音量設定           |                    |
|        | ナビ音声案内時のAV音量   | 下げる                |
|        | リバース時のAV音量ダウン  | 0N                 |
|        | スターターボリューム     | 動作しない              |
|        | 标准符            |                    |
|        | 画面の明るさ         | イルミOFF:+5/イルミON:+1 |
|        | 映像画面/消灯画面の時計表示 | 0N                 |

本書では、設定メニューをスクロールして設定の 種類を探し、項目をタッチする操作を以下のよう に記載しています。

例: 設定メニューをスクロールして「表示設定」 を探し、[映像画面 / 消灯画面の時計表示] をタッチする場合

"「表示設定」の[映像画面 / 消灯画面の時計表示] にタッチする"

## **画面表示のオン / オフ**

本機を使用しないときなどに、画面の表示を消し ます。

#### **画面表示をオフにする**

**1** C9K4 V6 650 は【NAV】**、** C9K3 V6 650/ A9K3 V6 650 は 【現在地】を押し続ける 画面表示が消えます。

#### **画面表示をオンにする**

E

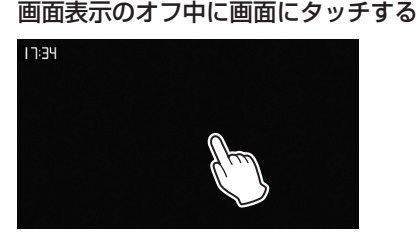

画面表示をオフにする前の画面に戻ります。

• 画面表示のオフは、画面コントロールメ ニューの「画面オフ]からもできます。  $(→ P.29)$ 

- 画面表示のオフ中に本機の電源をオフに すると、次に電源をオンにしたときには、 画面表示はオンになります。
- リアビューカメラが接続されている場合 は、画面表示のオフ中にシフトレバーを 「R」に入れると、リアビューカメラの画 面が表示されます。

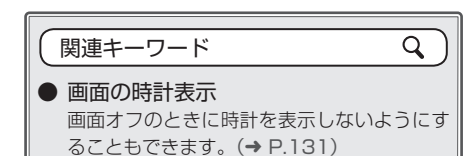

## **画面の明るさを調整する**

本機の画面の明るさ(-5~+5)を調整します。

- **1** 画面上部から中央に向かってドラッ グする
- 2 [明るさ]の または · にタッチ する

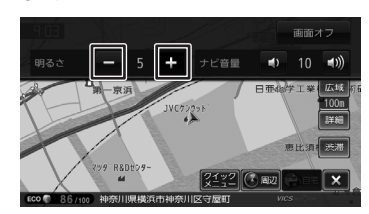

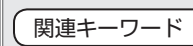

#### ● 画質調整

DVD ビデオや地上デジタル TV 放送の映像 の明るさは、AV 画面の[画質]で調整します。  $(\rightarrow$  P.69)

オーディオ・<br>ビジュアル

Q

## **車種を設定する**

車種を設定しておくと、有料道路の通行料金を車 種に合わせて表示することができます。また車種 に合わせた DTA (Digital Time Alignment) と 音質(車種別イコライザーなど)が設定されます。

- Bose® サウンドシステム装備車の場合 は[車種名 その他]に設定してください。 車種がリストにない場合は、[選択しない: . .\_\_<br>(車両ナンバーの分類番号)] を選んでく ださい。その場合車両タイプの設定(右記) も行ってください。
	- Bose® サウンドシステムを装着してい ない場合で、選択する車種がリストにな い場合は「選択しない:(車両ナンバーの 分類番号)]を選び、車両タイプの設定を 行ってください。

また、選択する車種があり、スピーカー 数があてはまらない場合は、[車種名 その他]を選び、サウンド設定のス ピーカー構成の設定を行ってください。  $(→ P.125)$ 

• DTA とは、実際のリスニングポジション から各スピーカーまでの距離が等しくな るように、スピーカーの仮想位置を調整 する機能です。

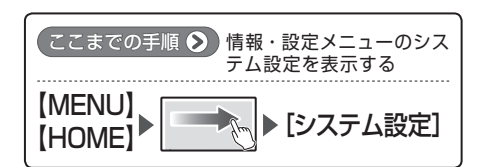

**1**「車両設定」の[車種]にタッチする

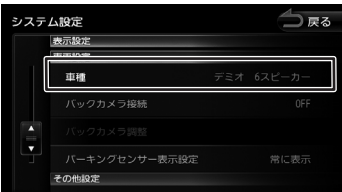

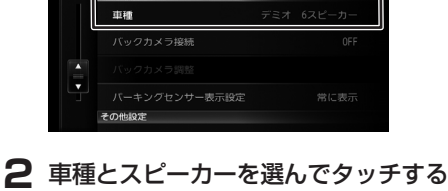

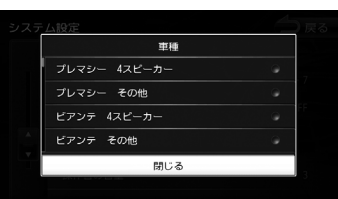

## **車両タイプの設定をする**

左記の車種設定で[選択しない:(車両ナンバーの 分類番号)]を選択した場合の車両タイプ設定を行 います。

車両タイプに合わせた DTA が設定されます。

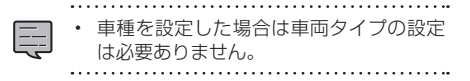

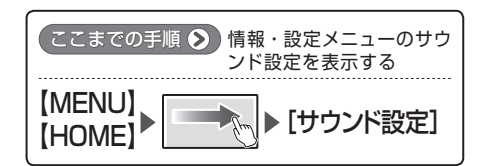

#### **1**「その他設定」の[車両タイプ]にタッ チする

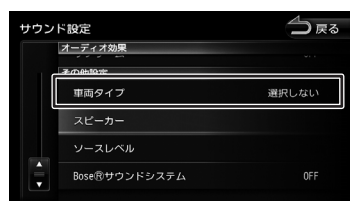

## **2** タイプを選んでタッチする

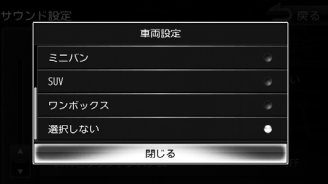

- E
- DTA や音質については詳細に設定するこ とができます。「サウンドの設定をする」 (➜ P.124) をご覧ください。
- Bose® サウンドシステムを装着してい るときは、一部のサウンド設定のみ操作 できます。(➜ P.124)

E

# こをじめに

## **(Bose® サウンドシステム装着車)** AUDIOPILOT™ は、走行時の車内の騒音量に応 じて、自動的にオーディオの音量 / 音質が変化す AUDIOPILOT™ を ON にしておくと、騒音によっ

• Bose® サウンドシステム設定を"OFF" にするときも手順 1、2 と同様の操作を

行ってください。

**AUDIOPILOT™ について** 

よう自動的に補正することができます。

リング下のアンダーカバーにあります。

ションの登録商標です。

スイッチ ON

て聞こえにくくなる音を、最適な状態で聞こえる

AUDIOPILOT™ の ON/OFF スイッチは、ステア

スイッチ OFF

• AUDIOPILOT™ は Bose コ ー ポ レ ー

る機能です。

E

 $\frac{4}{7}$ ήì ЦÏ

)\<br>} 4

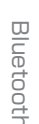

# -ブショ  $\vee$

白彩

## **Bose® サウンドシステムを 設定する**

本機に Bose® サウンドシステムを装着している 場合に設定します。

この設定は販売店専用の設定です。販売店以外で の設定変更は行わないでください。

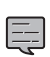

• Bose® サウンドシステムを設定すると

- きは AV ソースが「STANDBY」のとき に設定してください。(➜ P.68)
- Bose® サウンドシステム設定を"ON" にすると、サウンド設定の各項目は初期 化されます。
- Bose® サウンドシステムはマツダ純正 Bose® システムを装備している場合に 設定できます。

Bose® サウンドシステムをご使用になる場合 は、事前に車種を設定しておいてください。  $(→ P.26)$ 

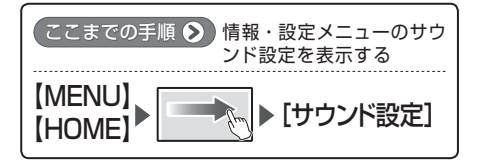

#### **1**「その他設定」の[Bose® サウンド システム]にタッチする

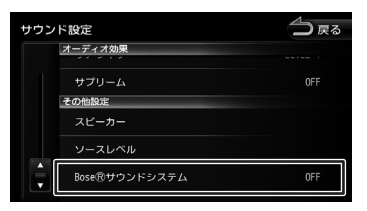

**2**[ON]にタッチする

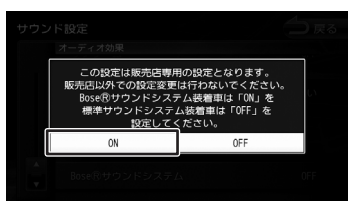

**画面の構成**

## **ホーム画面の切り替え**

ホーム画面は、本機を使うためのスタート地点です。ここからさまざまな機能にアクセスします。 ホーム画面は C9K4 V6 650 では【MENU】、C9K3 V6 650/ A9K3 V6 650 では【HOME】 を押 すと、いつでも表示できます。

#### **ホーム画面から各画面を表示する**

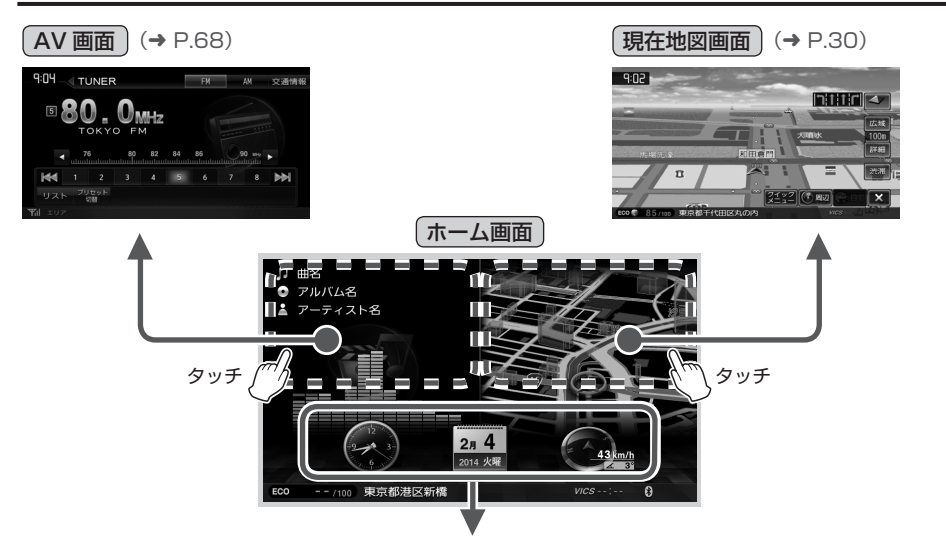

カレンダー、時計、時速 / 車両勾配を表示します。

時計、カレンダーは、タッチするとデザインを切り替えることができます。時速 / 車両勾配は、タッチす ると GPS の位置表示(緑:受信中で測位に使用 / 赤:受信中 / グレー:未受信)に切り替わります。

• ルート案内中は、ホーム画面での地図は案内中の次の案内ポイントの交差点名、進行方向が表示さ

- れます。交差点に名前がない場合は、交差点名は表示されません。
- 時速 / 車両勾配は、センサー学習が終了するまでは正しく表示されないことがあります。(➜ P.135)
- 車両勾配は C9K4 V6 650 のみ表示されます。

#### **情報・設定メニュー / 目的地検索メニューを表示する**

情報・設定メニューと目的地検索メニューは、ホーム画面を左右にドラッグして表示します。

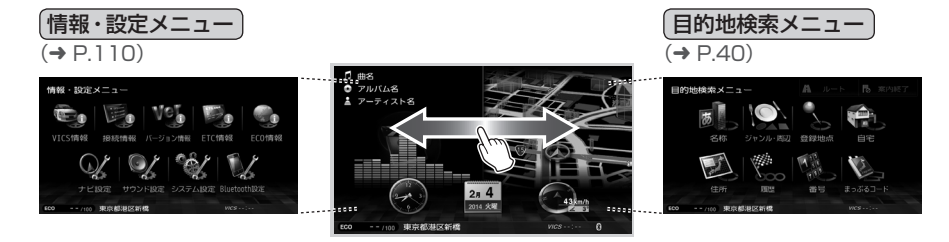

E

## **現在地図画面での操作**

現在地図画面の上および左右の端から画面中央に向かってドラッグまたはフリックすると、下図の画面が 表示されます。

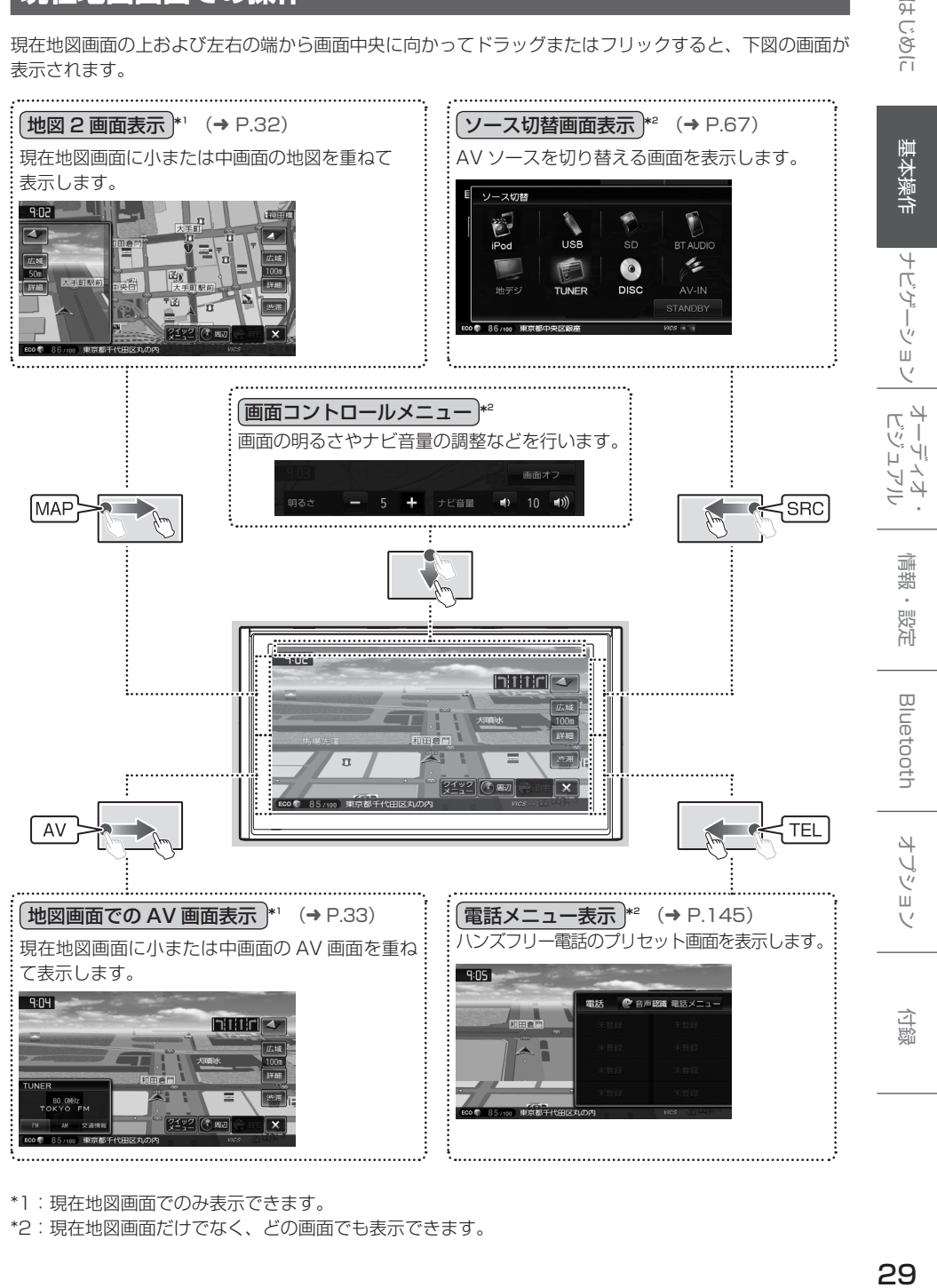

\*1:現在地図画面でのみ表示できます。

\*2:現在地図画面だけでなく、どの画面でも表示できます。

はじめに

# **地図の見かたと操作**

## **現在地図画面の見かた**

本機のホーム画面で地図のエリアにタッチする、または C9K4 V6 650 は 【NAV】、 C9K3 V6 650/ A9K3 V6 650 は【現在地】 を押すと、現在地周辺の地図が表示されます。(現在地図 画面)

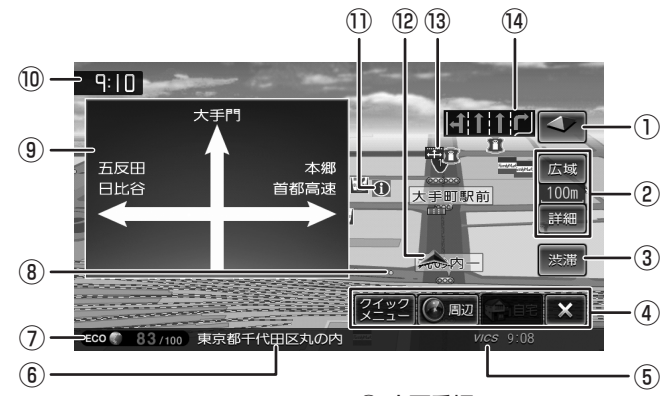

- ① (コンパスボタン) 地図の方位が表示されます。 タッチすると、地図の向きを切り替えること ができます。(➜ P.32)
- ②[広域]/[詳細] タッチすると、地図の縮尺を変えることがで きます。(➜ P.31) ボタンの間に地図の縮尺が表示されます。
- ③[渋滞] タッチすると、VICS 情報画面が表示されます。  $(→ P.114)$
- ④ ショートカットボタン タッチすると、ボタンに割り当てられた機能 が実行されます。(➜ P.36)
- ⑤ VICS 情報提供時刻 VICS 情報の提供時刻が表示されます。
- ⑥ 現在地情報 現在の自車位置の情報が表示されます。
- **⑦ エコドライブ評価 (→ P.118)**
- ⑧ 走行軌跡

これまでの走行軌跡が水色の点で表示されま す。走行軌跡は表示をしないように設定でき ます。(➜ P.123) また、走行軌跡のデータを消去することもで きます。(➜ P.123)

⑨ 方面看板 方面看板情報がある交差点に近づくと表示さ

れます。タッチすると表示を消します。

#### ⑩ 時計

現在の時刻が 24 時間表記で表示されます。 本機は GPS 電波を利用して自動で時刻を調整 します。

⑪ ランドマーク

目印となる施設がマークで地図上に表示され ます。

- ⑫ 自車マーク
- ⑬ 案内地点

:方面看板の案内地点が表示されます。 ■■: レーン情報の案内地点が表示されます。

(4) レーン情報

次の交差点のレーン情報が表示されます。

- 
- 細街路(幅員 5.5 m 未満の道路)は、駐 停車中または細街路の走行中に表示され ます。市街地図の表示中は、常に細街路 が表示されます。
	- ⑨、⑭は表示しないように設定できます。  $(→ P.121)$
	-

## **ランドマークの情報を見る**

#### **1** 情報を表示したいランドマークのア イコンにタッチする

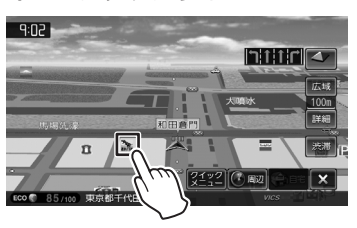

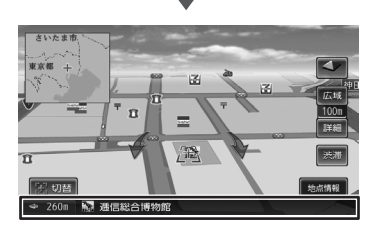

施設名と現在地への距離と方向(矢印)が表 示されます。

さらに詳細な情報を見るには、[地点情報]に タッチします。詳細情報については、34 ページをご覧ください。

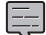

• 複数のランドマークが重なっている場合 は、 風切替 にタッチすると、表示するラ ンドマークの情報を切り替えることがで きます。

• ランドマークは 200m 以下のスケール で表示されます

## **地図の縮尺を変える**

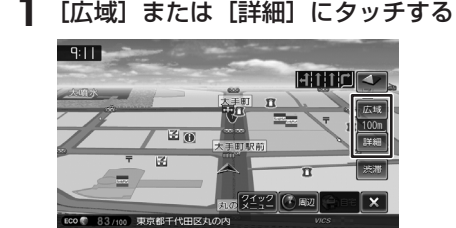

それぞれのボタンにタッチし続けると、連続 して拡大または縮小されます。

地図を直接操作することもできます。 (C9K4 V6 650 のみ) 2 本の指でタッチして、指の間を開くまたは閉じ ます(ピンチ)。

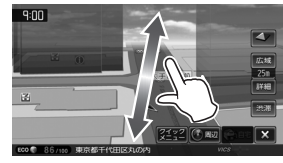

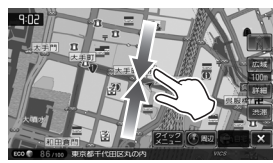

#### **市街地図について**

市街地図は、50m 以下で表示されます。「100m 縮 尺 で の 市 街 地 図 表 示 」 を「ON」 に す る と、 100m 以下で表示できます。設定については 120 ページをご覧ください。

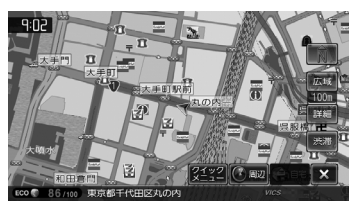

頁

• 市街地図が収録されていない地域もあり ます。

- 市街地図では、道路によっては自車マー クが道路の中央や右側に表示されること もあります。
- 現在地の地図画面の縮尺は記憶されま す。このため、スクロール地図画面 (➜ P.33)で縮尺を変えても、現在地 の地図画面に戻ったときは、直前の現在 地の地図画面と同じ縮尺で表示されます。
- 走行中は、連続スクロールと、画面 を直接タッチして拡大/縮小する (C9K4 V6 650 のみ)ことはできませ  $h_{\circ}$

はじめに

 $\frac{4}{1}$   $\frac{7}{1}$ 

ήi

付録

# 地図の見かたと操作 32 国の 見せった / 操作 しょうかん しょうかん しょうかん しょうかん しょうかん しょうこう こうこう こうかん しょうかん こうこう こうかん しょうかん しょうかん しょうかん しょうかん しょうかん しょうかん しょうかん しょうかん しょうかん しょうかん しょうかん しょうかん しょうかん しょうかん

## **地図の向きと 2D/3D 表示を 切り替える**

地図の表示方法(向き、2D/3D 表示)を切り替 えることができます。表示方法は「3D ビュー」、 「2D ノースアップ」、「2D ヘディングアップ」の 3 つがあります。

#### **1** 地図画面のコンパスボタンにタッチ する

タッチするごとに地図の表示方法が切り替わ ります。

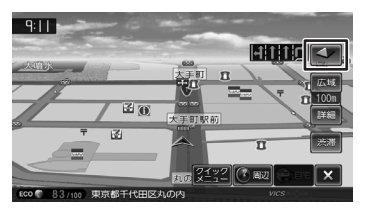

## $\sqrt{4}$  (3D  $E_1$ –)

進行方向が画面の上方向になる向きで、3D 地図 が表示されます。

市街地図 (→ P.31) では、スケールを 50m 以下にしていると、周囲の建物を再現した詳細な バーチャル 3D マップが表示されます。

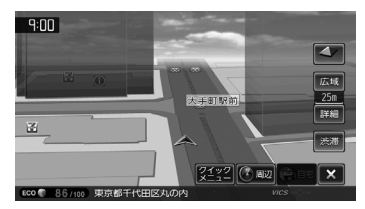

(2D ノースアップ)

地図の北が画面の上方向になるように表示されます。

(2D ヘディングアップ)

進行方向が画面の上方向になるように表示されます。

• 地図の向きは、ナビ設定メニューで切り E 替えることもできます。(➜ P.120) • 地域によっては、バーチャル 3D マップ を表示できない場所があります。

## **地図を 2 画面表示する**

現在地図画面の上に地図を表示できます(地図 2 画面表示)。

#### **1** 画面左上から中央に向かってドラッ グまたはフリックする

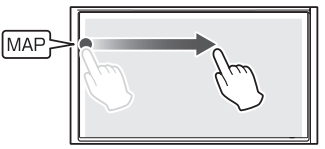

ドラッグまたはフリックする長さによって、 小画面と中画面の 2 種類を表示できます。

#### 小画面(ドラッグする距離が短い)

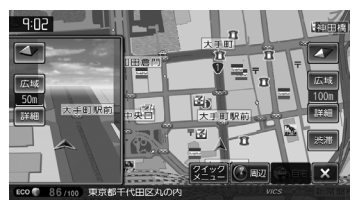

中画面(ドラッグする距離が長い)

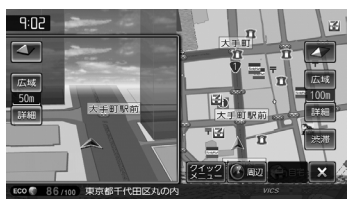

E

小、中どちらの画面でも地図の向き、縮尺、 2D/3D 表示を切り替えることができます。

- 地図 2 画面表示中も、背景の現在地図画 面は、地図の縮尺の変更やスクロールな どの操作ができます。
- 小画面、中画面の地図では、スクロール はできません。
- 引き出した地図画面を画面の左に向かっ てドラッグまたはフリックすると、地図 2 画面表示が解除されます。
- 

## **地図に AV 画面を表示する**

現在地図画面に選択しているソースの AV 画面を 表示します。

#### **1** 画面左下から中央に向かってドラッ グまたはフリックする

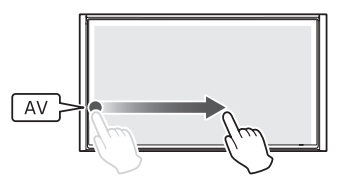

ドラッグまたはフリックする長さによって、 小画面、中画面または全画面の 3 種類を表 示できます。

#### 小画面(ドラッグする距離が短い)

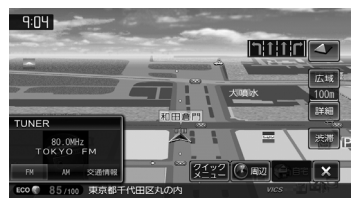

#### 中画面(ドラッグする距離が長い)

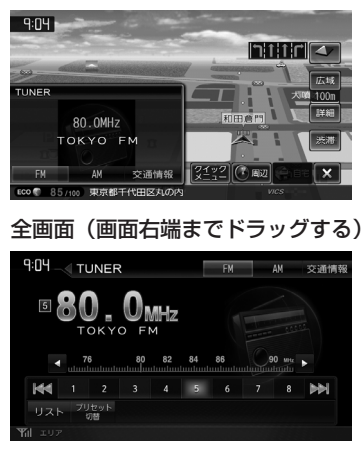

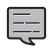

- 地図小画面または中画面と AV 小、中画 面は同時に表示できません。 • 背景の現在地図画面は、地図の縮尺の変
- 更やスクロールなどの操作ができます。

## **地図をスクロールする**

地図のスクロールには、次の方法があります。

#### ■ **ドラッグスクロール**

指の動きに合わせて地図がスクロールします。

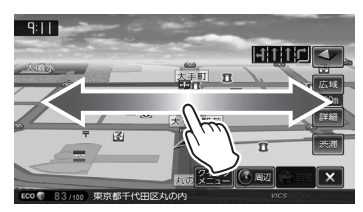

#### ■ **フリックスクロール**

フリックした方向に地図がスクロールします。

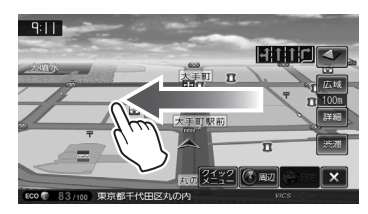

#### ■ **ポイントスクロール**

地図にタッチすると、タッチした場所が画面の中 央に表示されるように地図がスクロールします。 タッチし続けると、タッチしている方向に連続し てスクロールします。

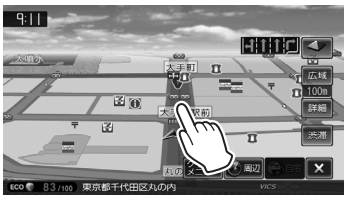

スクロールした後に C9K4 V6 650 では【NAV】、 C9K3 V6 650/ A9K3 V6 650 では【現在地】 を押すと、現在地図画面に戻ります。

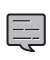

• 走行中は、連続スクロール、ドラッグス クロールはできません。

#### **スクロールしたときの地図表示** ① ②  $\overline{\phantom{a}}$  $\frac{1}{1+4}$  $\overline{100}$ 医淋  $\Omega$  $(5)-$ 地点情報 ④ → 260m 图 课信総合博览 ⑥

① フライビューマップ:

スクロールした地点を広域地図で表示します。 フライビューマップは表示しないようにする こともできます。(➜ P.120)

- ② [+] (カーソル): 地図画面の中心点に表示されます。
- ③[地点情報]:

カーソルの位置の地点情報メニューを表示し ます。(➜ P.34)

④ 地点情報:

カーソルの位置の地点情報(住所や名称など) と現在地への距離と方向(矢印)が表示され ます。

(5) 图切替

同じ地点に複数の地点情報がある場合に表示 されます。タッチするたびに地点情報の表示 が切り替わります。

⑥ 地図回転ボタン

3D ビュー表示のスクロール時には、回転ボタ ンが表示されます。回転ボタンにタッチする と、カーソルを中心に地図が回転します。

## **地点情報メニュー**

**1**[地点情報]にタッチする

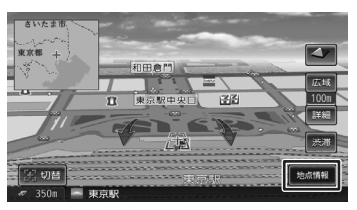

地点情報メニューが表示されます。

#### **地点情報メニューを使う**

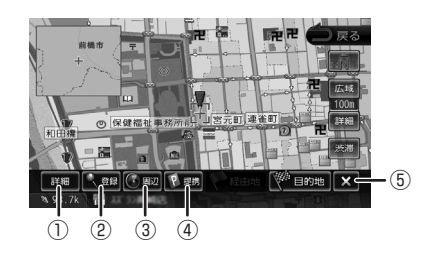

#### ①[詳細]:

カーソルのある地点の詳細情報を表示します。

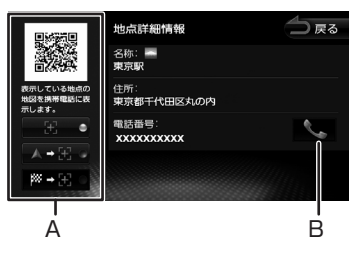

#### A QR コード(2 次元バーコード):

カーソルのある地点の地点情報を QR コード (2 次元バーコード)に変換して表示します。 携帯電話またはスマートフォンで読み取ると、 携帯電話またはスマートフォンで地図を見るこ とができます。詳しくは、35 ページをご覧 ください。

#### $B \sim$

携帯電話またはスマートフォンが本機と Bluetooth 接続されていると、電話をかける ことができます。(➜ P.151)

②[登録]:

カーソルのある地点を地点登録します。  $(→ P 63)$ 

(3) 「周辺】:

周辺を検索します。(➜ P.36)

④[提携]:

カーソルのある施設に提携駐車場があるとき に表示されます。提携駐車場を行き先に設定 する場合は、52 ページをご覧ください。

 $(5)$   $\overline{\mathbf{x}}$  :

地点情報メニューを消します。

- 施設名や住所、電話番号などの詳細情報 は、本機のデータベースから取得できた
- 場合に表示されます。表示される内容は、 取得できた情報によって異なります。
- 詳細情報がすべて表示されていないとき は画面をスクロールすると表示できます。
- 走行中は詳細情報の名称のみ表示されま す。

## **マップクリップを利用する**

マップクリップは、地点情報を QR コード(2 次 元バーコード)に変換し携帯電話またはスマート フォンで読み取ると、携帯電話またはスマートフォ ンで地図を見ることができるサービスです。

- 「マップクリップ」は、ドコモ、au、ソフトバ ンクの携帯電話またはスマートフォンでご利用 いただけます。
- 携帯電話の機種によっては、QR コードの読み 取りに対応していないものもあります。また、 スマートフォンの場合は QR コードを読み取る アプリケーションが必要です。
- 携帯電話での QR コードの読み取り操作につい ては、お手持ちの携帯電話の取扱説明書をご覧 ください。
- 読み取った地図 1 画面のみの閲覧は無料です。 スマートフォンの場合、1画面の閲覧と地図の 縮尺変更まで無料です。(通信料、パケット料 はお客様負担となります。)
- ケータイ MapFan またはスマートフォン向け MapFan の会員の方は、地図の縮尺変更(ス マートフォンは可能)や移動など、1画面を超 える範囲を見ることができます。 また、表示した地図周辺のさまざまなスポット を検索することもできます。
- ケータイ MapFan、スマートフォン向け MapFan サービスは月額 300 円(税抜き)です。
- 「マッククリップ」のサービスは、予告なく変更、 中断、中止される場合があります。

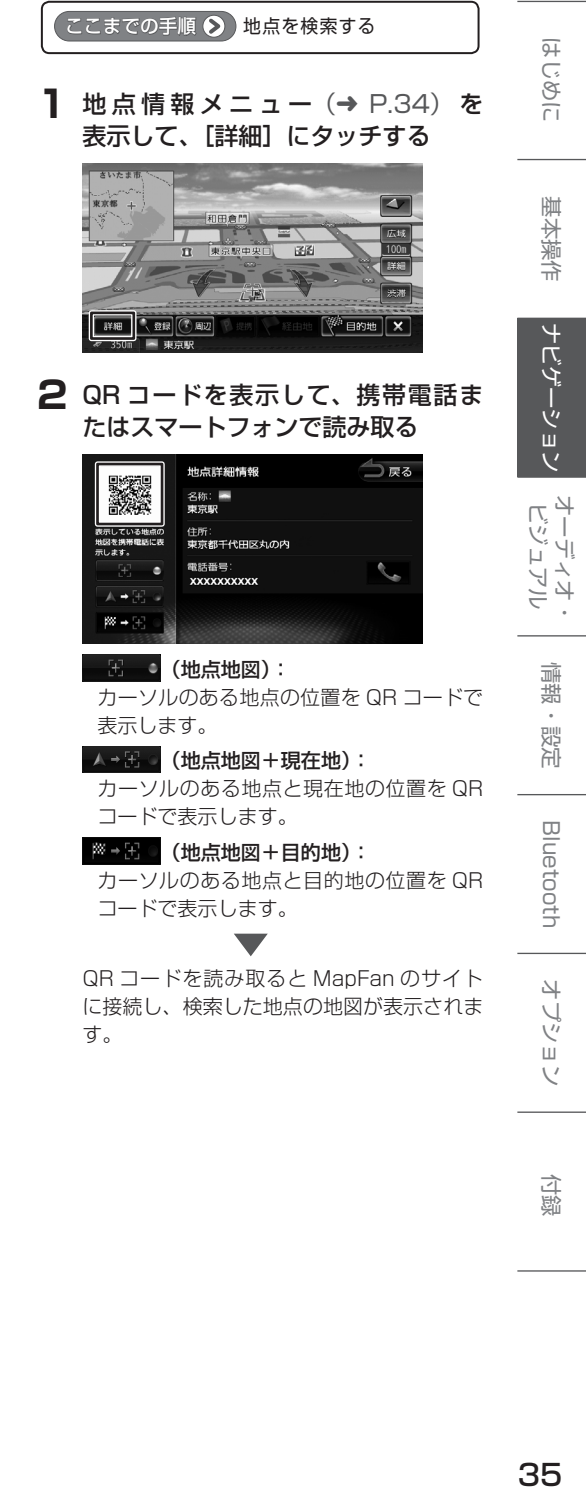

## **ショートカットボタンを使う**

地図に表示されるショートカットボタンには、[自 宅]、[周辺]、[クイックメニュー]が割り当てら れています。

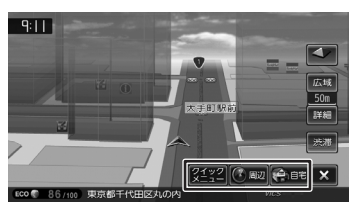

## **自宅へ帰るルートを探索する**

自宅へ帰るルートを探索して表示します。あらか じめ本機に自宅の場所を地点登録しておく必要が あります。(➜ P.39)

## **1**[自宅]にタッチする

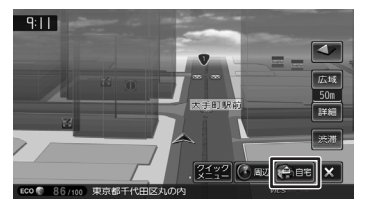

#### **周辺検索**

現在地の周辺にある施設を検索します。 検索した施設を目的地に設定することもできます。

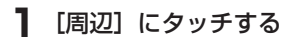

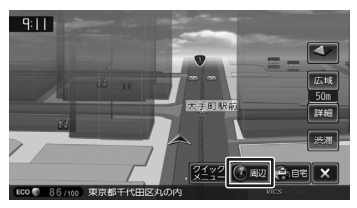

**2** 検索したいジャンルにタッチする

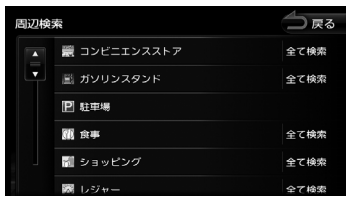

さらにジャンルの分類がある場合は、絞り込 むことができます。

#### [全て検索]:

選択したジャンル全て(下層の分類も含む) で検索します。

**3** [前へ] / [次へ] にタッチして、目 的の施設を選ぶ

[前へ]/[次へ]にタッチするたびに施設情 報が切り替わります。

施設が 1 件のときは、「前へ] / [次へ] は 表示されません。手順4に進んでください。

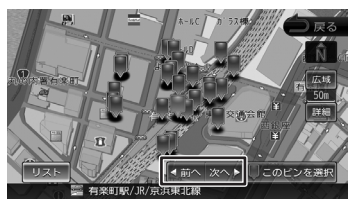

#### [リスト]:

リストから施設を選ぶことができます。リ ストから選ぶと地点情報メニューが表示さ れ、行き先に設定することができます。  $(\rightarrow P.50)$ 

地図をスクロールして [この地点を 選択]にタッチすると、カーソルの 位置を行き先に設定できます。

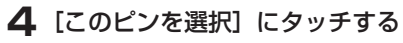

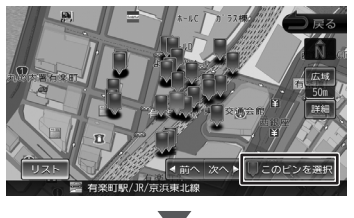

[目的地]にタッチすると、ルートの探索が はじまります。(➜ P.50)
# **ショートカットボタンを消す**

ショートカットボタンの表示を消します。

**1** にタッチする

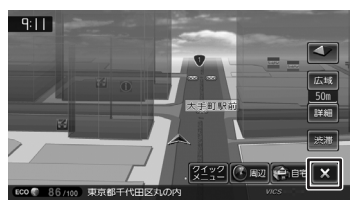

ショートカットボタンが消え、 されます。

「ある」にタッチすると、ショートカットボタ ンが表示されます。

# **クイックメニューを使う**

クイックメニューには、機能ショートカットボタ ンが割り当てられています。タッチして機能を呼 び出すほか、ショートカットボタンの機能を変更 することもできます。

**1**[クイックメニュー]にタッチする

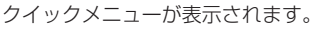

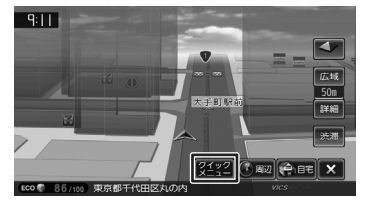

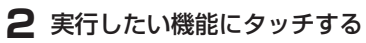

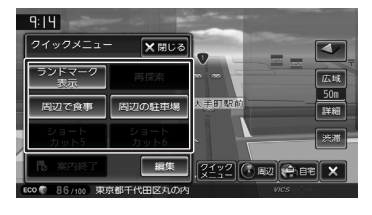

# ■ **割り当てる機能を変更する**

クイックメニューに割り当てられている機能を変 更します。

**1** クイックメニューで「編集]にタッ チする

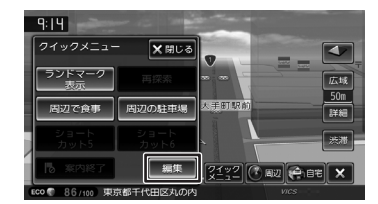

**2** 変更したいショートカットボタンに タッチする

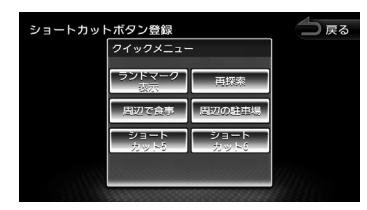

**3** 機能一覧から割り当てたい機能に タッチする

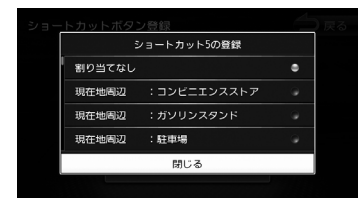

はじめに

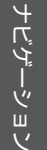

オーディオ・

情報・設定

# **ナビゲーションの流れ**

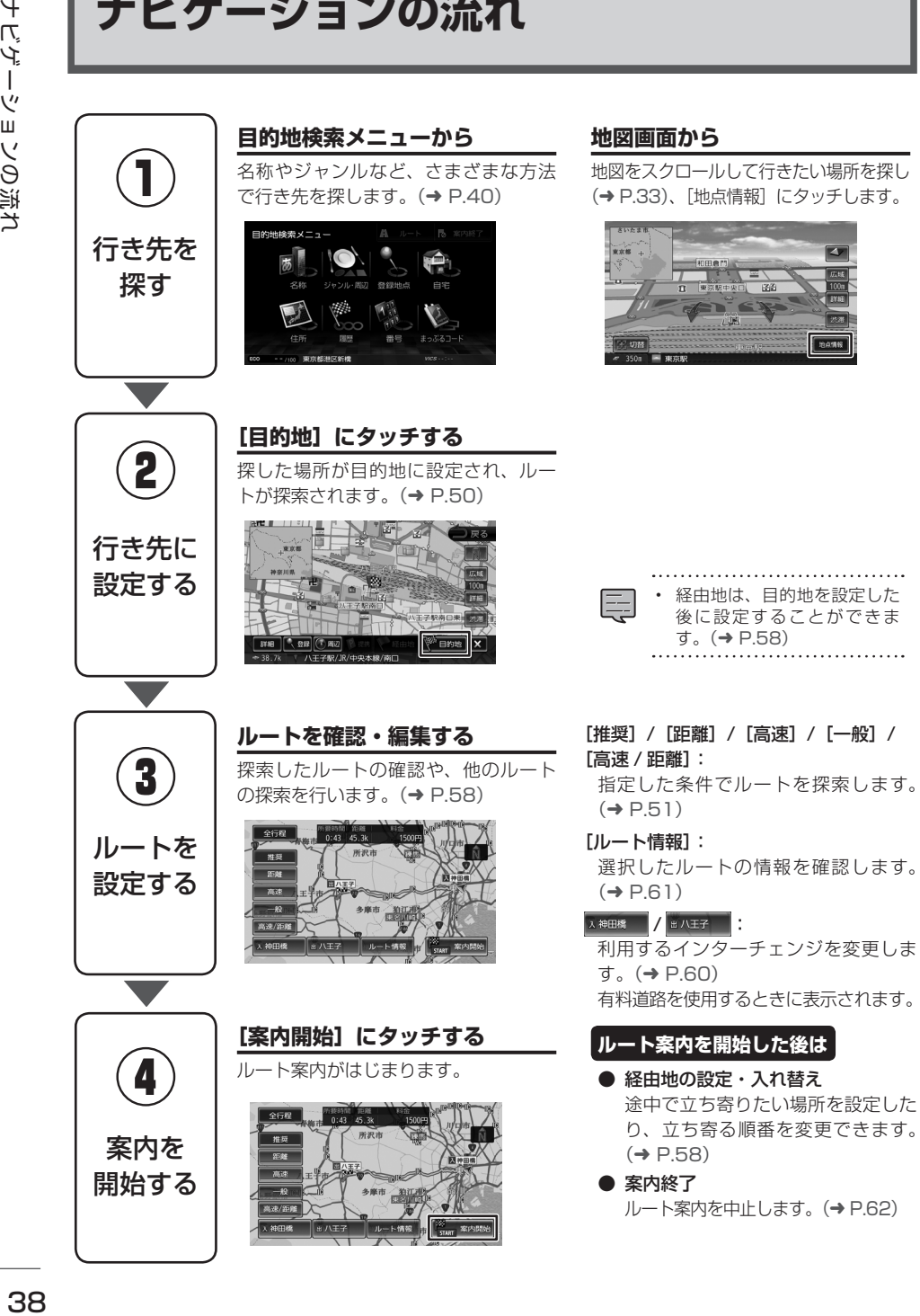

はじめに

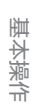

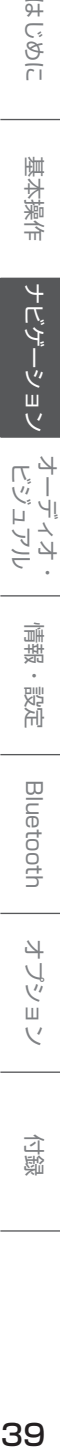

 $\begin{array}{c} \uparrow , \\ \downarrow , \downarrow , \\ \downarrow , \downarrow , \end{array}$ ήì L, リンル 4

情報· 設定

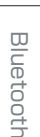

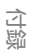

# **自宅を登録する/自宅に帰る**

# **自宅を登録する**

自宅を登録すると、お出かけ先から自宅までのルー ト案内を簡単にはじめることができます。

# **1** 自宅の場所にカーソルを合わせて、 [地点情報]にタッチする

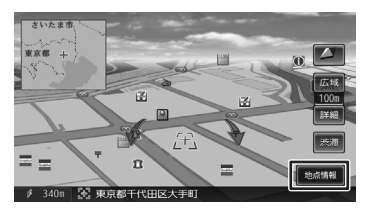

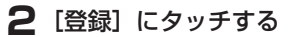

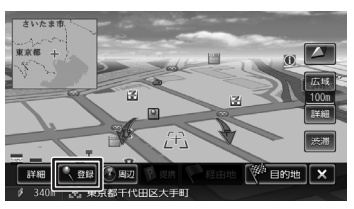

**3**[グループ:未分類]にタッチする

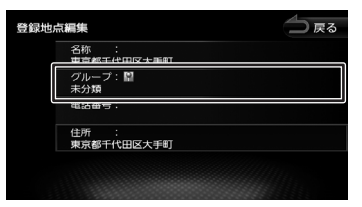

**4** [自宅] にタッチする

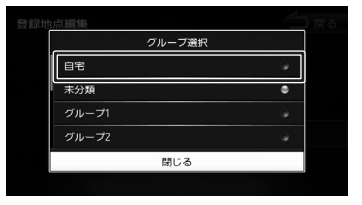

# **自宅を変更する**

すでに自宅が登録されているときに、新しく自宅 を登録すると、確認メッセージが表示されます。

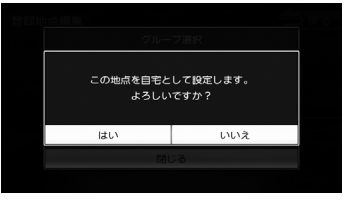

「はい」にタッチすると自宅が変更されます。 先に自宅として登録されていた地点は、[未分類] グループに変更されます。

# **自宅へ帰る**

本機に登録した自宅までのルート案内を開始します。

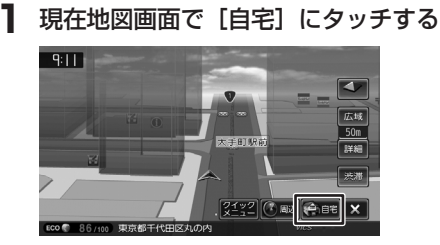

自宅へのルート案内が開始されます。  $(\rightarrow P.50)$ 

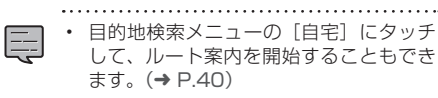

믻 40 行き先を探す r# 先を 禖 آھ

# **行き先を探す**

本機の「目的地検索メニュー」に表示されるさま ざまな方法を使って、行き先(目的地)や立ち寄 りたい場所(経由地)を探すことができます。

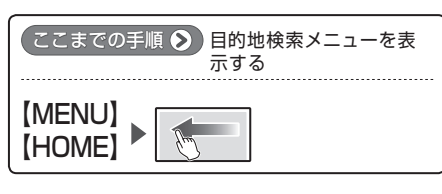

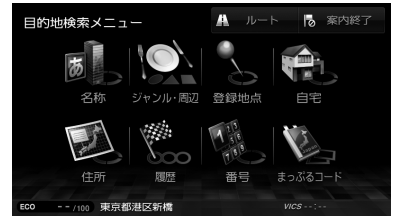

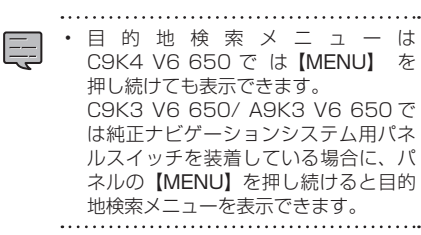

# 名称:

施設の名称やキーワードで行き先を探します。 エリアやジャンルで絞り込むこともできます。  $(\rightarrow$  P.41)

# ジャンル・周辺:

食事や買い物など、ジャンルで行き先を探しま  $\sigma$  ( $\rightarrow$  P.44)

# 登録地点:

本機に登録した場所(登録地点)から行き先を 探します。(→ P.45)

#### 自宅:

現在地から自宅に帰るルートを探索して、ルー ト案内を開始します。(➜ P.39)

あらかじめ自宅の登録が必要です。(➜ P.39)

#### 住所:

住所から目的地を探します。(➜ P.45)

履歴:

いままでにルートを探索した行き先から探しま  $\vec{\sigma}$   $(\rightarrow$  P.46)

# 番号:

電話番号、郵便番号、マップコードを入力して 行き先を探します。(➜ P.47)

# まっぷるコード:

まっぷるコードで探します。(➜ P.48)

# **名称から探す**

E

会社や店舗などの施設名(読みがな)から行き先 を探します。

# **1**[名称]にタッチする

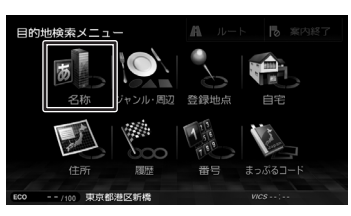

**2** 施設の名前を入力して、[検索]にタッ チする

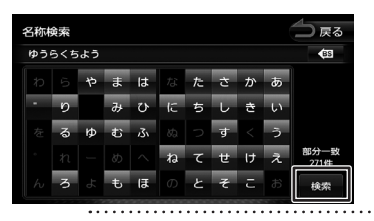

- 施設名の入力時に、「゛」(濁点)や「゜」 (半濁点)は省略できます。清音で 入力してください。また、「っ」(促 音)や「ゃ」「ゅ」「ょ」など(拗音) は、通常の文字で入力してください。
- 文字を入力するたびに、「完全一致」 または「部分一致」に該当する件数 が表示されます。部分一致件数が 5 件以下になると、自動的に手順 3 の画面が表示されます。

**3** 行き先にタッチする

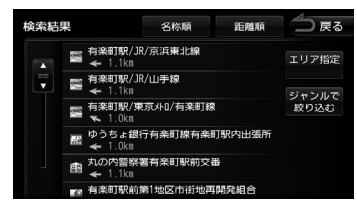

# [ジャンルで絞り込む]:

さらにジャンルで絞り込みます。  $(\rightarrow$  P 43)

# [エリア指定]:

さらに指定したエリアで検索します。  $(\rightarrow$  P.42)

# [名称順]:

検索結果を名称順で表示します。

## [距離順]:

検索結果を距離順で表示します。

# **4**[このピンを選択]にタッチする

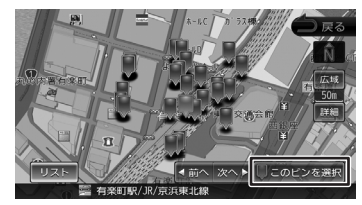

# [リスト]:

リストから施設を選ぶことができます。

[目的地]にタッチすると、ルートの探索が はじまります。(➜ P.50)

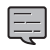

• ピンは手順3で指定した行き先を含めて 50 件まで表示します。指定する施設を 変更したい場合は、「前へ1または「次へ1 にタッチするかピンを直接タッチすると、 施設を切り替えることができます。

• 地図をスクロールして [この地点を選択] にタッチすると、カーソルの位置を行き 先に設定できます。

はじめに 基本操作 **ナビゲーション** ゲーディオ・ 情報・設定 Bluetooth オプション 付録 Bluetooth 斗

はじめに

基本操作

ナビゲーション

オピッシュ

 $\frac{1}{4}$  $\overline{y}$ 

情報

뻃

μÏ

付録

# **エリアを指定して検索する**

検索結果を指定したエリアでさらに検索すること ができます。

**1** 検 索 結 果 画 面(41 ペ ー ジ の手順 3) で [エリア指定] にタッチする

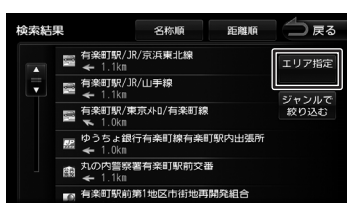

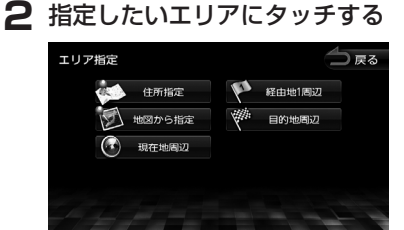

# [住所指定]:

住所を入力して検索します。(➜ P.45)

[地図から指定]:

地図をスクロールして場所を指定します。

[現在地周辺] / [目的地周辺] /

[経由地(1 ~ 4)周辺]:

指定した地点の周辺地図が表示されます。

**3** [前へ] / [次へ] にタッチして、目 的の施設を選ぶ

> 「前へ] / [次へ] にタッチするたびに施設情 報が切り替わります。

> 施設が 1件のときは、[前へ] / [次へ] は 表示されません。手順 4 に進んでください。

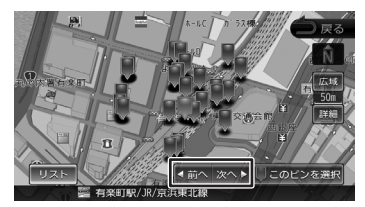

[リスト]:

リストから施設を選ぶことができます。リ ストから選ぶと地点情報メニューが表示さ れ、行き先に設定することができます。  $(\rightarrow$  P.50)

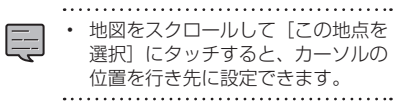

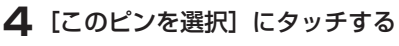

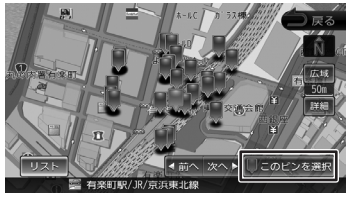

[目的地]にタッチすると、ルートの探索が はじまります。(➜ P.50)

E

• 手順 2 の[目的地周辺]/[経由地(1 ~ 4) 周辺]は、目的地または経由地を設定し ている場合のみ表示されます。

ᅨ (寸き先を探す しょうかん しょうかん しょうかん しょうかん しょうかん しょうかん しょうかん しょうかん しょうかん しょうかん しょうかん しょうかん しょうかん しょうかん しょうかん しょうかん しょうかん しょうかん **Γ** 化 **卜** 徕 ہما

# **ジャンルで絞り込む**

検索結果を指定したジャンル(施設の種類)でさ らに絞り込むことができます。

**1** 検 索 結 果 画 面(41 ペ ー ジ の手順 3) で「ジャンルで絞り込む]にタッ チする

# **2** ジャンルにタッチする

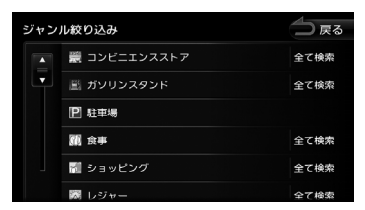

さらにジャンルの分類がある場合は、絞り込 むことができます。

# [全て検索]:

選択ジャンル全て (下層の分類も含む) で 検索します。

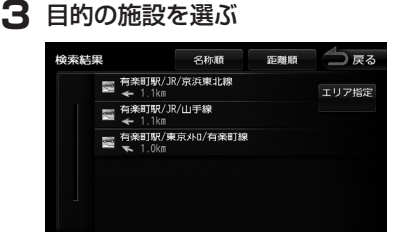

# [エリア指定]:

さらに指定したエリアで検索します。  $(⇒P.42)$ 

[名称順]:

検索結果を名称順で表示します。

[距離順]:

検索結果を距離順で表示します。

# **4**[前へ]/[次へ]にタッチして、目 的の施設を選ぶ

[前へ] / [次へ]にタッチするたびに施設情 報が切り替わります。

施設が 1件のときは、[前へ] / [次へ]は 表示されません。手順 5 に進んでください。

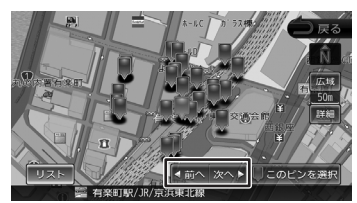

# [リスト]:

リストから施設を選ぶことができます。リ ストから選ぶと地点情報メニューが表示さ れ、行き先に設定することができます。  $(\rightarrow$  P.50)

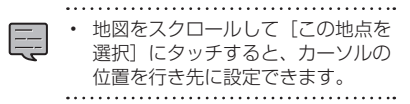

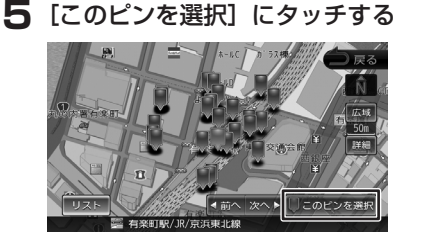

[目的地]にタッチすると、ルートの探索が はじまります。(➜ P.50)

付脳

# ᅨ 44 行き先を探す **Γ** 化 र्भि 禖 ہما

# **ジャンル・周辺から探す**

食事や買い物など、目的のジャンルから行き先を 探します。

**1**[ジャンル・周辺]にタッチする

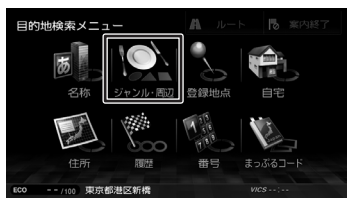

# **2** ジャンルにタッチする

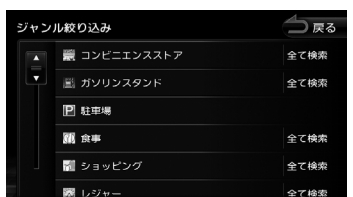

さらにジャンルの分類がある場合は、絞り込 むことができます。

# [全て検索]:

選択したジャンル全て(下層の分類も含む) で検索します。

# **3** 指定したいエリアにタッチする

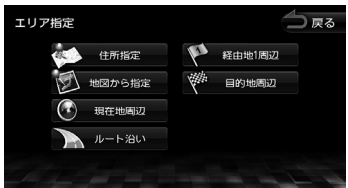

# [住所指定]:

住所を入力して検索します。(➜ P.45)

# [地図から指定]:

地図をスクロールして場所を指定します。

[ルート沿い]:

ルート前方にある施設を表示します。

- [現在地周辺] / [目的地周辺] /
- [経由地(1 ~ 4)周辺]:

指定した地点の周辺地図が表示されます。

**4** [前へ] / [次へ] にタッチして、目 的の施設を選ぶ

> 「前へ] / [次へ] にタッチするたびに施設情 報が切り替わります。

> 施設が 1件のときは、[前へ] / [次へ]は 表示されません。手順 5 に進んでください。

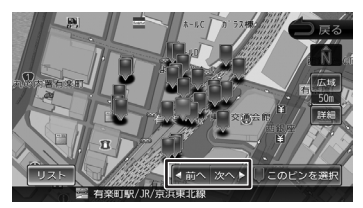

[リスト]:

リストから施設を選ぶことができます。リ ストから選ぶと地点情報メニューが表示さ れ、行き先に設定することができます。  $(→ P.50)$ 

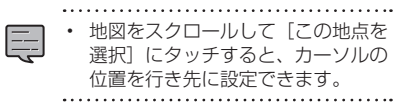

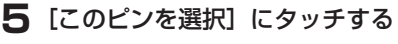

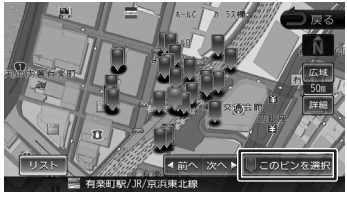

[目的地]にタッチすると、ルートの探索が はじまります。(➜ P.50)

手順3の「ルート沿い〕は現在地周辺の

- 半径 10km 以内でルート前方両側にある 施設を検索します。( 最大 50 件) その他は指定した地点を中心とした半径 50km 以内で検索します。( 最大 50 件 )
- 「ルート沿い]検索をしたときに、一般道 のルート周辺に高速道路、有料道路の施 設が表示されることがあります。
- 手順3の「目的地周辺」/「ルート沿い] / 「経由地 (1~4) 周辺]は、目的地ま たは経由地を設定している場合のみ表示 されます。

# **登録地点から探す**

# ナビに登録した地点から行き先を探します。

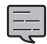

- • 事前に本機に地点を登録してください。 地点の登録方法は 63ページをご覧く ださい。
- 登録地点の編集については、64 ページ をご覧ください。

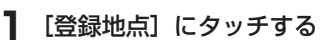

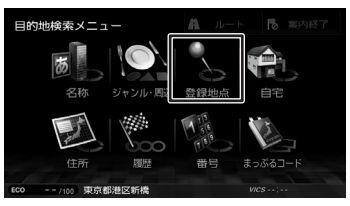

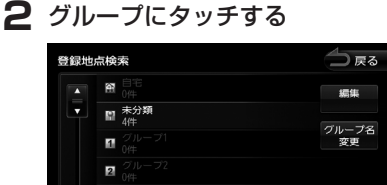

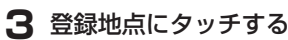

 $\overline{\mathbf{3}}$ 

 $\overline{a}$ 

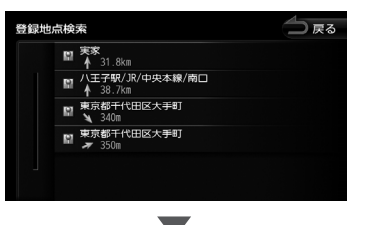

削除

[目的地]にタッチすると、ルートの探索が はじまります。(➜ P.50)

# **住所から探す**

住所から行き先を探します。

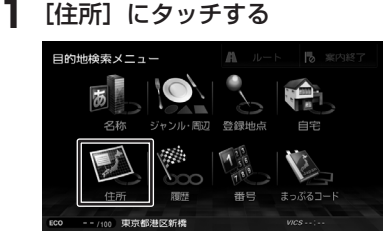

# **2** 都道府県にタッチする

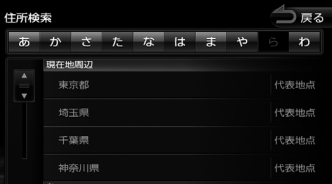

論

뺢

認定

**Bluetooth** 

식 - ブショ  $\vee$ 

白詞

リストの最初に現在地周辺の都道府県が4つ まで表示されています。

# **3** 市区町村にタッチする

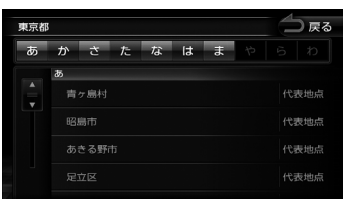

# **4** 画面に従って、地名を選択して番地 などを入力する

[目的地]にタッチすると、ルートの探索が はじまります。(➜ P.50)

- 番地の入力画面では、丁目、番、号は、"-" E
	- でつないで一度に入力することができま す。
		- [ あ]〜[わ]にタッチすると都道府県名、 市区町村名、地名を頭だしします。
	- [代表地点]にタッチするとそれぞれの代 表地点を地図で表示します。
	- 「番地を入力」にタッチすると、番地の入 力画面が表示され、番地(丁目、番、号など) をテンキーで入力できます。

45

基本操

ナビゲーション

# **履歴から探す**

いままでにルートを探索した行き先から探します。

# **1**[履歴]にタッチする

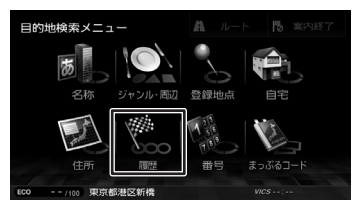

# **2** 検索履歴にタッチする

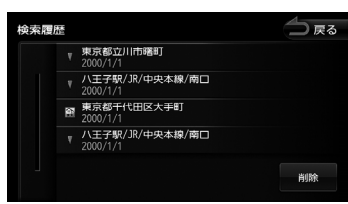

「目的地]にタッチすると、ルートの探索が はじまります。(➜ P.50)

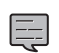

• 目的地または経由地として設定した場所 が履歴に保存されます。

• 検索履歴は 50 か所まで保存されます。 50 か所を超えると、古いものから自動 的に削除されます。 

# **履歴を削除する**

履歴地点を削除します。

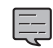

• 削除した履歴地点は元に戻せません。削 除する履歴を間違えないように操作して ください。 . . . . . . . . . . . . . . . . . .

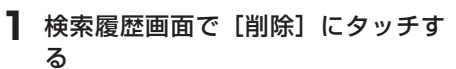

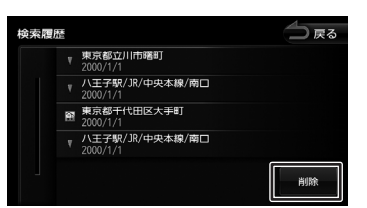

**2** 削除する履歴地点にタッチする

履歴は複数選択することもできます。選択し た項目はチェックがつきます。

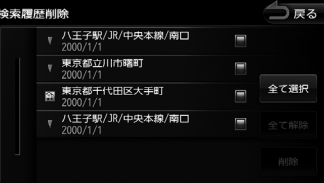

# [全て選択]:

リスト内のすべての地点を選択します。

# [全て解除]:

リスト内のすべての地点の選択を解除しま す。

# **3 [削除] にタッチして、[はい] にタッ** チする

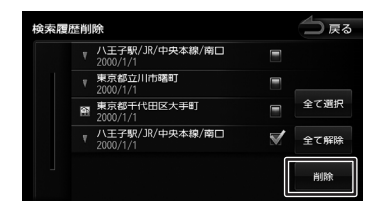

# 基本操作

はじめに

付詞

# **電話番号・郵便番号・マップ 下で探す**

電話番号、郵便番号、マップコードの番号から行 き先から探します。

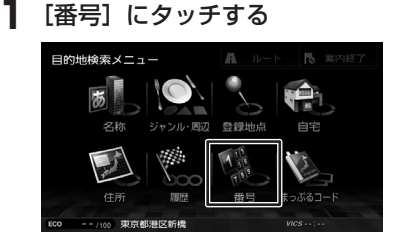

**2** 検索に使用する番号の種類にタッチ する

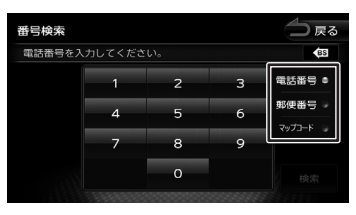

**3** 番号を入力して、「検索」にタッチする

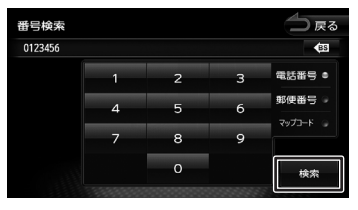

:

カーソルの前にある文字を消去します。  $\blacktriangledown$ 

[目的地]にタッチすると、ルートの探索が はじまります。(➜ P.50)

• ハイフンは入力しません。

E

- 電話番号および郵便番号は、全桁を入力 すると自動的に地点検索が開始されます。 「検索」にタッチする必要はありません。
- 電話番号検索で指定した番号に該当する 施設がない場合は、局番が使用されてい る地域の地図が表示されます。 局番でも見つからなかった場合は、「入力 した電話番号の施設がありません。付近 の地図を表示します。」というメッセージ が表示されます。
- 個人宅を電話番号で検索すると、個人宅 の名字の入力が必要になります。名字の 読みを入力して [ 検索 ] にタッチします。
- 郵便番号で検索した場合は、郵便番号が 使用されている地域の地図が表示されま す。
- 指定した番号に該当する施設がない場合 は、メッセージが表示されます。
- マップコードに関する情報は、マップ コードのホームページ (http://www. e-mapcode.com/)をご覧ください。
- 

# **まっぷるコードで探す**

믻 (1) このことのことには、このことには、このことには、このことには、このことには、このことには、このことには、このことには、このことには、このことには、このことには、このことには、このことには、この **Γ** 化  $\overline{\mathbf{r}}$ 徕 ہا

まっぷるコードを入力して、観光地などを探します。

**1**[まっぷるコード検索]にタッチする

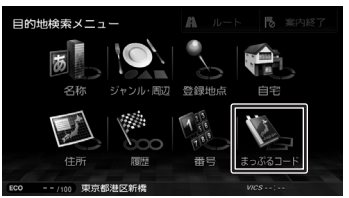

# **2** まっぷるコードを入力して[検索] にタッチする

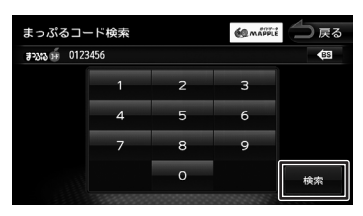

# $\leftarrow$

カーソルの前にある文字を消去します。

[目的地]にタッチすると、ルートの探索が はじまります。(➜ P.50)

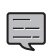

• まっぷるコードに関する情報は、昭文社 のホームページ(http://www.mapple. co.jp/)をご覧ください。

# **スマートフォンアプリ 「NaviCon」との連携**

# **NaviCon でできること**

「NaviCon」は、地点や店舗を検索して登録して おくことができます。登録した地点を「NaviCon」 から本機に送信することができます。 また、NaviCon には次の機能があります。

● NaviCon は、他のスマートフォンアプリと連

携することができ、他のアプリで検索した地点 情報や店舗情報を NaviCon に取り込むことが できます。 連携できるアプリの種類や詳細については下記 の URL をご覧ください。

http://navicon.denso.co.jp/user/support/

- スマートフォンの連絡先等に登録されている住 所情報を「NaviCon」に取り込み、地点情報 を NaviCon で目的地に設定できます。
- 他の NaviCon ユーザーに、地点情報をメール または SMS で送信することができます。
- 他の NaviCon ユーザーからの地点情報を受信 することができます。

# **NaviCon から本機で目的地を設定する**

NaviCon で検索した地点の情報を本機に転送し て、行き先として設定することができます。

**1** App Store または Google Play か らアプリケーション「NaviCon」を ダウンロードする

# **2** 本機にスマートフォンを接続する

本機に接続するスマートフォンがインター ネット接続されていることを確認しておいて ください。

• iPhone/ iPod touch をお使いの場合 iPhone/ iPod touch を本機に接続する方法 は USB 接続と Bluetooth 接続があります。 接続については 94 ページをご覧くださ い。

Bluetooth 接 続 が で き る iPod/ iPhone は iPod touch 5th generation、iPhone 5s、 iPhone 5c、iPhone5、iPhone4s、 iPhone4 です。

- Android 搭載スマートフォンをお使いの場合 Android 端末と本機を Bluetooth 接続し ます。(➜ P.139)
- **3**「NaviCon」を起動する
- **4**「NaviCon」から本機に地点情報を 転送する

転送方法については「NaviCon」の操作方 法をご覧ください。

転送された場所が本機に表示されます。

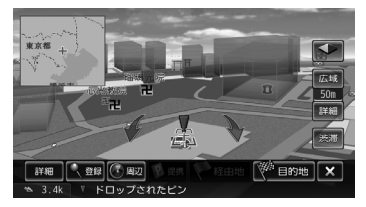

[目的地]にタッチすると、ルートの探索が はじまります。(➜ P.50)

# **NaviCon からナビの地図表示を操作する**

NaviCon の画面に表示している場所と同じ場所の 地図を本機に表示することができます。

また、NaviCon 側で地図をスクロールすると本機 の地図もスクロールされ、スクロールした地点の 地図を表示します。また、地図を拡大 / 縮小する と、本機の地図も拡大 / 縮小されます。本機から NaviCon の地図表示を変えることはできません。

はじめに

基本操作

オプション

**ルートの探索と案内**

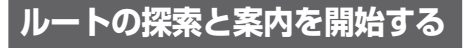

検索した場所を行き先(目的地)に設定して、ルー トの探索と案内を開始します。距離や高速道路優 先など、探索条件を指定することもできます。

# **目的地に設定してルートを探索する**

ここまでの手順 ▶ 行き先を検索して、地点 情報メニューを表示する

# **1**[目的地]にタッチする

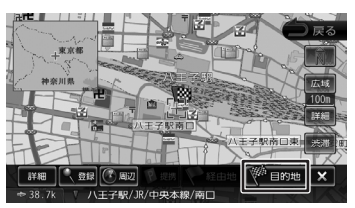

表示している地点が目的地に設定され、ルー トの探索がはじまります。

すでに目的地が設定されているときは、以前 の目的地が削除され、新しい目的地に変更さ れます。

distribution distri E

- ルート探索時にスマート IC またはフェ リーを使用するように設定することがで きます(➜ P.121)
	- 「提携]が表示されたときは 52 ページ をご覧ください。
	- 経由地を設定する場合は 58 ページを ご覧ください。
	- 「一般道に目的地(経由地)を設定します。 よろしいですか?」と表示されたときは、 [はい]: 一般道を目的地 (経由地)に 設定します。
		- [いいえ]: 高速・有料道路を目的地(経 由地)に設定します。
- 「この施設には複数の到着地点情報があり ます。到着時点を選択しますか?」と表 示されたときは、52 ページをご覧くだ さい。

# こをじめに

付詞

# **ルートの探索条件を選択して案内を 開始する**

# **1** ルートの探索条件にタッチする

目的地までの所要時間と距離が表示されま す。有料道路を通る条件の場合は、料金、お よび最初と最後の IC 名が表示されます。

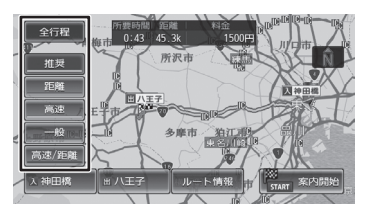

# [推奨]:

本機が推奨するルートです。

# [距離]:

走行距離ができるだけ短くなるルートで す。ただし、最短距離にならない場合があ ります。

# [高速]:

高速道路(有料道路)を優先的に通るルー トです。

# [一般]:

一般道路を優先的に通るルートです。 一般道だけで目的地に到達できない場合 は、高速道路 ( 有料道路 ) を通るルートに なることがあります。

# [高速 / 距離]:

高速道路(有料道路)を優先的に通り、一 般道路では走行距離ができるだけ短くなる ルートです。

# [全行程]:

すべての条件でルートを探索します。各 条件のルートを比較することができます。 全行程を表示すると、ルートの中でエコ(燃 費が経済的) なルートに けが表示されま す。

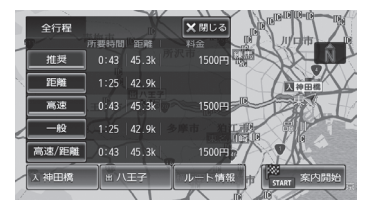

# [ルート情報]:

選択した探索条件のルート上にある施設や 道路の名称、距離などの情報を表示します。

# 入神田橋 / 出 八王子 |:

利用するインターチェンジを変更します。  $(\rightarrow$  P.60)

有料道路を使用するときに表示されます。

# **2 「案内開始】にタッチする**

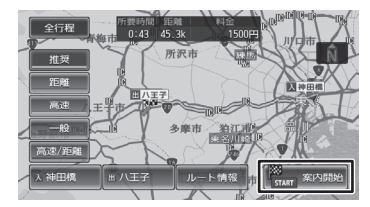

ルート案内が開始されます。(➜ P.53)

- 表示される料金には、ETC 割引などの各 種割引は考慮されていません。
	- 料金は、地図データベース作成時のもの です。料金改定などにより、実際の料金 と異なる場合があります。
	- 料金が不明な道路を経由した場合、「~円 以上」または「不明」と表示される場合 があります。
	- 有料道路上に目的地を設定した場合、料 金が表示されないことがあります。

# **VICS によるルート探索**

## ■ **規制考慮探索**

E

- VICS 規制情報 ( 通行止めなど ) を受信している 場合、規制を考慮したルートを探索します。
- ルート案内中に規制のある箇所に近づいたら、 自動的に規制箇所を回避するルートが探索され ます。

# ■ **渋滞考慮探索 ( 最適時間考慮探索 )**

- ルート案内中に渋滞のある箇所に近づいたら、 最適時間を考慮して、自動的に渋滞箇所を回避 するルートが探索されます。(最適時間考慮探索)
- 最適時間を考慮した探索をするには、VICS ビー コンユニット (C9K2 V6 620 別売)による VICS 情報取得が必要です。

# **提携駐車場を行き先に設定する**

検索した施設に提携駐車場がある場合は、[提携] が表示されます。提携駐車場を目的地に変更する ことができます。

**1**[提携]にタッチする

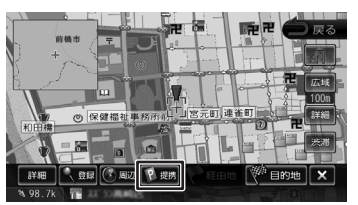

# **2**[前へ]/[次へ]にタッチして、目 的の施設を選ぶ

[前へ]/[次へ]にタッチするたびに施設情 報が切り替わります。

施設が 1件のときは、[前へ] / [次へ]は 表示されません。手順 3 に進んでください。

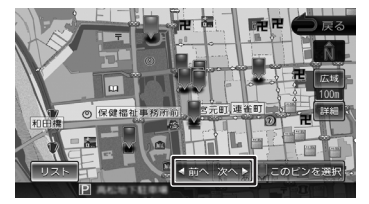

# $[1]$  $[3]$  $[5]$

リストから施設を選ぶことができます。リ ストから選ぶと地点情報メニューが表示さ れ、行き先に設定することができます。  $(→ P.50)$ 

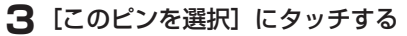

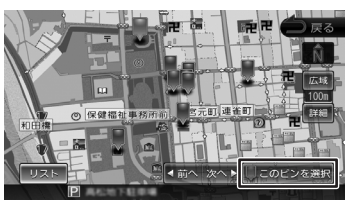

[目的地]にタッチすると、ルートの探索が はじまります。(➜ P.50)

# **複数の到着地点情報があったとき**

検索した施設に複数の到着地点情報がある場合は、 到着地点を選ぶことができます。

# **1**[はい]にタッチする

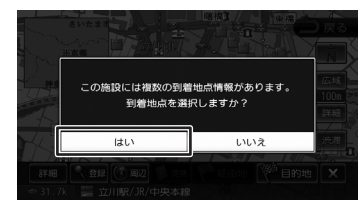

**2** [前へ] / [次へ] にタッチして、目 的の施設を選ぶ

> [前へ]/[次へ]にタッチするたびに施設情 報が切り替わります。

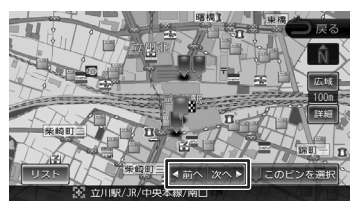

# [リスト]:

リストから施設を選ぶことができます。リ ストから選ぶと地点情報メニューが表示さ れ、行き先に設定することができます。  $(\rightarrow P.50)$ 

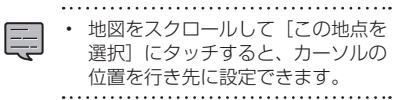

**3**[このピンを選択]にタッチする

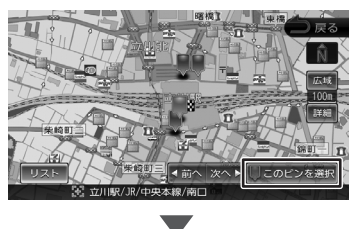

選択した地点が目的地に設定され、ルートの 探索がはじまります。(➜ P.50)

# **ルート案内画面について**

ルート案内中は、案内ルートのほか、案内ポイントや交通情報など、さまざまな情報が地図に表示されます。

本機のルート案内と実際の交通規制が異なる場合があります。実際の交通規制に従って走行してく ださい。

# **一般道路でのルート案内**

一般道路でのルート案内には次の情報が表示されます。

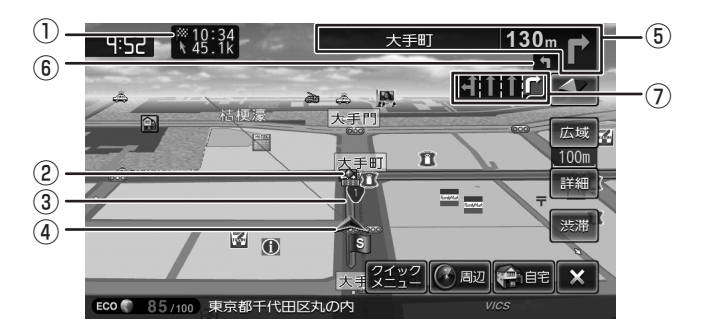

① 到着予想時刻と距離

対象の行き先(次の経由地または目的地)へ の到着予想時刻と距離が表示されます。 このボタンにタッチするたびに、対象の行き 先が切り替わります。

- ② 案内ポイント
- ③ 案内ルート

目的地または経由地までのルートです。 道路の種類(一般道 / 高速道路 / 細街路)によっ て色分けして表示されます。

④ 自車位置マーク

# ⑤ 次案内ポイント情報

次の案内ポイントの交差点名、距離、および 進行方向が表示されます。交差点に名前がな い場合は、交差点名は表示されません。

# ⑥ 次々案内ポイント情報

さらに次の案内ポイントが近い場合は、その 案内ポイントの進行方向が表示されます。

# ⑦ レーン情報表示

(白色矢印):案内レーン ■■ (水色矢印): 推奨通過レーン 基本操作

オプション

付詞

# **高速道路でのルート案内**

高速道路でのルート案内中は、自動的にハイウェイモード画面が表示されます。

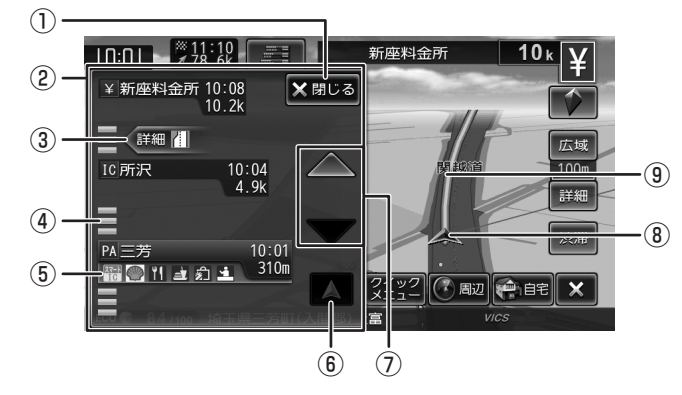

- ① ハイウェイモード (閉じる) ボタン ハイウェイモード画面を閉じます。
- ② ハイウェイモード画面 高速道路を走行中に、ルート上にある施設の 情報を表示します。

# ③ 規制情報表示

車線規制などの情報(VICS 情報規制表示)が 4件までマークで表示されます。(→ P.112) マークにタッチすると詳細情報を表示します。 情報が複数あるときはリストが表示されます。 見たい情報にタッチすると詳細情報を表示し ます。

# ④ 交通情報表示

施設間の交通情報が表示されます。 橙色:混雑 赤色:渋滞

# ⑤ 施設名称 / 施設案内表示

進行方向にあるインターチェンジ (IC)/ ジャ ンクション(JCT)、サービスエリア(SA)、パー キングエリア(PA)の名称と距離、通過予想 時刻、各施設の設備が表示されます。 SA・PA の場合は、タッチすると詳細情報が 表示されます。 施設情報(⑤)に表示される設備のマークは、 最大 6 個です。

# ⑥ 現在地復帰ボタン

施設情報をスクロールしているときに表示さ れます。タッチすると、施設情報が現在地に 近い施設に戻ります。

- ⑦ スクロールボタン ハイウェイモード画面内の施設情報表示をス クロールします。
- ⑧ 自車マーク
- ⑨ 案内ルート
	- ハイウェイモード画面は、ルート案内中
	- だけでなく、高速道路を走行中に表示さ れます。ただし、高速道路によってはハ イウェイモード画面が表示されない場合 があります。
		- ハイウェイモード画面を閉じても、本機 の電源をオフにした後に再びオンにした ときには再度表示されます。

# ■ **ハイウェイモード画面を表示する**

[閉じる]でハイウェイモード画面を閉じた場合は ||■||にタッチします。

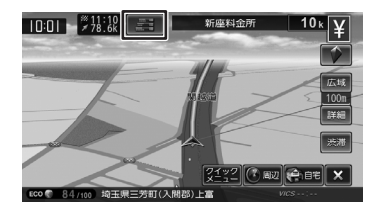

# **案内ポイントでの割り込み表示**

案内ポイントに近づくと交差点案内図が表示され ます。割り込み表示は現在地図画面と AV 全画面 のときに表示されます。

割り込み表示は表示しないように設定することが できます。(➜ P.121)

割り込み表示は案内ポイントを通過すると自動的 に消えます。通過前に消したいときは、交差点案 内図の表示にタッチしてください。

消した割り込み表示は、C9K4 V6 650 では 【NAV】、C9K3 V6 650/ A9K3 V6 650 では 【現在地】 を押すともう一度表示できます。

# **交差点案内図の表示**

# ■ **交差点拡大図**

約 200m(高速道路は約 800m)手前に近づく と表示されます。

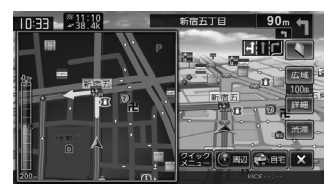

# ■ **リアル交差点イラスト**

イラスト情報がある場合、約 300m 手前に近づく と表示されます。

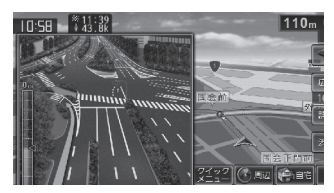

# ■ **側道分岐イラスト**

イラスト情報がある場合、約 300m 手前に近づく と表示されます。

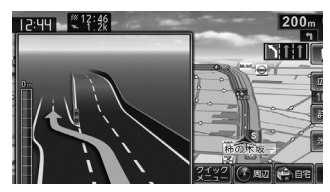

# **高速道分岐イラストの表示**

高速道路では、分岐する案内ポイントに近づくと 高速道分岐イラストが表示されます。 場所によっては、イラスト情報がない場合があります。 その場合は表示されません。

# ■ **高速入口**

都市高速道路入口の約 300m 手前で表示されます。

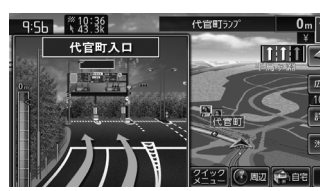

# ■ **分岐**

出口やジャンクションの約 1km 手前で表示され ます。

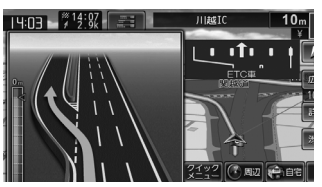

場所によっては、実際の看板をイメージしたイラ ストが表示されます。

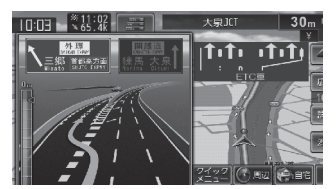

# ■ **出口後分岐**

出口分岐を通過後、約 1km 手前に近づくと表示 されます。

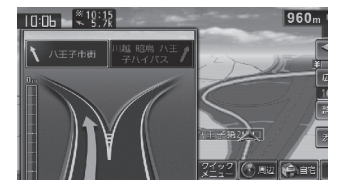

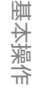

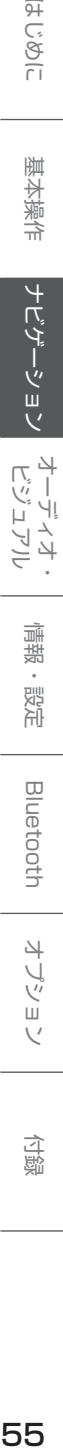

オーディー ū 4

# ■ **料金所後分岐**

料金所を通過後に分岐がある場合に表示されます。

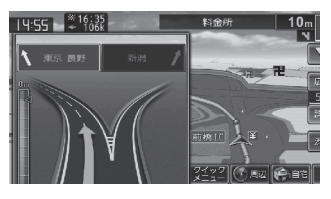

# **ETC レーン表示**

出口または本線料金所に近づくと、料金所ゲート の ETC レーンが表示されます。

ETC レーンは、ルート案内していないときにも表示 されます。場所によっては ETC レーン情報がない場 合があります。その場合は表示されません。

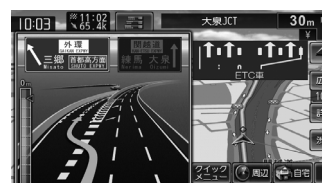

# **音声案内について**

本機はルート案内情報、および走行状況に応じた 道路情報の音声案内を行います。

- 音声案内の前には"ジャーン"と案内
	- 警告音が鳴ります。案内警告音は鳴ら ないように設定することができます。  $(→ P.121)$ 
		- 音声案内の音量調整は 23 ページをご 覧ください。
		- 音声案内はフロントスピーカーのみ出力 します。
		- 音声案内時の AV 音量を設定することが できます。(➜ P.130)
		- ルート案内ポイントの直前では"ポンポ ン"と音が鳴ります。

# **進行方向の音声案内**

交差点での進行方向は、次のように案内します。

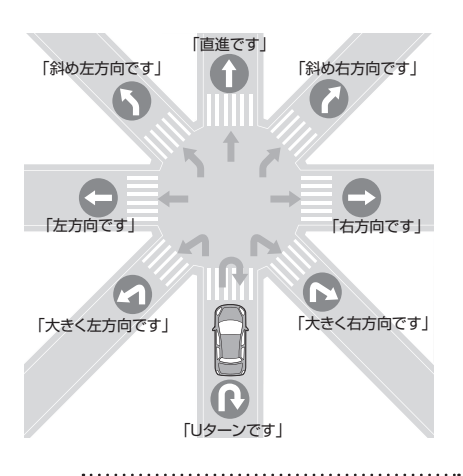

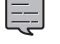

- 本線を直進する場合でも、左または右に 分岐路があると「斜め右方向です」また は「斜め左方向です」とアナウンスされ る場合があります。
- 道路の形状によっては、実際の進行方向 が音声案内と異なる場合があります。

# ■ **規制考慮探索**

規制を回避したルートを再探索したときは、「交通 規制があります。新しいルートで案内します。」と 案内します。

# ■ **渋滞考慮探索 ( 最適時間考慮探索 )**

最適時間を考慮してルートを再探索したときは、 「交通情報が変わりました。新しいルートで案内し ます。」と案内します。

# ■ **合流 / 踏切 / 車線の音声案内**

走行中の合流、踏切、車線状況に応じて、以下の 音声案内を行います ( ルート案内中以外でも音声 案内を行います )。これらの音声出力の設定は変更 することができます。(➜ P.121)

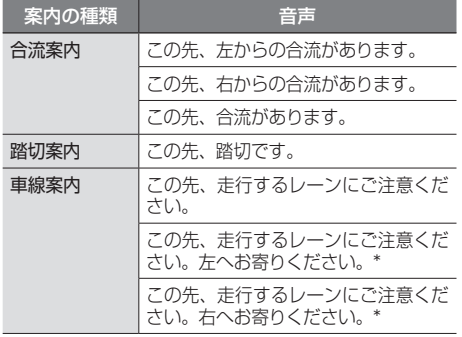

(\* ルート案内時のみ)

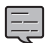

• 合流案内は首都高速などの都市高速のみ で音声案内します。入口ランプから本線 に合流する地点では音声案内をしません。 • 車線案内は、車線変更が必要なときに行

います。道路情報によっては音声案内し ない場合もあります。

# ■ **VICS 渋滞 /VICS 車線規制の音声案内**

前方に VICS 渋滞情報、VICS 車線規制情報があ る場合、状況に応じて、音声案内を行います ( ルー ト案内中以外でも音声案内を行います )。

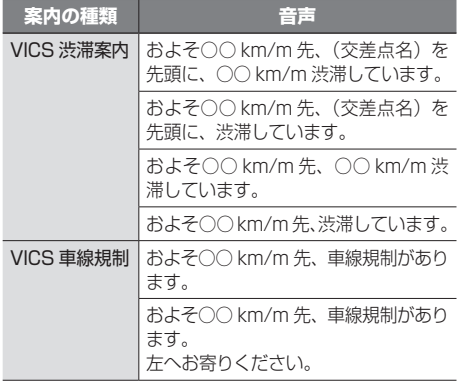

# **ルートを再探索する**

現在地から、探索条件(推奨、距離、高速、一般、 高速 / 距離)を変更して、ルートを再探索します。

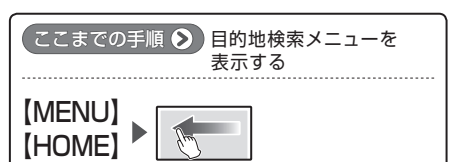

# **1**[ルート]にタッチする

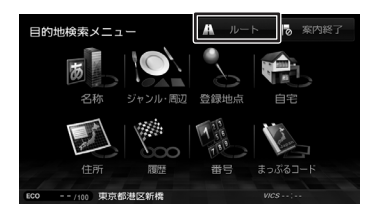

# **2**[再探索]にタッチする

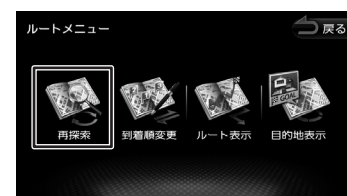

# **3** 探索条件を選んで[案内開始]にタッ チする

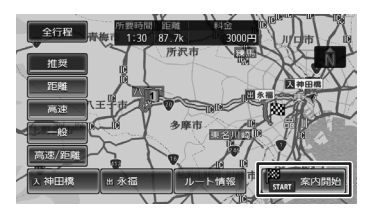

選択したルートでルート案内が開始されま す。

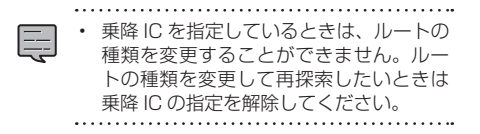

# はじめに

はじめに 基本操作 **ナビゲーション** ゲーディオ・ 情報・設定 Bluetooth オプション 付谈し 基本操作

# **ルートを編集する**

経由地の追加や順番の入れ替え、削除など、ルー トの編集ができます。

# **経由地を追加する**

ルートの途中に立ち寄る地点(経由地)を追加し ます。経由地は 4 か所まで追加できます。

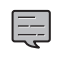

• 目的地が設定されていないときは経由地 を設定できません。

ここまでの手順 ▶ 行き先を検索する

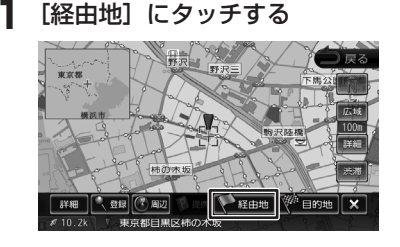

**2** 経由地の挿入位置を確認し、[決定] にタッチする

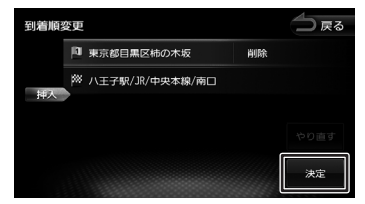

ルートの探索がはじまります。

**3** 探索条件を選んで[案内開始]にタッ チする

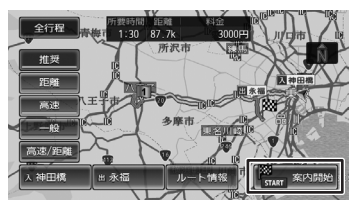

新しいルートで案内が開始されます。

# **目的地・経由地の順番を入れ替える**

行き先(目的地・経由地)の順番を変更します。 目的地と経由地が設定されているときに順番を変 更できます。

**1** ルートメニューの[到着順変更]に タッチする

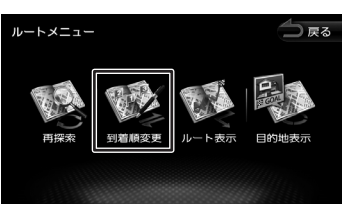

**2** 順番を変更する行き先にタッチする

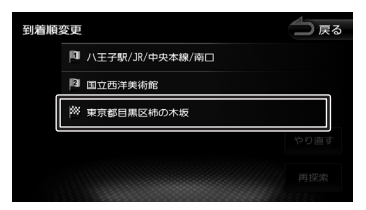

**33** 移動先の[挿入]にタッチする

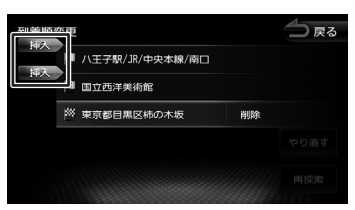

**4**[再探索]にタッチする

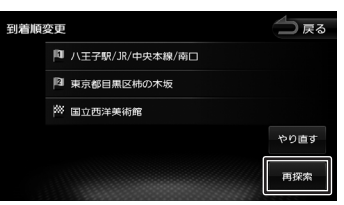

# [やり直す]:

到着順の編集を中止し、元の並び順に戻し ます。

**5** 探索条件を選んで[案内開始]にタッ チする

新しいルートで案内が開始されます。

# **目的地・経由地を削除する**

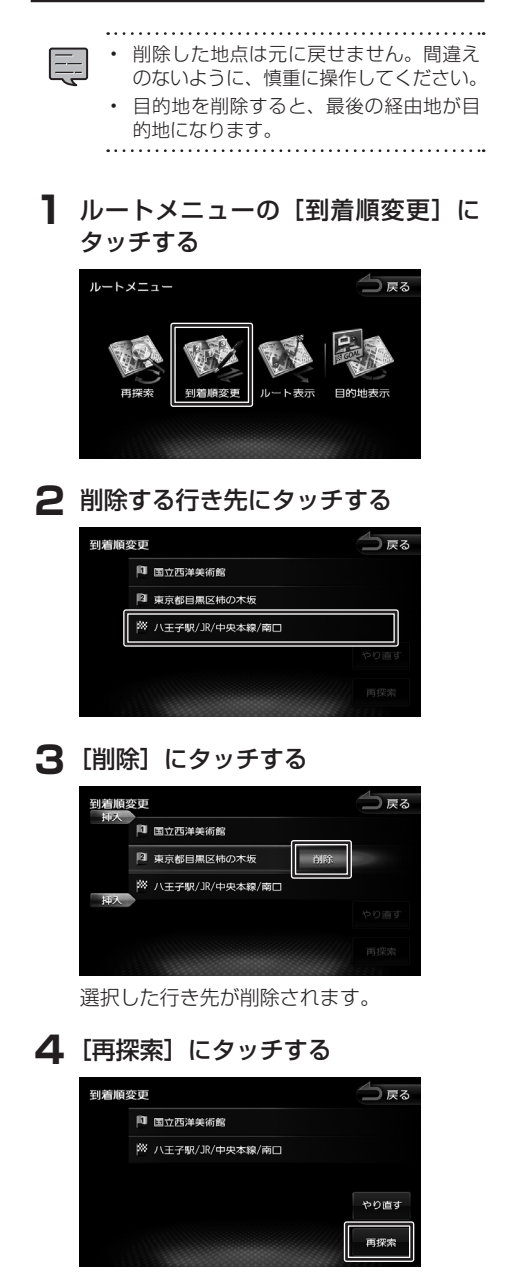

# **5** 探索条件を選んで[案内開始]にタッ チする

新しいルートで案内が開始されます。

はじめに 基本操作 **ナビゲーション** オーディオ・ 情報・設定 Bluetooth オプション 付録 Diotooth は 59

はじめに

基本操作

ーナバゲーション

オーディオ・<br>ビジュアル

情報・設定

Bluetooth

オプション

付詞

# テー **00 キー**トの接続に繋がる しょうしょう しょうしょう しょうしょう しょうしょう しょうしょう トの探索と案内

# **利用するインターチェンジを変更する**

探索された入口または出口 IC (インターチェンジ) 以外の IC を利用するように指定できます。

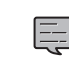

• 経由地を設定しているときにインター チェンジを変更することはできません。

**】 ルートメニューの[再探索]にタッ** チする

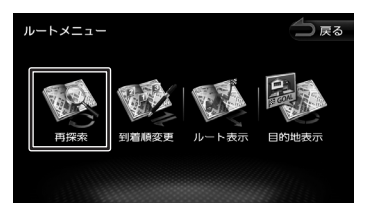

**2** 変更したい入口または出口 IC にタッ チする

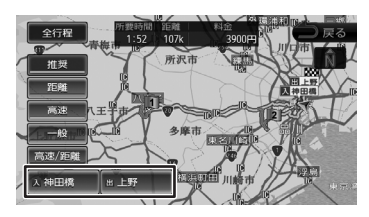

**3** 入口または出口に指定する IC 名を地 図に直接タッチして選ぶ

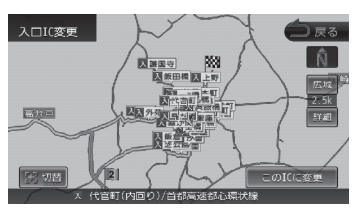

# [4] 切替

タッチした地点に複数の情報があった場合 に表示されます。タッチするたびに情報が 切り替わり、このボタンで選択することも できます。

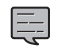

変更したい IC を中心とした半径 40km 以内にある IC( 最大 36 件 まで ) を選ぶことができます。

**4**[この IC に変更]にタッチする

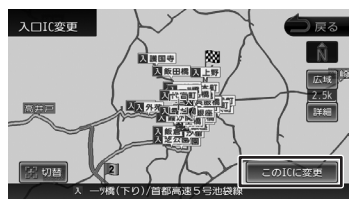

指定した IC を通過するルートが探索されま す。

# **5**[案内開始]にタッチする

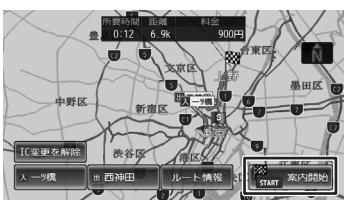

# [IC 変更を解除]:

タッチすると IC 変更を解除します。

- 手順 4 で違う路線または進行方向と逆方 E 向の IC を選択していると、確認メッセー ジが表示されます。
	- 経由地を設定しているときに、乗降 IC を 指定しようとすると、確認メッセージが 表示され、[はい]にタッチすると経由地 が解除されます。
	- 乗降 IC を指定しているときに、経由地を 設定しようとすると確認メッセージが表 示され、「はい〕にタッチすると乗降 IC の指定が解除されます。
	- 現在地と指定した IC の位置によっては、 指定した IC が入口 / 出口にならないルー トを探索する場合があります。
	- 指定した IC 付近で本機の電源をオフ / オ ンした場合、IC の指定が解除される場合 があります。

# **変更したインターチェンジを元に戻す**

**1** ルートメニューの[再探索]にタッ チする

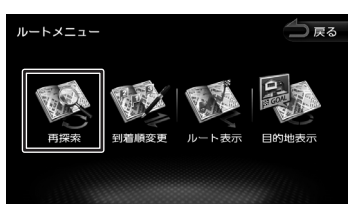

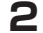

# **2 [IC 変更を解除]にタッチする**

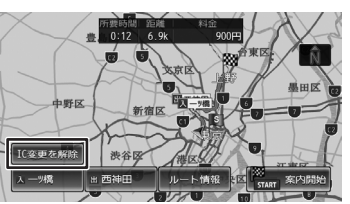

変更する前のインターチェンジを利用する ルートで再探索します。

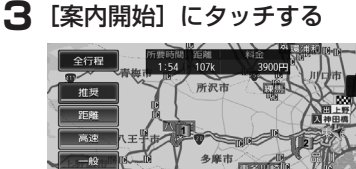

# **走行中のルートを表示する**

現在案内中のルートの全体地図や、ルート情報を 表示します。また、ルートを走行したときのシミュ レーションを確認できます。

# **ルート全体を表示する**

ルート全体を地図画面で表示します。

1 ルートメニューの [ルート表示]に タッチする

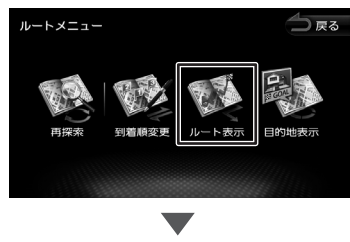

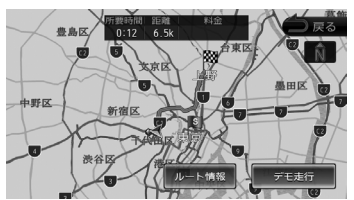

[ルート情報]:ルート上にあるインターチェ ンジ、ジャンクションや道路の名称、距離な どの情報を表示します。

[デモ走行]:地図やルート、画面表示や音声 でのルート案内を確認することができます。

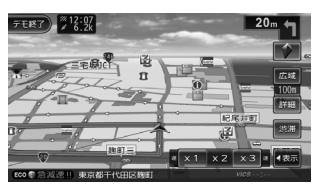

[×1]/[×2]/[×3]: デモ走行のスピードを変更できます。 [デモ終了]: デモ走行を終了します。

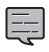

• デモ走行中の画面は、通常の走行中の画 面と同様に地図の縮尺や向きなどを変え ることができます。

はじめに

基本操作

オプション

# **目的地を表示する**

目的地、経由地付近の地図画面を表示できます。

# **1** ルートメニューの[目的地表示]に タッチする

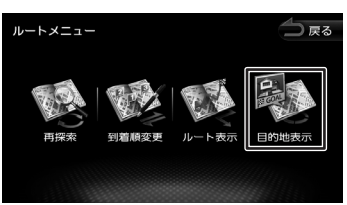

**2** 表示する目的地または経由地にタッ チする

経由地が設定されていないときは、リストは 表示されません。

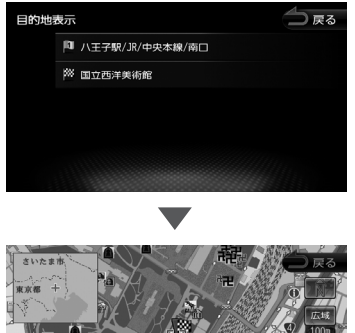

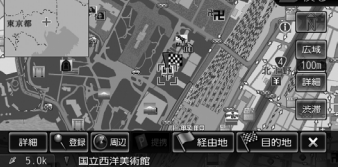

# **ルート案内を終了する**

ルート案内を途中で終了します。

L==

**1** 目的地検索メニューの[案内終了] にタッチし、[はい]にタッチする

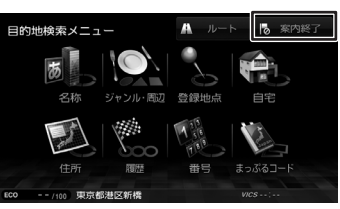

ルート案内が終了し、現在地図画面が表示さ れます。

- 
- ルート案内を終了しても、スタート地点、 経由地、目的地の旗は消えません。 旗を消したい場合は、新たにルート案内 を開始するか、本機の電源を入れなおし てください。
	- クイックメニューから案内を終了するこ ともできます。(➜ P.37)

# **ルートから外れたときは**

案内中のルートから外れた場合、オートリルート 機能によって自動的に新しいルートが探索され、 案内が再開されます。ルートの再設定などの操作 は必要ありません。

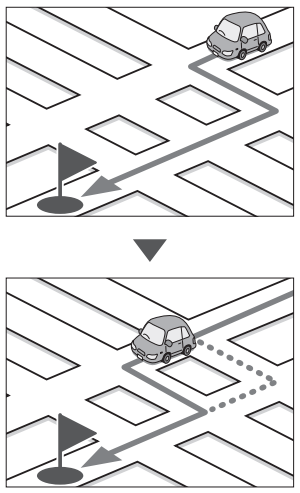

**地点を登録する**

**地点を登録する**

地図のスクロールや目的地検索メニューから探し た地点を本機に登録します。 本機には 300 件まで地点を登録できます。

- **1** 登録したい場所の地点情報画面を表 示する
- **2**[登録]にタッチする

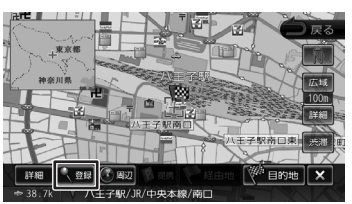

地点が本機に登録されます。

Ę

- 登録した地点は、「未分類」グループに登 録されます。
	- 地図をスクロールして地点を探したとき は、[地点情報]にタッチして地点情報メ ニューを表示します。(➜ P.34)

関連キーワード  $\overline{Q}$ ● 登録地点編集 登録した地点の名前や電話番号、グループを **編集できます。(→ P.64)** ● 登録地点の削除 すでに地点を 300 件登録しているときは、

不要な登録地点を削除してから登録してくだ さい。(➜ P.65)

# **登録した地点をリストで見る**

本機に登録した場所をリストで確認します。

**1** 目的地検索メニューの[登録地点] にタッチする

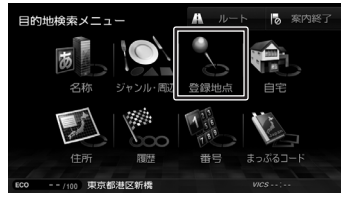

**2** 見たい地点情報のグループにタッチ する

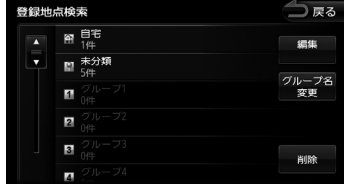

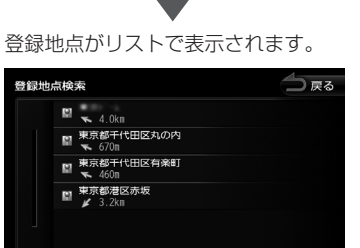

基本操作

ーナビゲーション

オーディー

ーイオー<br>ュアル

# **登録地点を編集する**

本機に登録した地点の名称や電話番号、グループ を編集できます。

**1** 目的地検索メニューの[登録地点] にタッチする

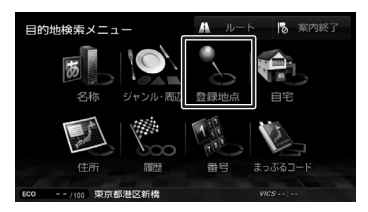

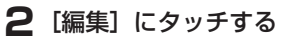

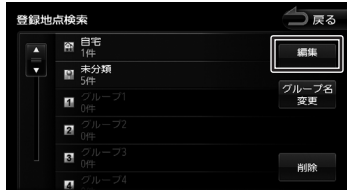

**3** 編集したい地点のグループにタッチ する

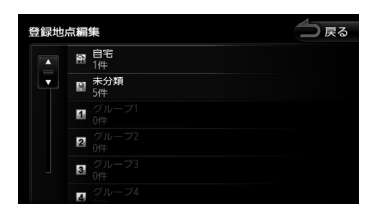

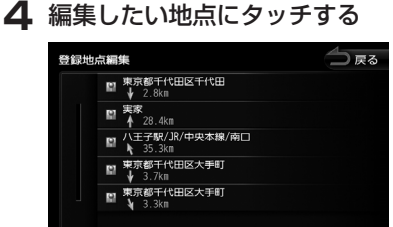

**5** 編集したい項目にタッチして編集する

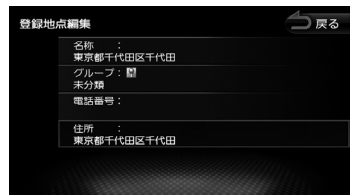

# ● 名前を編集する

名前欄にタッチして名前入力して[決定] にタッチします。

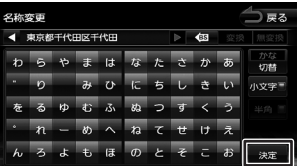

● 雷話番号を設定する 電話番号欄にタッチして電話番号を入力し て「決定]にタッチします。

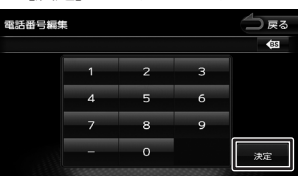

# ● グループを変更する

グループ欄にタッチして設定したいグルー プにタッチします。

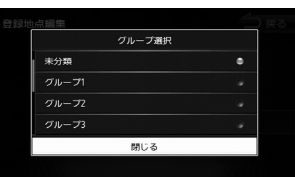

# ● グループ名を編集する

登録地点検索画面で [グループ名変更] に タッチします。

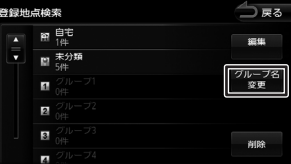

編集したいグループにタッチしてグループ 名を入力して「決定」にタッチします。

- E
- 登録地点の住所は編集できません。
- 文字の入力方法については 66 ページ をご覧ください
- 電話番号は 15 文字まで入力できます。
- 電話番号のハイフン「-|は省略するこ ともできます。
- グループ名変更で、すでに自宅が登録さ れているときに、自宅とは別の地点を[自 宅]に設定すると、確認メッセージが表 示されます。(➜ P.39)
- グループ名、名称は、漢字、ひらがな / カタカナ、英字、数字 / 記号で 48 文字 まで入力できます。

# **登録地点を削除する**

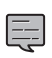

• 削除した登録地点を元に戻す方法はあり ません。間違えのないように、慎重に操 作してください。

# **1**「登録地点を編集する」の手順2の画 面を表示して [削除]にタッチする

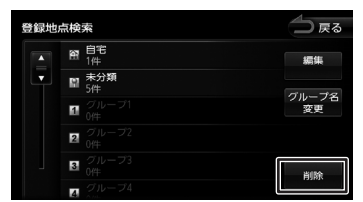

**2** 削除したい地点のあるグループに タッチする

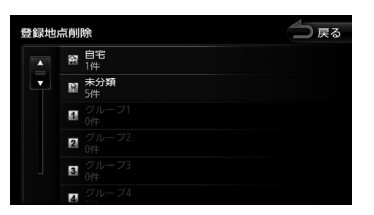

**3** 削除したい地点を選ぶ

複数の地点を選択することもできます。

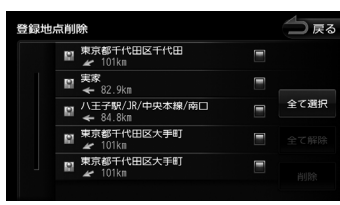

# [全て選択]:

リスト内のすべての地点を選択します。

# [全て解除]:

リスト内のすべての地点の選択を解除しま す。

# **4**[削除]にタッチする

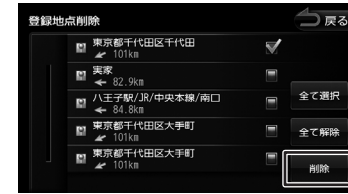

# **5** [はい] にタッチする

選択した登録地点が削除されます。

はじめに

基本操作

ナビゲーション

オーディオ・

情報

"就定

 $\vee$ 

# **文字入力のしかた**

# **文字の種類を切り替える**

入力する文字の種類(ひらがな、カタカナ、アルファ ベット、記号)を切り替えます。

# **1** 切り替える文字の種類にタッチする

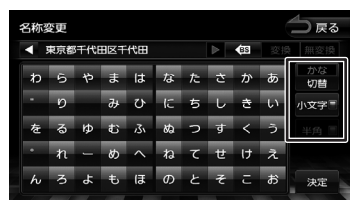

# [切替]:

タッチするたびにかな(ひらがな)/ カナ (カタカナ)/ 英数 / 記号に切り替えること ができます。

# [小文字]:

ひらがなまたはカタカナ入力時には拗音 (「ゃ」、「ゅ」、「ょ」など)や促音(「っ」) などを入力します。

アルファベットの入力時には小文字を入力 します。

# [半角]:

半角英数文字または記号を入力します。

# **文字を入力する**

キーボードを使って文字を入力します。ひらがな、 カタカナ入力の場合は、漢字に変換することもで きます。

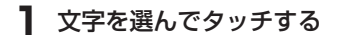

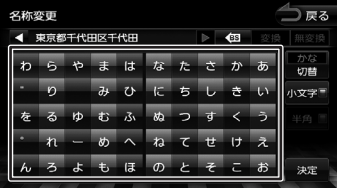

**2** 変換する場合は、[変換]にタッチする

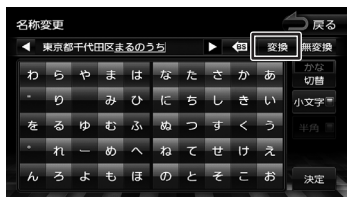

# [無変換]:

文字を変換せず、入力した状態で確定しま す。

# **3** 変換候補リストから単語を選んで タッチする

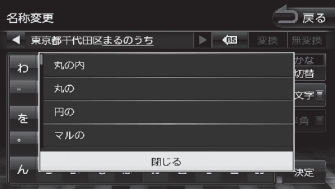

文字の変換結果が確定されます。

# **4**[決定]にタッチする

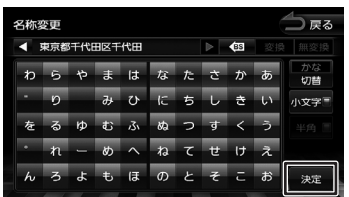

文字の入力が確定されます。

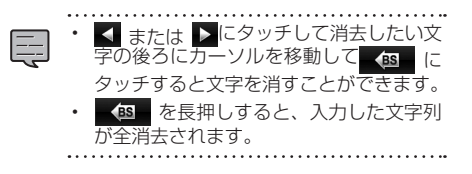

**AVの基本操作**

基本操作

ナビゲーション

エミュー

ן ק<br>נ .<br>ا

# **ソースを切り替える**

ソース切替画面でソース(音源)を切り替えます。 ソースを切り替えると音声のみ切り替わります。

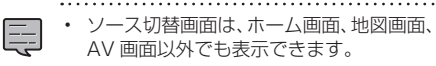

• ソースを切り替えても、AV 画面は表示 されません。AV 画面を表示する方法に ついては、68 ページをご覧ください。

# **1** 画面の右上から中央に向かってド ラッグまたはフリックする

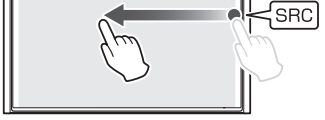

ソース切替画面が表示されます。

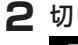

**2** 切り替えたいソースにタッチする

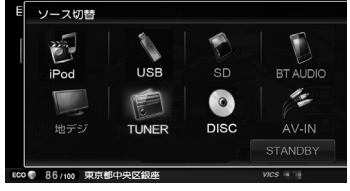

# iPod:

iPod のオーディオ / ビデオファイルを再 生します。(➜ P.94)

# USB:

USB 機器のオーディオ / ビデオファイル を再生します。(➜ P.87)

# SD:

SD カードのオーディオ / ビデオファイル を再生します。(➜ P.87)

# BT AUDIO:

本機に接続した Bluetooth 対応オーディ オプレーヤーを再生します。(➜ P.152)

# 地デジ:

地上デジタル TV 放送を受信します。  $(⇒P.74)$ 

# TUNER:

ラジオ放送を受信します。(➜ P.71)

# DISC:

CD や DVD、オーディオファイルを保存 した CD-R などのディスクを再生します。  $(→ P.81, P.84)$ 

# AV-IN:

本機に接続した外部機器のソースに切り替 えます。(➜ P.105)

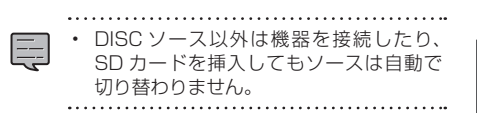

情報 뻃

# **AV 画面を表示する**

現在選択されているソースの AV 画面を表示しま す。

# **ホーム画面から AV 画面を表示する**

**1**【MENU】/【HOME】 を 押 し て、 AV エリアにタッチする

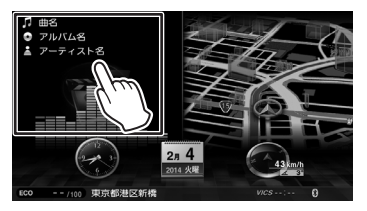

AV 画面が全画面表示されます。

E

# **現在地図画面から AV 画面を表示する**

- AV 画面を引き出して表示する操作は、 現在地図画面でのみ行えます。
- AV 画面を表示しているときは、ソース を切り替えると AV 画面もソースに応じ て切り替わります。

# **1** 画面左下から右端までドラッグする

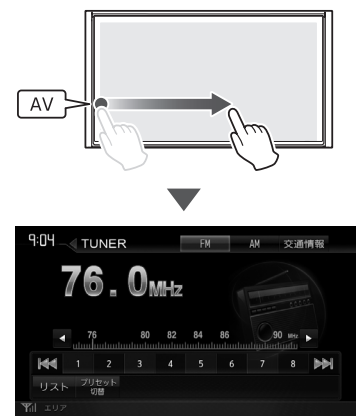

AV 画面が全画面表示されます。

# **AV 画面から現在地図画面を表示する**

C9K4 V6 650 では【NAV】、 C9K3 V6 650/ A9K3 V6 650 では【現在地】 を押すと現在地図画面を表示します。

**[^^^^^\*]** の部分をタッチしても現在地図画面を表示 できます。

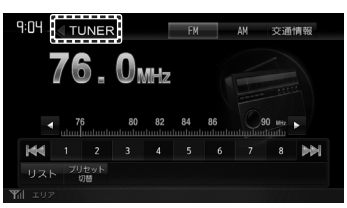

# **AV をオフ(STANDBY)に する**

**1 ソース切替画面で[STANDBY]に** タッチする

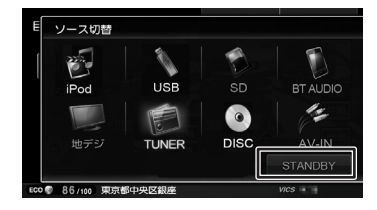

- Ę
	- AV 機能をオンにするには、ソース切替 画面でソースを選択します。 C9K3 V6 650/ A9K3 V6 650 は、 【HOME】を押し続けても、AV 機能のオ ンとオフを切り替えることができます。

# **画質を調整する**

画面に表示する映像の画質を調整します。

E

• 地図画面の画質は調整できません。

**1** 調整する映像ソース画面を表示する

# **2**[調整]にタッチする

操作ボタンが表示されていないときは、画面 にタッチすると表示されます。

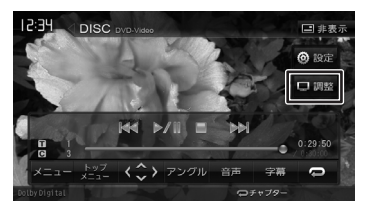

**3** [+] / [-] (-4 ~ 0 ~ +4) にタッ チして各項目を調整する

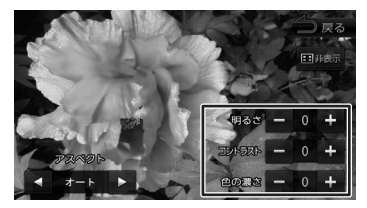

# 明るさ:

明るさを調整します。

- [+]:明るくなります。
- [-]:暗くなります。

# コントラスト:

- コントラストを調整します。
- [+]:コントラストが強くなります。
- [-]:コントラストが弱くなります。

# 色の濃さ:

E

色の濃淡を調整します。

- [+]:色が濃くなります。
- [-]:色が淡くなります。

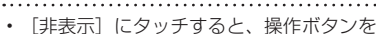

消すことができます。

**映像の画面表示サイズを変更 する**

画面に表示する映像のサイズを変更します。

• カメラ映像、地上デジタル TV の映像で は調整できません。

# **1** サイズを変更する映像ソース画面を 表示する

# **2**[調整]にタッチする

操作ボタンが表示されていないときは、画面 にタッチすると表示されます。

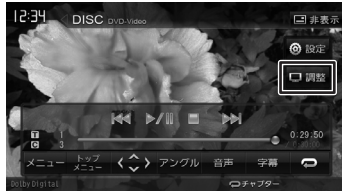

**3**「アスペクト」の ◀ / ▶ にタッチ

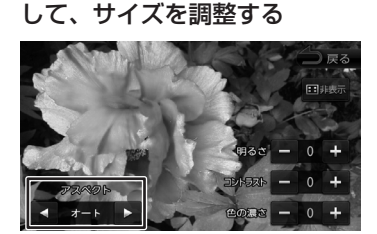

レギュラー: 4:3 の比率で表示します。

# フル:

画面いっぱいに表示します。

オリジナル:

映像の比率はそのままに、画面の縦か横 いっぱいに表示します。

# オート(DVD 再生時のみ):

16:9 の映像はフルで、4:3 の映像はレ ギュラーで表示します。

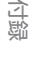

基本操作

ナビゲーション

ند

情報

뻃

# **■ 映像サイズイメージ**

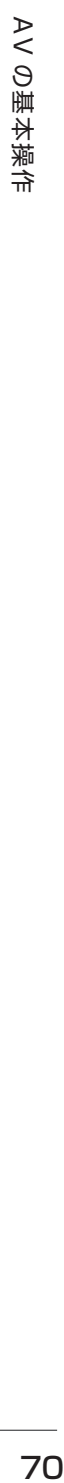

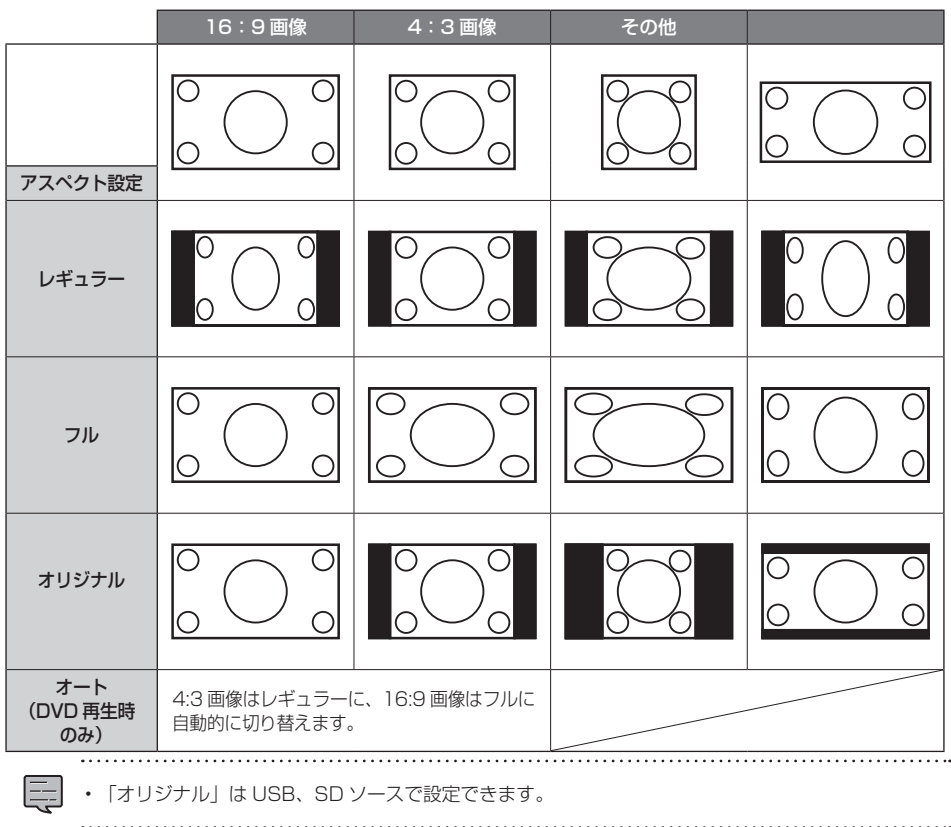

**ラジオを聴く**

基本操作

ナビゲーション

オーディオ・<br>ビジュアル

情報・設定

# **画面の見かたと操作**

# ここまでの手順 2

ソースを TUNER に切り替えて(➜ P.67)、 AV 画面を表示する (→ P.68)

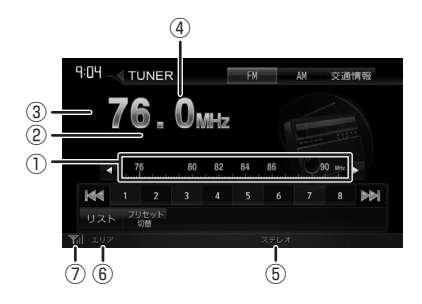

- ① 周波数バー
- ② 受信中の放送局
- ③ プリセット番号
- ④ 周波数
- ⑤ ステレオ受信表示
- ⑥ プリセットモード
- ⑦ 電波の強さ

# ● 表示されるボタンとはたらき

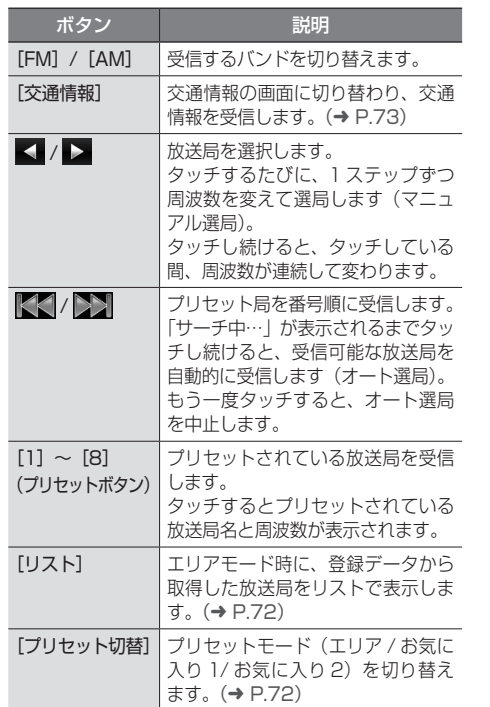

# はじめに 基本操作 ナビゲーション オーディオ・ 情報・設定 Bluetooth オプション 付録 ト **Bluetooth**

# **プリセットモードを切り替える**

放送局のプリセットモードには、「エリアモード」 と「お気に入りモード」があります。

# ■ **エリアモード**

本機の登録データに基づいて、現在地周辺の放送 局が表示されます。

エリアモードのプリセットボタンには、そのエリ アで受信可能な放送局(コミュニティ FM 局を除 く)が周波数の低い順に最大 8 局まで自動的に登 録されます。

エリアモードで選択できる放送局は、[リスト]に タッチすると表示できます。(➜ P.72)

# ■ **お気に入りモード**

手動でお好みの放送局をお気に入り 1 またはお気 に入り 2 にそれぞれ 8 局まで登録できます。  $(⇒P73)$ 

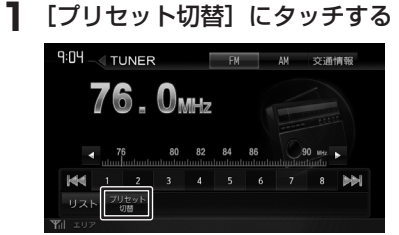

タッチするたびに、エリア→お気に入り 1 → お気に入り 2 →エリアの順で切り替わりま す。

# **エリアモードの放送局をリス トから選局する**

エリアモード時のプリセット放送局リストから、 受信する放送局を選択します。

# **1**[プリセット切替]にタッチして、エ リアモードに切り替える

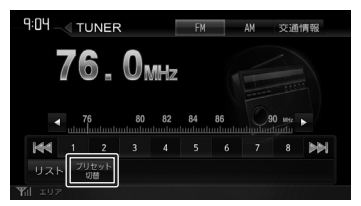

# **2**[リスト]にタッチする

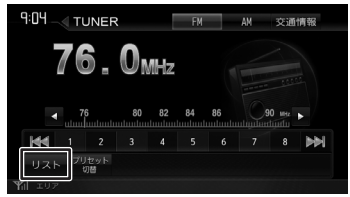

# **3** 受信する放送局にタッチする

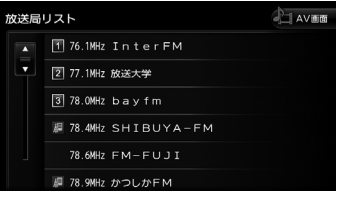

# $1 - 8$ :

プリセットボタンにプリセットされている 放送局

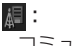

コミュニティ FM 局

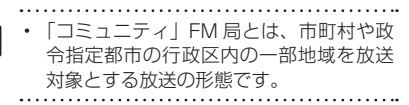
# **放送局を登録(プリセット) する**

お気に入りモードのプリセットボタンに手動で放 送局を登録(プリセット)します。

- **1** 登録する放送局を受信する マニュアル選局またはオート選局などで、登 録する放送局を受信します。(→ P.71)
- **2** 「プリセット切替]にタッチして、「お 気に入り 1」または「お気に入り 2」 に切り替える

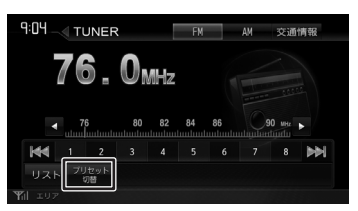

**3** 登録先のプリセットボタンを 2 秒以 上タッチし続ける

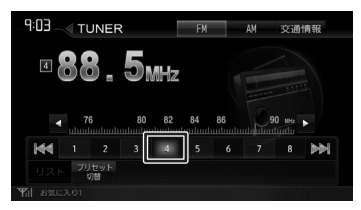

受信中の放送局がプリセットボタンに登録さ れます。

登録した放送局は、お気に入りモード(1ま) たは 2)で該当するプリセットボタンにタッ チすると受信できます。

# **交通情報を受信する**

交通情報(1620kHz または 1629kHz)を受信 します。交通情報に切り替えると、受信状態が良 いほうが自動的に受信されます。

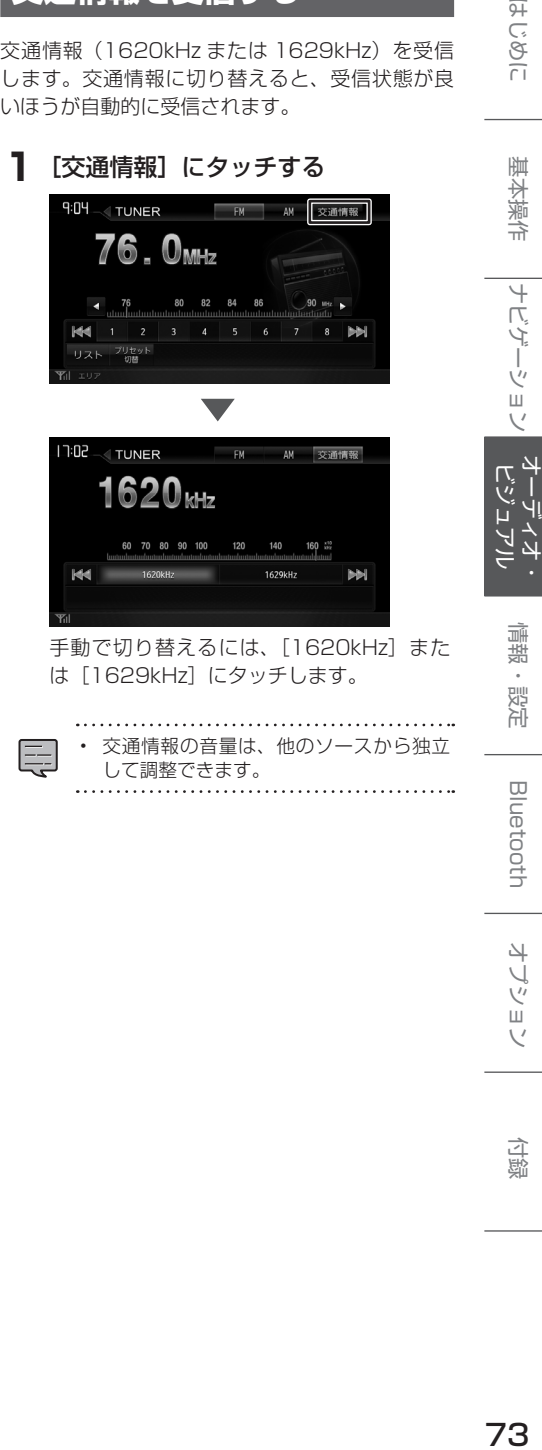

はじめに

基本操作

ナビゲーション

 $\frac{1}{2}$ 

情報

삟症

# **地デジを視聴する**

# **地デジの準備をする**

# **miniB-CAS カードをセットする**

地デジを視聴するには、miniB-CAS カードが正し くセットされている必要があります。

- miniB-CAS カード挿入口に miniB-CAS カード 以外のものを挿入しないでください。
- miniB-CAS カードを差し込むときに IC(集積 回路)接触端子に触れないようにしてください。 汚れなどでカードが機能しないことがあります。

**1 ▲ (オープンキー) を押す** 

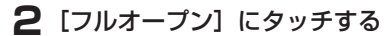

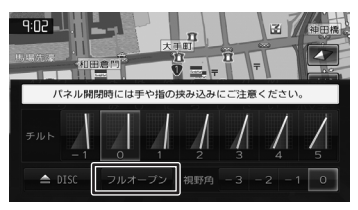

**3** C9K4 V6 650: カバーを右にスライドする

> C9K3 V6 650/ A9K3 V6 650: カバーを右にスライドし(①)、カバー の左端を手前に引いて (2) 取り外す

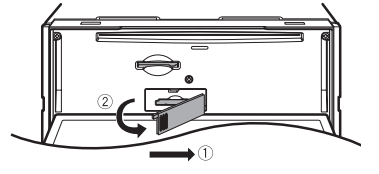

▲ (オープンキー) に触れないように注意 してください。触れるとフロントパネルが閉 じてしまいます。

**4** IC(集積回路)接触端子のある面を 下にして、miniB-CAS カードを差 し、认お

miniB-CAS カードは、突き当たるまで、奥 までしっかりと差し込んでください。

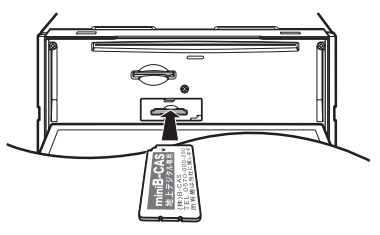

**5** C9K4 V6 650: カバーを左にスライドする

C9K3 V6 650/ A9K3 V6 650: カバーの右端を突き当ててカバーを 付け(①)、左にスライドして(②) 取り付ける

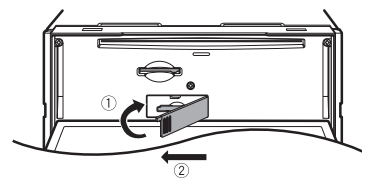

**6 ▲ (オープンキー) を押す** 

フロントパネルが閉じます。

E

- miniB-CAS カードは、正しい向きで差 し込んでください。向きが間違っている と、カードが機能しません。
	- フルオープンの状態から閉じるときにフ ロントパネルに触れると、安全装置がは たらき、再度フロントパネルが開きます。
- フルオープンのままで電源をオフ(ACC オフ)にすると、フロントパネルが開い たままの状態で電源が切れます。

# **miniB-CAS カードを取り出す**

**1** C9K4 V6 650: カバーを右にスライドして取り出す

C9K3 V6 650/ A9K3 V6 650: 「miniB-CAS カードをセットする」 (→ P.74) の手順 1 ~ 3 を行って、 フロントパネルを開いてカバーを取 り外す

- **2** miniB-CAS カードをいったん押し 込んでから引き抜く
- **3** C9K4 V6 650: カバーを左にスライドして閉じる

C9K3 V6 650/ A9K3 V6 650: 「miniB-CAS カードをセットする」 (→ P.74) の手順 5、6 を行って、 カバーを取り付けてフロントパネル を閉じる

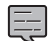

• miniB-CAS カードを抜き差ししたとき は、約 3 秒以上待ってから、B-CAS カー ドテスト(IC カードテスト)を実行して ください。

**miniB-CAS カードのテストをする**

初めて地デジを視聴するときや miniB-CAS カー ドを抜き差しした後は、miniB-CAS カードが正常 に機能するかテストします。テストを実行する前 に miniB-CAS カードが正しい向きでセットされ ていることを確認してください。

# ○ここまでの手順 ◆ 】

ソースを地デジに切り替えて(→ P.67)、 AV 画面を表示する(➜ P.68)

# **1**[設定]にタッチする

操作ボタンが表示されていないときは、画面 にタッチすると表示されます。

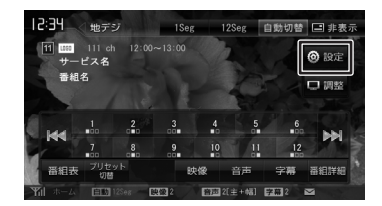

# **2**[B-CAS カードテスト]にタッチす る

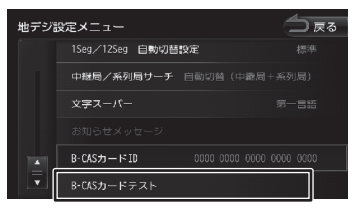

テストが開始されます。

テストが終了すると、結果が表示されます。 「B-CAS カードは正常に動作しています。」 と表示されていることを確認して、[閉じる] にタッチします。

初めてご使用になるときは、放送局を登録(プ リセット)してください。(➜ P.78)

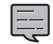

• テスト結果が「B-CAS カードが正常に動 作していません。B-CAS カードをご確認 ください。」と表示されたときは、miniB-CAS カードのIC (集積回路)接触端子 に汚れがないか確認し、miniB-CAS カー ドを再度差し込んでください。

こをじめに

キビング<br>デジー

.<br>ا

# **画面の見かたと操作**

● ここまでの手順 ? ソースを地デジに切り替えて(➜ P.67)、

AV 画面を表示する(➜ P.68)

画面にタッチすると操作ボタンが表示されます。

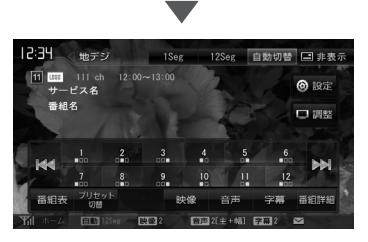

操作ボタンは一定の時間がすぎると消えます。画 面右上の [非表示] でも消すことができます。

# ● 表示されるボタンとはたらき

表示されるボタンのはたらきは以下のとおりです。

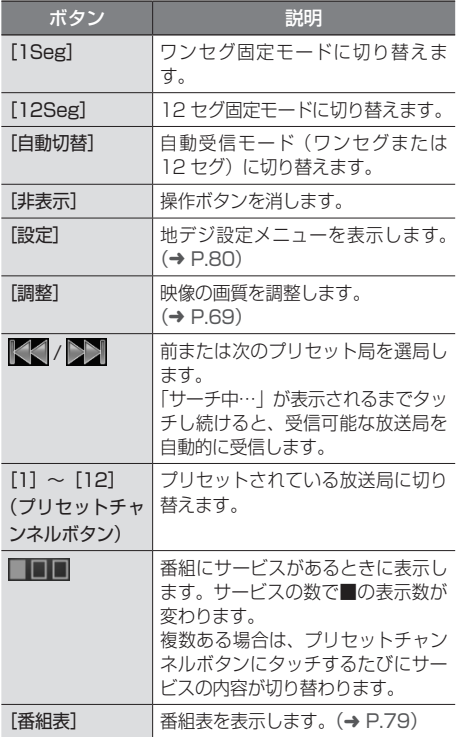

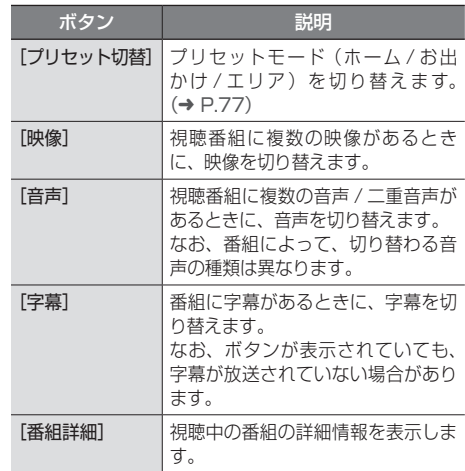

頁

- 画面に表示される地デジ受信情報やアイ コンについては、77 ページをご覧くだ さい。
	- 12 セグとワンセグの切り替え時に、放 送によっては音量が変わったり、映像 / 音声のつながりが途切れる場合がありま す。
	- 放送局によっては、12 セグとワンセグ で番組が異なる場合があります。

# **再生情報について**

地デジ画面に表示されるバナーとアイコンについ て説明します。

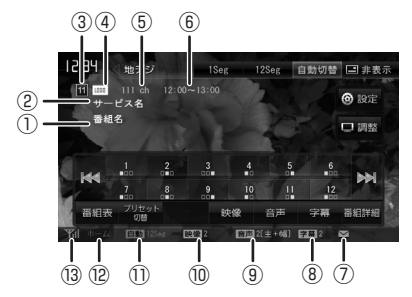

- ① 番組名
- ② サービス名
- ③ プリセット番号
- ④ サービスのロゴ
- ⑤ チャンネル番号
- ⑥ 放送時間
- ⑦ メールアイコン 未読のお知らせメッセージがあるときに表示 されます。
- ⑧ 字幕の種類
- ⑨ 音声の種類

複数の音声 / 二重音声があるときに出力して いる音声の番号が表示されます。

⑩ 映像の種類

複数の映像があるときに視聴中の映像の番号 が表示されます。

- ⑪ 受信モード
- ⑫ プリセットモード
- ⑬ 電波の強さ

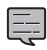

• 本機は 5.1ch サラウンドには対応してお りません。音声は 2ch で出力されます。

# **プリセットモードを切り替える**

プリセットには、「ホーム」、「お出かけ」、「エリア」 の 3 つのモードがあります。

# **■ ホーム / お出かけ**

ホームとお出かけは、それぞれにプリセットが登 録できます。自宅周辺では ホーム、ドライブ先で はお出かけと使い分けると便利です。

# ■ **エリア**

エリアでは自車の移動先の地域のものに自動的に 切り替わります。移動中に放送局を手早く選択す るときに便利です。

# **1**[プリセット切替]にタッチする

操作ボタンが表示されていないときは、画面 にタッチすると表示されます。

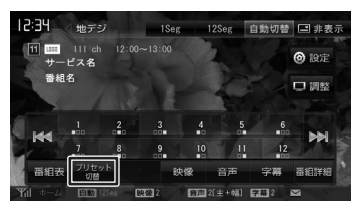

タッチするたびに、ホーム→お出かけ→エリ ア→ホームの順に切り替わります。

はじめに

基本操作

ナビゲーション

オ デッコ<br>デップ<br>ゴール LĨ

ند

m 쾖

뻃

# **放送局を登録(プリセット) する**

初めてご使用になる場合は、放送局が登録されて いないため、[初期スキャン]で放送局を登録して ください。スキャンをしなおす場合は[再スキャン] をご使用ください。

放送局をスキャンして、ホームまたはお出かけモー ドのプリセットボタンに放送局を登録します。

**1**[プリセット切替]にタッチして、「ホー ム」または「お出かけ」に切り替える

操作ボタンが表示されていないときは、画面 にタッチすると表示されます。

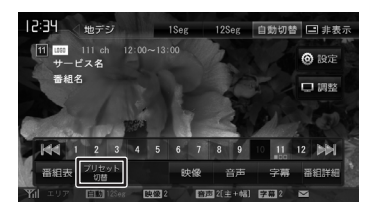

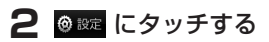

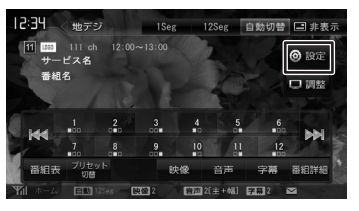

**3**[初期スキャン]または[再スキャン] にタッチする

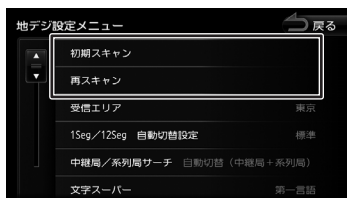

# [初期スキャン]:

現在受信できる放送局を検索し、プリセッ トに登録します。初期スキャン前に登録さ れていた内容は削除されます。

# [再スキャン]:

現在登録されている放送局のほかに、新た に受信できる放送局を検索し、プリセット に登録します。再スキャン前に登録されて いた内容は残ります。

# **4**【はい】にタッチする

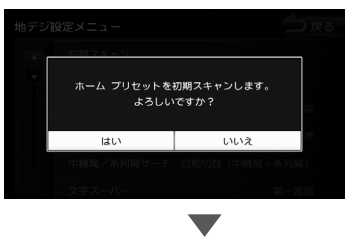

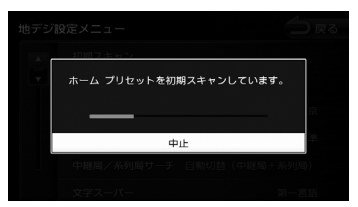

# $[$  $[$  $+1$  $]$ :

チャンネルスキャンを中止します。

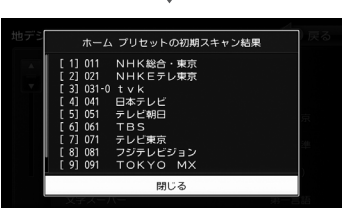

「閉じる]にタッチします。

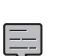

- エリアモードでは、チャンネルスキャン はできません。
- 送信チャンネルが変更になった場合は、 初期スキャンを行ってください。

# **番組表を見る**

最大 8 日分の番組表を表示できます。また、表示 した番組表から放送局を選局することもできます。

# **1**[番組表]にタッチする

操作ボタンが表示されていないときは、画面 にタッチすると表示されます。

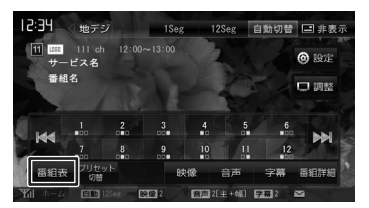

番組表が表示されます。

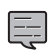

- すでに放送時間がすぎた番組の番組表は 表示できません。
- 番組表データは、電源をオフにしてオン にすると消去されます。
- 受信したチャンネルは番組表データを自 動で収集し表示します。受信していない チャンネルの番組表を表示したいときは [データ収集]にタッチしてデータを取得 してください。
- ワンセグ番組表では、最大 10 番組まで 表示されます。
- 受信していないサービスの箇所は空欄に なります。受信すると表示されます。
- サービスの選局直後は、番組表から選局 できない場合があります。

# **番組表の見かたと操作**

番組表はフリックまたはドラッグすることで、上 下左右にスクロールできます。

⑤  $\sqrt{1}$ ④ ② ③ □□■<br>NHKEテレ東宗 .<br>L∧vasas ⑥  $0 + 0.0$  $\frac{1}{2}$ ⑦ ⑧  $\cdot$ <sub>o</sub> ⑩ ⑫  $(1)$ 

- ① 日時: タッチすると、表示する番組表の日付を選択 できます。
- ② 放送局: タッチするとその放送局を受信します。
- ③ 現在視聴中の番組
- ④ フォーカス:
- ⑤ マルチ編成表示: マルチ編成の時間帯は緑のアミがかかって表 示されます。
- ⑥[AV 画面]: 番組表を消して、AV 画面に戻ります。
- ⑦ 視聴中番組: タッチすると現在視聴している番組にフォー カスを移動します。
- (8) 12Seq 1Seq : タッチすると 12 セグ番組表とワンセグ番組 表を切り替えます。
- ⑨[データ収集]: プリセットされている放送局の現在時刻から 24 時間先までの番組表データを収集します。
- $\boxed{10}$   $\land$   $\boxed{'}$   $\lor$  : フォーカスを移動します。
- ⑪[マルチ編成]: フォーカスされている番組がマルチ編成の 時間帯の場合に表示されます。タッチする と、マルチ編成のさらに詳細な情報が表示 されます。
- ⑫ 番組詳細:

フォーカスされている番組の情報を表示しま す。タッチすると、番組の詳細情報が表示さ れます。

はじめに

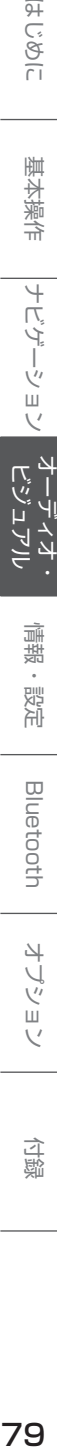

キビジョ

 $\overline{\phantom{a}}$ ·ブショ  $\vee$ 

79

# **緊急放送を表示する**

緊急警報放送を受信すると、自動的に緊急警報放 送に切り替わります。

地図画面などが表示されているときに緊急警報放 送を受信すると、メッセージが表示されます。

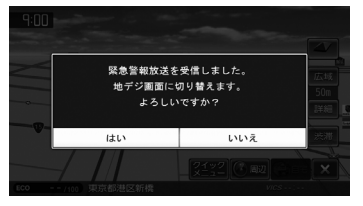

# $[|t|, |t|]$ :

緊急警報放送に切り替わります。

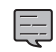

• 緊急警報放送は、AV ソースが地デジの ときのみ表示されます。

# **中継局 / 系列局をサーチする**

受信レベルが低下して番組を視聴できなくなった とき、自動的に受信可能な中継局 / 系列局を探し て切り替えることができます(中継局サーチ)。

中継局 / 系列局の自動切り替え条件は、「地デジ設 定メニュー」の[中継局 / 系列局サーチ]で設定 できます。

「中継局 / 系列局サーチ]を "自動切替 (中継局)" に設定している場合は、中継局のみがサーチされ ます。

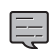

• 系列局に切り替わった場合、元のサービ スと番組が異なる場合があります。

- 受信条件によっては、サーチに数分以上 かかる場合があります。
- 系列局のない放送局の場合は、中継局の みがサーチされます。

# **地デジの設定をする**

地デジの設定を変更します。

# **1**[設定]にタッチする

操作ボタンが表示されていないときは、画面 にタッチすると表示されます。

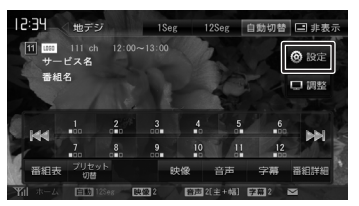

設定できる項目は以下のとおりです。 (\*:お買い上げ時の設定です。)

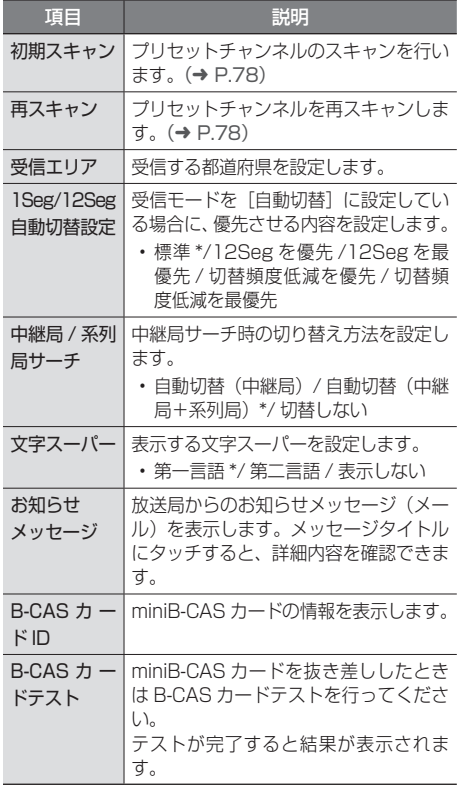

**CD・オーディオファイルディスクを再生する**

**ディスクを入れる / 出す**

**1 ▲ (オープンキー) を押す** 

 $\mathbf{n}$ 

**3** ディスクを挿入口に入れる

フロントパネルが自動的に閉じます。 AV のソースが「DISC」に切り替わります。

(S)

• ディスクを挿入すると、フロントパネルは 自動的に設定されている角度に戻ります。

 $\mathbb{Z}$   $\mathbb{Z}$ 

z

**2**[DISC]にタッチする

 $-9:02 - 1$ 

Ę

バネル開

# はじめに

# はじめに 基本操作 ナビゲーション オーディオ・ 情報・設定 Bluetooth オプション 付録 しいめに 基本操作

ナビゲーション

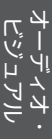

情報。 設定

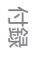

# フロントパネルが開き、ディスクが排出され

# **3** ディスクを取り出す

ます。

Ę

**2**[DISC]にタッチする

**ディスクを取り出す**

**1 ▲ (オープンキー) を押す** 

- ディスクがイジェクトされた後、ディス クを取り出さないと、約 15 秒後に自動 的に引き込まれます。
	- 本機からディスクを取り出すときは水平 方向に引き出してください。下側や上側 に強く押しながら引き出すとディスクの 記録面に傷を付ける原因となります。

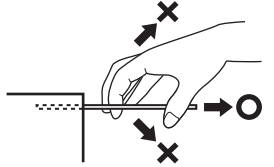

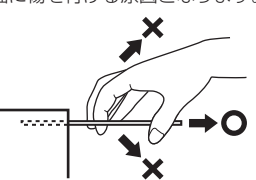

ЮN

# **ディスクを取り出せないときは 1** メッセージが表示されるまで (オープンキー) を押し続ける **2**[はい]にタッチする ィスクを強制イジェクトします。 よろしいですか? **EDA**  $1.31.3\frac{5}{7}$ フロントパネルが開き、ディスクが排出され ます。

# **3** ディスクを取り出す

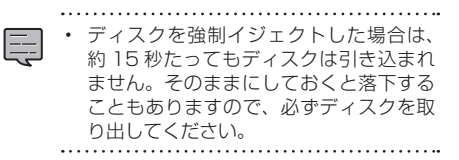

# **画面の見かたと操作**

音楽 CD またはオーディオファイルディスクを再 生します。

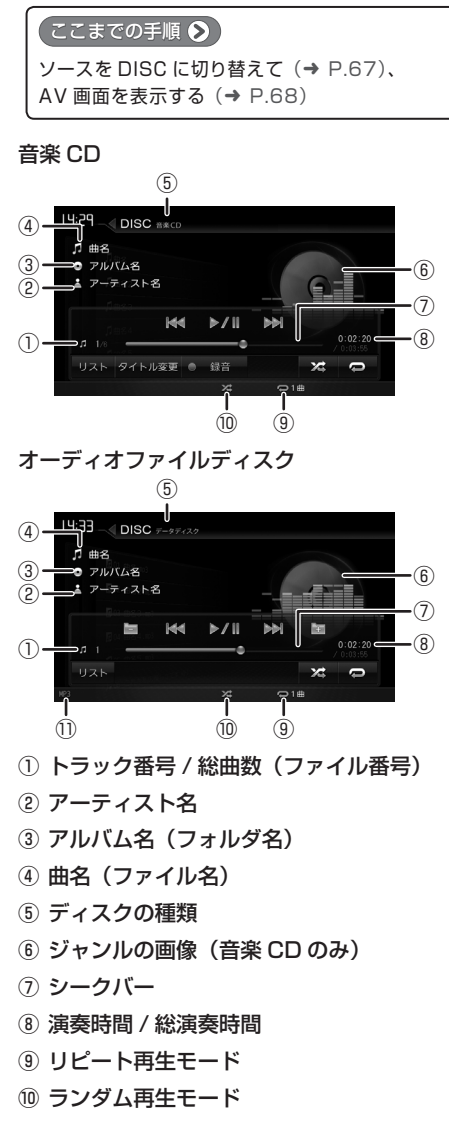

⑪ ファイル形式(オーディオファイルディス クのみ)

# ● 表示されるボタンとはたらき

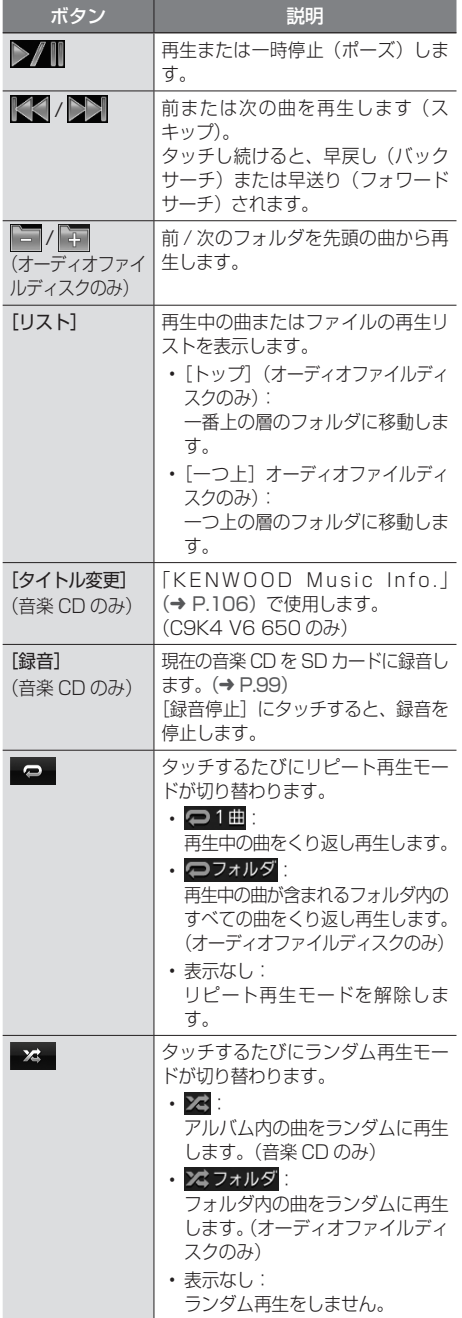

• リピート再生モードとランダム再生

- モードは同時に設定できません。
- ジャンルの画像は、ディスクによって は表示されない場合があります。
- アルバム名、曲名、アーティスト名は、 情報がすべて表示されていないときに は、それぞれの項目にタッチすると情 報がスクロール表示されます。
- 走行中は、アルバム名とアーティスト 名は表示されません。曲名は表示され ますが、スクロールはできません。

# 関連キーワード

# ● 録音する

Ę

本機では、音楽 CD を再生しながら、SD カー ドに 4 倍速で録音することができます。  $(\rightarrow P.99)$ 

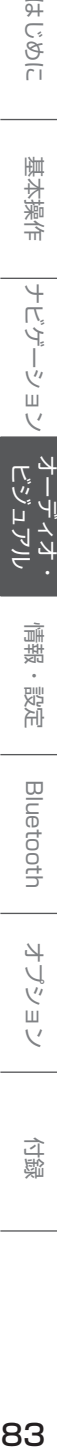

オーディオ・<br>ビジュアル

はじめに

基本操作

ナビゲーション

 $\overline{\mathsf{Q}}$ 

# **DVDを再生する**

# **画面の見かたと操作 (DVD ビデオ /DVD-VR)**

DVD を再生します。

ディスクの出し入れについては、81 ページをご 覧ください。

# ● ここまでの手順 ♪

ソースを DISC に切り替えて(➜ P.67)、 AV 画面を表示する (→ P.68)

# **DVD ビデオを再生する**

画面にタッチすると操作ボタンが表示されます。

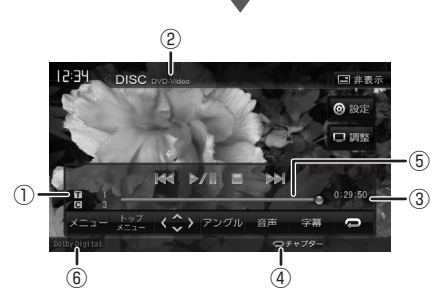

操作ボタンは一定の時間がすぎると消えます。画 面右上の [非表示] でも消すことができます。

- ① タイトル番号 / チャプター番号
- ② ディスクの種類
- ③ 再生時間 / 総再生時間
- ④ リピート再生モード
- ⑤ シークバー
- ⑥ 音声形式

# ● 表示されるボタンとはたらき

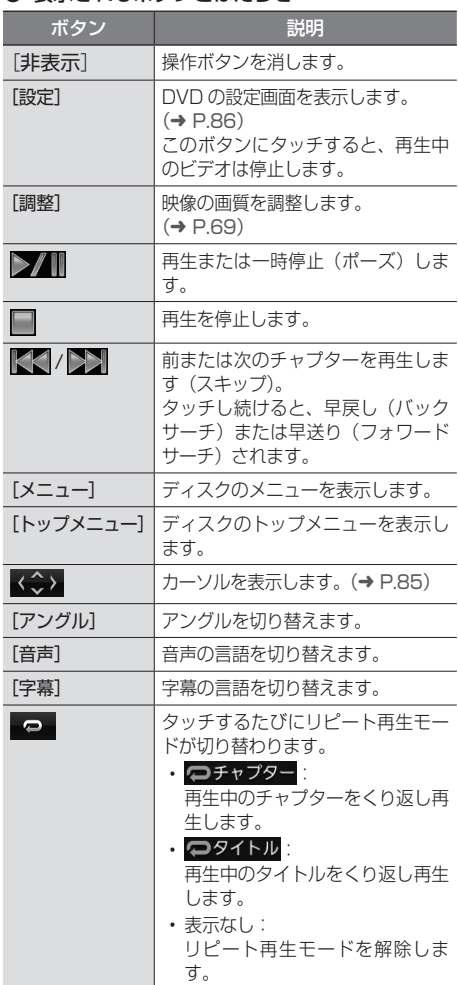

# **DVD-VR を再生する**

画面にタッチすると操作ボタンが表示されます。

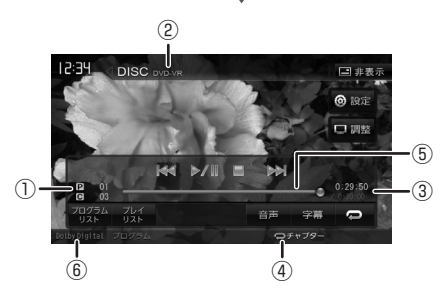

操作ボタンは一定の時間がすぎると消えます。画 面右上の [非表示]でも消すことができます。

- ① プログラム番号 / チャプター番号
- ② ディスクの種類
- ③ 再生時間 / 総再生時間
- ④ リピート再生モード
- ⑤ シークバー
- ⑥ 音声形式
- 表示されるボタンとはたらき

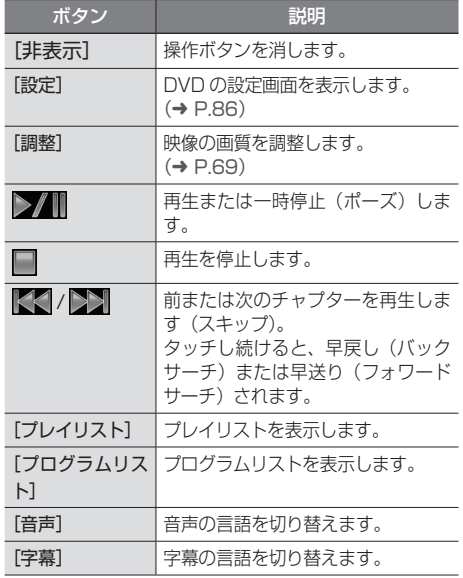

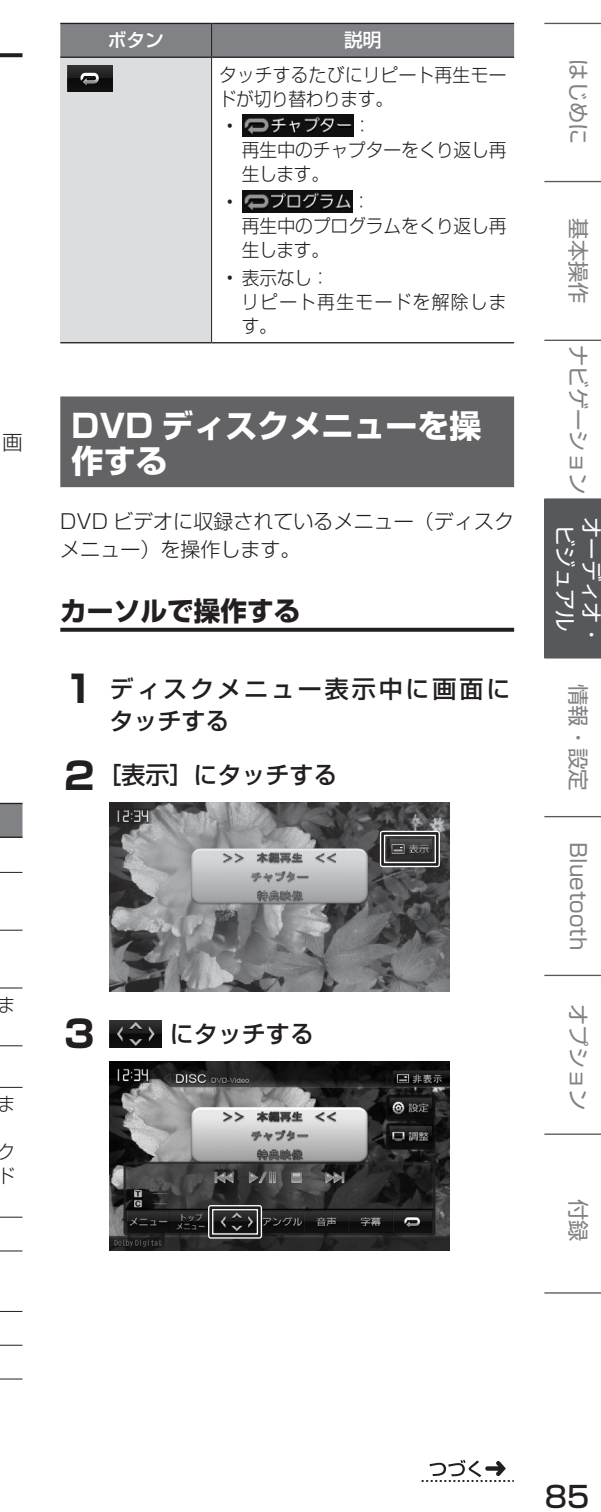

# **DVD ディスクメニューを操 作する**

DVD ビデオに収録されているメニュー(ディスク メニュー)を操作します。

# **カーソルで操作する**

**1** ディスクメニュー表示中に画面に タッチする

# **2**[表示]にタッチする

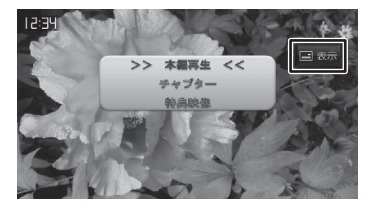

**3** にタッチする

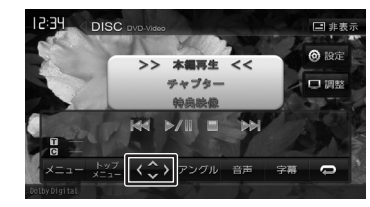

# **4** 各ボタンにタッチして操作する

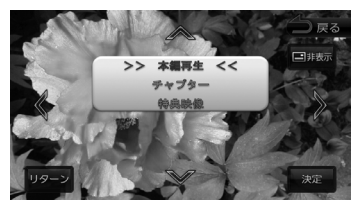

### [非表示]:

操作ボタンを消します。

# $\langle$  /  $\rangle$  /  $\vee$  /  $\wedge$  :

タッチした方向にメニューのカーソルを移 動します。

[リターン]:

ディスクメニューの 1 階層上の項目を表示 します。

[決定]:

選択中の項目を実行します。

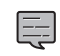

• 表示されるディスクメニューおよび操作 できる項目は、DVD によって異なります。

# **ディスクメニューを直接操作する**

ディスクメニューを表示しているときは、ディス クメニューの項目に直接タッチして操作できます。

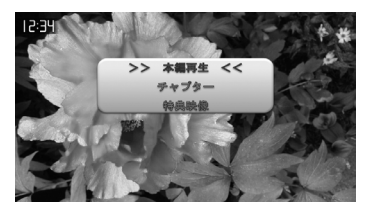

# **DVD の設定をする**

DVD に関する設定を行います。

# 1 @ <sup>設定</sup> にタッチする

操作ボタンが表示されていないときは、画面 にタッチすると表示されます。

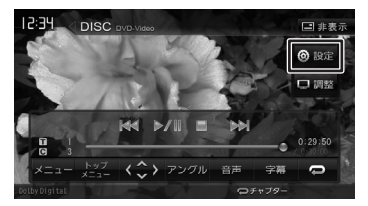

# **2** 各項目を設定する

設定できる項目は以下のとおりです。

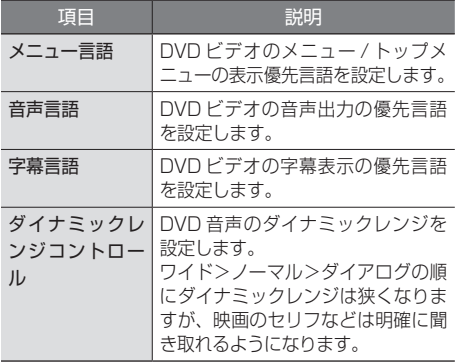

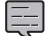

- 設定した優先言語が再生する DVD に収 録されていない場合は、収録されている 言語になります。
- ディスクによっては、設定した優先言語 に変わらない場合があります。

# **USB機器/SDカードのファイルを再生する**

**USB 機器を接続する**

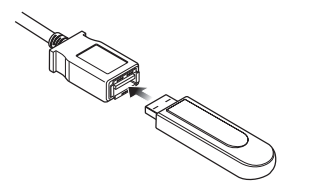

- **本機で再生できる USB 機器は 178 ページを** ご覧ください。「USB 機器使用上のご注意」も お読みください。
- 本機では USB ケーブルに USB ハブを接続し て複数のUSB機器を接続することができます。 USB ハブをご使用になる場合は 179 ページ の「USB ハブの使用について」を必ずお読み ください。
- 複数の USB 機器を接続した場合は、USB の AV 画面で再生する USB 機器を切り替えるこ とができます。(➜ P.88、P.89)
	- USB ケーブルは本機の背面から出ていま
	- E す。見当たらない場合は、グローブボッ クスなどに配線されていることがありま すので、ご確認ください。

# **USB 機器を取り外す**

ソースを USB 以外に切り替えてから、USB 機器 を取り外します。

USB ソースのまま取り外すと、USB 機器内のデー タが破損する場合があります。

# **SD カードを入れる / 出す**

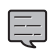

- フルオープンの状態で SD カードを挿入 しても、フロントパネルは自動的に閉じま せん。
- フルオープンのままで電源をオフ(ACC オフ)にすると、フロントパネルが開いた ままの状態で電源が切れます。

**1 ▲ (オープンキー) を拥す** 

# 2 「フルオープン]にタッチする

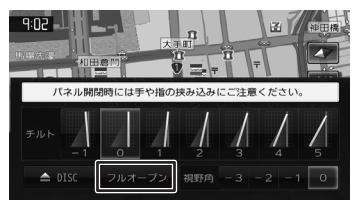

フロントパネルが開きます。

# **3** SD カードを挿入口に入れる

SD カードは、突き当たるまで奥に差し込ん でください。

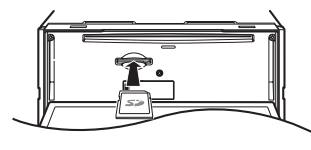

# **4 ▲ (オープンキー) を押す**

フロントパネルが閉じます。

● 本機で再生できる SD カードは 178 ページ をご覧ください。「SD カード使用上のご注意」 もお読みください。

# **SD カードを取り出す**

- **1** SD 以外のソースに切り替えて (オープンキー)を押す
- **2**[フルオープン]にタッチする
- **3** SD カードを取り出す SD カードをいったん押し込んでから、つま んで引き出します。
- **4 ▲ (オープンキー) を押す**

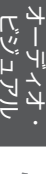

4 トプショ  $\vee$ 

# **画面の見かたと操作**

USB 機器または SD カードに保存されているオー ディオファイル / ビデオファイルを再生します。 KENWOOD Music Editor-VX4 を使って同期し た USB 機器または SD カードを再生するときは、 91 ページをご覧ください。

# ここまでの手順 ♪

ソースを USB または SD に切り替えて(→ P.67)、 AV 画面を表示する (→ P.68)

**オーディオファイルの AV 画面**

### USB  $\frac{q}{4}$  –  $\frac{q}{15}$  – Juss デバイス切替 ڇ≞ بيا ③ -<br>**•** アルバム名 ⑤  $\overline{(\overline{2})}$  $2.7 - 7 + 27 + 8$ ⑥ ter. E И  $V1$ **DM**  $(1)$  $0:02:20$ ⑦ リスト ×  $\Rightarrow$ ш  $\dot{9}$   $\dot{8}$  $(10)$

SD

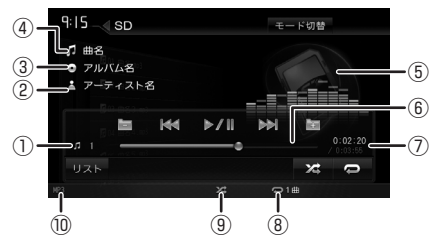

- ① ファイル番号
- ② アーティスト名
- ③ アルバム名(フォルダ名)
- ④ 曲名(ファイル名)
- ⑤ アルバムアート画像
- ⑥ シークバー
- ⑦ 演奏時間 / 総演奏時間
- ⑧ リピート再生モード
- ⑨ ランダム再生モード
- ⑩ ファイル形式

# ● 表示されるボタンとはたらき

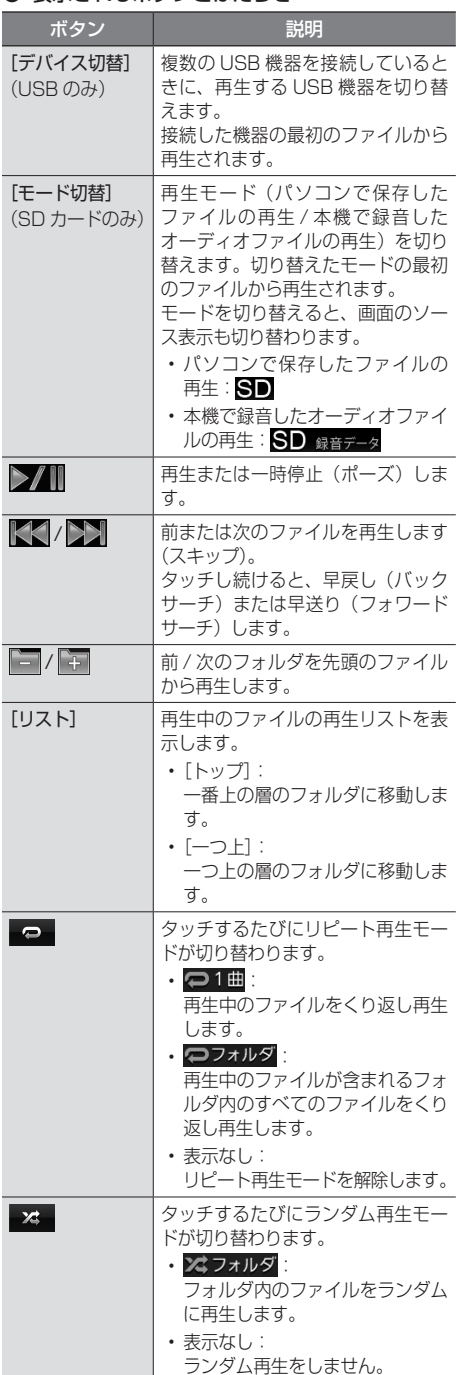

Ę

- リピート再生モードとランダム再生モー ドは同時に設定できません。
- アルバムアート画像は、情報があるとき に表示されます。
- アルバム名、曲名、アーティスト名は、 情報がすべて表示されていないときには、 それぞれの項目にタッチすると情報がス クロール表示されます。
- 走行中は、アルバム名とアーティスト名 は表示されません。曲名は表示されます が、スクロールはできません。

# **ビデオファイルの AV 画面**

画面にタッチすると操作ボタンが表示されます。

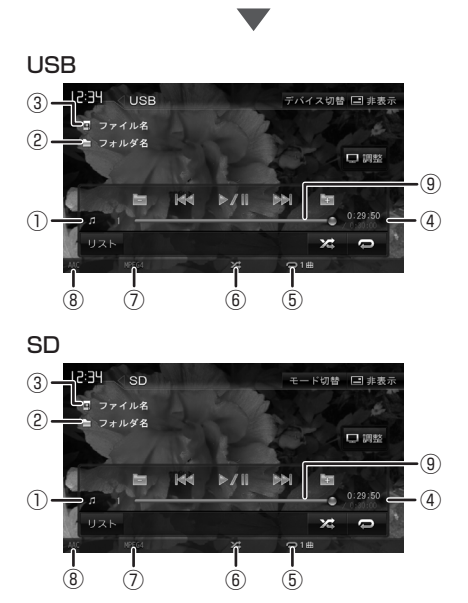

操作ボタンは一定の時間がすぎると消えます。画 面右上の [非表示]でも消すことができます。

- ① ファイル番号
- ② フォルダ名
- ③ ファイル名
- ④ 再生時間 / 総再生時間
- ⑤ リピート再生モード
- ⑥ ランダム再生モード
- ⑦ 映像形式
- ⑧ 音声形式

⑨ シークバー

# ● 表示されるボタンとはたらき

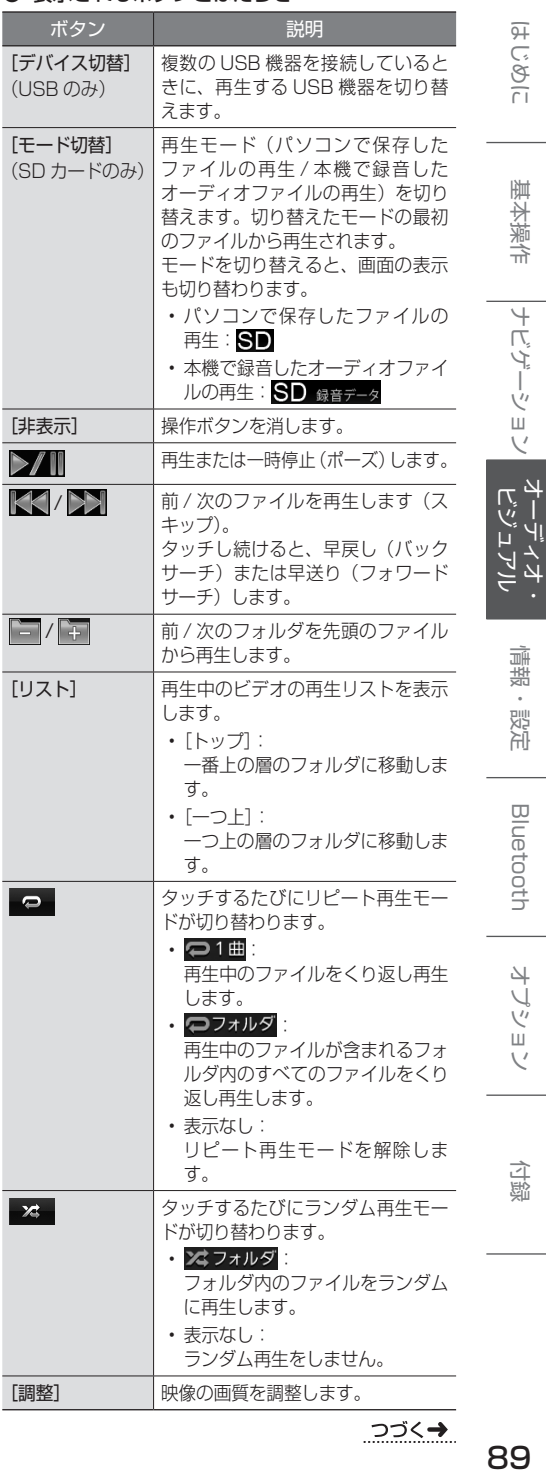

つづく→

E

- ト再生モードとランダム再生モー

ドは同時に設定できません。

• 走行中は、ビデオファイルの映像は映り ません。

# **楽曲データ管理ソフト KENWOOD Music Editor-VX4 を使う**

楽曲データ管理ソフトKENWOOD Music Editor-VX4 (以降 KMF-VX4)は、パソコンに保存され ている曲 / 動画のライブラリを管理します。

管理している曲や動画を、KME-VX4 で USB 機 器または SD カードに転送(同期)し、本機で再 生できるようにします。

楽曲情報の編集方法や USB 機器、SD カードへの同 期方法については KME-VX4 のヘルプをご覧くださ い。

# **KME-VX4 を使うとこんなことができます**

# ■ **ライブラリの管理**

パソコンに保存されている曲や動画を、KME-VX4 のライブラリで管理できます。

# ■ オーディオ / ビデオファイルの転送 / 同期

KME-VX4 ライブラリのオーディオファイルやビ デオファイルを USB 機器 /SD カードに転送(同 期)して本機で再生できるようにします。

# **■ 楽曲情報の編集と更新**

KME-VX4 ライブラリの曲の楽曲情報(曲名、アー ティスト、アルバムなど)を Rovi音楽データサー バーの楽曲情報データベースから取得します。取 得した楽曲情報は、本機の表示用に編集すること もできます。

また、本機の楽曲情報データベースに収録されて いない曲の楽曲情報を、インターネット上にある 最新の楽曲情報データベースから KME-VX4 で 取得して本機に書き戻し、本機で楽曲情報を表示 することができます(楽曲データベース都度更 新)。楽曲データベース都度更新の方法については 106 ページをご覧ください。

# ■ **サビ SCAN 再生**

KME-VX4 でサビ SCAN モードを設定したオー ディオファイルは、同期した USB 機器 /SD カー ドを本機で再生するときに、サビ SCAN 再生がで きます。

# ■ **曲調解析**

KME-VX4 では、曲調を解析して 13 の曲調に分 類することができます。 分類された曲を本機で曲調ごとに再生することが

できます。曲調からさらにアーティスト、アルバ ム、ジャンルなどを絞り込んで再生する(Music Link)こともできます。

# **KME-VX4 使用の流れ**

「**KENWOOD Music Editor-VX4**」をパソ コンにインストールする

http://www2.jvckenwood.com/products/ oem/mazda/

からインストーラーをダウンロードし、パソコ ンにインストールします。

オーディオ / ビデオファイルを KME-VX4 を 使って、パソコンから USB 機器 /SD カードに 書き出す(同期)

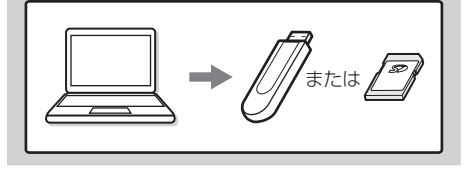

USB 機器 /SD カードを本機に挿入して、オーディ オ / ビデオファイルを再生する(➜ P.91)

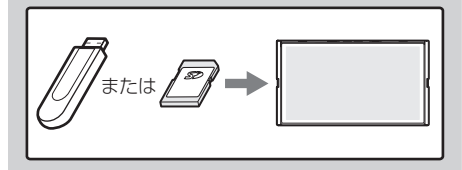

# **KME-VX4 で同期した USB 機器または SD カード を本機で再生する**

# **オーディオファイルの AV 画面**

# USB

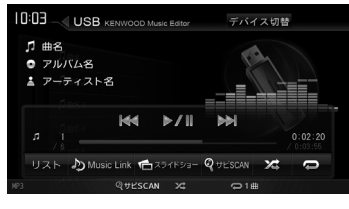

### SD

E

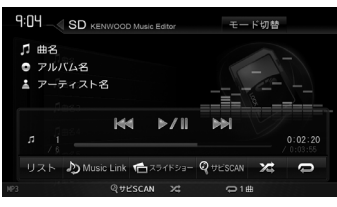

# ● 表示されるボタンとはたらき

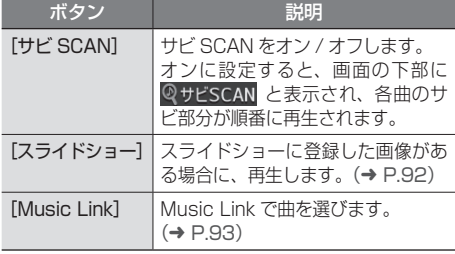

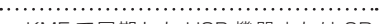

- KME で同期した USB 機器または SD カードを再生するときにソース名の横に 「KENWOOD Music Editor」と表示さ れます。
- KME-VX4 で同期した USB 機器または SD カードでは、KME-VX4 で同期した オーディオ / ビデオファイル以外のファ イルは再生できません。
- 上記以外のボタンのはたらきおよび AV 画面については、88 ページをご覧くだ さい。
- ソースを変更した場合または本機の電源 を入れなおした場合、サビ SCAN は解除 されます。

# **ビデオファイルの AV 画面**

# USB

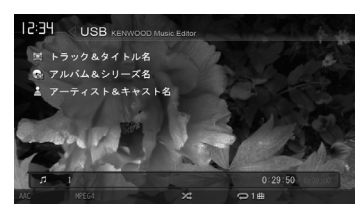

# SD

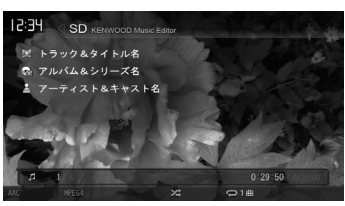

画面にタッチすると操作ボタンが表示されます。

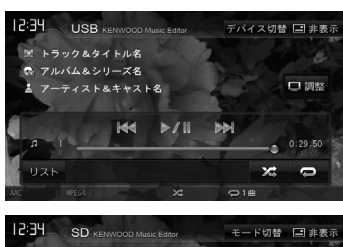

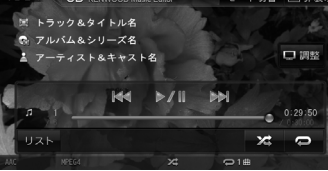

操作ボタンは一定の時間がすぎると消えます。画 面右上の [ 非表示 ] でも消すことができます。

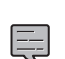

- ビデオファイル再生時の AV 画面、操作 画面に表示されるボタンの説明について は、89 ページをご覧ください。
- KME-VX4 で同期した USB 機器または SD カードでは、KME-VX4 で同期した オーディオ / ビデオファイル以外のファ イルは再生できません。

はじめに

基本操作

ナビゲーション

 $\frac{1}{2} - \frac{1}{2}$ 

にご

LÌ  $\frac{1}{4}$ 

ן ק<br>נ

m

쾖

認定

# **スライドショー再生**

KME-VX4 でスライドショーに登録した画像を本 機で再生します。

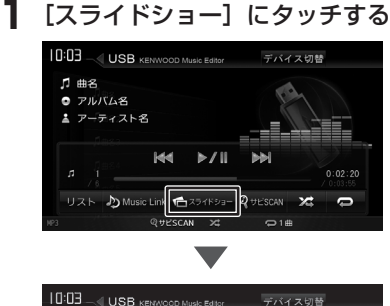

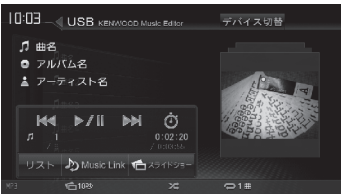

# ■ スライドショーの切替時間を設定する

お にタッチします。

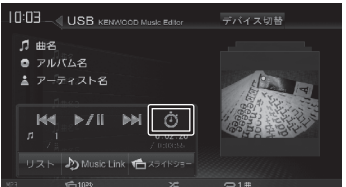

タッチするたびに 3 秒→ 5 秒→ 10 秒と切り替わ ります。

# ■ **スライドショーを停止する**

スライドショー再生中に[スライドショー]にタッ チします。

# **曲調解析した曲を再生する**

KME-VX4 で曲調解析した曲をリストから選択し て再生します。

次の2つの選択方法があります。

- 分類された曲調で再生したい場合は「リスト] で選びます。
- 分類された曲調のリストをアーティスト、アル バム、ジャンルなどでさらに絞り込んで選びた い場合は[Music Link]で選びます。
- ■**[リスト]で選ぶ**
- **1**[リスト]にタッチする

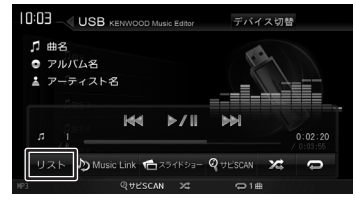

ミュージックリストが表示されます。

# **2**[曲調]にタッチする

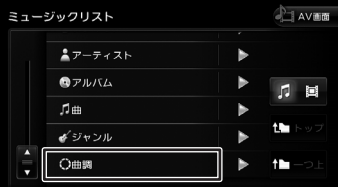

- **3** 再生したい曲調にタッチする
- **4** さらに詳細な曲調にタッチする
- **5** 再生したい曲にタッチする

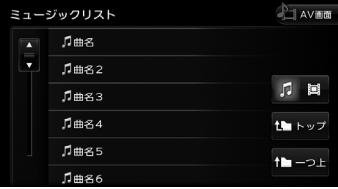

選択した曲調の曲を再生します。

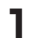

# **1**[Music Link]にタッチする

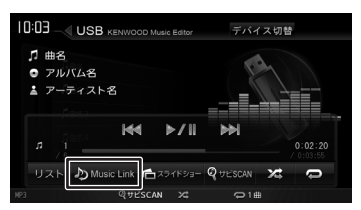

**2** 選択方法(アーティスト / アルバム / ジャンル / 全曲)を選んでタッチする

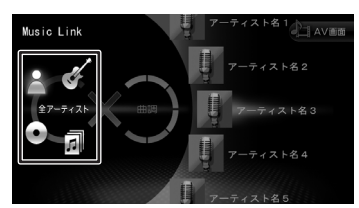

アーティスト、アルバム、ジャンルをタッチ したときは、右側のリストでさらに選択しま す。

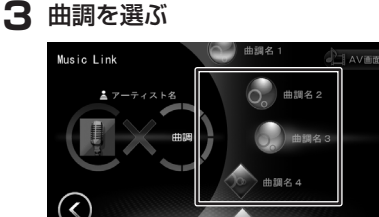

**4** 再生したい曲にタッチする

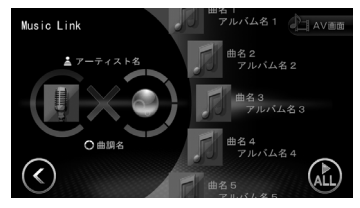

# ■ **曲調や選択方法を選び直す**

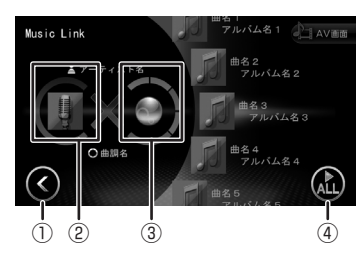

 $\odot$   $\odot$  :

一つ前の選択に戻ります。

# ② 選択方法:

タッチすると、曲の選択方法(アーティスト / アルバム / ジャンル / 全曲) を選び直すこと ができます。

③ 曲調:

タッチすると、曲調を選び直すことができま す。

# $\circled{A}$   $\circled{A}$  :

再生リストの一曲目から再生します。

はじめに

基本操作

オプション

付詞

# **iPodを再生する**

# **iPod を接続する**

本機の iPod ソースで iPod を再生するときの接続 方法は USB 接続と Bluetooth 接続(➜ P.94) です。

# **USB 接続する**

iPod の USB 接続には iPod 接続ケーブルが必要 です。

iPod の接続については 183 ページをご覧くださ  $\mathcal{L}$ 

- 本機では USB ケーブルに USB ハブを接続 して複数の iPod を接続することができます。 USB ハブをご使用になる場合は 179 ページ の「USB ハブの使用について」を必ずお読み ください。
- 複数の iPod を接続した場合は、iPod の AV 画面の [デバイス切替]にタッチして、再生す る iPod を切り替えることができます。  $(\rightarrow$  P.96)

• iPod 接続ケーブルを接続する USB ケー ブルは、本機の背面から出ています。見 当たらない場合は、グローブボックスな どに配線されていることがありますので、 ご確認ください。

• iPod/iPhone に付属のケーブルを使用す るときは車内に放置しないでください。

# ■ **iPod を取り外す**

ソースを iPod 以外に切り替えてから、iPod を取 り外します。 iPod ソースのまま取り外すと、iPod 内のデータ が破損する場合があります。

# **Bluetooth 接続する**

Bluetooth で接続する場合は [iPhone との接続方 法 ] を設定をしてから接続してください。 この機能が使用できる iPod/iPhone は iPod touch 5th generation、iPhone 5s、 iPhone 5c、iPhone5、iPhone4s、iPhone4 です。

• この操作を行う前に、本機に USB 接続している 機器がある場合は取り外してください。また本 機に Bluetooth 接続している機器がある場合も 接続を解除してください。

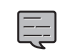

• iPhone4s、iPhone4 でビデオを見る 場合は USB 接続でご使用ください。 「iPhone との接続方法」は "USB"に 設定してください。

• iPod/iPhone に付属のケーブルを使用す るときは車内に放置しないでください。

# ■ **接続方法を設定する**

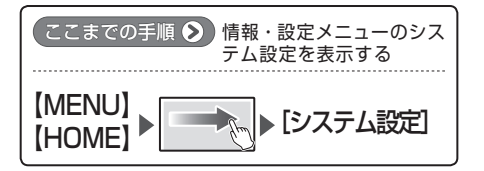

**1** [AV 設定] の [iPhone との接続方法] にタッチする

# **2** 接続する方法にタッチする

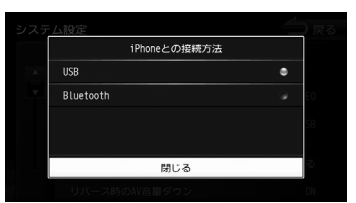

# USB :

USB を選択すると USB ケーブルで接続 する設定になります。

# Bluetooth :

iPod ソースで音楽を聴くときに設定しま す。

# **3** 接続する iPhone または iPod touch を本機に登録(ペアリング)する

登録 ( ペアリング ) は 139 ページの方法で おこなってください。オートペアリング機能 での登録はできません。

# **画面の見かたと操作**

iPod の曲やビデオを再生します。

# ここまでの手順 ?

ソースを iPod に切り替えて(➜ P.67)、 AV 画面を表示する (→ P.68)

# **曲を再生する**

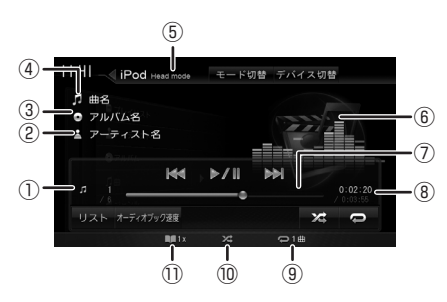

- ① 曲番号 / 全曲数
- ② アーティスト名
- 3) アルバム名
- ④ 曲名
- ⑤ iPod モード表示
- ⑥ アルバムアート画像
- ⑦ シークバー
- ⑧ 再生時間 / 総再生時間
- ⑨ リピート再生モード
- ⑩ シャッフル再生モード
- ⑪ オーディオブック速度

表示されるボタンとはたらき

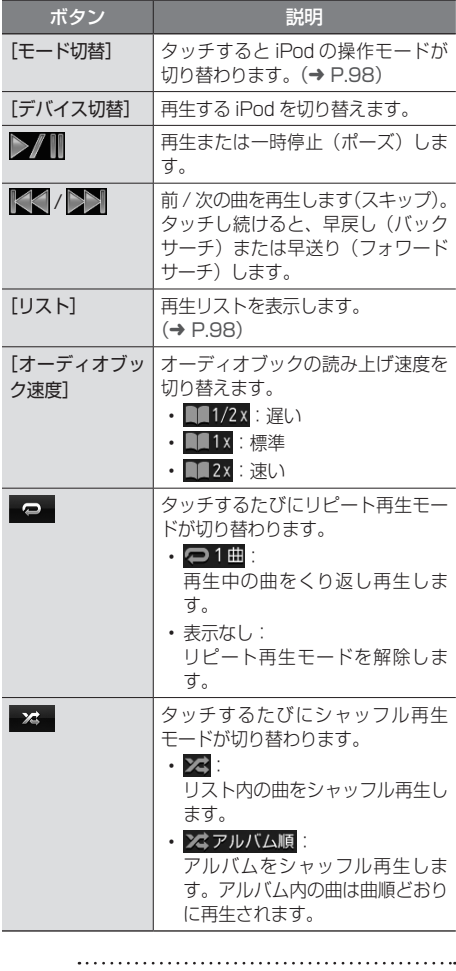

Ę

• アルバム名、曲名、アーティスト名は、 情報がすべて表示されていないときには、 それぞれの項目にタッチすると情報がス クロール表示されます。

• 走行中は、アルバム名とアーティスト名 は表示されません。曲名は表示されます が、スクロールはできません。

# **ビデオを再生する**

iPod ビデオを再生するときは、リストから選んで ください。(➜ P.98)

E

• ビデオの再生中に本機の電源をオフにす ると、次に電源をオンにしたときには

iPod ビデオは再生されません。iPod の 先頭の曲から再生されます。

画面にタッチすると操作ボタンが表示されます。

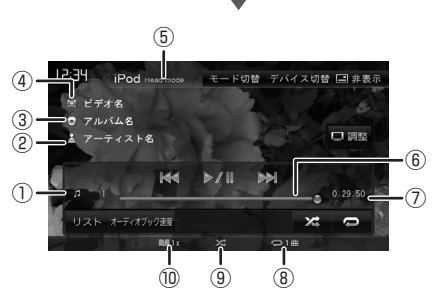

操作ボタンは一定の時間がすぎると消えます。画 面右上の [非表示]でも消すことができます。

- ① ファイル番号 / 全ファイル数
- ② アーティスト名
- ③ アルバム名
- ④ ファイル名
- ⑤ iPod モード表示
- ⑥ シークバー
- ⑦ 再生時間 / 総再生時間
- ⑧ リピート再生モード
- ⑨ シャッフル再生モード
- ⑩ オーディオブック速度

# ● 表示されるボタンとはたらき

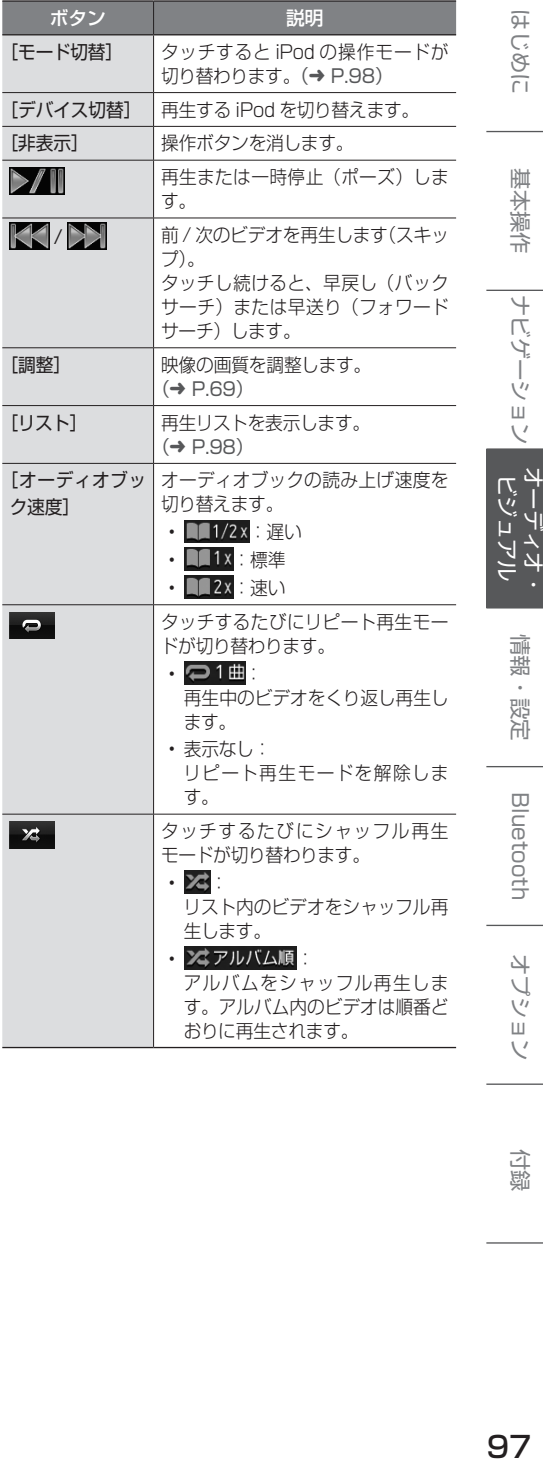

オーディル

# **iPod のモード切り替えについて**

本機では、[モード切替]にタッチして、iPod の 操作方法を切り替えることができます。

# ■ Head モード (Head mode):

本機の画面で iPod の操作ができます。

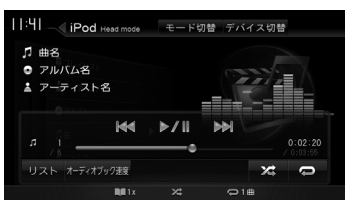

# ■ **Hand モード(Hand mode):**

iPod 本体で操作します。本機の画面では、再生操 作はできなくなります。

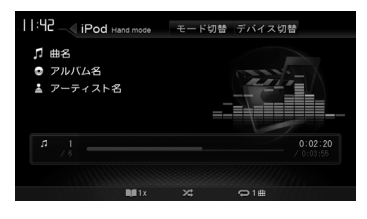

# ■ **External モード(External mode):**

iPhone アプリで音声や映像を再生する場合に使 用します。

再生操作は iPhone 本体で行います。本機の画面 では、操作できません。

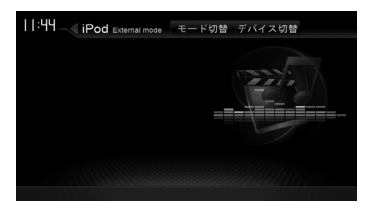

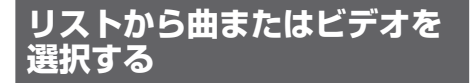

iPod 本体での操作と同様に、再生する曲やビデオ を本機から選択できます。

**1**[リスト]にタッチする

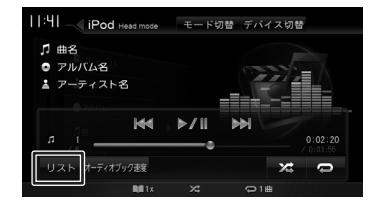

# **2** (ビデオリスト)または (ミュー ジックリスト) を選ぶ

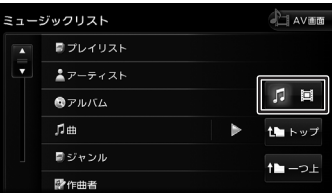

**3** 再生するカテゴリー、曲またはビデ オにタッチする

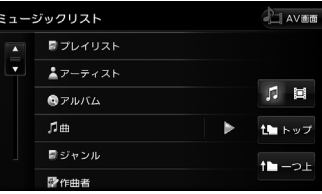

# [トップ]:

一番上の層のリストに移動します。

[一つ上]:

一つ上の層のリストに移動します。

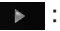

該当するフォルダまたはリストの先頭の ファイルから再生されます。

- iPod touch (5th generation)、 E iPhone 5s、iPhone 5c、iPhone5 はビデオリストを表示しようとすると「ビ デオリストがありません」と表示されま す。iPod touch または iPhone からビ デオ操作をおこなってください。
	- 手順 2 以降で表示されるカテゴリーは、 ミュージックリストとビデオリストで異 なります。

# **SDカードに録音する**

はじめに

# はじめに 基本操作 ナビゲーション オーディオ・ 情報・設定 Bluetooth オプション 付録 Diotooth は ナビゲーション

オーディオ・

オブショ  $\vee$ 

# **録音について**

- 録音中は、地デジと SD ソースは選択できませ ん。
- 録音中にナビの画面に切り替えても、録音は継 続されます。
- 録音中は、画面に以下のアイコンが表示されま す。

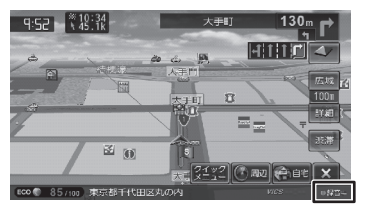

- 本機は SCMS(シリアルコピーマネージメン トシステム)に対応しており、デジタル録音さ れた複製ディスク内の曲を SD カードに録音す ることはできません。
- SD カードの容量がいっぱいで録音できな い場合はメッセージが表示されます。不要 なデータを削除してから録音してください。  $(→ P.104)$
- 録音する音楽 CD のアルバム情報がないときに は、次のように名前が付けられます。
	- タイトル名:"Track"+ Track 番号+年(西 暦)+月日+時刻(24 時間制)
	- アルバム名:"Album"+年(西暦)+月 日+時刻(24 時間制)
	- アーティスト名:"Artist"+年(西暦)+ 月日+時刻(24 時間制)

なお、年、月、時刻は、その音楽 CD が初めて 録音されたときの開始時のものです。

- 楽曲情報は本機で編集することができます。  $(→ P.102)$
- 録音中は、システム設定の「楽曲データ管理」、 「録音音質」は設定できません。
- 本機で再生できる SD カードについては、 178ページをご覧ください。

# ■ **録音可能曲数について**

録音可能曲数は、録音品質によって異なります。

- SD カード (1GB の場合): 標準音質 … 約 250 曲 高音質 … 約 125 曲

**■ 緑音可能アルバム数について** 最大 999 枚録音できます。

# **録音音質を設定する**

音楽 CD から録音するときの録音音質(標準 / 高 音質)を設定します。

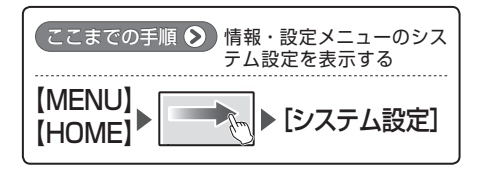

# **1**「AV 設定」の[録音音質]にタッチ する

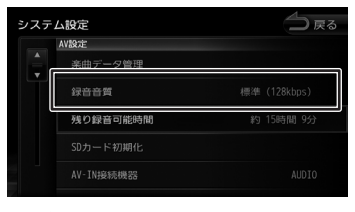

# [標準]:

標準の音質で録音します。

# [高音質]:

高音質で録音します。

# **録音する**

S<br>D **100 フリー**ドに録音する しょうじょう こうしょう こうしょう こうしょう こうしょう こうしょう こうしょう こうしょう こうしょう こうしょう と  $\overline{\phantom{a}}$  $\frac{1}{\sqrt{2}}$ 二 録音  $\overline{a}$ PN

音楽 CD を再生しながら、SD カードに 4 倍速で 録音できます。

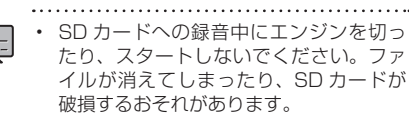

• エンジンを切ったりスタートさせたいと きは、[録音停止]にタッチして録音を中 止してください。

# **1** ソースを DISC に切り替えて、録音 したい音楽 CD を再生する

# **2 「録音] にタッチする**

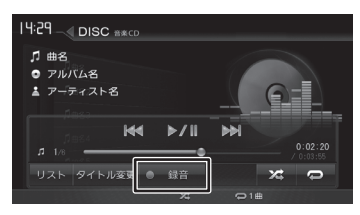

# **3** 録音する曲を選択する

- ■: 録音していない曲
- ■: 録音済みの曲

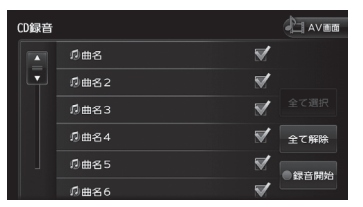

表示されているリストでは、すべての曲が選 択されています。録音しない曲にタッチする と、選択が解除されます。

# [全て選択]:

すべての曲を選択します。

# [全て解除]:

すべての曲の選択を解除します。

**4 「録音開始**】にタッチする

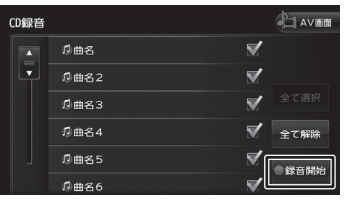

確認のメッセージが表示されます。

# **5 [はい] にタッチする**

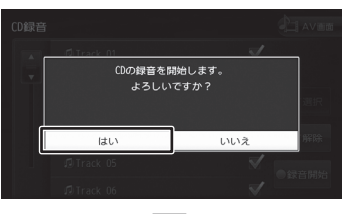

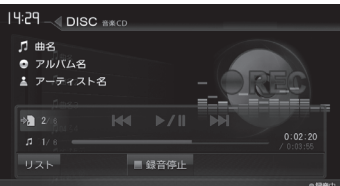

# 録音が開始されます。

録音中の画面では、録音の状況を確認できま す。また、録音済 / 録音予定の曲数が表示さ れます。

# $\frac{1}{2}$  2/6

SD カードに録音中です。

# [録音停止]:

録音を停止して、ディスクの 1 曲目から再 生します。

すべての録音が終了すると、[録音モード終 了]が表示されます。[録音モード終了]にタッ チして[はい]にタッチすると、ディスクの 1 曲目から再生されます。

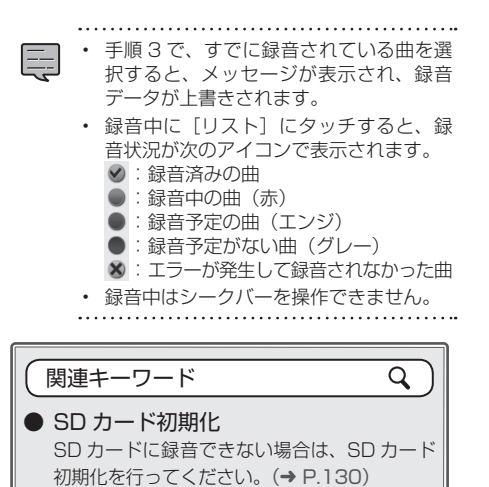

# **録音したデータを再生する**

ソース切替画面で SD を選択すると、録音したデー タを再生できます。

# ごこまでの手順 ▶

ソースを SD に切り替えて (→ P.67)、 AV 画面を表示する (→ P.68)

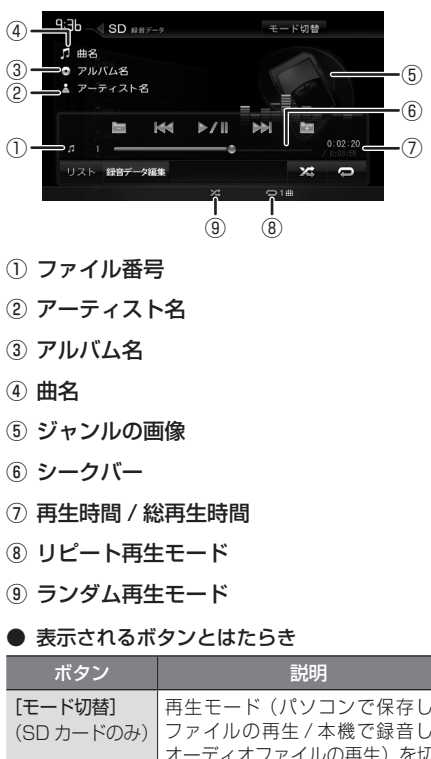

- ⑧ リピート再生モード
- 

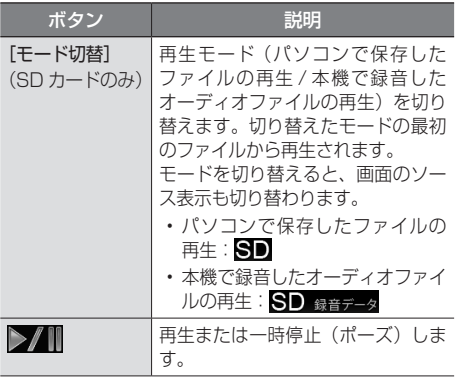

基本操作

ナビゲーション

オーディオ<br>ビジュアル

情報· · 認定

**Bluetooth** 

オプション

付続

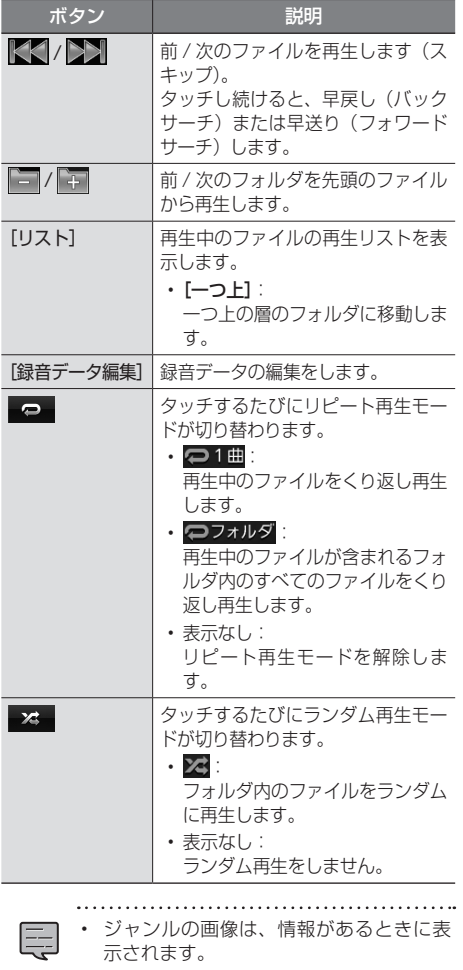

• アルバム名、曲名、アーティスト名は、 情報がすべて表示されていないときには、 それぞれの項目にタッチすると情報がス クロール表示されます。

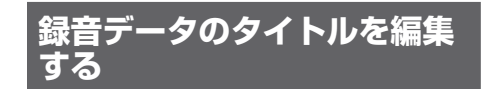

SD カードに録音したデータのタイトル ( 曲名、ア ルバム名、アーティスト名、ジャンル)を編集す ることができます。

# 【ここまでの手順 ◆】

ソースを SD に切り替えて (→ P.67)、 AV 画面を表示する (→ P.68)

録音データを編集する場合は、SDカードの 再生モードを本機で録音したオーディオファ イルの再生に切り替えておいてください。  $(\rightarrow$  P.88)

# **1** 編集したい曲を再生する

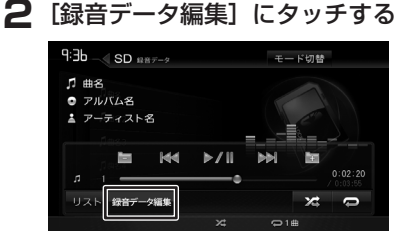

# **3**[タイトル編集]にタッチする

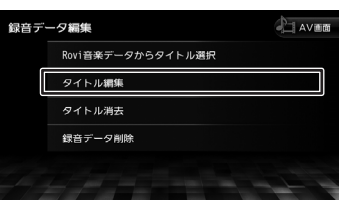

再生中の曲リストが表示されます。

# **4** 編集する曲にタッチする

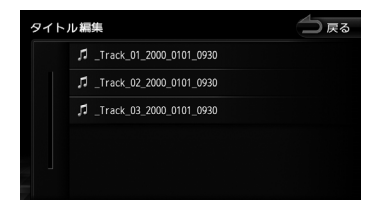

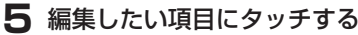

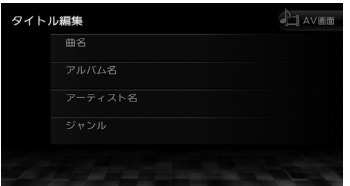

# 曲名:

文字入力の画面が表示されます。

### アルバム:

アルバム名にタッチすると確認メッセージ が表示されます。

# [はい]:

編集するアルバム名をアルバム内全ての 曲に反映します。

ਢ 文字入力の画面が表示されます。

### [いいえ]:

アルバム名編集を中止します。

# アーティスト:

文字入力の画面が表示されます。 アーティストを編集すると確認メッセージ が表示されます。

# $[|11111|]$ :

編集したアーティスト名をアルバム内全 ての曲に反映します。

# [いいえ]:

編集している曲のみに反映されます。

### ジャンル:

リストから選択します。

選択すると確認メッセージが表示されま す。

### $[|t|t|]$ :

選択したジャンルをアルバム内全ての曲 に反映します。

# [いいえ]:

編集している曲のみに反映されます。

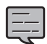

• 入力可能最大文字数は、曲名 / アルバム / アーティストとも 128 文字です。 • 文字入力については 66 ページをご覧

ください。

# **タイトルを消去する**

編集したアルバム内全てのタイトル(曲名、アル バム名、アーティスト名、ジャンル)を消去する ことができます。

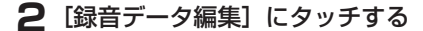

### $9:3b$   $-$  SD  $887-2$ モード切除 月 曲名  $PILIVA$  $27 - 747 + 8$ t. Ю  $V<sub>II</sub>$  $0:02:20$  $\overline{\phantom{0}}$ 録音データ編集 v.

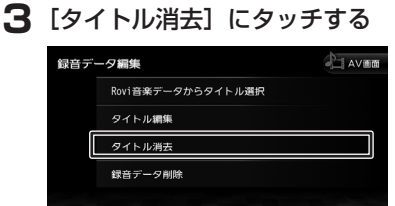

確認メッセージが表示されます。

# $[|t|, |t|]$ :

現在の曲を含むアルバム内すべてのタイト ルを消去します。

# [いいえ]:

消去しません。

はじめに

基本操作

ナビゲーション

キビジョ

ן ק<br>נ 것

情報

삟症

# **録音データを削除する**

SD カードに録音したデータを削除します。

録音データを削除する場合は、事前に SD カー ドの再生モードを本機で録音したオーディオ ファイルの再生に切り替えておいてください。  $(\rightarrow$  P.88)

# ● ここまでの手順 ◆

ソースを SD に切り替えて (→ P.67). AV 画面を表示する (→ P.68)

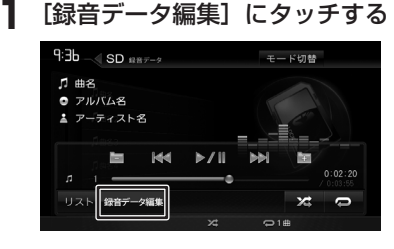

**2**[録音データ削除]にタッチする

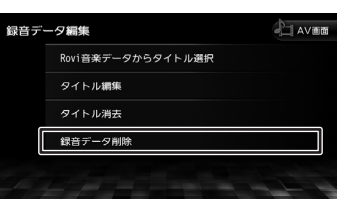

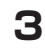

**3** 削除するデータが入っているアルバ ムにタッチする

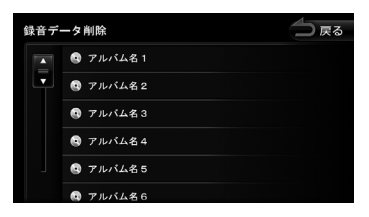

**4** 削除するデータを選んでタッチする

複数のデータを選択することもできます。

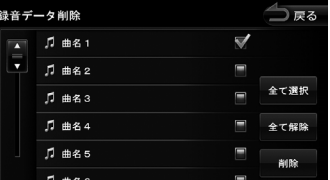

# [全て選択]:

すべての曲を選択します。

# [全て解除]:

すべての曲の選択を解除します。

**5** 「削除]にタッチして、[はい]にタッ チする

**外部機器(AV-IN)の音声を聴く**

この機能は、車両のコンソールボックスなどに AUX 端子が付いている車両で操作することができ ます。

AUX 端子に接続した外部機器の音声を聴くことが できます。

# **外部機器を接続する**

外部機器を車両のコンソールボックスなどにある AUX 端子にφ 3.5 mm ステレオミニプラグコー ド(市販品)で接続します。

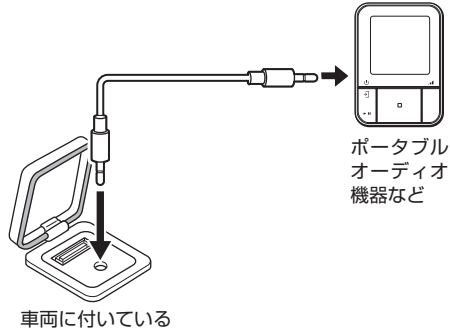

AUX 端子

**接続した機器の音声を聴く**

# ここまでの手順 ?

ソースを AV-IN に切り替えて(→ P.67)、 AV 画面を表示する (→ P.68)

# $13:17$  AV-IN

はじめに はじめに 基本操作 ナビゲーション オーディオ・ 情報・設定 Bluetooth オプション 付録 ION<br>ロント

基本操作

ナビゲーション

オーディオ<br>ビジュアル

情報・設定

Bluetooth

オプション

付録

# **楽曲情報を取得する**

# **楽曲情報を取得するには**

音楽 CD を再生または録音したときに、本機で楽 曲情報が表示されない場合、その音楽 CD の楽曲 情報を取得して本機で表示できるようにします。

# ■ **「KENWOOD Music Info.」から取得する (C9K4 V6 650 のみ)**

iPhone または Android 対応のスマートフォンア プリケーション「KENWOOD Music Info.」を使っ てインターネット上にある Rovi 音楽データサー バーの楽曲情報データベースにアクセスし、楽曲 情報を取得できます。

# ■ KME-VX4 **を使って楽曲情**報を更新する **(楽曲情報都度更新)**

音楽 CD を再生または録音したときに表示されな かった楽曲情報を楽曲管理ソフト「KENWOOD Music Editor-VX4」を使って検索し、SD カー ドに保存します。本機で読み込んで楽曲情報を表 示できるようにします。(➜ P.108)

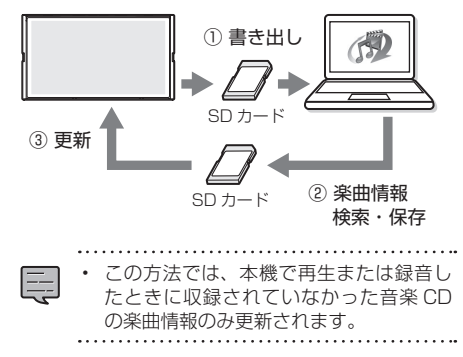

# **KENWOOD Music Info. を使って取得する (C9K4 V6 650)**

本機に接続したスマートフォン経由でインター ネットから楽曲情報を取得します。

**1** App Store または Google Play か らアプリケーション「KENWOOD Music Info.」をダウンロードする

# **2** 本機にスマートフォンを接続する

• iPhone/ iPod touch をお使いの場合 iPhone/ iPod touch を本機に接続する方法 は USB 接続と Bluetooth 接続があります。 接続については 94 ページをご覧くださ い。

Bluetooth 接 続 が で き る iPod/ iPhone は iPod touch 5th generation、iPhone 5s、 iPhone 5c、iPhone5、iPhone4s、 iPhone4 です。

• Android 搭載スマートフォンをお使いの 場合

Android 端末と本機を Bluetooth 接続し ます。(➜ P.139)

あらかじめ本機に接続するスマートフォンが インターネットに接続していることを確認し てください。

**3**「KENWOOD Music Info.」を起動 する

# **4** ソースを切り替えて、AV 画面を表 示する

- 音楽 CD の楽曲情報を取得するとき: ソースを「DISC」に切り替え、AV 画面 を表示して再生します。
- 録音した曲の楽曲情報を取得したとき: ソースを「SD」に切り替え、AV 画面を 表示して情報を取得したい曲を再生しま す。

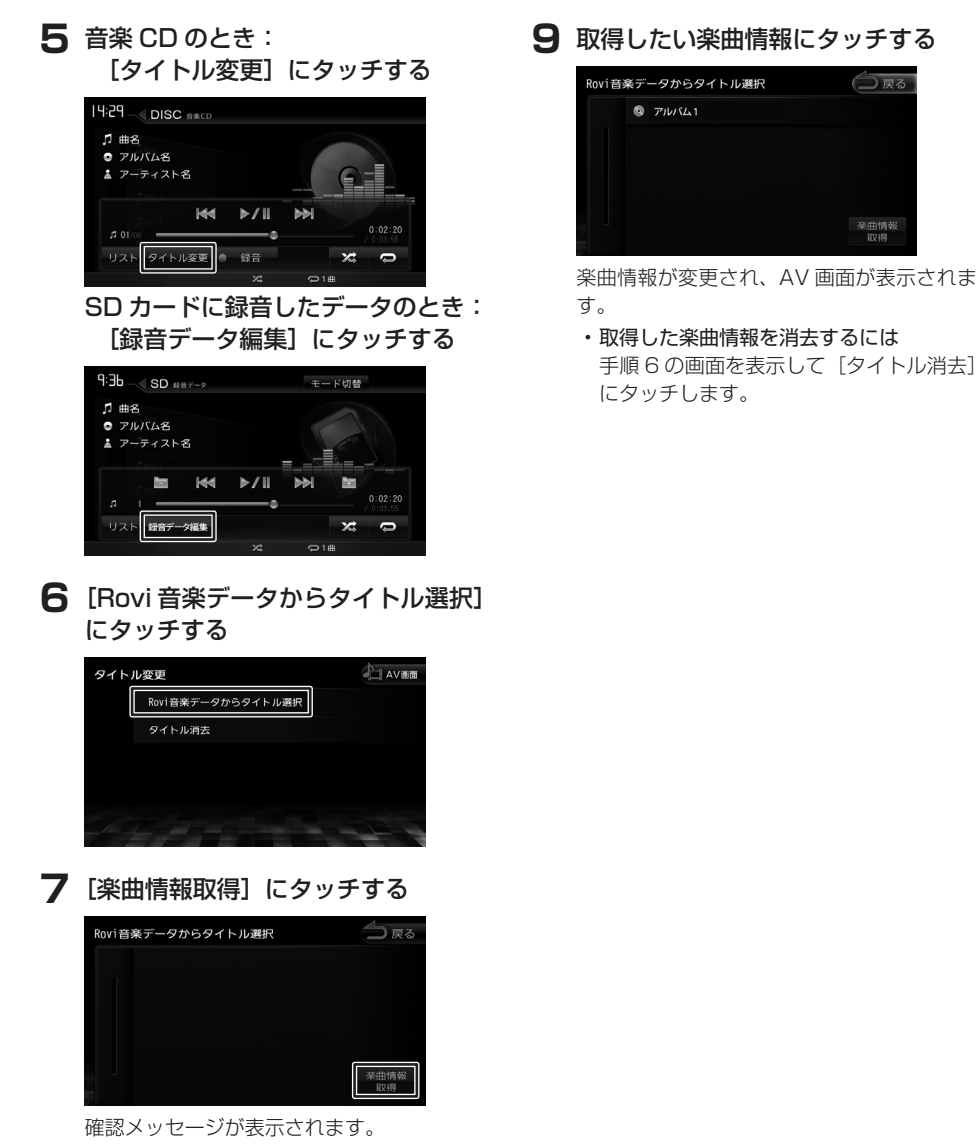

8 [はい] にタッチする

確認メッセージは、本機の電源をオンにして 情報を取得しようとしたときに一度だけ表示 されます。

楽曲情報の取得が完了すると、アルバム名の 候補が表示されます。

**Bluetooth** 

はじめに

基本操作

ナビゲーション

キビジョ

情報·

· 認定

 $\stackrel{\rightarrow}{\mu}$ 

はじめに 基本操作 ナビゲーション オーディオ・ 情報・設定 Bluetooth オプション 付録 N<br>コンピュート オブショ  $\vee$ 

107

# **KME-VX4 を使って取得する**

楽曲管理ソフト KME-VX4 で楽曲情報をインター ネットから取得して SD カードに書き出し、本機 で読み込みます。 KME-VX4 については 90 ページをご覧くださ い。

# **楽曲情報書き出し用の SD カードを 作成する**

本機で情報を表示できなかった音楽 CD の情報を SD カードに保存します。

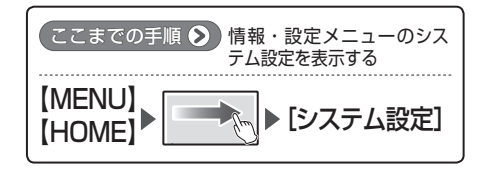

- **1** SD カードを本機に挿入する  $(→ P.87)$
- **2**「AV 設定」の[楽曲データ管理]に タッチする

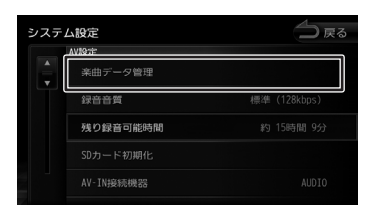

**3**[Rovi 音楽データ都度更新:データ 書き出し]にタッチして、[はい]に タッチする

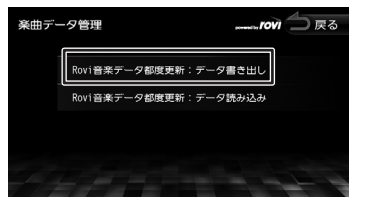

楽曲情報の更新に必要なデータが SD カード に書き出されます。

**4** SD カードを本機から取り出す

# **KME-VX4 で SD カードに楽曲情報 を保存する**

- **1** 楽曲情報書き出し用の SD カードを パソコンにセットし、KME-VX4 を 起動する
- **2** ツリービューに表示された SD カー ドのアイコンをクリックする

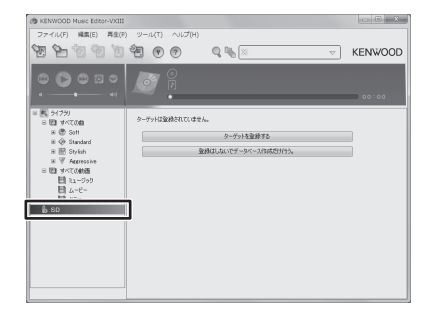

**3**「更新する」をチェックし、[ はい ] をクリックする

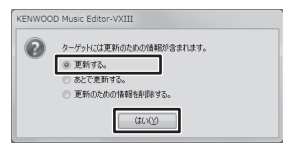

インターネット上の Rovi 音楽データサー バーにアクセスして、最新のデータベースか ら楽曲情報が取得されます。取得が完了する と、CD 情報の取得ダイアログが表示されま す。

# **4** 採用する楽曲データにチェックを付 け、[OK] をクリックする

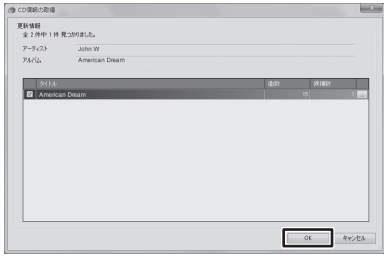

**5** SD カードをパソコンから取り出す
### **本機で楽曲情報を読み込む**

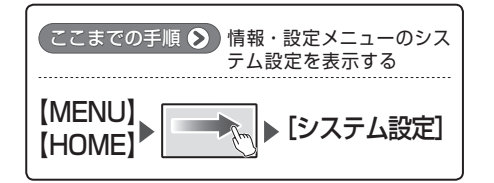

- **1** 楽曲情報を保存した SD カードを本 機に挿入する(→ P.87)
- **2**「AV 設定」の[楽曲データ管理]にタッ チする

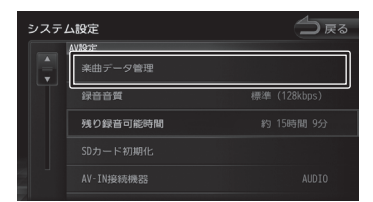

**3**[Rovi 音楽データ都度更新:データ 読み込み】にタッチして、[はい]に タッチする

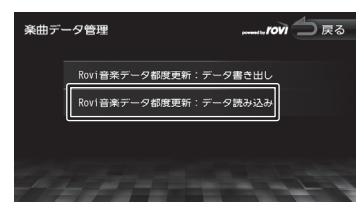

楽曲情報が本機に読み込まれます。  $\blacktriangledown$ 

音楽 CD の楽曲情報を取得したときは、楽曲 情報を取得した音楽 CD を再生すると楽曲情 報が表示されるようになります。

録音した曲の楽曲情報を取得したときは手順 4 ~手順 8 を行ってください。

**4** ソースを「SD」に切り替えて AV 画 面を表示する

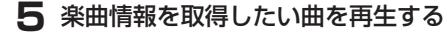

**6**[録音データ編集]にタッチする

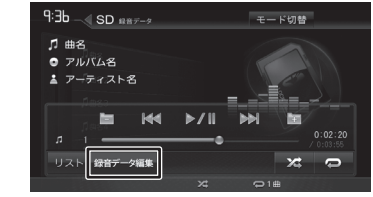

**7**[Rovi 音楽データからタイトル選択] にタッチする

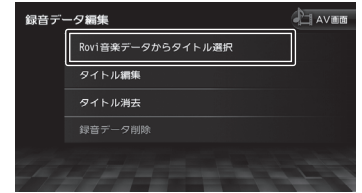

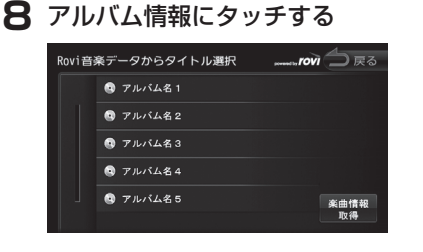

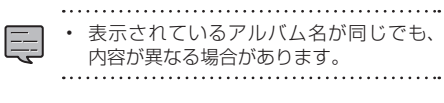

はじめに

基本操作

ナビゲーション

オーディオ<br>ビジュアル

情報·

# **情報・設定メニューについて**

情報・設定メニューでは、VICS 情報、ETC 情報 (C9K4 V6 650 のみ) などの表示や、ナビゲーション、 サウンドなどに関する設定のカスタマイズができます。

**(composited to the first)**<br>Composited to the first of the first of the first of the first of the first of the first of the first of the fi 【HOME】 C9K4 V6 650 C9K3 V6 650/ A9K3 V6 650 情報・設定メニュー 情報・設定メニュー  $\blacksquare$ VICS情報 ECO情報 VICS情報 接続情報 ECO情報

#### VICS 情報:

FM VICS 情報やビーコン VICS 情報を表示しま す。(➜ P.111)

#### 接続情報:

本機に接続されている機器の接続状態や GPS の 受信状態などを表示します。(➜ P.135)

#### バージョン情報:

本機に収録されている各種データのバージョン 情報を表示します。(➜ P.136)

#### ETC 情報(C9K4 V6 650 のみ)

-- /100 東京都港区新橋

本機に接続されている ETC 機器の履歴や情報を 表示します。(➜ P.153)

#### ECO 情報:

車のエコドライブ情報を表示します。  $(→ P.118)$ 

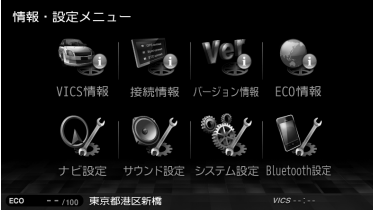

#### ナビ設定

ナビゲーションに関する設定を行います。  $(→ P.120)$ 

#### サウンド設定

サウンドに関する設定を行います。(➜ P.124)

#### システム設定

システムに関する設定を行います。(➜ P.130)

#### Bluetooth 設定:

Bluetooth に関する設定を行います。  $(→ P.142)$ 

**VICS情報を見る**

# **VICS 情報とは**

VICS(Vehicle Information and Communication System) は、一般財団法人日 本道路交通情報通信システムセンターが走行中の 車両に交通情報を提供するシステムです。

### **VICS 情報の内容と種類**

渋滞情報、交通障害情報、臨時交通規制情報、所 要時間情報、駐車場情報およびその他の緊急情報 が提供されます。提供される VICS 情報は次の 3 つのレベル(種類)があります。

- レベル 1(文字型情報) 情報が文字で表示されます。
- レベル 2(簡易図形型情報) 情報が進路地図の模式図で表示されます。
- レベル 3(地図表示型情報) 情報がナビゲーション画面の地図上に表示され ます。

### **VICS 情報の提供方法**

本機は、FM 多重放送(NHK-FM)、電波ビーコン (2.4GHz)、光ビーコンを通じて、VICS の情報を 受信することができます。

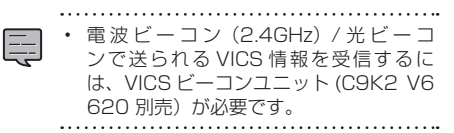

### **VICS 情報利用上のご注意**

以下の点に注意してご利用ください。

#### **■ FM 多重放送**

- 各 FM 放送局のサービスエリア内で受信できま す。
- サービスエリア外やトンネル内、電波環境が良 くない場所(雑音、マルチパスなどによる)で は、受信困難になることがあります。
- 情報は一定周期で更新されています。更新中は、 情報が蓄積されるまでに時間がかかります(情

報によっては最大 5 分周期でデータを更新す る場合があります)。

• FM 放送時間外は利用できません。

#### **■ 電波ビーコン (2.4GHz)**

- 電波ビーコンの発信器は主に高速道路に設置さ れています。
- 高速道路の高架下の一般道を走行中に、電波 ビーコンを受信してしまうことがあります。
- 以下の場合は受信が困難になります。
	- 通信エリア外や外来雑音、大型車並走等で 走行環境が良くない
	- ビーコンアンテナ付近に電波を遮断するも のがある
	- 法定速度以上で走行している
- 低速で走行中は、反対車線の電波ビーコンを受 信してしまうことがあります。

#### ■ **光ビーコン**

- 光ビーコンの発信器は主に一般道に設置されて います。
- 以下の場合は受信が困難になることがありま す。
	- 通信エリア外
	- 雨や雪の影響がある
	- 大型車両の並走などでビーコン発信器の光 が遮られた
	- ビーコンアンテナ付近に光ビーコンを遮る ものがある
	- アンテナ受光面が汚れている
	- 直射日光がアンテナ受光面に当たっている

#### ■ **VICS ビーコン(2.4GHz)情報提供につ いて**

VICS ビーコン(2.4GHz)情報提供は、新サー ビスの開始や路側機の老朽化などに伴い、今後、 ITS スポットによる情報提供に移行します。 VICS ビーコン (2.4GHz) によって行われて いた情報提供は、より広域な情報及び安全運転 を支援する情報が加わり、ITS スポットによっ て情報提供されます。高速道路においてはすで に ITS スポットが全線に設置されており、平 成 24 年 4 月以降に開通する高速道路におい ては、ITS スポットが設置されます。

111

はじめに

基本操作

ナビゲーショ

 $\frac{4}{1}$ <br> $\frac{1}{2}$ Чt Lт アル .<br>ایک

情報・設定

**Bluetooth** 

オブシ ш  $\vee$ 

付詞

# **地図に表示される VICS 情報**

# **地図表示型(レベル 3)情報の表示**

VICS 情報を受信すると、地図画面に表示されます。

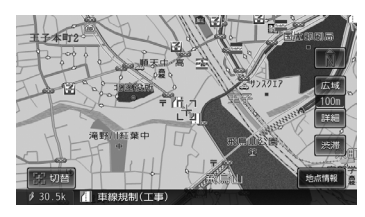

① 駐車場情報 赤色:満車 橙色:混雑 青色:空車 黒色:不明

#### ② 渋滞情報

- 赤色:渋滞 橙色:混雑
- 水色:順調

規制情報と駐車場情報で使用される主要なマークは以下のとおりです。

| 事故                  | 通行止め<br>閉鎖          | 大型<br>通行止め          | 障害物<br>路上障害         | チェーン<br>規制 | 故障車       | 入口閉鎖      | 入口制限      | イベント      | 出口制限         | 火災                  |
|---------------------|---------------------|---------------------|---------------------|------------|-----------|-----------|-----------|-----------|--------------|---------------------|
|                     |                     |                     |                     | 88         |           | Ж         |           | イベ<br>シト  |              | 炎                   |
| 凍結                  | 車線規制                | 車線規制:<br>右側         | 進入禁止                | 片側交互<br>通行 | 駐車場<br>閉鎖 | 駐車場<br>混雑 | 駐車場<br>空き | 駐車場<br>満車 | 駐車場<br>不明    | $SA \cdot PA$<br>閉鎖 |
|                     | ļ                   |                     |                     |            | o)        |           |           |           | P            | <b>SA</b>           |
|                     |                     |                     |                     |            |           | 背景橙色      | 背景青色      | 背景赤色      | 背景黒色         |                     |
| $SA \cdot PA$<br>混雑 | $SA \cdot PA$<br>空き | $SA \cdot PA$<br>満車 | $SA \cdot PA$<br>不明 | その他の<br>規制 | 工事        | 徐行        | 速度規制      | 対面通行      | 作業           |                     |
| <b>SA</b><br>PA     | SA<br>PA            | SA<br>PA            | <b>SA</b><br>PA     |            |           | ٠         | 10        | II        | $\spadesuit$ |                     |
| 背景橙色                | 背景青色                | 背景赤色                | 背景黒色                |            |           |           |           |           |              |                     |

- VICS のマークは変更·追加される場合があります。詳しくは、一般財団法人道路交通情報通信シス テムセンターのホームページ (http://www.vics.or.jp/) をご覧ください。
- 電波の受信状態が良くないときには、FM 多重放送による VICS 情報の受信・表示ができない場合が あります。
- 地図に表示する VICS 情報は設定することができます。(➜ P.117)
- 地図表示型(レベル 3)情報を表示できる地図の縮尺は 10m ~ 1km です(一般道では 10m ~ 500m です。また、駐車場情報は 10m ~ 200m で表示します)。

E=

# **地図上の VICS 情報を見る**

地図画面に表示されたVICSの規制/障害情報マー クから、詳しい情報を確認します。

## **1** 規制 / 障害マークにタッチする

地点情報表示に規制情報が表示されます。

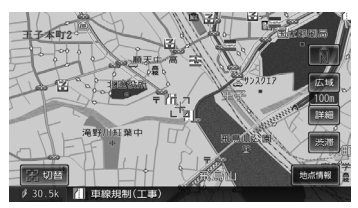

#### **F: 切替**:

複数の VICS 情報やランドマークが重なっ ている場合に表示されます。タッチすると、 表示する情報が切り替わります。

**2**[地点情報]にタッチする

### **3**[詳細]にタッチする

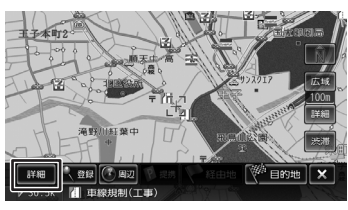

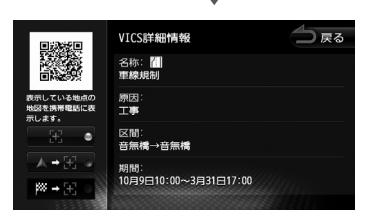

VICS の詳しい情報が表示されます。

### **簡 易 図 形 型( レ ベ ル 2)/ 文 字 型 (レベル 1)情報の割り込み表示**

受信した簡易図形型(レベル 2)/ 文字型(レベル 1) 情報は、地図画面に割り込み表示されます。

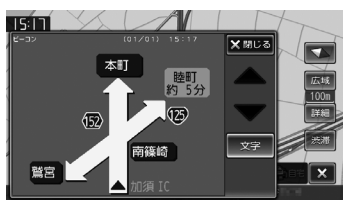

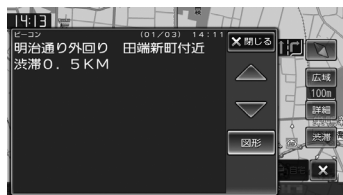

#### [閉じる]:

割り込み情報表示を閉じます。

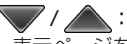

表示ページを切り替えます。

#### [図形]/[文字]:

文字型(レベル 1)情報と簡易図形型(レベル 2) 情報の表示を切り替えます。

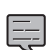

• 文字型情報または簡易図形型情報は、地 図以外の画面(メニュー画面や AV 画面 など)が表示されているときには、割り 込み表示されません。

- FM 多重放送で受信した文字情報および 簡易図形情報は、地図画面の[渋滞]にタッ チするか、または情報・設定メニュー (→ P.114) からご覧ください。
- 文字情報、簡易図形情報が割り込み表示 しないように設定できます。(➜ P.117)
- 割り込み時間は設定できます。
- 交差点案内図、高速分岐イラストを表示 中は割り込み表示しません。

ロンル 4

4

Ù アショ

 $\vee$ 

# **緊急情報の割り込み表示**

緊急情報や注意警戒情報は、本機のすべての画面 に割り込み表示されます。

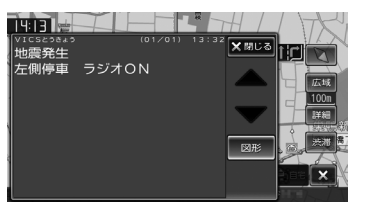

#### [閉じる]:

割り込み情報表示を閉じます。

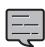

• VICS 図形情報や文字情報の割り込み表 示をオフに設定している場合でも表示さ れます。

- 緊急情報表示は [閉じる]にタッチする まで表示されます。
- 注意警戒情報表示は、約 15 秒経過する と自動的に消えます。
- 

# **VICS 図形 / 文字情報を見る**

本機で受信した VICS 情報(文字型情報 / 簡易図 形型情報)を表示します。

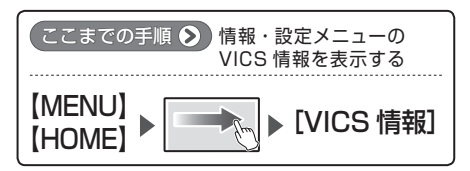

# **1** 表示したい情報にタッチする

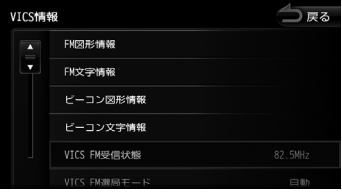

# [FM 図形情報]/

#### [FM 文字情報]:

FM-VICS 情報から受信した図形 / 文字情 報を表示します。

[ビーコン図形情報]/

[ビーコン文字情報]:

ビーコン VICS 情報から受信した図形 / 文 字情報を表示します。

# **FM VICS 図形情報 / 文字情報の表示**

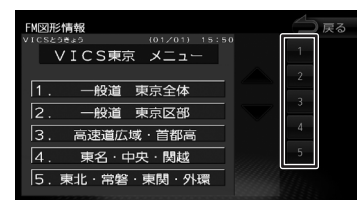

右側の番号をタッチすると、図形 / 文字情報の詳 細情報表示が切り替わります。

#### ■ **図形情報**

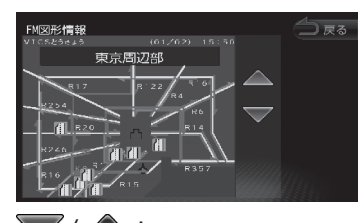

 $\prime$  /  $\rightarrow$  : 一つ前 / 次の情報に切り替えます。

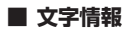

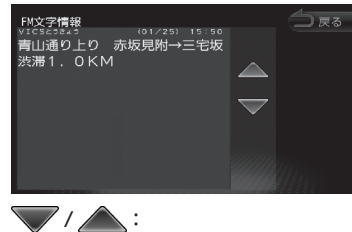

一つ前 / 次の情報に切り替えます。

**ビーコン VICS 図形情報 / 文字情報 の表示**

#### ■ **図形情報**

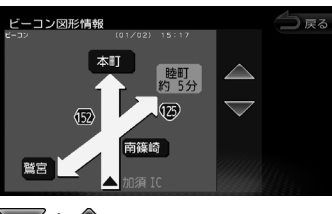

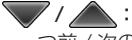

一つ前 / 次の情報に切り替えます。

#### ■ **文字情報**

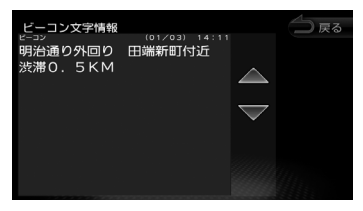

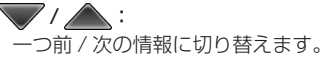

オーディオ・

# **VICS 局の選局方法を切り替 える**

FM VICS 局の選局方法 (自動選局 / 手動選局)を 切り替えます。また、手動選局時の受信周波数を 設定します。

#### ■ 自動選局と手動選局について

- 自動選局 現在地の都道府県に合わせて、FM VICS 局が 自動的に選局されます。広域移動する場合には 自動選局のほうが便利です。
- 手動選局 FM VICS の受信周波数を設定します。設定し た周波数以外では VICS 情報を受信できなくな ります。

県境付近を走行中で FM VICS 局を自動変更さ れたくない場合などに便利です。

### **自動選局に設定する**

# ここまでの手順 2 情報・設定メニューの **マンスコンプロスト VICS 情報を表示する** 【MENU】 【HOME】 [VICS 情報]

**1**[VICS FM 選局モード]にタッチす る

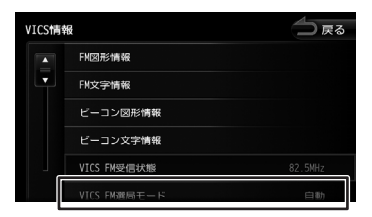

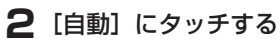

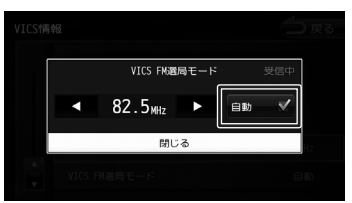

「自動」にチェックが付いているときは、自 動選局が選択されています。

### **手動で選局する**

**1**[VICS FM 選局モード]にタッチす る

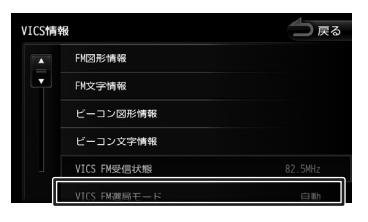

### **2** [自動]にタッチしてチェックを外す

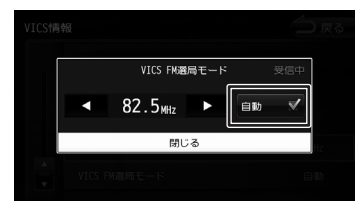

**3 ■ または ■ にタッチして、受信** 周波数を設定する

| VICS情報 |                           |     |
|--------|---------------------------|-----|
|        | VICS FM選局モード              | 受信中 |
|        | 82.5 <sub>MHz</sub><br>自動 |     |
|        | 閉じる                       |     |
| ł      | <b>VICS FMCCOLE</b>       |     |

受信する周波数が設定されます。

# **VICS 情報の表示設定をする**

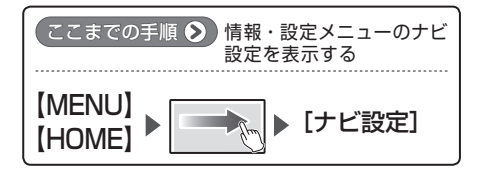

#### **1**「VICS 設定」の設定する項目にタッ チする

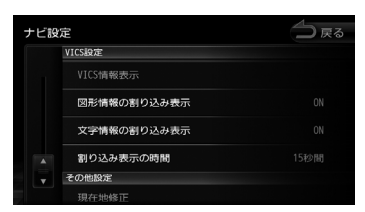

#### 設定できる項目は以下のとおりです。

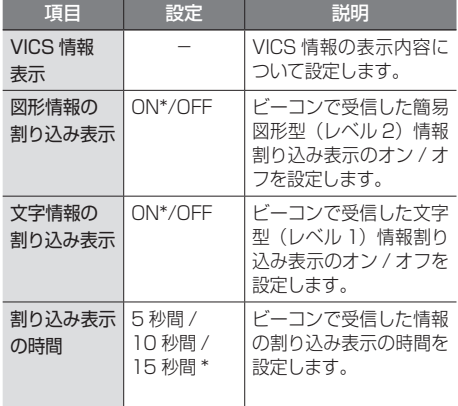

(\*:お買い上げ時の設定です。)

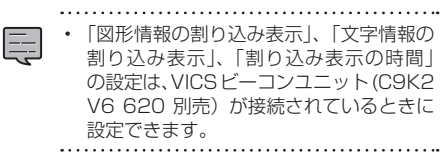

# **地図上の VICS 表示方法を設定する**

地図に表示する渋滞情報や規制情報を設定します。

**1**「VICS 設定」の[VICS 情報表示] にタッチする

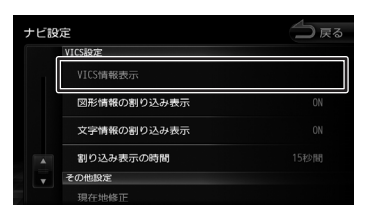

## **2** 表示する項目にタッチする

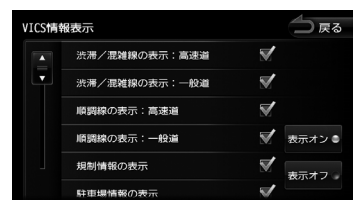

表示されているリストでは、すべての項目が 選択されています。表示しない項目にタッチ すると、選択が解除されます。

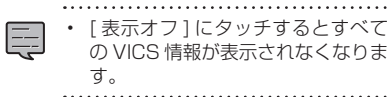

#### ● 表示設定項目

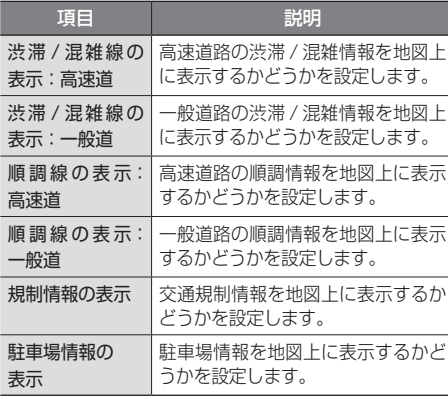

식

# **ECO情報を確認する**

# **ECO 情報を見る**

ホーム画面、現在地図画面でエコドライブ情報を 見ることができます。

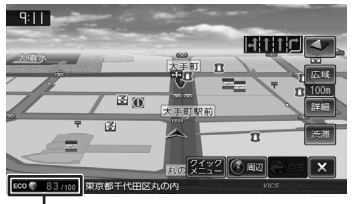

ECO ドライブ評点

ECO ドライブ評点は、少し前からの運転状況をも とに総合評価し、100 点満点で表示されます。 e スタート、急加速、急減速および経済速度を判 定したときもここに表示されます。

# **詳細情報を見る**

走行状態やアイドリング時間などの運転履歴に基 づいて、ECO 度判定や総合評価グラフが表示され ます。

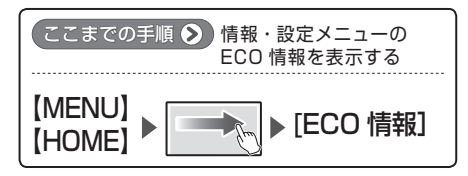

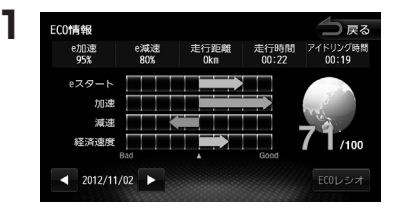

#### $\blacktriangleleft$  /  $\blacktriangleright$  :

現在表示されている情報の 1 日前 /1 日後 の情報を表示します。

#### [ECO レシオ]:

燃費度合グラフを表示します。

評価グラフの各項目の内容は次のとおりです。

- e スタート: 停車状態からのスタートの評価です。急発進の 回数が少ないと、高評価となります。 • 加速:
	- 加速状態の評価です。急加速の回数が少ないと、 高評価となります。
- 減速: 減速状態の評価です。急減速の回数が少ないと、 高評価となります。
- 経済速度: 一定スピード(経済速度)での走行状態の評価 です。経済速度を維持して走行すると、高評価 となります。

# **ECO レシオについて**

ECO情報画面で [ECO レシオ]にタッチすると、 燃費度合グラフが表示されます。

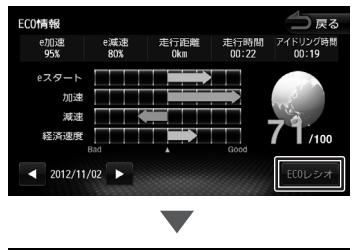

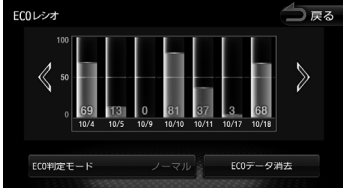

# $\langle$  /  $\rangle$  :

グラフ表示を 1 日分スクロールします

#### [ECO 判定モード]:

ECO 度の判定のモード(ソフト / ノーマル / ハー ド)を設定します。 ソフト、ノーマル、ハードの順に判定が厳しく なります。(お買い上げ時は「ノーマル」に設定 されています )

#### **[ECO データ消去]:**

過去の ECO データを消去します。 確認のメッセージで [はい]にタッチすると、 ECO データが削除されます。

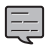

• ECO 情報で表示される内容は、あくまで 目安です。 

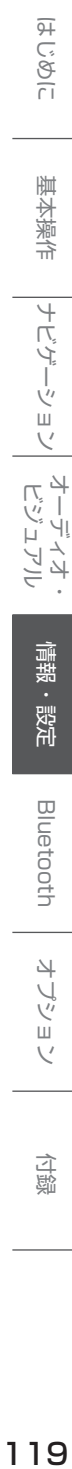

**ナビゲーションの設定をする**

本機のナビゲーションに関する項目を設定します。

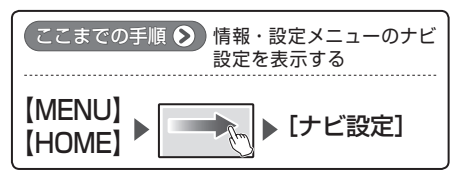

## **1** 設定する項目にタッチする

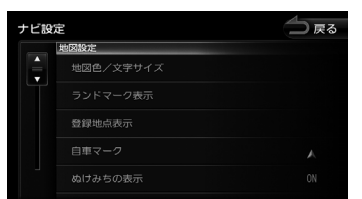

設定できる項目は以下のとおりです。

\*:お買い上げ時の設定です。

E

- 「ぬけみちの表示」とは、本機のデータベー スに収録されている情報からぬけみちを 表示する機能です。
- ぬけみちは、300m 未満のスケールで紫 色で表示されます。また、市街地図では 表示されません。
- 最適時間を考慮した探索をするには、 VICS ビーコンユニット (C9K2 V6 620 別売)が必要です。
- 「ETC 料金の表示」は、別売の対応 ETC 車載器が接続されている場合に設定でき ます。(C9K4 V6 650のみ)

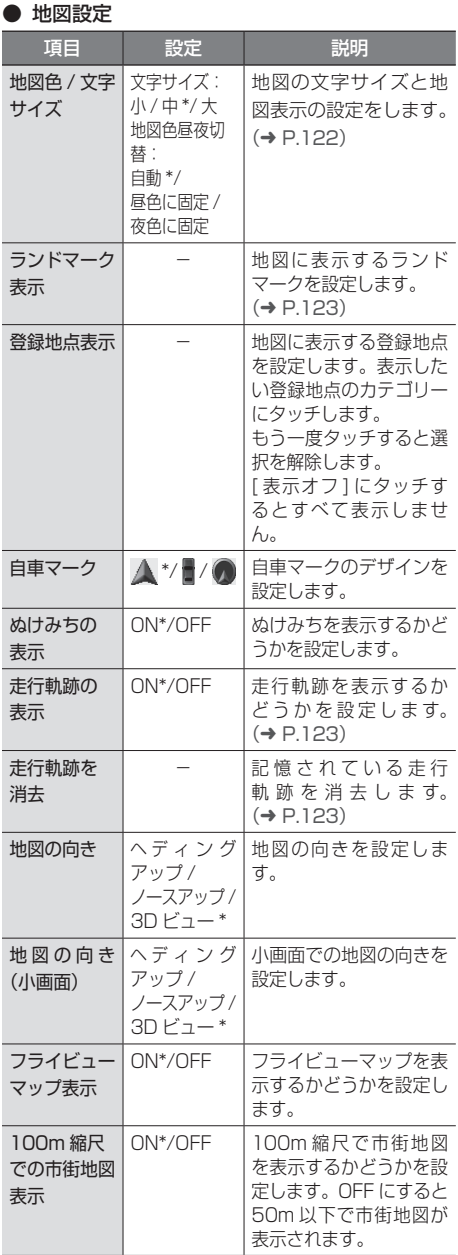

#### ● 案内設定

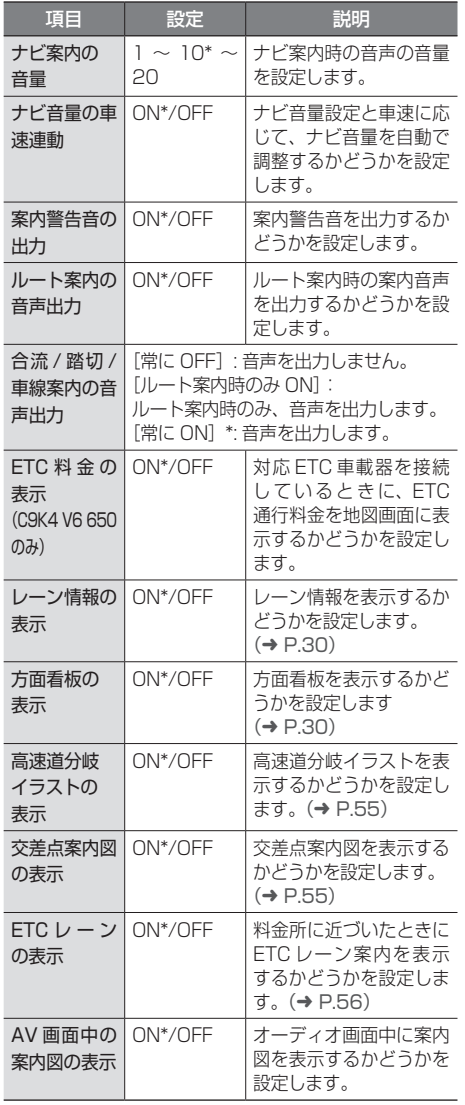

#### ● 探索設定

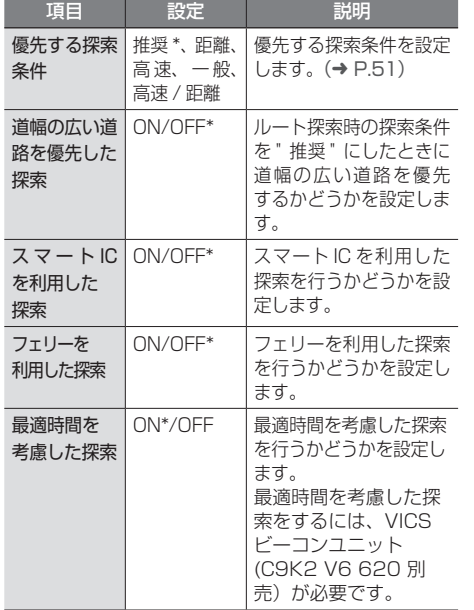

• スマート IC では、営業時間、営業期間、対 象車種、出入り方向などに制約がありますが、 これらはルート探索では考慮されない場合が あります。ご利用の際はご注意ください。

#### ● VICS 設定

この設定については、「VICS 情報の表示設定をす る」(➜ P.117) をご覧ください。

#### ● その他設定

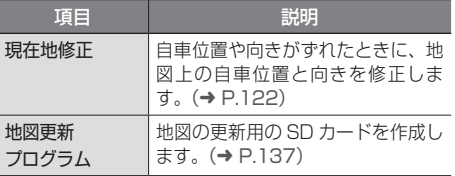

こそば

基本操作

ーナビゲーション

オーディオ・<br>ビジュアル

オプション

# **地図表示を設定する**

地図の文字サイズや地図色など地図表示の設定を します。

**1**「地図設定」の[地図色 / 文字サイズ]

にタッチする ナビ設定 </u> ヘドラーク事業 登録地点表示 白車マーク

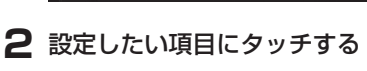

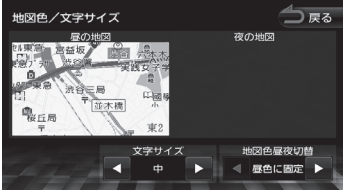

#### 文字サイズ:

小、中、大から文字サイズを設定します。

#### 地図色昼夜切替:

- [自動]: 車両のライトスイッチに連動して自動 的に地図色を切り替えます。( ライト 消灯時には昼色、ライト点灯時には夜 色 )
- [昼色に固定]: 常に昼色の地図を画面に表示します (昼画面)。
- [夜色に固定]: 常に夜色の地図を画面に表示します (夜画面)。

• HOME 画面で表示される地図は、昼色 / 夜色の地図色切替がありません。

# **自車の現在位置を修正する**

地図の表示が実際の自車の位置や向きとずれたと きに、地図の自車位置と向きを修正します。

### **1**「その他設定」の[現在地修正]にタッ チする

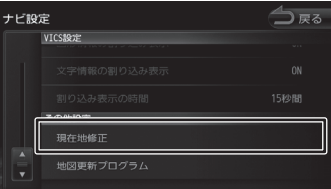

**2** 地図をスクロールして、自車マークを

地図が表示されます。

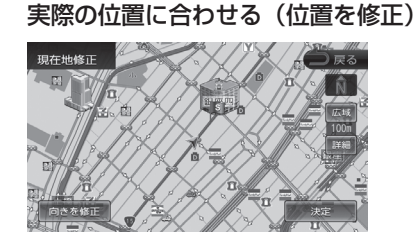

- **3**[向きを修正]にタッチする
- **4 ■■ または ■■ にタッチして、自** 車の向きを設定する(向きを修正)

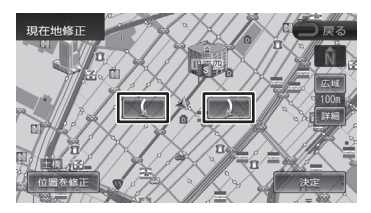

**5**[決定]にタッチする

- 表示されているスクロール地図画面は、縮尺 Ę を変えることができます。
	- 手順 5 で「決定」にタッチする前なら、「位 置を修正]または「向きを修正]にタッチし て、何度でも自車位置や向きを修正しなおす ことができます。
	- 手順 5 で [決定]にタッチする前に [戻る] にタッチすると、修正した自車位置や向きは 破棄されて、ナビ設定メニューに戻ります。

# **走行軌跡表示を設定する**

地図画面に走行軌跡を表示するかどうかを設定し ます。走行軌跡は消去することもできます。

#### **1**「地図設定」の[走行軌跡の表示]に タッチする

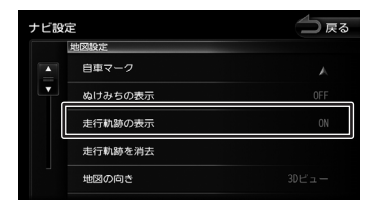

#### [ON]:

走行軌跡を表示します。

#### [OFF]:

E

走行軌跡を表示しません。

### **走行軌跡を消去する**

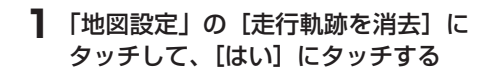

- 走行軌跡は、現在地より過去 100km の 軌跡が保存されています。100km を超 えると、古い軌跡から自動的に消去され ます。
	- 「走行軌跡の表示」を"OFF"に設定して も、保存されている走行軌跡は消去され ません。

**地図に表示するランドマーク を設定する**

地図に表示するランドマークの種類を設定します。 ランドマークは、200m 以下のスケールで表示さ れます。

### **1**「地図設定」の[ランドマーク表示] にタッチする

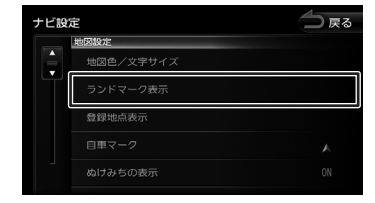

**2** 設定するパターンにタッチする

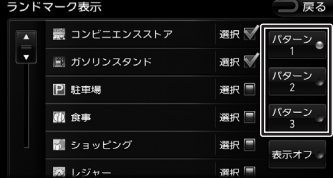

#### **3** 表示するランドマークのジャンルに タッチする

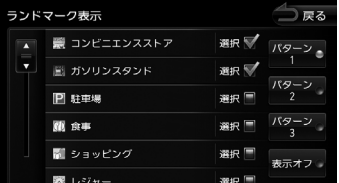

タッチするとチェックマークが付きます。も う一度タッチすると、選択が解除されます。 さらにジャンルの分類を選択する場合は、 ジャンル名にタッチすると分類が表示されま す。設定したい項目にタッチします。

表示させたいパターン (1~3)にタッチ すると、地図上に選択したパターンのランド マークが表示されます。

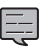

• [ 表示オフ ] にタッチするとすべて のランドマークが表示されなくなり ます。 . . . . . . . . . . . . . . . . . . . .

はじめに はじめに 基本操作 ナビゲーション オーディオ・ 情報・設定 Bluetooth オプション (16)<br>2012 年本操作 ナビゲーション ビジュアル 情報・設定 Bluetooth オプション (16)

基本操作

ナビゲーション

 $\begin{array}{c} \uparrow , \\ \downarrow , \downarrow , \\ \downarrow , \downarrow , \end{array}$ ήį μÏ しアル  $\overline{\phantom{a}}$ 

> 情報· .<br>盟任

**Bluetooth** 

オプション

付詞

# **サウンドの設定をする**

音響効果や音質、オーディオ効果など、本機のサ ウンドに関する項目を設定します。

- Bose® サウンドシステムを「ON」に設 E
	- 定しているときは、次の項目のみ設定で きます。
		- サウンドチューニング イコライザー バランスフェーダー
		- その他設定 車両タイプ(「システム設定」の「車 種」を[選択しない:(車両ナンバー の分類番号)]に設定したときのみ  $(→ P.26)$
	- サウンドの設定は AV ソースを選択して いるときに行ってください。ソースがオ フ (STANDBY) のときは、サウンドの 設定はできません。
	- ハンズフリー電話の通話中や発信、着信 中はサウンドの設定はできません。

ここまでの手順 情報・設定メニューのサウ ンド設定を表示する 【MENU】 【HOME】 [サウンド設定]

# **1** 設定する項目にタッチする

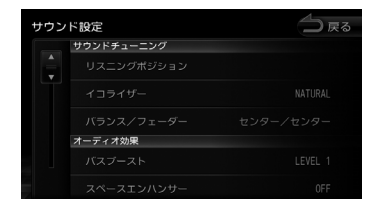

設定できる項目は以下のとおりです。 \*:お買い上げ時の設定です。

#### ● サウンドチューニング

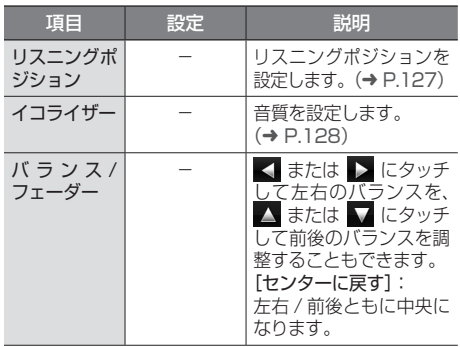

#### ● オーディオ効果

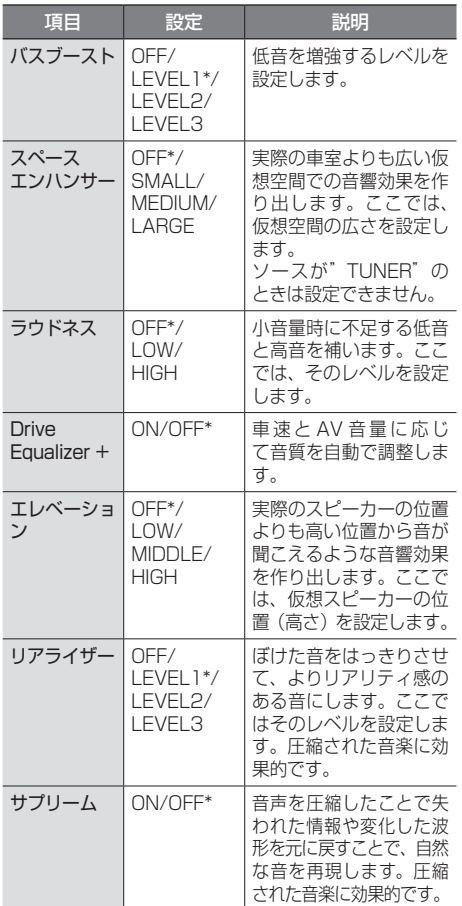

#### ● その他設定

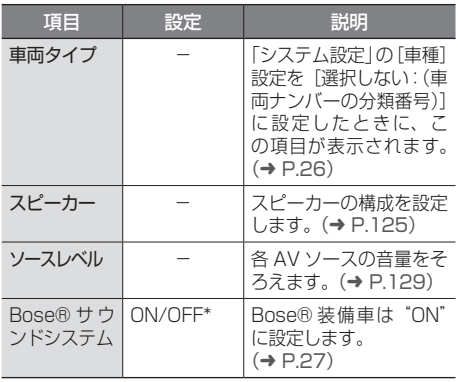

# **スピーカー構成を設定する**

車両のスピーカー構成を設定します。

#### **1**「その他設定」の[スピーカー]にタッ チする

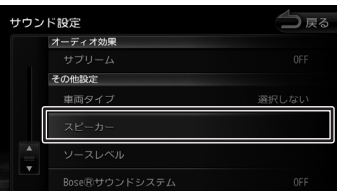

# **2** 設定するスピーカーにタッチする

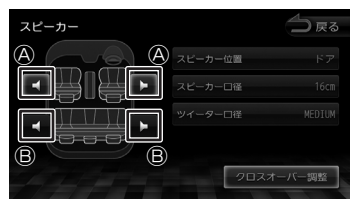

Ⓐ : フロントスピーカー Ⓑ : リアスピーカー

# **3** 各項目にタッチして設定する

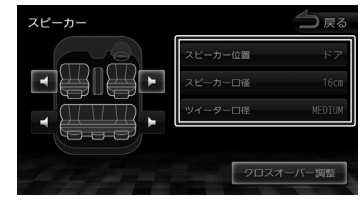

#### [スピーカー位置]:

スピーカーの位置を設定します。

#### [スピーカー口径]:

スピーカーの口径を設定します。フロント スピーカーの口径を設定するときは"なし" には設定できません。

#### [ツイーター口径]:

ツイーターの口径を設定します。(フロン トスピーカーのみ)

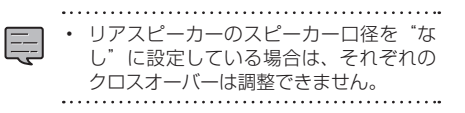

はじめに

付録

### **スピーカーのクロスオーバー周波数を 変更する**

フロント / リアスピーカーのクロスオーバー周波 数とスロープ(減衰率)、スピーカーレベルを設定 します。

### **1** スピーカー設定画面で、[クロスオー バー調整]にタッチする

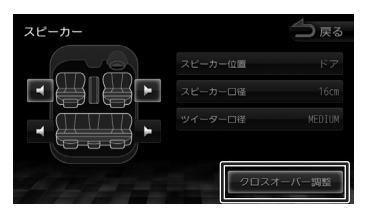

#### **2** クロスオーバー周波数を変更するス ピーカーにタッチする

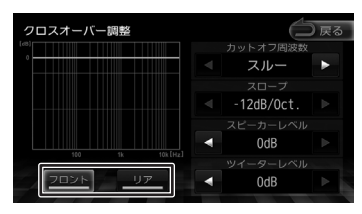

### **3 ■ または ▶ にタッチして、各項目** を設定する

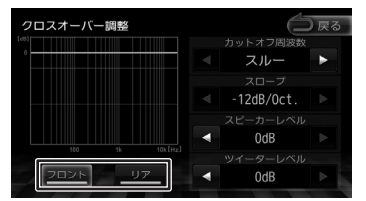

#### [カットオフ周波数]:

カットする周波数の値を設定します。 "スルー"にすると、機能がオフになります。

#### [スロープ]:

カットオフ周波数で設定した帯域の音を カットするときの減衰率を設定します。 1 オクターブ (oct) あたりの減衰率を dB で設定します。

#### [スピーカーレベル]:

スピーカーレベルを設定します。

#### [ツイーターレベル]:

ツイーターレベルを設定します。 スピーカー設定(➜ P.125)でフロント スピーカーにツイーターの口径が設定され ている場合のみ設定できます。

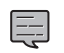

• カットオフ周波数は、指定した周波数よ りも低い成分をカットする周波数です。 この機能により、低域成分が出力されな いようにできます。

• 各スピーカーやツイーターの出力レベル を変えると、トーンカーブ全体が上下に 動きます。各スピーカーの出力レベルが そろうように調整します。

基本操作

ナビゲーション

キンニ ήį Ц

ロンル  $\Delta$ 

情報·

꺯

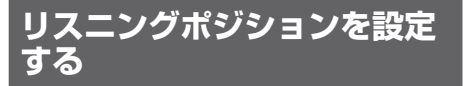

車に乗っている人にとってより良い音場になるよ うに、リスニングポジションを選択します。 リスニングポジションを選択すると、最適な DTA

(Digital Time Alignment) が 設 定 さ れ ま す。 DTA の値は微調整することもできます。

E

- ここでの設定を行う前に、車種を設定し てください。(➜ P.26)
- DTA とは、実際のリスニングポジション から各スピーカーまでの距離が等しくな るように、スピーカーの仮想位置を調整 する機能です。

### **1**「サウンドチューニング」の[リスニ ングポジション]にタッチする

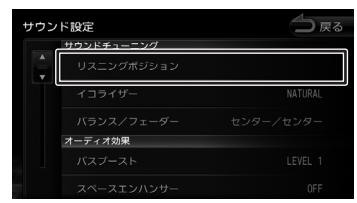

### **2** 設定するリスニングポジションに タッチする

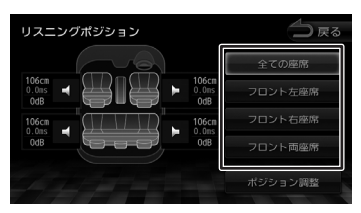

選択したリスニングポジションに合った DTA (Digital Time Alignment) が設定さ れます。DTA 値は微調整することもできま す。

### **リスニングポジションの DTA を微調 整する**

実際のリスニングポジションに合わせて、DTA を 微調整します。

**1** リスニングポジション画面で[ポジ ション調整]にタッチする

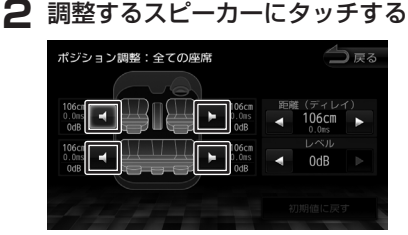

**3**「距離(ディレイ)」または「レベル」 の く または ▶ にタッチして調整 する

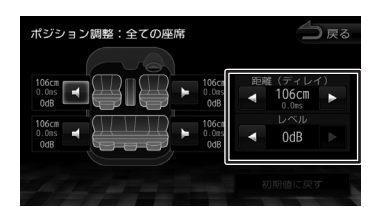

#### [距離(ディレイ)]:

お使いの車で実際に測った距離を設定します。 リスニングポジションを「全ての座席」また は「フロント両座席」に設定している場合は それぞれの中央からの距離を測ってください。

#### [レベル]:

実際に音を聴きながら調整します。

#### [初期値に戻す]:

設定した値を初期設定に戻します。

**4** 手順 2 と 3 を繰り返して、すべての スピーカーを設定する

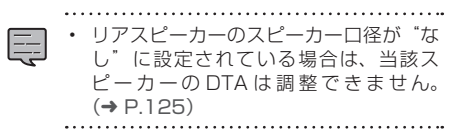

付詞

# **プリセットイコライザーを設 定する**

プリセットイコライザーをソースごとに設定しま す。

プリセットイコライザーのカーブを変更したり、 ユーザー独自のイコライザーカーブを設定するこ ともできます。

E

• プリセットイコライザーを設定する前に、 設定したいソースを選んでください。

**1**「サウンドチューニング」の[イコラ イザー]にタッチする

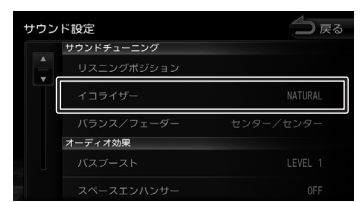

**2** 設定するプリセットイコライザー (ジャンル)にタッチする

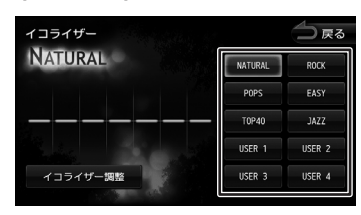

# **ユーザーイコライザーを設定する**

プリセットイコライザーのカーブの変更や、ユー ザー独自のイコライザーカーブを設定できます。

**1** プリセットイコライザー調整画面で、 「イコライザー調整]にタッチする

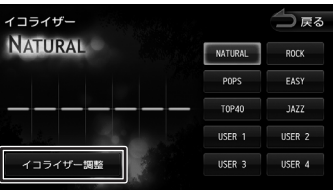

**2** 設定したいイコライザーカーブを画 面でなぞる

> 調整する周波数を選んでタッチし、△ また は ▼ にタッチしてレベルを設定すること もできます。

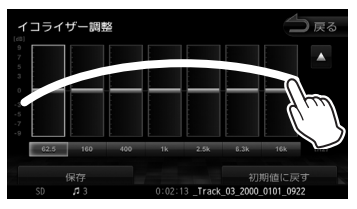

#### [初期値に戻す]:

イコライザーの調整値を初期設定に戻しま す。

# **3**[保存]にタッチする

保存するプリセットイコライザーが表示され ます。

# **4** 保存先にタッチする

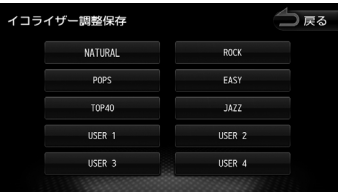

選択したプリセットイコライザーの設定値が 変更されます。

# **ソースの音量レベルを設定する**

各ソースの音量をそろえます。

**1**「その他設定」の[ソースレベル]に タッチする

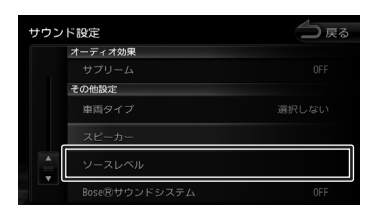

2 現在のソースの ■ または ■ に タッチして、音量を調整する

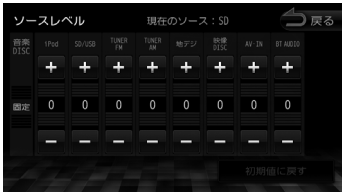

#### [初期値に戻す]:

三

ソースの音量レベルを初期設定に戻しま す。

• 「音楽 DISC」の音量レベルは固定です。 • 「[iPhone との接続方法]を "Bluetooth" にしているときは、iPod ソースと BT AUDIO ソースの音量レベル設定は 「iPod/BT AUDIO」で調整してください。

はじめに はじめに 基本操作 ナビゲーション オーディオ・ 情報・設定 Bluetooth オプション (16録 D)<br>ロンドル 基本操作 ナビゲーション オーディオ・ 情報・設定 **Bluetooth** オプション 付録

**システムの設定をする**

本機のシステムに関する項目を設定します。

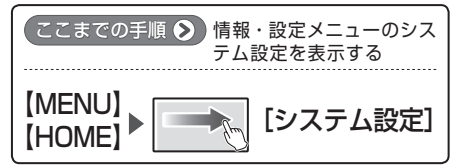

# **1** 設定する項目にタッチする

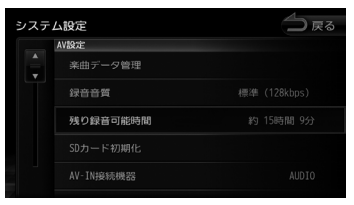

設定できる項目は以下のとおりです。 \*:お買い上げ時の設定です。

#### ● AV 設定

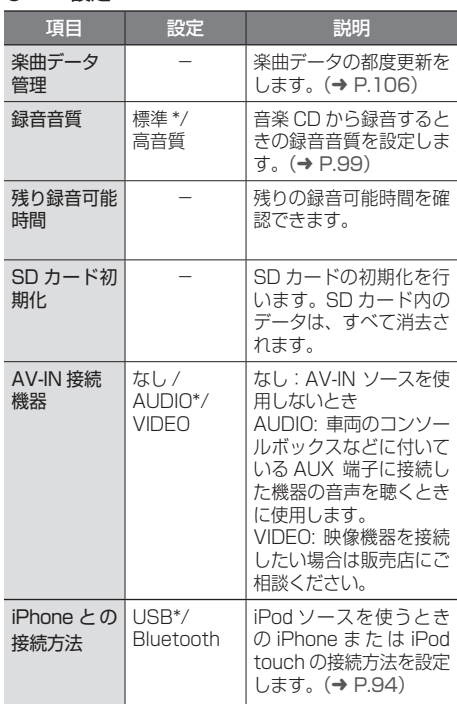

#### ● 音量設定

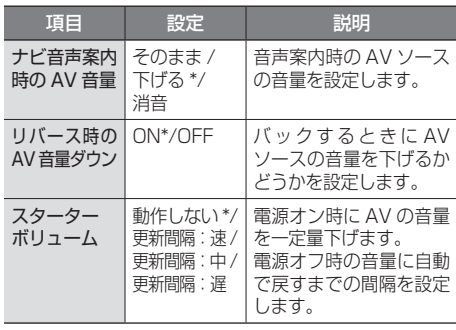

#### ● 表示設定

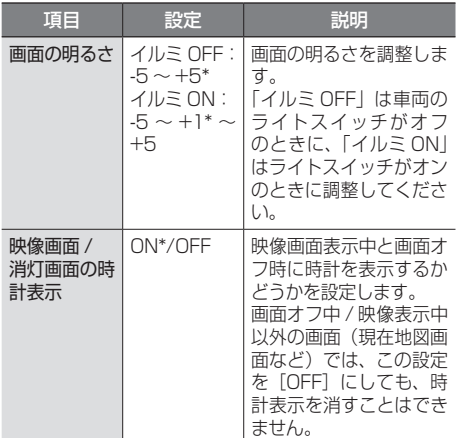

#### ● 車両設定

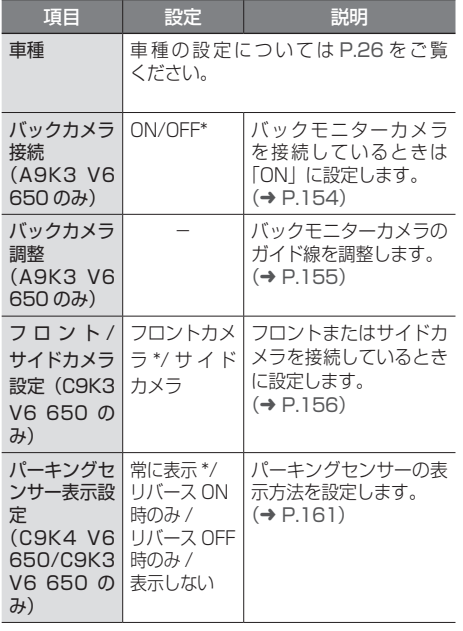

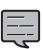

 $\ddot{\phantom{0}}$ 

• 「パーキングセンサー表示設定」はパーキ ングセンサーを装着しているときに表示 されます。 

#### ● その他設定

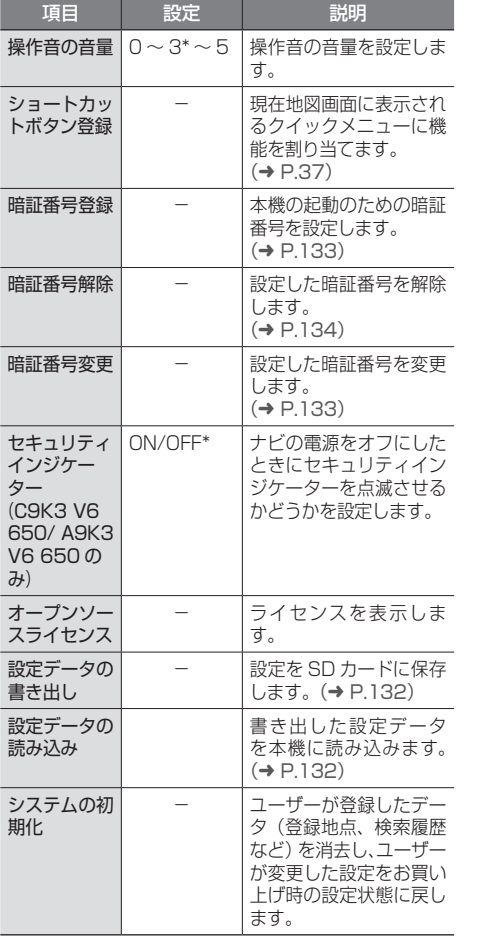

オプション

付録

こそば

基本操作

# **システムを初期化する**

本機の設定をお買い上げ時の状態に戻します。 次の項目は、設定を初期化しても削除されません。 • 暗証番号

**1**「その他設定」の[システムの初期化] にタッチして、[はい]にタッチする

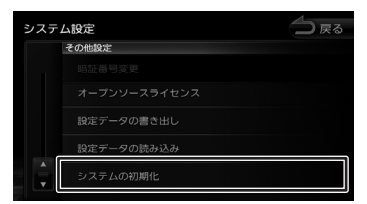

**設定を SD カードに保存する**

本機の設定を SD カードに保存(書き出し)する ことができます。 次の項目は、SD カードに保存(書き出し)でき ない項目です。

- センサーの学習データ
- DVD 設定
- 録音データ
- 暗証番号

次の項目は設定データを読み込んだときに初期化 される項目です。

- 走行軌跡データ
- ECO データ
- 目的地または経由地の検索履歴
- Bluetooth 機器の登録
- 本機のハンズフリー電話帳 / 着信履歴 / 不在着 信履歴 / 発信履歴
- ナビのデバイス名 (Bluetooth)
- PIN コード (Bluetooth)

**1**「その他設定」の[設定データの書き 出し]にタッチして、[はい]にタッ チする

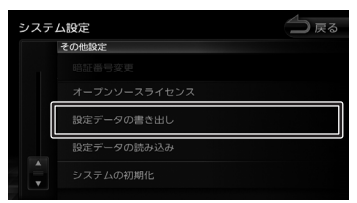

SD カードに保存されると自動で再起動しま す。

# **設定データを本機に読み込む**

**1**「その他設定」の[設定データの読み 込み]にタッチして、[はい]にタッ チする

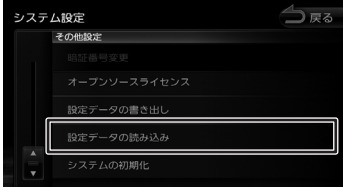

読み込みが終了すると自動で再起動します。

**暗証番号を設定する**

盗難防止対策のための暗証番号を設定します。

暗証番号を設定すると、本機の取り外し、また は車のバッテリー交換を行った場合に、ここで 設定した暗証番号の入力が必要になります。 正しい暗証番号が入力されないと、本機は起動 しません。

• 暗証番号記入欄

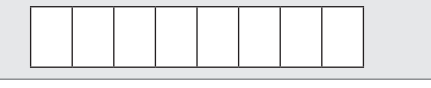

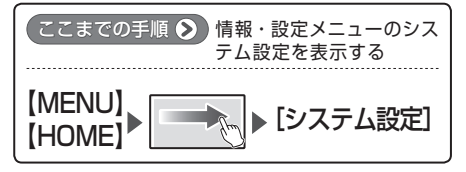

**1**「その他設定」の[暗証番号登録]に タッチする

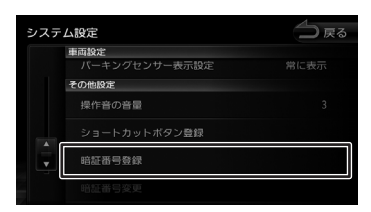

**2** 設定する 4 ~ 8 桁の暗証番号を入力 し、[決定]にタッチする

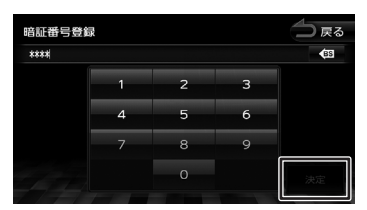

**3** もう一度、同じ暗証番号を入力し、[決 定]にタッチする

# **暗証番号を変更する**

暗証番号を変更します。

**1**「その他設定」の[暗証番号変更]に タッチする

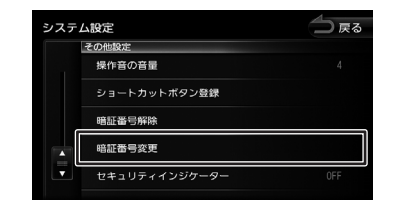

- **2** 現在設定されている暗証番号を入力 し、「決定】にタッチする
- **3** 新しく設定する 4 ~ 8 桁の暗証番号 を入力し、[決定]にタッチする

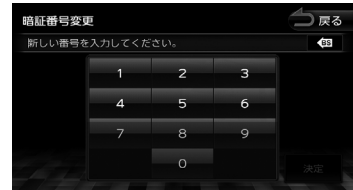

**4** もう一度、同じ暗証番号を入力し、[決 定]にタッチする

基本操作

ナビゲーション

オピーニュー

情報·

イオ 习儿

# **暗証番号を解除する**

暗証番号を解除します。

**1**「その他設定」の[暗証番号解除]に タッチする

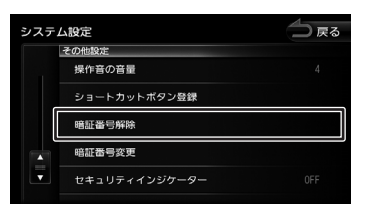

**2** 現在設定されている暗証番号を入力 し、[決定]にタッチする

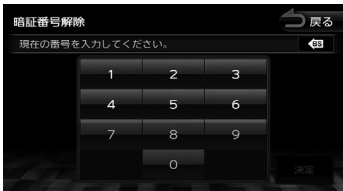

現在の暗証番号が解除されます。

はじめに

付詞

# **接続状態を確認する**

本機に接続している各種機器の接続状態を確認し ます。

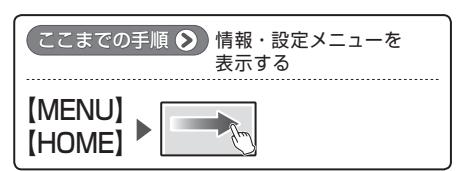

# **1**[接続情報]にタッチする

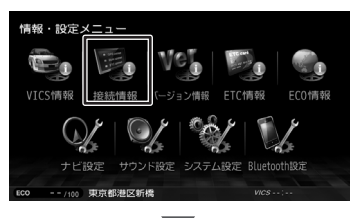

接続情報が表示されます。

#### 表示または設定できる項目は以下のとおりです。

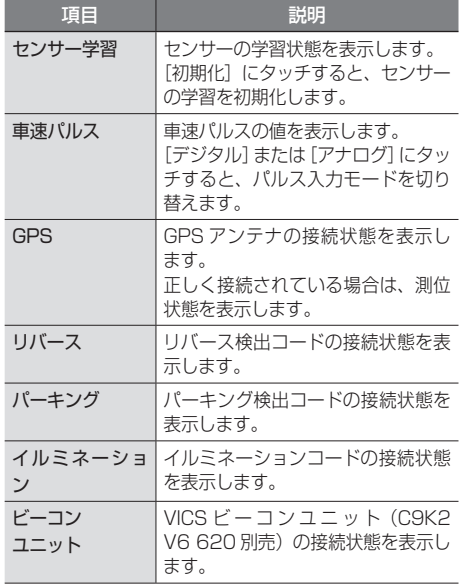

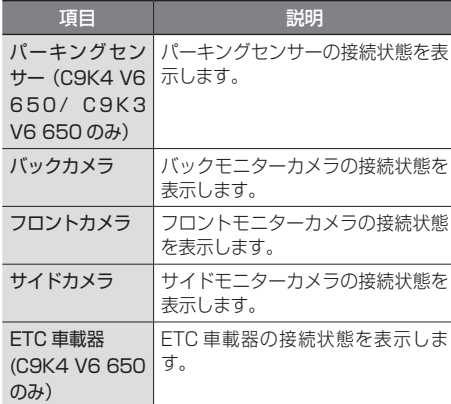

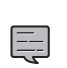

• センサーの学習初期化は、タイヤを交換 したときなどに使用してください。

#### **■ センサーの学習について**

本機は、GPS の情報と内蔵センサーの情報を元に、 自車位置精度を高めるためにセンサー学習を行っ ています。

一度学習した後も、常に変化に応じて再学習をし ていますが、タイヤを交換した後、自車位置のず れが大きいようであれば、センサー学習のリセッ トを行ってください。

センサー学習をリセットした場合、しばらく走行 すると新しくセンサー学習します。学習が完了す ると、自車マークの位置が正しく表示されます。

#### 正しくセンサー学習をするには

- GPS 情報の受信が良好な場所で、安定した速 度で直進走行してください。
- 障害物 (建物、街路樹など) が少ない場所を走 行してください。
	- センサー学習中は、自車位置がずれる場 E 合があります。
		- GPS アンテナの接続状態や、GPS 情報 の受信状態、学習状況は、本機の画面で 確認することができます。

135

# **バージョンを確認する**

地図やソフトウェアなど、本機に収録されている データのバージョンを確認します。

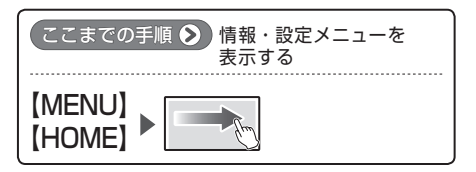

# **1**[バージョン情報]にタッチする

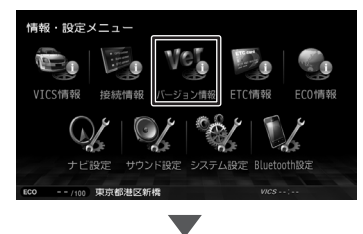

バージョン情報が表示されます。

# **本機の最新情報について**

本機をより便利に使っていただくために、地図更新、ファームウェアのバージョンアップ情 報などを下記ホームページに掲載しています。

### **http://www2.jvckenwood.com/products/oem/mazda/**

お使いの型名をクリックすると情報が表示されます。

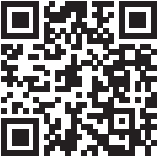

**地図更新について**

# **開通した道路情報を更新する**

高速道路や主要道路などで新しい道路が開通した際 に本機の道路情報を更新することができます。詳 細 は http://www2.jvckenwood.com/products/ oem/mazda/ をご覧ください。

# **地図を更新する**

本機は MapFan に会員登録すると、地図データを 無料で更新することができます。

#### C9K4 V6 650:

毎年1回、3年間無料で更新できます。

#### C9K3 V6 650/ A9K3 V6 650:

3年間で1回無料で更新できます。

無償更新サービスは 2016 年 3 月~ 2019 年 2 月までを予定しています。

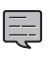

• 地図データの更新にはパソコン通信環境 と SDHC カード(8 GB 以上)が別途必 要です。

# **MapFan に登録する**

MapFan の登録は Mapfan の WEB サイトから行 います。登録には本機のモデル名と製造番号が必要 になります。事前にご確認ください。

すでに「MapFan」に登録済みの方は、「カーナビ 情報を登録する」(➜ P.138) からカーナビ情報 を登録してください。

### **モデル名と製造番号を確認する**

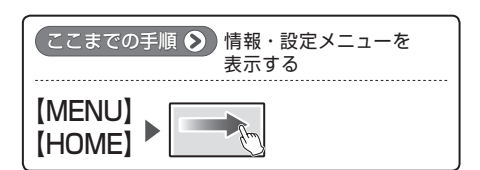

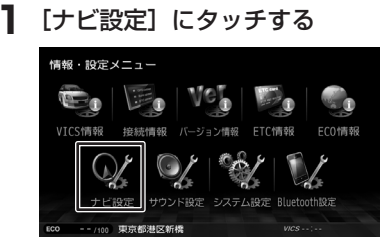

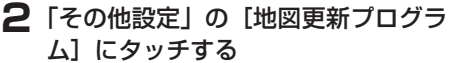

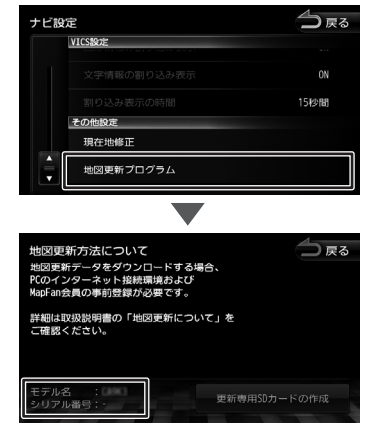

モデル名と製造番号をご確認ください。

 $\frac{4}{3}$ Чļ μÏ いご  $\Delta$ 

# **会員登録をする**

- **1** MapFan サイトにアクセスする http://www.mapfan.com/mzd/
- **2** Step1 MapFan 会員登録のご登録 の「新規会員登録(無料)」をクリッ クする

# **3** 必要な情報を入力する

ここで指定したメールアドレスに、次の手順 で必要になる確認メールが送られます。

- **4** 確認メールに記載された URL にアク セスする
- **5** メールサービスを選択する

「MapFan 会員の登録が完了しました。」と 表示されたら会員登録は完了です。

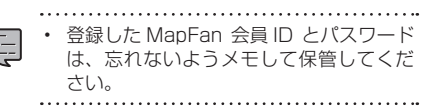

### **カーナビ情報を登録する**

- **1** MapFan サイトにアクセスする http://www.mapfan.com/mzd/
- **2** Step2 カーナビ情報のご登録の 「カーナビ情報登録 / ダウンロード ID の確認」をクリックする
- **3** MapFan の会員 ID とパスワードを 入力する

### **4** カーナビ情報を入力する

カーナビメーカーは「マツダ車ナビ」を選択 してください。

モデル名(商品名)、シリアル番号(製造番 号)は「モデル名と製造番号を確認する」 (➜ P.137) で確認した内容を入力してく ださい。

最初の地図更新は 2016 年 3 月を予定していま す。地図更新が可能になりましたら http://www. mapfan.com/mzd/ にてお知らせします。

# **Bluetooth機器の登録と設定**

本機は、Bluetooth 対応機器(スマートフォン、 携帯電話、オーディオプレーヤーなど)を登録して、 ハンズフリー通話や Bluetooth オーディオの再生 ができます。

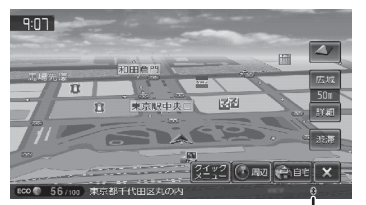

Bluetooth 接続中アイコン

ハンズフリー通話の画面や Bluetooth オーディオ 画面には、Bluetooth機器の電波の受信状態やバッ テリー残量が表示されます。

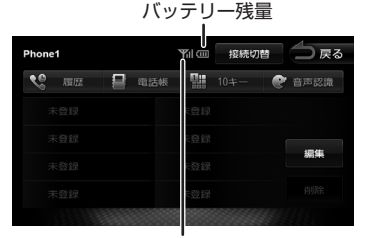

電波の受信状態

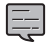

- . . . . . . . . . . . . . . . . . . . • Bluetooth 機器は 5 台まで登録できま す。
- Bluetooth 機器のバッテリー残量と電波 の受信状態は、実際の携帯電話の表示と 一致しない場合があります。
- Bluetooth の対応プロファイルについて は、182 ページをご覧ください。
- 本機に Bluetooth 機器を登録(ペアリン グ)するときに、本機で他の Bluetooth 機器を接続しているときは、接続を解除 してから行ってください。

# **Bluetooth 機器を登録する**

本機で Bluetooth 機器を利用できるように登録 (ペアリング)します。

本機は Bluetooth Ver.2.1+EDR のセキュアシン プルペアリングに対応しています。

- iPhone/iPod touch を登録する場合は、 141 ページをご覧ください。
	- 手順 2 で Bluetooth 機器から本機を選 ぶときの名前を変えることができます。  $(⇒ P.144)$
- **1** 登録する Bluetooth 機器の Bluetooth 機能をオンにする
- **2** Bluetooth 機器で"C9K4"または "CA9K3"を選ぶ

Bluetooth 機器により、次のどちらかの画 面が表示されます。

#### Bluetooth 機器側で PIN コードまたは入 力画面が表示された場合

140 ページの「A」に進みます。

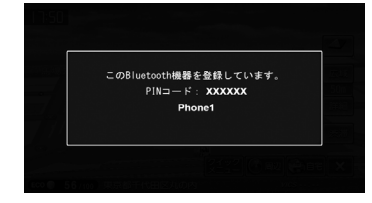

#### パスキーまたは PIN コードを確認する画 面が表示された場合

140 ページの「B」に進みます。

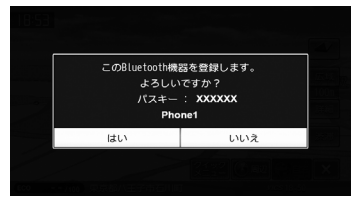

 $\overline{\vee}$ 

 $\frac{4}{2}$ Чļ L ロンル  $\Delta$ 

 $\overline{\phantom{a}}$ -ブショ  $\vee$ 

つづく→

### **A** 表 示 さ れ た 本 機 の PIN コ ー ド を Bluetooth 機器に入力する

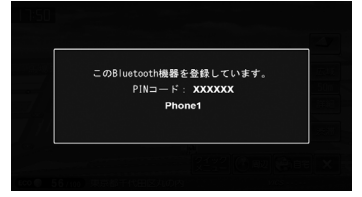

初期設定は"0000"に設定されています。 Bluetooth 機器によっては、PIN コードを 入力するときに、この画面が表示されていな いことがあります。

その場合は、本機の PIN コードを確認して から Bluetooth 機器に入力してください。 PIN コードは、「Bluetooth 設定」から確認 できます。(➜ P.142)

 $\blacksquare$ 

A2DP に対応している機器の場合は 「この Bluetooth 機器と BT Audio/ アプ リケーション連携接続しますか?」と表示 されます。

#### [はい]:

ハ ン ズ フ リ ー 接 続、BT AUDIO 再 生、 本機対応のスマホアプリケーションを Bluetooth 接続で使用します。

 $[0.01371]$ :

ハンズフリー接続のみとなります。

登録と接続が完了すると、本機の画面に Bluetooth 接続中アイコンが表示されま す。

Q

#### 関連キーワード

● A2DP

「Bluetooth について」をご覧ください。  $(→ P.182)$ 

#### **B** デバイス名とパスキーを確認し、[は い]にタッチする

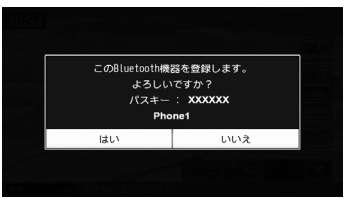

Bluetooth 機 器 の 登 録 が は じ ま り ま す。 Bluetooth 機器によっては、デバイス名ま たはパスキーのみが表示され、自動的に登録 がはじまるものがあります。

A2DP に対応している機器の場合は

「この Bluetooth 機器と BT Audio/ アプ リケーション連携接続しますか?」と表示 されます。

#### [はい]:

ハ ン ズ フ リ ー 接 続、BT AUDIO 再 生、 本機対応のスマホアプリケーションを Bluetooth 接続で使用します。

#### [いいえ]:

ハンズフリー接続のみとなります。

登録と接続が完了すると、本機の画面に Bluetooth 接続中アイコンが表示されま す。

 $\blacksquare$ 

# **オートペアリング機能で登録する**

iPhone または iPod touch を本機に USB 接続 すると、オートペアリングの機能がはたらき、簡 単に iPhone または iPod touch を登録できます。 オートペアリング機能は、Bluetooth 設定でオフ にすることもできます。(➜ P.142)

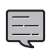

• iOS4 以下には対応していません。139

- ページの登録方法で登録してください。 • iOS5 以上でも登録ができない場合は 139 ページの登録方法で登録してくだ さい。
- **1** iPhone または iPod touch の Bluetooth 設定をオンにする

### **2** iPhone または iPod touch を USB ケーブルで接続する

接続方法は 94 ページをご覧ください。 本機に次の画面が表示されます。

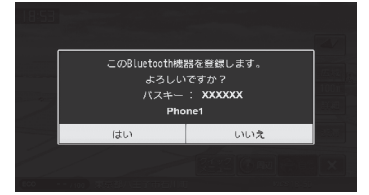

#### **3** デバイス名とパスキーを確認し、[は い]にタッチする

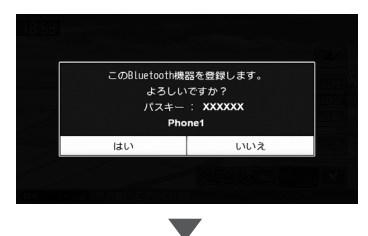

A2DP に対応している機器の場合は 「この Bluetooth 機器と BT Audio/ アプリ ケーション連携接続しますか?」と表示され ます。

#### $[$  $[$  $($  $\pm$  $($  $\cdot)$  $]$  $\cdot$  $[$

ハ ン ズ フ リ ー 接 続、BT AUDIO 再 生、 本機対応のスマホアプリケーションを Bluetooth 接続で使用します。

#### [いいえ]:

ハンズフリー接続のみとなります。

登録と接続が完了すると、本機の画面に Bluetooth 接続中アイコンが表示されま す。

E

- オートペアリング機能をオフにして本機 に登録する場合は、139 ページの手順 1 から行ってください。
	- オートペアリング機能を使って登録した 場合は、iPhone または iPod touch で 表示される本機のデバイス名は"GPS Navigation System"となります。
	- システム設定の [iPhone との接続方法 ] (→ P.94) が "USB" 以外に設定されて いるとオートペアリングでの登録はでき ません。

はじめに

基本操作

ナビゲーション

 $\begin{array}{c} \begin{array}{c} \frac{1}{2} & \frac{1}{2} \\ \frac{1}{2} & \frac{1}{2} \\ \frac{1}{2} & \frac{1}{2} \end{array} \\ \frac{1}{2} & \frac{1}{2} \end{array} \end{array}$ 

 $\overline{\phantom{0}}$ 

# **Bluetooth の設定をする**

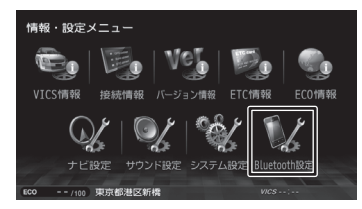

#### 設定できる項目は以下のとおりです。 (\*:お買い上げ時の設定です。)

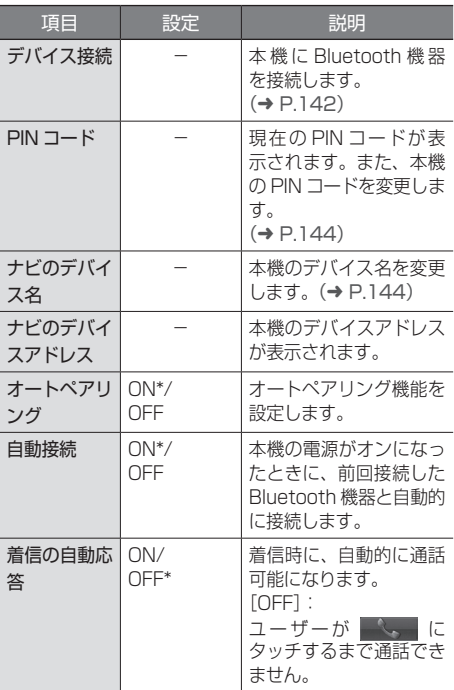

# **登録した機器を接続 / 解除する**

# **Bluetooth 機器を接続する**

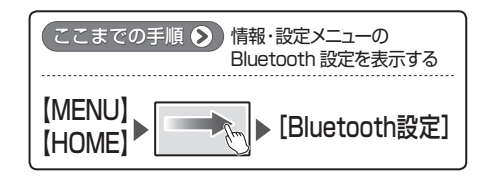

# **1**[デバイス接続]にタッチする

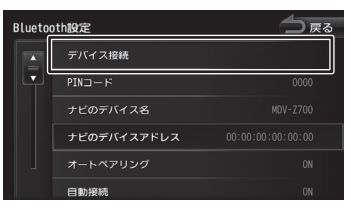

## **2** 接続する Bluetooth 機器にタッチする

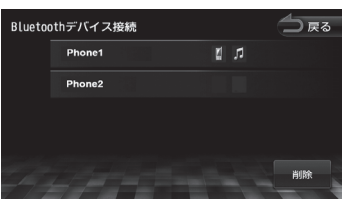

### **3** 接続する種別にタッチする

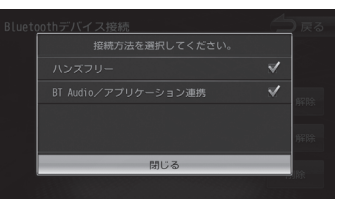

#### ハンズフリー:

ハンズフリー電話を使用します。

#### BT Audio/ アプリケーション連携

BT AUDIO 再生と本機対応のスマート フォン連携アプリを Bluetooth 接続で使 用します。

接続方法を選択すると機器にアイコンが表 示されます。

- ■:ハンズフリー接続
- :BT Audio/ アプリケーション連携接続

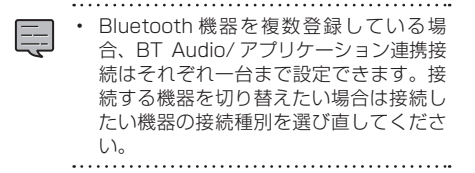

### **Bluetooth 機器の接続を解除する**

**1**「Bluetooth 機器を接続する」の手 順2で解除したい Bluetooth 機器に タッチする

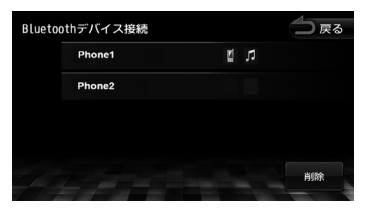

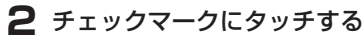

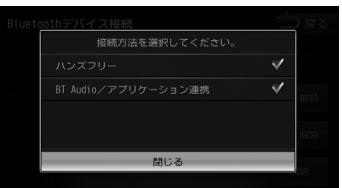

チェックマークがすべて外れていれば、接 続を解除することになります。

**登録した機器を削除する**

本機に登録した Bluetooth 機器を削除します。

**1**[デバイス接続]にタッチする

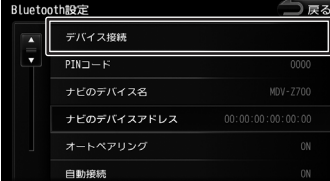

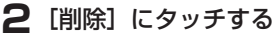

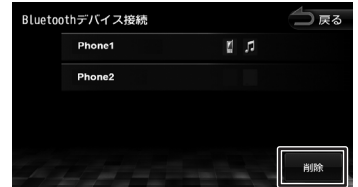

**3** 削除する Bluetooth 機器を選んで タッチし、「削除】にタッチする 複数選択することもできます。

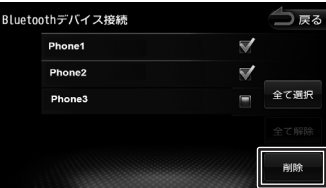

#### [全て選択]:

リスト内のすべての機器を選択します。

#### [全て解除]:

リスト内のすべての機器の選択を解除しま す。

#### **4**【はい】にタッチする

選択した機器が削除されます。

オーディオ・

 $\overline{\phantom{a}}$ - ブショ  $\overline{\mathcal{L}}$ 

# **PIN コードを変更する**

接続する Bluetooth 機器に合わせて、本機の PIN コードを変更できます。

# **1**[PIN コード]にタッチする

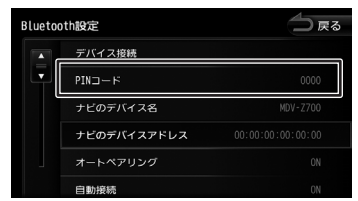

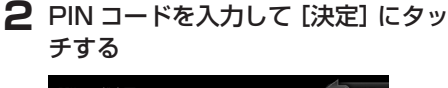

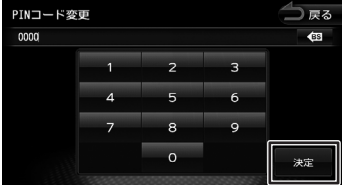

PIN コードが変更されます。

#### $\leftarrow$

カーソルの前にある文字を消去します。

E • 入力できる PIN コードは 4 桁です。 

# **本機のデバイス名を変更する**

本機に Bluetooth 機器を登録(ペアリング)する ときに選択するデバイス名を変更することができ ます。

オートペアリング機能(➜ P.141)で登録する 場合は名前を変更しても機器側に表示される本機 のデバイス名は GPS Navigation System とな ります。

# **1** 「ナビのデバイス名]にタッチする

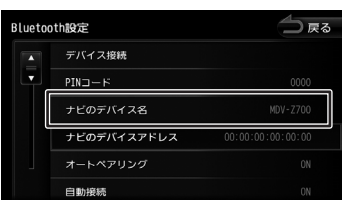

**2 デバイス名を入力して[決定]にタッ** チする

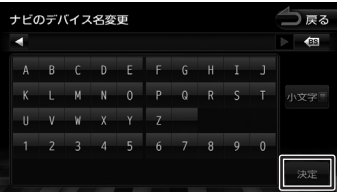

#### デバイス名が変更されます。

#### [小文字]:

アルファベットの小文字を入力できます。

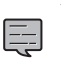

• デバイス名は 20 文字まで入力できます。 入力できる文字はアルファベット(大文 字、小文字)と数字のみです。
はじめに

付詞

# **ハンズフリーを使う**

本機に登録(ペアリング)した Bluetooth 対応携 帯電話またはスマートフォンでハンズフリー通話 を行うことができます。

### **電話メニューを表示する**

**1** 画面右下から中央に向かってドラッ グまたはフリックする

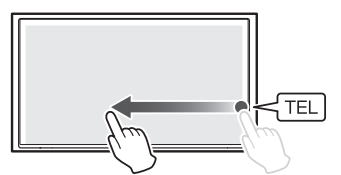

電話メニュー小画面が表示されます。

### **2**[電話メニュー]にタッチする

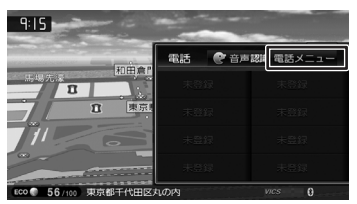

### [音声認識]:

スマートフォンの音声機能を起動しま す。

| 鼺<br>$10 + -$<br>未登録 | ● 音声認識 |
|----------------------|--------|
|                      |        |
|                      |        |
| 未登録                  |        |
| 未登録                  | 堀集     |
| 未登録                  | 削除     |
|                      |        |

電話メニューが表示されます。

### **電話メニューの見かたと操作**

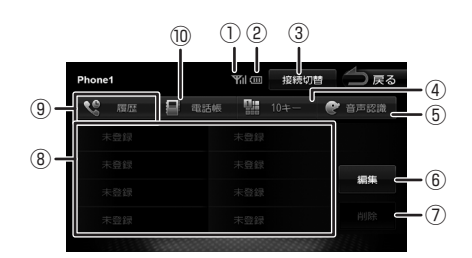

- ① 電波受信状態 接続した Bluetooth 機器の電波受信状態が表 示されます。
- ② バッテリー残量

接続した Bluetooth 機器のバッテリー残量が 表示されます。

- 3) [接続切替] Bluetooth デバイス接続画面を表示します。  $(⇒ P.142)$
- ④[10 キー] 電話番号を入力します。(➜ P.150)
- ⑤[音声認識] スマートフォンの音声機能を使って電話をか けます。
- ⑥[編集] プリセットダイヤルに電話番号を登録します。  $(→ P.147)$
- (7) [削除] プリセットダイヤルに登録された電話番号を 削除します。(➜ P.147)

### ⑧ プリセットダイヤル 1 ~ 8 プリセットに登録された番号に発信します。  $(→ P.146)$

### ⑨[履歴] 発信、着信、不在着信履歴から発信したり、 履歴を削除することができます。(→ P.148)

⑩[電話帳]

電話帳を表示します。(➜ P.149)

E

• Bluetooth 機器のバッテリー残量と電波 の受信状態は、実際の Bluetooth 機器の 表示と一致しない場合があります。

145

### **ハンズフリーで電話を受ける / 切る**

電話を着信すると、着信画面が表示されます。

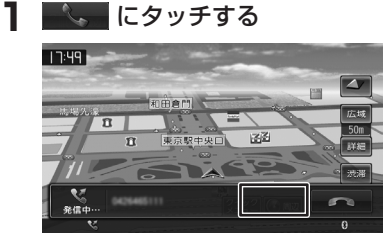

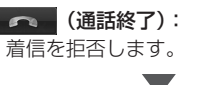

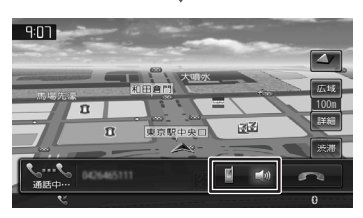

### (50):

プライベート通話(携帯電話)とハンズフ リー通話を切り替えます。

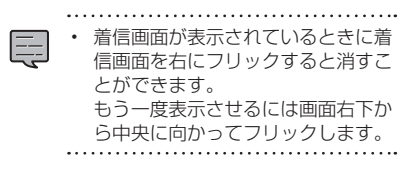

### **2 通話が終わったら、 へ にタッチ** する

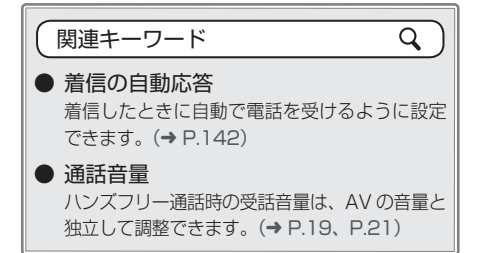

# **プリセットダイヤルを使う**

### **プリセットダイヤルから電話をかける**

プリセットダイヤルに登録された電話番号に発信 します。

あらかじめプリセットダイヤルに電話番号を登録 しておく必要があります。(➜ P.147)

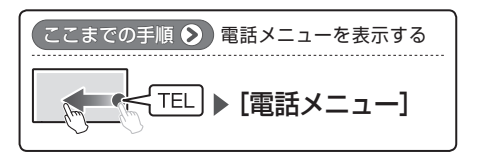

### **1** 発信するダイヤルにタッチする

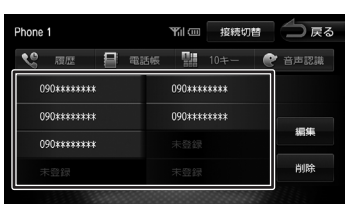

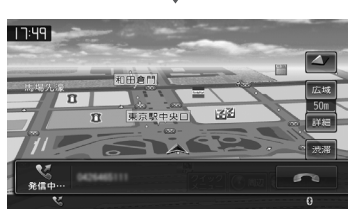

選択した電話番号に発信されます。

### **■ 電話メニュー小画面のプリセットダイヤル を使う場合**

電話メニュー小画面に表示されるプリセットダイ ヤルにタッチして電話をかけることもできます。

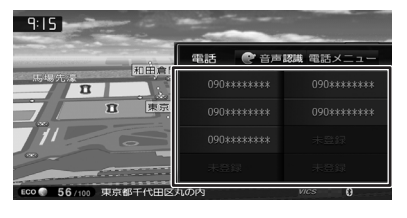

### **プリセットダイヤルに電話番号を登録する**

プリセットダイヤルに電話番号を登録します。

**1**[編集]にタッチする

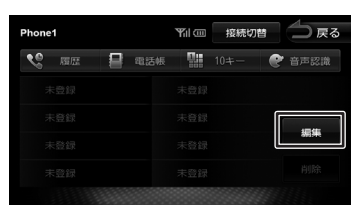

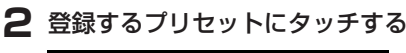

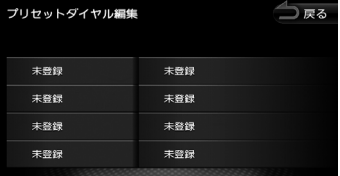

**3** 登録方法にタッチし、電話番号を登 録する

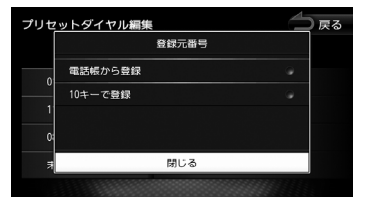

[電話帳から登録]:

登録する電話番号を電話帳から選んでタッ チします。

[10 キーで登録]:

電話番号を入力し、[登録]にタッチします。

### **プリセットダイヤルの登録を削除する**

プリセットダイヤルに登録されている電話番号を 削除します。

**1**[削除]にタッチする

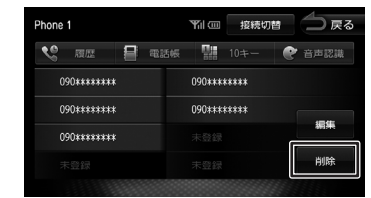

**2** 削除するプリセットダイヤルを選ん でタッチし、[削除]にタッチする 複数選択することもできます。

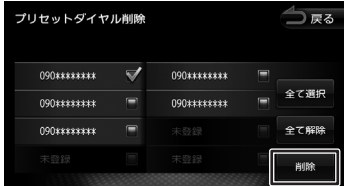

### [全て選択]:

すべてのプリセットダイヤルを選択しま す。

### [全て解除]:

すべての選択を解除します。

### **3**[はい]にタッチする

選択したプリヤットダイヤルが削除されま す。

はじめに

基本操作

公照

オブショ  $\overline{\vee}$ 

### **履歴から電話をかける**

発信、着信、不在着信履歴から電話をかけます。 また、履歴を削除することもできます。

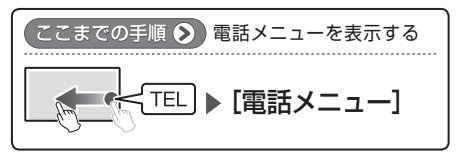

### **1**[履歴]にタッチする

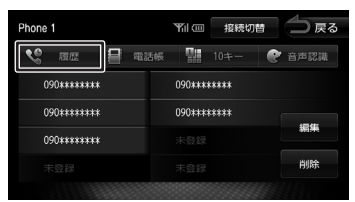

**2**[発信履歴]/[着信履歴]/[不在着 信履歴]のいずれかにタッチする

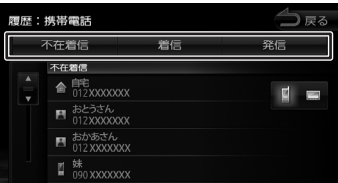

**3** 発信する履歴にタッチして、[はい] にタッチする

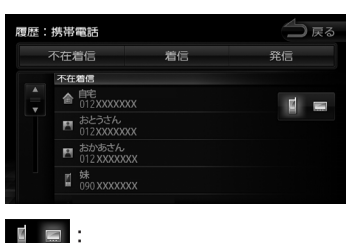

PBAP 対応の機器は、機器の履歴と本機の 履歴を切り替えることができます。

選択した電話番号に発信されます。

### **PBAP 対応機器の履歴について**

PBAP 対応機器の履歴は本機とハンズフリー接続 を開始してから約 90 秒後に自動で本機に読み込 まれます。

• [iPhone との接続方法 ] が"Bluetooth"

- E に設定 (→ P.94) されていて、iPod ソースが選ばれているときは読み込みで きません。
	- 履歴読み込み中は iPod ソースに切り替 えることができません。
	- 履歴読み込み中はカーナビ連携スマホア プリケーションは切断されます。

### **本機の履歴を削除する**

本機に登録されている発信、着信、不在着信履歴 を削除します。

- **1** 削除したい履歴画面を表示して ■■にタッチして「履歴:ナビ」に する
- **2 [削除] にタッチする**

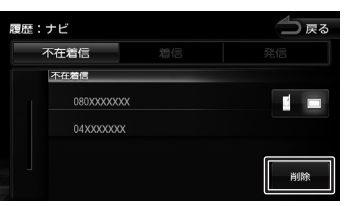

**3** 削除する履歴にタッチし、[削除]に タッチする

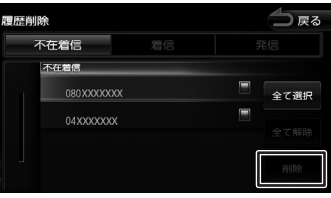

[全て選択]: すべての履歴を選択します。

[全て解除]: すべての選択を解除します。

### **4**[はい]にタッチする

選択した履歴が削除されます。

# はじめに はじめに 基本操作 ナビゲーション オーディオ・ 間 Bluetooth オプション (付録 Districts)

基本操作

ナビゲーショ

 $\overline{\vee}$ 

 $\frac{4}{15}$ 

 $\frac{1}{\sqrt{2}}$ 

Чļ ЦÏ

 $\Delta$ 

灜 盡 認定

**Bluetooth** 

 $\overline{\phantom{0}}$ ラジョ

 $\vee$ 

白脳

### **電話帳から電話をかける**

電話帳から電話番号を選んで発信します。

### **1**[電話帳]にタッチする

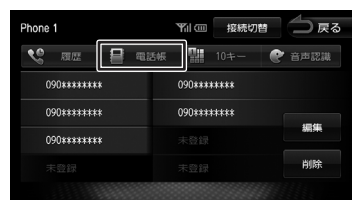

### **2** 発信する相手にタッチして、[はい] にタッチする

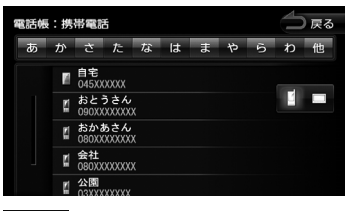

:

PBAP 対応の機器は、機器の電話帳と本機 の電話帳を切り替えることができます。

選択した電話番号に発信されます。

### **PBAP 対応機器の電話帳について**

PBAP 対応機器の電話帳は本機とハンズフリー接 続を開始してから約 90 秒後に自動で本機に読み 込まれます。(最大 5000 件)

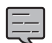

• [iPhone との接続方法 ] が"Bluetooth"

- に設定 (→ P.94) されていて、iPod ソースが選ばれているときは読み込みで きません。
- 電話帳読み込み中は iPod ソースに切り 替えることができません。
- 電話帳読み込み中はカーナビ連携スマホ アプリケーションは切断されます。

**OPP 対応機器の電話帳を登録 / 削除 する** OPP 対応の携帯電話またはスマートフォンの電話

帳から、本機に電話帳データを登録します。(最大 500 件)

本機に登録した電話帳は削除することもできます。

### ■ **電話帳を登録する**

- **1**[電話帳]にタッチして電話帳を表示 する
- **2 Kmmmにタッチして「電話帳:ナビ」** にする

### **3**[登録]にタッチする

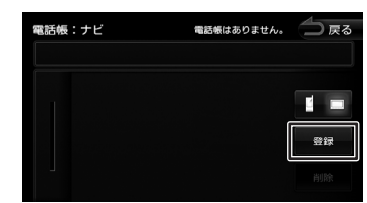

### **4** 携帯電話またはスマートフォンを操 作して、本機に登録する電話帳デー タを送信する

電話帳の送信方法は、お使いの携帯電話また はスマートフォンの取扱説明書をご覧くださ  $\mathcal{L}$ 

5 送信が終了したら、[閉じる]にタッ チする

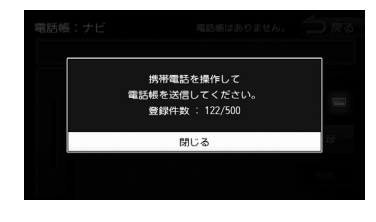

- 電話帳登録中はカーナビ連携スマホアプ リケーションは切断されます。
	- 登録中は電話の発着信はできません。 • 電話番号情報のないデータは本機に登録
	- できません。

149

### ■ **電話帳を削除する**

- **1**[電話帳]にタッチして電話帳を表示 する
- **2 エロ**にタッチして「電話帳:ナビ」 にする

### **3**[削除]にタッチする

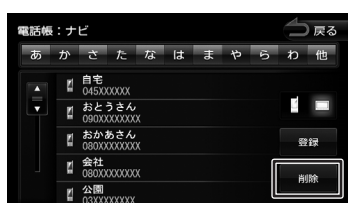

### **4** 削除する電話番号を選んでタッチし、 「削除]にタッチする

複数選択することもできます。

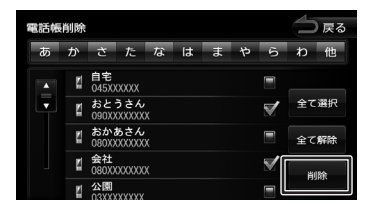

### [全て選択]:

すべての電話番号を選択します。

### [全て解除]:

すべての選択を解除します。

### 5 [はい] にタッチする

選択した電話番号が削除されます。

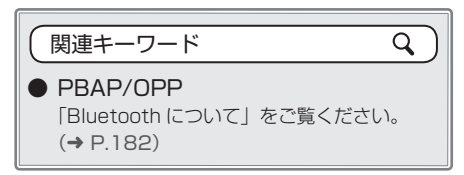

# **ダイヤルして電話をかける**

**1**[10 キー]にタッチする

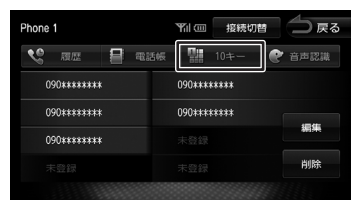

### **2 電話番号を入力して、 いま にタッ** チする

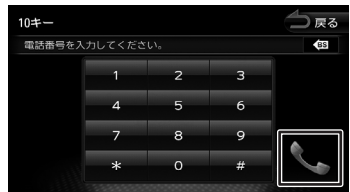

### **3**[はい]にタッチする

入力した電話番号に発信されます。

### **地点情報メニューから電話を かける**

地点検索した場所に電話を発信します。

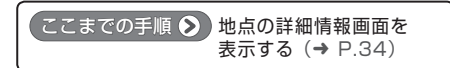

### **1、 にタッチして、[はい] にタッ** チする

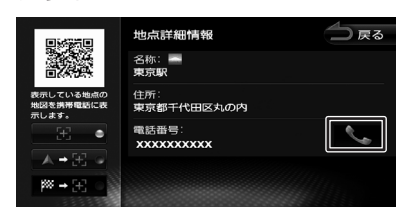

電話が発信されます。

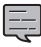

• 地点情報に電話番号が表示されていない 場合は、発信できません。

### **音声機能で電話をかける**

スマートフォンの音声機能を使って電話をかける ことができます。

### **1**[音声認識]にタッチする

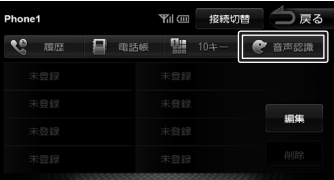

スマートフォンの音声機能が起動します。

### **2** 電話番号または電話帳の名前を話す

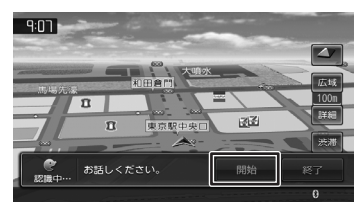

### [開始]:

音声を認識できる状態にします

### [終了]:

音声機能を終了します。

E

• スマートフォンが音声機能に対応してい ない場合は、使用できません。

• スマートフォンの機種によっては、電話 をかける動作ができない場合があります。

### **パネルスイッチの操作 (C9K4 V6 650、C9K3 V6 650 のみ)**

### 【MUTE】:

E

押し続けると音声機能を起動 / 終了します。

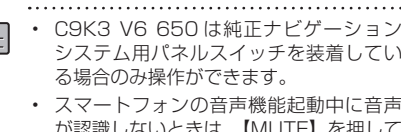

が認識しないときは、【MUTE】を押して ください。 基本操作

ナビゲーション

 $\begin{array}{c}\n\uparrow \\
\downarrow \\
\downarrow \\
\downarrow\n\end{array}$ 

にアル

情報

뻃

**Bluetooth** 

 $\overline{\phantom{a}}$ -ブショ  $\overline{\mathcal{L}}$ 

ήì μÏ

4

付録

# **Bluetoothオーディオ機器を再生する**

本機に登録(ペアリング)した Bluetooth 対応オー ディオプレーヤーを本機で再生することができます。

### **画面の見かたと操作**

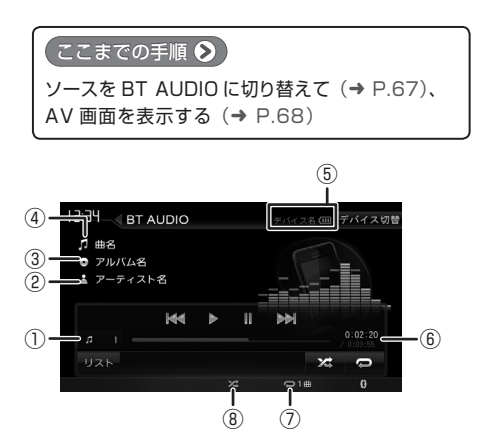

- ① ファイル番号
- ② アーティスト名
- ③ アルバム名
- ④ 曲名
- ⑤ デバイス名 / バッテリー残量
- ⑥ 再生時間 / 総再生時間
- ⑦ リピート再生モード
- ⑧ ランダム再生モード

### ● 表示されるボタンとはたらき

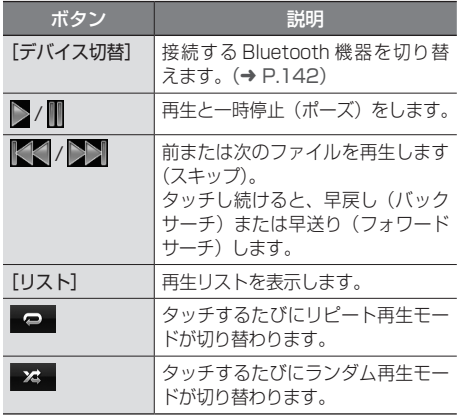

- 
- Bluetooth 対応オーディオプレーヤーの 畐 機種によっては、操作ボタンや楽曲情報 を表示できない場合があります。また、 再生方法 ( スキップ操作やランダム再生 モード切替など ) を操作できない場合が あります。
	- バッテリー残量は、実際の Bluetooth 対 応機器の表示と一致しない場合がありま す。

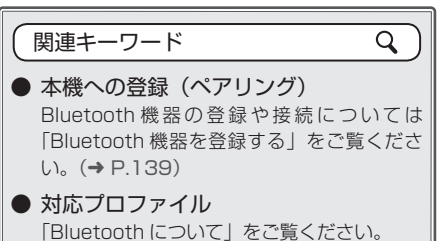

 $(→ P.182)$ 

**ETC車載器を使う(C9K4 V6 650のみ)**

## **ETC 情報について**

ETC (Electronic Toll Collection System) は、 高速道路など有料道路の料金所を通過するときに、 料金の支払いを自動化し、料金所を通過する際に 発生する渋滞を緩和するためのシステムです。

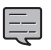

• 本機で ETC 機能をご使用になる場合は、 別売品の ETC 車載器が必要です。

# **料金表示を設定する**

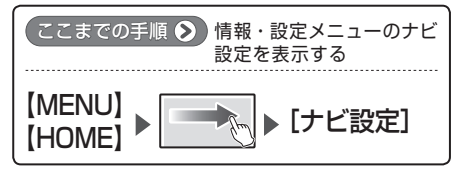

**1**「案内設定」の[ETC 料金の表示] にタッチする

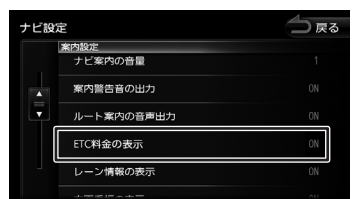

### [ON]:

ETC 料金を表示します。

### [OFF]:

ETC 料金を表示しません。

### **ETC 履歴 / 車載器情報を見る**

本機で使用した ETC の利用履歴や登録情報を確認 できます。

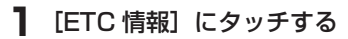

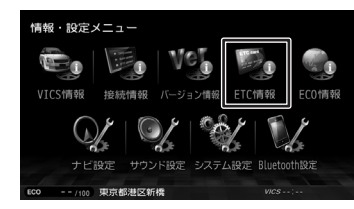

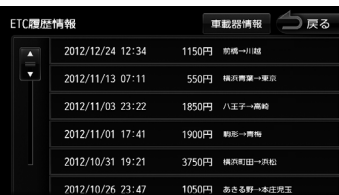

### [車載器情報]:

E

車載器の情報を表示します。

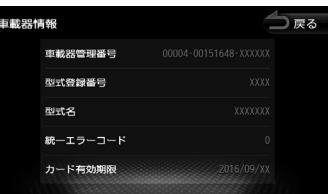

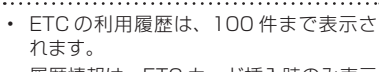

• 履歴情報は、ETC カード挿入時のみ表示 されます。

立

# **バックモニターカメラを使う**

本機は、別売のバックモニターカメラを接続する ことができます。

説明で使用している画面はイメージです。本機で 実際に表示したカメラ映像とは異なります。

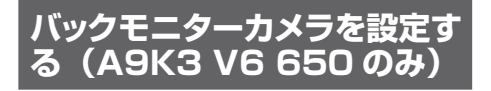

バックモニターカメラの設定は A9K3 V6 650 でバックモニターカメラを接続するときに設定し てください。

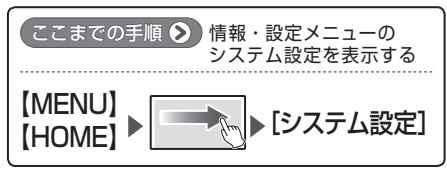

**1**「車両設定」の[バックカメラ接続] にタッチする

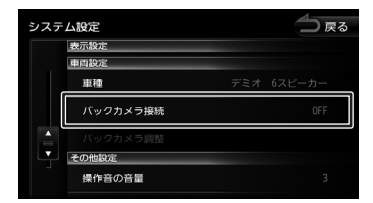

[ON]:

バックモニターカメラを接続します。

### [OFF]:

バックモニターカメラを接続しません。

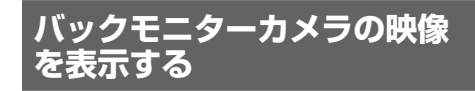

カメラの映像で後方確認をしてから車を後退させ ることができます。

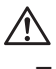

- モニター画面だけを見ながら車を後退させる ことは、絶対にしないでください。必ず直接 目で車の周囲の安全を確認して、ゆっくりと した速度(徐行)でご使用ください。
- バックカメラシステムは、障害物などの確認 のための補助手段として使用してください。 雨滴などがカメラ部に付着すると、映りが悪 くなるおそれがあります。
- 画質を調整するときは、必ず安全なところに 停車してから操作してください。
- バックモニター映像が表示されたときに、安 全確認の警告文(車両周辺の安全を直接確認 してください)、ガイド線および擬似バンパー などを表示しますが、本機の電源をオンにし てから約 15 秒間は表示できません。
- **1** シフトレバーを"R"(リバース)に する

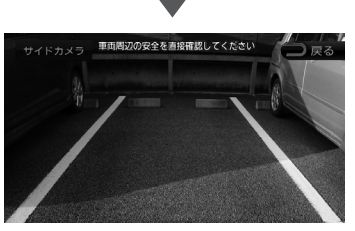

バックモニターカメラの映像が表示されます。

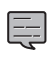

シフトレバーを "R" (リバース) 以外に するとバックモニターカメラの表示は解 除されます。

• [サイドカメラ]はサイドモニターカメラ を接続しているときに表示されます。

# はじめに はじめに 基本操作 ナビゲーション オーディオ・ 情報・設定 Bluetooth **オプション 付**録 (11<sub>88</sub>)

基本操作

ナビゲーション

キンニ

ロンル 4

> 論 쾖 뻃

**Bluetooth** 

オブション

付脳

ήį цĩ

バックモニターカメラ映像にタッチすると、バッ クモニターカメラ操作ボタンが表示されます。

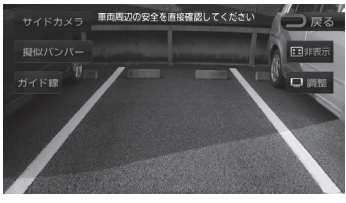

### 日非表示 :

バックモニターカメラ操作ボタンを消します。

### [調整]:

バックモニターカメラ映像の画質を調整します。  $(\rightarrow P.69)$ 

[サイドカメラ]:

サイドモニターカメラの映像を表示します。

### [擬似バンパー]:

擬似バンパーを表示します。もう一度タッチす ると擬似バンパーが消えます。

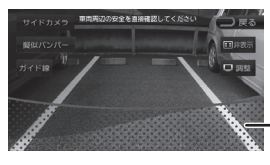

擬似バンパー表示

### [ガイド線]:

バックモニターカメラ映像にガイド線を表示し ます。もう一度タッチすると、ガイド線が消え ます。

### [戻る]:

バックモニターカメラの映像を表示する前の画 面に戻ります。

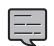

[擬似バンパー】は、擬似バンパー表示機

- 能に対応している車種のみ表示されます。 • [サイドカメラ]はサイドモニターカメラ
	- を接続していると表示されます。

**バックモニターカメラのガイ ド線を調整する**

バックモニターカメラ映像に表示されるガイド線 の位置を調整します。

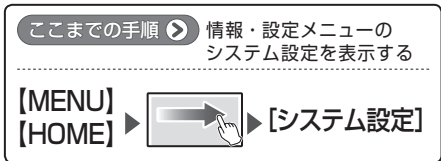

**1**「車両設定」の[バックカメラ調整] にタッチする

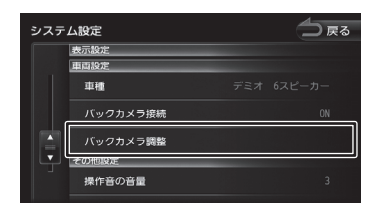

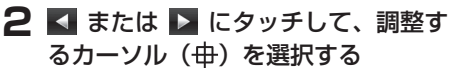

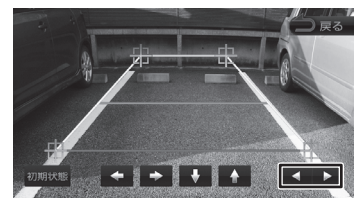

3 < /> **3 < />**  $\blacksquare$ **/ < />**  $\blacksquare$ **/ < />**  $\blacksquare$  **< < />**  $\blacksquare$  **< < />**  $\blacksquare$  **< />**  $\blacksquare$  **< />**  $\blacksquare$  **< />**  $\blacksquare$  **<**  $\blacksquare$  **<**  $\blacksquare$  **x <**  $\blacksquare$  **x <**  $\blacksquare$  **x <**  $\blacksquare$  **x <**  $\blacksquare$  **x <**  $\blacksquare$  **x <**  $\blacksquare$  **x <**  $\blacksquare$  **x <**  $\blacksquare$  **x <** イド線を調整する

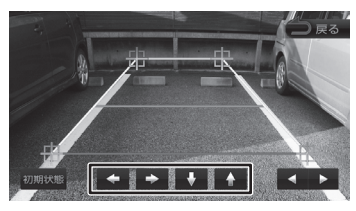

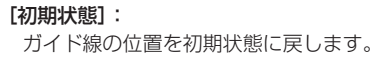

# **フロントモニターカメラ/サイドモニターカメラを使う (C9K4 V6 650/C9K3 V6 650のみ)**

本機に別売のフロントモニターカメラまたはサイ ドモニターカメラを接続することができます。

説明で使用している画面はイメージです。本機で 実際に表示したカメラ映像とは異なります。

**カメラを設定する(C9K3 V6 650 のみ)**

カメラの設定は C9K3 V6 650 でフロントまた はサイドカメラを接続するときに設定します。こ の設定は販売店専用の設定です。販売店以外でこ の設定変更は行わないでください。

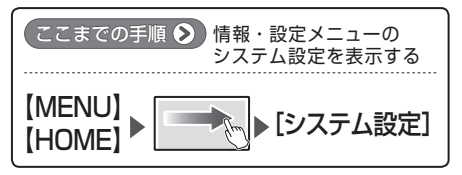

**1**「車両設定」の[フロント / サイド カメラ設定]にタッチする

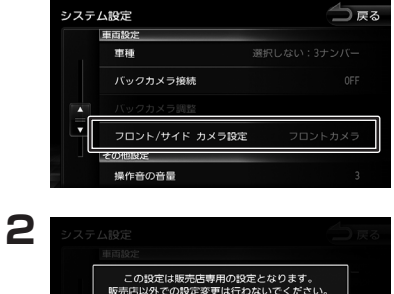

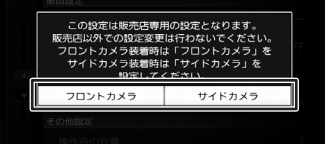

### [フロントカメラ]:

フロントカメラを接続したときに設定します。

[サイドカメラ]:

サイドカメラを接続したときに設定します。

### **フロントモニターカメラの映 像を表示する**

本機に接続したフロントモニターカメラの映像を 表示します。

- 「フロントカメラ」は車両が低速になると 押せるようになります。
	- フロントモニターカメラの映像は、車両の 速度が上がると自動で解除されます。
- **1** 画面上部から中央に向かってドラッ グまたはフリックする

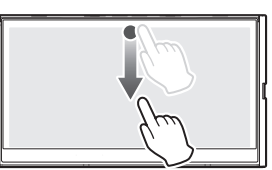

**2** 「フロントカメラ】にタッチする

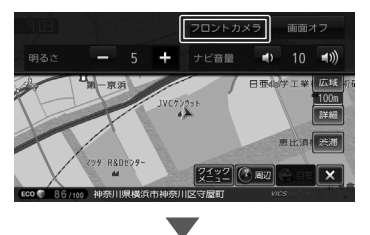

フロントモニターカメラの映像が表示されます。

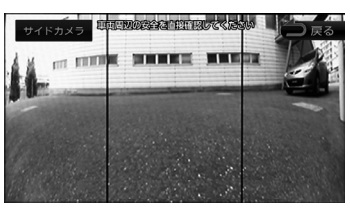

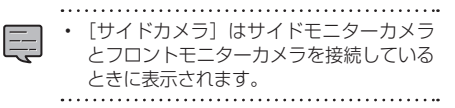

### **フロントモニターカメラ操作ボタンを 使う**

フロントモニターカメラ映像にタッチすると、操 作ボタンが表示されます。

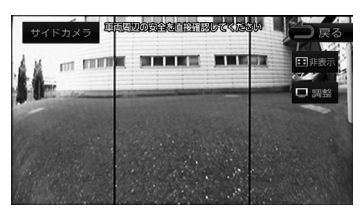

### [非表示]:

フロントモニターカメラ操作ボタンを消します。

### [調整]:

フロントモニターカメラ映像の画質を調整しま  $\tau$ ,  $(\rightarrow$  P.69)

### [戻る]:

フロントモニターカメラの映像を表示する前の 画面に戻ります。

### [サイドカメラ]:

サイドモニターカメラに切り替えます。

E

「サイドカメラ」はサイドモニターカメラ とフロントモニターカメラを接続している ときに表示されます。

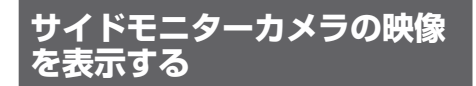

本機に接続したサイドモニターカメラの映像を表 示します。サイドモニターカメラのみ接続してい る場合と、フロントモニターカメラとサイドモニ ターカメラを接続している場合でサイドモニター カメラの映像を表示する方法が異なります。

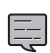

- 「サイドカメラ]は車両が低速になると押 せるようになります。
- サイドモニターカメラの映像は、車両の速 度が上がると自動で解除されます。
- バックモニターカメラまたはフロントモニ ターカメラを接続しているときはバックモ ニターカメラまたはフロントモニターカ メラ操作ボタンで表示される [ サイドカメ ラ ] にタッチしてもサイドモニターカメラ 映像に切り替えることができます。
- サイドモニターカメラの映像は法規上ナビ ゲーションのモニターに表示できない車両 があります。
- **サイドモニターカメラのみ接続しているとき**
	- **1** 画面上部から中央に向かってドラッ グまたはフリックする

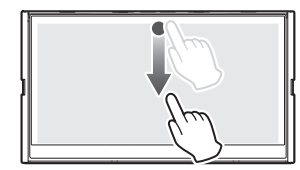

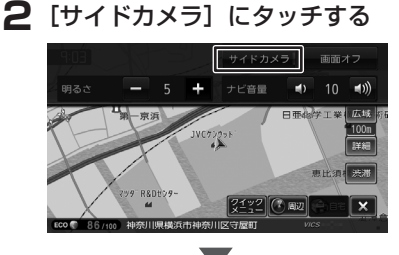

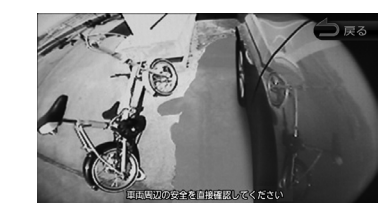

はじめに

基本操作

### ■ **サイドモニターカメラとフロントモニター カメラを接続しているとき**

**1** 画面上部から中央に向かってドラッ グまたはフリックする

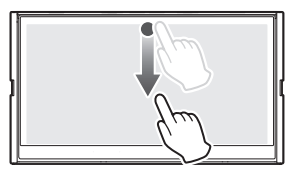

### **2**[フロントカメラ]にタッチする

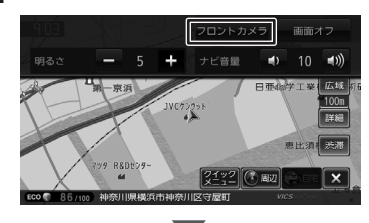

フロントモニターカメラの映像が表示されます。

### **3**[サイドカメラ]にタッチする

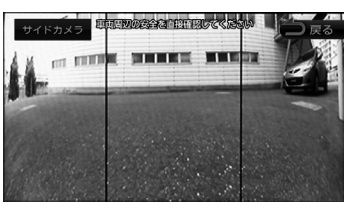

サイドモニターカメラの映像が表示されます。

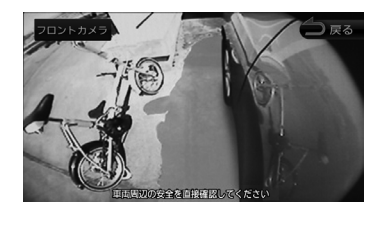

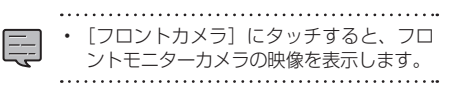

### **サイドモニターカメラ操作ボタンを使う**

サイドモニターカメラ映像にタッチすると、操作 ボタンが表示されます。

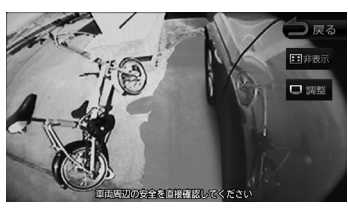

### □非表示:

サイドモニターカメラ操作ボタンを消します。

### [調整]:

サイドモニターカメラ映像の画質を調整します。  $(\rightarrow$  P.69)

### [戻る]:

サイドモニターカメラの映像を表示する前の画 面に戻ります。

# **ステアリングリモコンを使う**

お使いのお車がステアリングリモコンを装着していると、ステアリングリモコンから本機を操作すること ができます。

### **キーのはたらき**

Ę

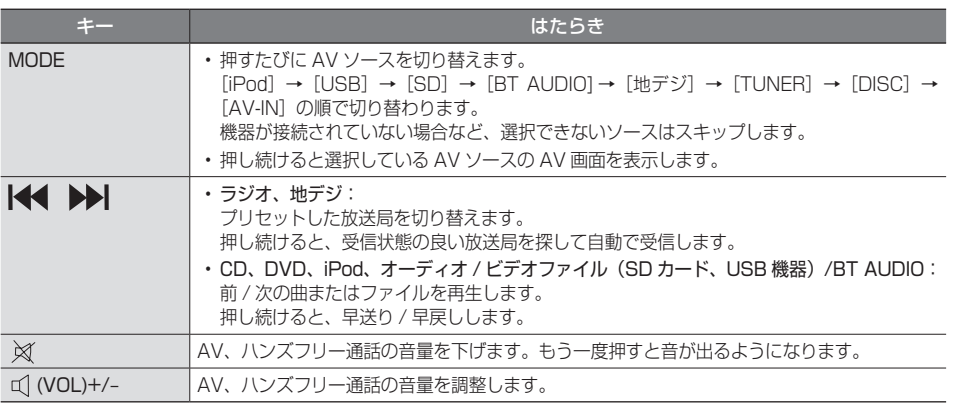

• ステアリングリモコンに設置されるキーは車種によって異なります。

• 音量を上げるキーを押し続けると連続して音量値が 25 まで上がります。

はじめに 基本操作 ナビゲーション オーディオ・ 情報・設定 Bluetooth **オプション 付**録 (11級 **ロ**) **Bluetooth** 

情報・設定

こをじめに

基本操作

ナビゲーション

オーディオ・<br>ビジュアル

# **純正ナビゲーションシステム用パネルスイッチを使う (C9K3 V6 650 のみ)**

お使いのお車が純正ナビゲーションシステム用パネルスイッチを装着していると、純正ナビゲーションシ ステム用パネルスイッチから本機を操作することができます。

### **キーのはたらき**

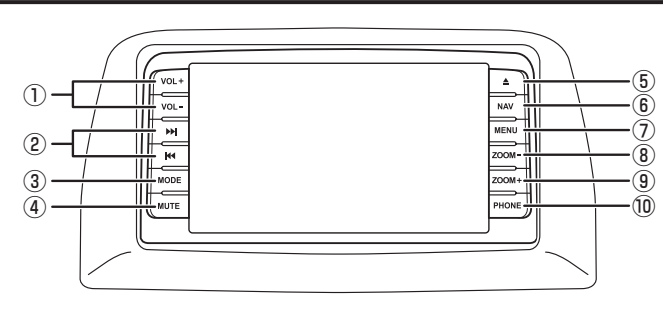

① [VOL+/VOL ー] キー AV、ハンズフリー通話の音量を調整します。 • [VOL+] を押し続けると、連続して音 量値が 25 まで上がります。

### ②[ ]キー

### • ラジオ、地デジ: プリセットした放送局を切り替えます。 押し続けると、受信状態の良い放送局を探

- して自動で受信します。 • CD、DVD、iPod、オーディオ / ビデオファイ ル(SD カード、USB 機器)/BT AUDIO: 前 / 次の曲またはファイルを再生します。 押し続けると、早送り / 早戻しします。
- $\circled{3}$  [MODE]  $\pm -$

押すたびに AV ソースを切り替えます。  $[IPod] \rightarrow [USB] \rightarrow [SD] \rightarrow$ [BT AUDIO] → [地デジ] → [TUNER] → 「DISC] → [AV-IN] の順で切り替わります。 機器が接続されていない場合など、選択でき ないソースはスキップします。 押し続けると、選択している AV ソースの AV 画面を表示します。

④[MUTE]キー AV、ハンズフリー通話の音量を下げます。 もう一度押すと音が出るようになります。

### ⑤ [▲] キー

フロントパネルの角度調整やディスク、SD カー ドの出し入れを行うためのメニューを表示します。

- ⑥[NAV]キー 現在地画面を表示します。 押し続けると、画面表示をオフにします。
- ⑦[MENU]キー HOME 画面を表示します。 押し続けると、目的地検索メニューを表示し ます。
- ⑧[ZOOM −]キー 押すたびに地図を広域表示します。 押し続けると、連続して広域表示になります。
- ⑨[ZOOM+]キー 押すたびに地図を詳細表示します。 押し続けると、連続して詳細表示になります。

### ⑩[PHONE]キー

- 着信時: 電話を受けることができます。 押し続けると、着信を拒否します。
- 通話中: 押すたびにプライベート通話とハンズフ リー通話を切り替えます。 押し続けると、電話を切ります。

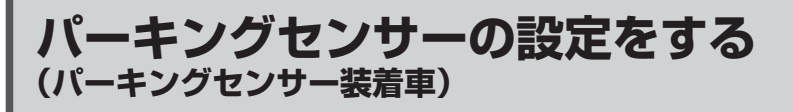

本機では、パーキングセンサーが接近物を検知し たときに、検知したコーナー位置と接近物までの 距離をイラストと色で表示します。

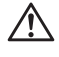

- パーキングセンサーは、運転の補助として接 近物を知らせるもので、ドライバーの注意義 務を軽減するものではありません。
- パーキングセンサー表示は、本機の起動中(電 源をオンにしてから約15秒間)は表示でき ません。

### **表示方法を設定する**

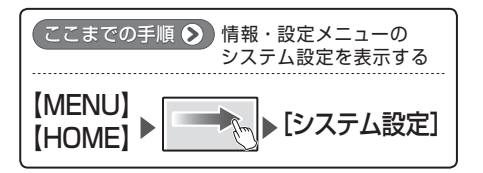

**1**「車両設定」の[パーキングセンサー 表示設定]にタッチする

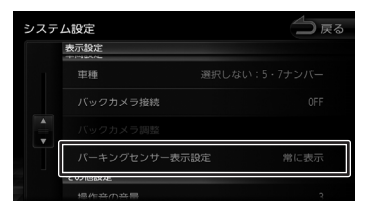

### [常に表示]:

パーキングセンサーが接近物を検知したと きはいつでも表示します。

### [リバース ON 時]:

シフトレバーを"R"にしたときで、パー キングセンサーが接近物を検知したときに 表示します。

### [リバース OFF 時]:

シフトレバーを"R"以外にしたときで、パー キングセンサーが接近物を検知したときに 表示します。

[表示しない]:表示しません。

### **表示位置を移動する**

パーキングセンサーの表示位置を移動することが できます。

**1**[移動]にタッチする

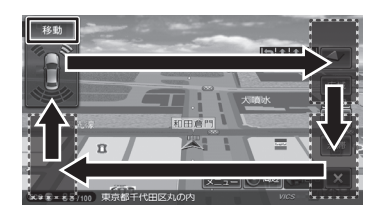

タッチするたびに表示が移動します。

■ パー**キングセンサーの色表示について** 

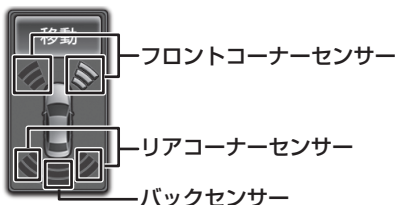

• フロントコーナーセンサー / リアコーナーセン サー

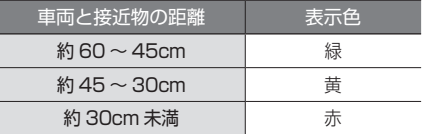

• バックセンサー

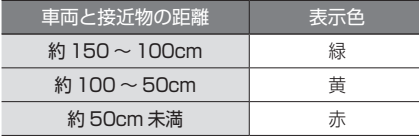

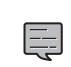

• センサーが接続されていない、通電不良、 センサー故障の場合は、パーキングセン サー表示に※が表示されます。※が表示 されたときはお買い上げの販売店にご相 談ください。

习儿 4

オプション

付詞

論 盡

# **自車位置の測位精度について**

### **マップマッチング機能について**

マップマッチングとは、道路から外れた自車の位置を、論理的に地図画面の道路に合わせる機能のことです。 GPS や自律航法による測位には誤差が生じることがあり、現在地を道路以外の場所(川や海の上など) に表示してしまうことがあります。このような場合に、「車が海や川の上を走るはずがない」という論理 的判断に基づき、現在地近くの道路上に自動修正します。

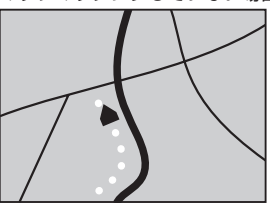

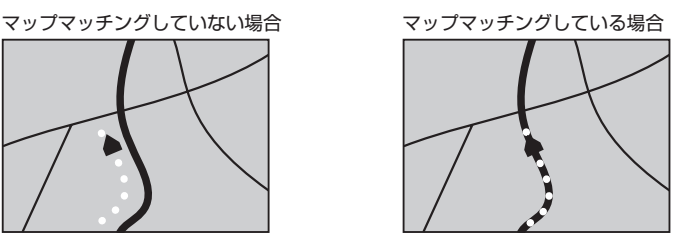

本機は、GPS と自律航法を併用して精度の高い測位を行った上でマップマッチング機能が動作するため、 より正確な現在地を表示することができます。

### **内蔵センサーによる測位とは**

内蔵の車速パルスとジャイロセンサーを使って測位します。走った距離を車速パルスで、曲がった方向を ジャイロセンサーで検出して現在地を割り出します。

### **3D センサーについて(C9K4 V6 650 のみ)**

内蔵の 3D センサーによって、道路傾斜や自車の高さの変化を測定しています。これにより、ランプ等で 道路が上下に分離したときに、地図データの高さ情報をもとに、どちらにいるかを判定します。 高さ情報があるのは、高速道路 / 国道 / 県道などの全国主要道です。高さ情報がないところでは、判定され ません。高さ情報があるところでも、道路形状や走行状況によっては、正しく判定できないことがあります。

### **誤差について**

本機は、GPS と自律航法を併用した精度の高い測位に加えて、さらにマップマッチング機能を動作させ て誤差を最小限にしております。しかし、さまざまな条件や状況によって、これらの機能が正しく動作せ ず、誤差が大きくなることもあります。

### ■ GPS 測位不能によって生じる誤差について

1)次のような場所にいるときは、GPS 衛星の電波が遮断されて電波を受信できないため、GPS による 測位ができないことがあります。

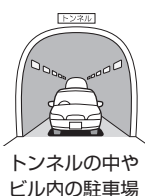

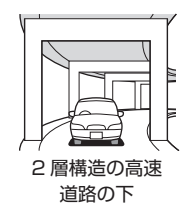

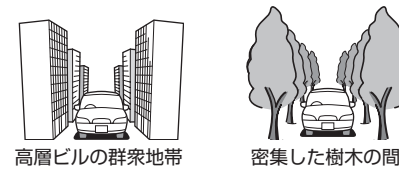

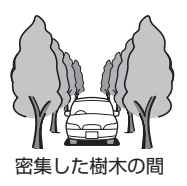

2)GPS アンテナの近くで自動車電話や携帯電話を使っている場合、電波障害の影響で一時的に GPS 衛 星からの電波を受信できなくなるため、GPS による測位ができないことがあります。

- 3)3 基以下の GPS 衛星の電波しか受信できない場合は、GPS による測位ができないことがあります。
- 4)GPS アンテナにペンキや車のワックスを塗った場合は、電波の感度が低下したり、電波を受信できな くなり、GPS による測位ができないことがあります。 GPS アンテナにペンキや車のワックスを塗らないでください。また、アンテナやアンテナ付近に雪が 積もっている場合も電波の感度が低下します。雪が積もったときは、雪を取り除いてください。

### ■ GPS 衛星自体の原因により生じる誤差について

- 1)電波を受信している GPS 衛星の配置が悪いとき(衛星が同じような方向や同じような高さにあると き)には、十分な精度が得られないことがあります。このようなときは測位の誤差が大きくなります。
- 2)GPS 衛星による測位では、高さ方向の精度は、水平方向と比べると誤差がやや大きくなります。自車 の高さよりも上にある衛星の電波は受信できますが、下(地球の裏側)に位置している衛星の電波は 物理的に受信できないため、高さに関して十分な比較ができません。

### **その他の誤差について**

以下に示す状況の場合も、測位の誤差が大きくなります。

角度の小さい Y 字路を走行した 場合

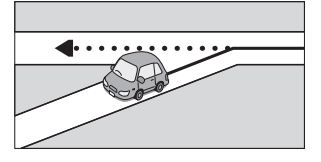

直線や緩やかなカーブを、長距離 走ったすぐ後

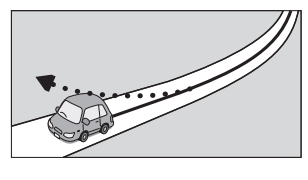

駐車場などのターンテーブルで旋 回した場合

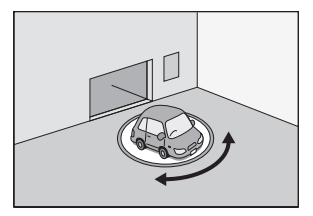

砂利道や雪道などで、タイヤが スリップした場合

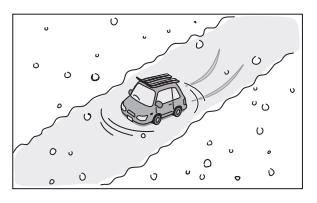

勾配の急な山道や、高低差のある 道路を走行した場合

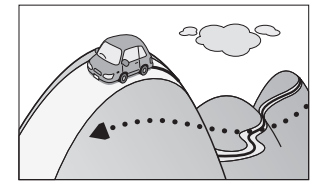

蛇行運転をした場合 ヘアピンカーブが続いた場合

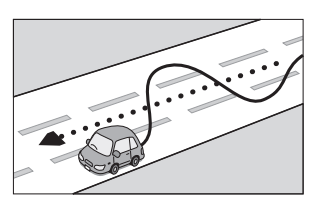

チェーンを装着したときや、 タイヤを交換した場合

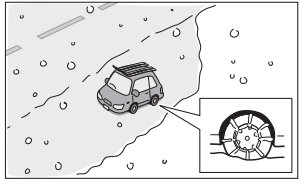

高速道路と側道などが隣接してい る場合

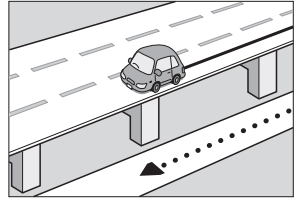

付録

はじめに

基本操作

ナビゲーション

 $\frac{4}{1}$ <br> $\frac{1}{2}$ ήį ЦÏ  $\rightarrow$ 

情報

認定

**Bluetooth** 

식 ラショ  $\overline{\vee}$ 

立体駐車場などで、旋回や切り返し 地下駐車場やトンネルなど、GPS GPS による測位ができない状態が を繰り返した場合

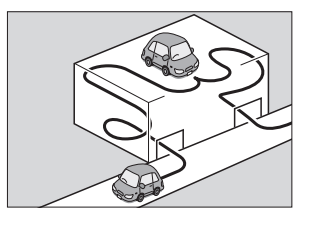

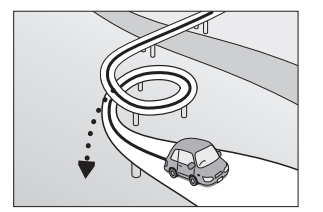

フェリーや車両運搬車などで移動し 渋滞などで、低速で発進や停車を繰 ● 工場などの施設内の道路を走 た場合

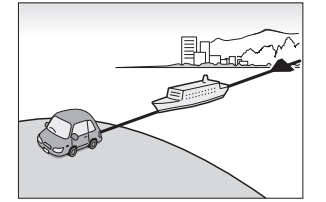

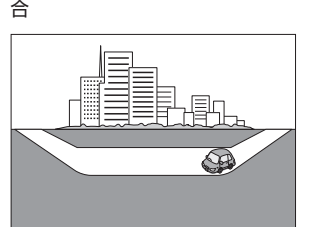

ループ橋などを走行した場合 地図データにはない、新設道路を走 碁盤の目状の道路を走行した場合 行した場合

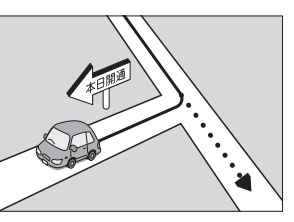

り返した場合

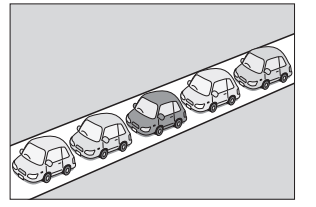

衛星による測位が長時間できない場 長く続いた場合

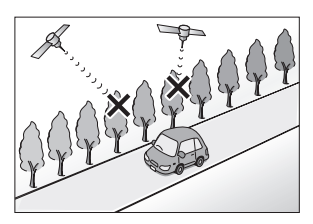

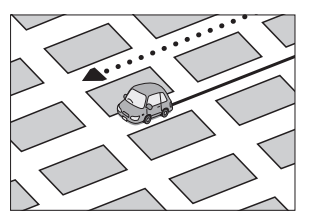

- 行中、施設に隣接する道路に近 づいた場合
- エンジンをかけてすぐに走行 し始めた場合
- 地図と実際の道路形状が異な る場合

### **低速時の測位精度について**

車種によっては、時速数 km 程度の低速時に、車速パルス信号が出力されないものもあります。そのよう な車種では、渋滞中や駐車場などで時速数 km 程度の低速走行が続くと、自車位置が正確に表示されない 場合があります。

### **地図の道路データについて**

地図画面に道路が表示されていても、その道路をルート探索できない場合があります。そのような道路に はマップマッチングもできない場合があります。

### **準天頂衛星について**

従来の GPS 衛星からの信号に加え、準天頂衛星からの信号を受信することで、山間部やビル街でも測位 精度を向上することができます。

(2013 年 10 月現在、準天頂衛星初号機「みちびき」が稼働中です。現時点では、受信できる時間帯に 制限があります。また、季節によって時間帯は異なります。)

**地図記号の凡例**

画面に表示される地図では、次の地図記号を使用しています。

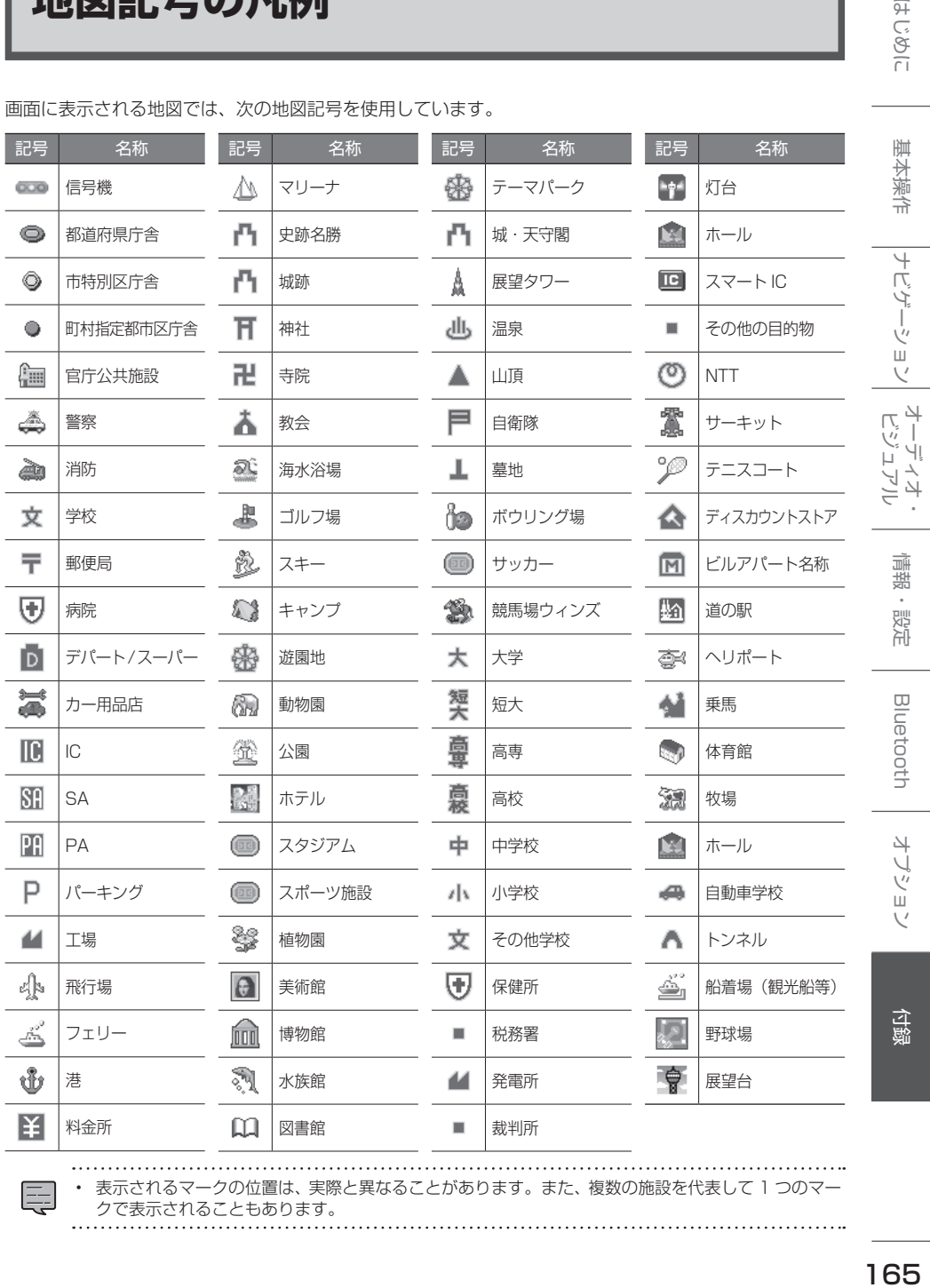

E

• 表示されるマークの位置は、実際と異なることがあります。また、複数の施設を代表して 1 つのマー クで表示されることもあります。

こそば

 $\overline{\phantom{a}}$ 

サービスエリア (SA) やパーキングエリア (PA) などの施設の設備は次のマークで表示されます。

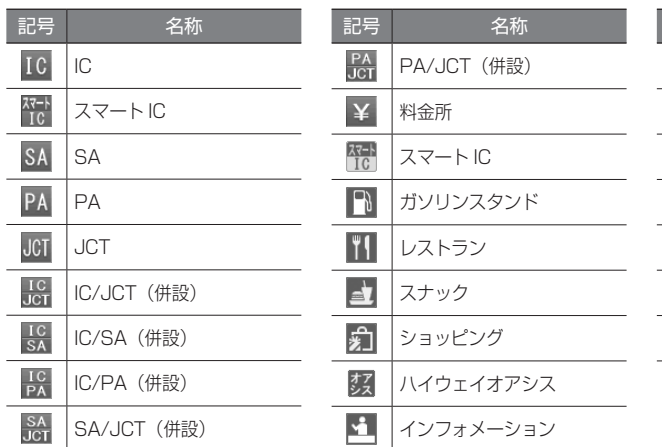

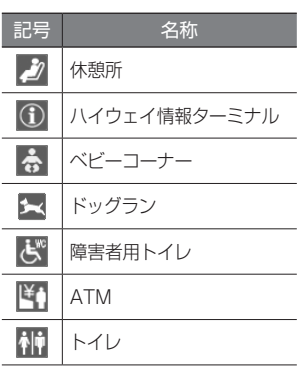

※ ガソリンスタンドのマークは、元売り各社のロゴで表示されます。

地図記号の凡例 166 地図記号の凡例

 $\begin{bmatrix} 1 \\ 1 \end{bmatrix}$ ũ  $\vee$ 

ήį  $\mathsf{L}$ アル .<br>ایک

# **地図データベースについて**

- この地図の作成に当たっては、一般財団法人日 本デジタル道路地図協会発行の全国デジタル道 路地図データベースを使用しました。 (測量法第44条に基づく成果使用承認 90-063)[2013年3月発行データ使用]
- この地図は小田原市長の承認を得て、同市発行 の1/2,500国土基本図を使用したものである。 (承認番号)小田原市指令第 52 号 平成 10 年 4 月 2 日承認
- この地図の作成に当たっては、知多市長の承認 を得て、同市発行の 2,500 分の 1 都市計画基 本図を使用したものである。 ( 測量法第 44 条に基づく成果使用承認 平成 12 年度 知都発第 170 号 )
- この地図は、養老町長の承認を得て、同町所管の 2500 分の 1 都市計画図を使用したものである。 ( 平成 12 年 養建第 1902 号 )
- この地図は、貴志川町長の承認を得て同町発行 の1/2500全図を使用し、調製したものである。 (承認番号) 平 10. 近公. 第 34 号
- この地図は大木町長の承認を得て、同町発行の 5,000分の1の地形図を使用し調製したものです。 ( 承認番号 15 大木建第 734 号 )
- この地図は、堀金村長の承認を得て 1/2,500 の都市計画図を参照して作成したものです。 ( 承認番号 16 堀第 5417 号 )
- この地図は東近江市長の承認を得て、同市発行の 地形図 1/2,500 を使用し、調製したものである。 (承認番号 東開第 111 号 平成 18 年 2 月 28 日承認)
- この地図は、伊香保町長の承認を得て平成 7 年度作成の 10,000 分の 1 の白図を使用し、 調製したものです。 ( 承認番号 伊建農発 229 号 平成 17 年 7 月 14 日承認 )
- この地形図は、東京都都市整備局および東京デ ジタルマップの東京都縮尺 1/2500 地形図を 使用して作成したものである。 ( 承認番号 :18 東デ共 041 号 )
- この地図は、東京都知事の承認を受けて、東京 都縮尺 2,500 分の 1 の地形図を使用して作成 したものである。 ( 承認番号 ) 18 都市基交 第 478 号
- この地図は、津山市長の承認を得て、同市所管 の測量成果津山市都市計画 (1/2,500) を使用 し調製したものです。
	- ( 承認番号 平成 17 年津山市使用承認第 5 号 )
- この地図は、宇部市長の承認を得て平成 13年 作成の宇部市域図を使用したものである。

( 承認番号 ) 指令宇都第 13 号 平成 18 年 5 月 15 日承認

- この地図は、宇部市長の承認を得て平成 13年 作成の宇部市域図を使用したものである。 ( 承認番号 ) 指令宇都第 14 号 平成 18 年 5 月 31 日承認
- この地図は、周防大島町長の承認を得て、周防 大島町管内図を使用したものである。 ( 承認番号 ) 周防建設第 56 号 平成 18 年 5 月 12 日承認
- この地図は、東かがわ市長の承認を得て、同 市所管の測量成果である東かがわ市地形 図 1/10,000 及び東かがわ市都市計画図 1/2,500 を使用して調製したものである。 (承認番号平成18年5月2日18建第107号)
- この測量の成果は、東温市長の承認により、平 成 17 年 3 月作成の東温市都市計画図を使用 して得たものである。 ( 承認番号 H18 東温都第 174 号 )
- この地図は、宮城県知事の承認を得て、同県所管 の 1/5,000 森林基本図を使用したものである。 ( 承認番号 林振第 350 号 平成 18 年 9 月 19 日承認 )
- この地図は、宮城県知事の承認を得て、同県所管 の 1/5,000 森林基本図を使用したものである。 ( 承認番号 林振第 611 号 平成 19 年 2 月 28 日承認 )
- この地図は秋田県知事の承認を得て森林基本図 を複製したものである。 承認番号 平成 19年3月7日 指令水緑 -1258
- この地図は、山形県の森林基本図を複製したも のである。 承認番号森第 18-10 号
- この地図は長岡市長の承認を得て、同市所管の地 形図1/10,000を使用して調製したものである。 ( 長都政第 477 号 平成 18 年 3 月 28 日承認 )
- この図面は山梨県が作成した測量成果をもとに 作成したものです。

使用承認 平成 19 年 3 月 1 日 森整第 1561 号

- この地図は、長野県知事の承認を得て、長野県 森林基本図を使用して作成したものである。 ( 承認番号 18 森政第 5-5 号 )
- この地図は島根県が作成した森林基本図 1:5,000 を原図とし、島根県知事の承認を得 て使用したものである。 ( 承認番号 平成 18 年 11 月 24 日付け森第 1286 号 )

認定 **Bluetooth** 

> 斗 iy<br>V шì  $\vee$

付録

灜 灩

- この地図は島根県が作成した森林基本図 1:5,000 を原図とし、島根県知事の承認を得 て使用したものである。
	- (承認番号 平成 19年2月27日付け森第 1736 号 )
- この地図は、広島県知事の承認を得て、同県所管 の 1/5,000 森林基本図を使用したものである。 ( 広島県使用承認林振第 115 号 平成 19 年 2 月 15 日承認 )
- この地図は、徳島県知事の承認を得て、同県所管 の 1/5,000 森林基本図を使用したものである。 ( 承認番号 林振第 484 号 平成 19 年 1 月 30 日承認 )
- この地図は、佐賀県知事の承認を得て、同県所管 の 1/5,000 森林基本図を使用したものである。 ( 承認番号 森整第 010634 号 平成 18 年 10 月 4 日承認 )
- この地図は、長崎県知事の承認を得て、長崎県森 林基本図(1/5,000)を使用し調製したものである。 承認番号 18 林第 492 号 ( 平成 18 年 10 月 6日)
- この地図は、熊本県知事の承認を得て 5,000 分の 1 の森林地形図を複製したものである。 ( 承認番号 森整第 993 号・平成 19 年 2 月  $14 \boxplus$
- この地図は、能本県知事の承認を得て 5,000 分の 1 の森林地形図を複製したものである。 ( 承認番号 森整第 1079 号・平成 19 年 3 月 7日)
- この地図は、大分県知事の承認を得て、5,000 分の 1 森林基本図を使用し、調製したものである。 ( 承認番号林 18-1 平成 18 年 12 月 5 日 )
- この地図は、大分県知事の承認を得て、5,000 分の 1 森林基本図を使用し、調製したものである。 ( 承認番号林 18-2 平成 19 年 3 月 7 日 )
- この地図は宮崎県知事の承認を得て 5000 分 の 1 森林基本図を使用し、調製したものである。 ( 承認番号 使 18-1 号 平成 18 年 12 月 8 日 )
- この地図は宮崎県知事の承認を得て 5000 分 の 1 森林基本図を使用し、調製したものである。 ( 承認番号 使 18-3 号 平成 19 年 3 月 8 日 )
- この地図の作製に当たっては、鹿児島県知事の 承認を得て、5 千分の 1 森林基本図を使用し たものである。
	- ( 承認番号 平 18 林振第 360 号 )
- この地図は、知覧町長の承認を得て、同町発行 の1/5,000全図を使用し、調製したものである。 ( 承 認 番 号 ) 平 成 18 年 5 月 26 日 知 耕 第 590 号
- この地図の作成にあたっては、茨城県林政課作 成の 5 千分の 1 森林基本図を使用しました。 ( 測量法第 44 条第 3 項の規定に基づく成果使 用承認 平成 19 年 8 月 8 日付、承認番号 林政 19-482 号、茨城県林政課長 )
- この地図は秋田県知事の承認を得て森林基本図 を複製したものである。 (承認番号 平成 18 年 11 月 30 日 指令水緑 -947)
- この地図は、笛吹市長の承認を得て同市発行の 10000 分の 1 の全図を使用し、作成したも のである。 ( 承認番号 笛まち第 12-25 号 平成 19 年 12 月 13 日承認 )
- この地図は、岐阜県知事の承認を得て、岐阜県 共有空間データ (18 国地部公発第 334 号 ) を 使用したものである。 ( 承認番号 情企第 590 号 平成 20 年 3 月 24 日承認 )
- この成果品は、高知県が作成した測量成果を、高 知県知事の承認を得て使用し作成したものである。 ( 承認番号 平成 19 年 2 月 14 日付け 18 高 森推第 568 号 )
- この地図の作製に当たっては、鹿児島県知事の 承認を得て、5 千分の 1 森林基本図を使用し たものである。 ( 承認番号 平 19 林振第 404 号 )
- この地図データの一部は、小樽市長の承認を得 て、同市が作成した平成 19 年度臨港道路竣工 平面図を複製したものである。
	- ( 承認番号 ) 平 21 樽港事第 33 号
- この地図は、森林計画室長の承認を得て静岡県 作成の 5000 分の 1 の森林基本図を複製した ものである。 ( 承認番号 ) 平成 21 年森計第 477 号
- この地図の作製に当たっては、鹿児島県知事の 承認を得て、5 千分の 1 森林基本図を使用し たものである。

( 承認番号 平 18 林振第 497 号 )

- この地図は、東根市長の承諾を得て同市保管の東 根市道路台帳図を使用し、調製したものである。 ( 承認番号 東建収第 8 号 平成 21 年 5 月 27 日承認 )
- この地図は幕別町長の承認を得て、同町発行の 2千5百分の1幕別町現況図を使用し、調整し たものである。 ( 承認番号 )H22 幕都計第 185 号
- この地図は、国土地理院長の承認を得て、同院の 技術資料 H・1 ‐ No.3「日本測地系における離 島位置の補正量」を利用し作成したものである。 ( 承認番号 国地企調第 180 号 平成 22 年 9 月 28 日 )
- この地図の作成に当たっては、国土地理院長の承 認を得て、同院発行の基盤地図情報を使用した。 (承認番号 平 22 業使、第 311 号)
- この地図の作成に当たっては、国土地理院長の 承認を得て、同院発行の 5 千分の 1 国土基本 図を使用した。 (承認番号 平 23 情使、第 43 号 -46 号)

 $\frac{4}{1}$ <br> $\frac{1}{2}$ ήı 4

> 灜 灩 뻃

**Bluetooth** 

 $\overline{\phantom{a}}$ U  $\vec{v}$ шì  $\vee$ 

付録

- この地図の作製に当たっては、鹿児島県知事の 承認を得て、5 千分の 1 森林基本図を使用し たものである。 (承認番号 平 19 林振第 246 号)
- この地図の作成に当たっては、国土地理院長の 承認を得て、同院発行の 5 千分の 1 国土基本 図を使用した。 (承認番号 平 23 情使、第 283 号 -46 号)
- この地図は、田原市長の承認を得て、同市発行 の都市計画図を使用して作成したものである。 ( 承認番号 )23 田街第 55 号
- この地図の作成に当たっては、国土地理院長の 承認を得て、同院発行の災害復興計画基図を使 用した。 (承認番号 平 24 情使、第 199 号 -46 号)
- この地図の作成に当たっては、国土地理院長の 承認を得て、同院発行の基盤地図情報を使用し た。(承認番号 平 24 情使、第 780 号 -46 号)

### **交通規制データについて**

● 本製品に使用している交通規制データは、 2013 年 3 月現在のものです。本データが現 場の交通規制と違う場合は、現場の交通規制標 識・表示等に従ってください。

### **駐車場データについて**

● 駐車場データは、株式会社アイ・エム・ジェイ 提供の2012年10月データを使用しています。

### **タウンページデータについて**

- タウンページデータは、NTT タウンページ株 式会社が提供する 2013 年 3 月現在のデータ を使用しています。
- もとのデータそのものが、実際の位置と異なる 場合があります。
- 一部のデータでは、ピンポイント検索できない 場合があります。その場合、その地区の代表地 点が表示されます。

### **ハローページデータについて**

- 訪問宅(個人宅)雷話番号データ(ハローペー ジデータ ) は、日本ソフト販売株式会社が提供 する「Bellemax®」2013 年 3 月時点をのデー タを使用しています。
- もとのデータそのものが、実際の位置と異なる 場合があります。
- 一部のデータでは、ピンポイント検索できない 場合があります。その場合、その地区の代表地 点が表示されます。

### **料金データについて**

● 高速道路 ( 有料道路を含む ) 料金データは、

2013 年 3 月調査で 2013 年 10 月 1 日時 点の軽自動車・中型自動車・普通自動車のデー タです。

### **抜け道データについて**

● ぬけみちデータは、㈱昭文社発行の「抜け道デー タ 2012 年 7 月版」のデータを使用していま す。

### **放送局リストのデータについて**

● 放送局リストのデータは 2013年4月現在の ものです。放送局の開局、廃局、名称変更、周 波数 (チャンネル)変更が行われた場合は、実 際の内容と表示が異なる場合や、受信できない 場合があります。

### **施設情報及び個人情報(電話番号)に ついて**

- 電話番号検索は、ハローページおよびタウン ページのデータを使用しています。
- これらの情報は本ソフト作成後、変更されてい る場合があります。
- 本ソフトに格納されるあらゆるデータ、個人情 報については、購入者の責任において使用する ものとし、当社は何らの責を負いません。また、 これらの情報に誤りがあった場合でも、当社は 何らの責を負いません。

なお、個人情報の削除・掲載・修正に関するお問 い合わせは、JVC ケンウッドカスタマーサポート センターにご連絡ください。

### ■ **注意事項**

- データベース作成時点の関連で、表示される地 図が現状と異なることがありますのでご了承く ださい。
- いかなる形式においても著作権者に無断でこの 地図の全部または一部を複製し、利用すること を固く禁じます。
- この地図に使用している交通規制データは普通 車両に適用されるもののみで、大型車両や二輪 車等の規制は含まれておりません。あらかじめ ご了承ください。
- 収録するデータは、その正確性を保証するもの ではありません。データ内容の誤りに対して、 取り替え、代金の返却はいたしかねます。
- 本データを使用したことによって生じたお客様 および第三者のいかなる損害についても、弊社 は一切その責任を負いかねます。

©2013(一般財団法人)日本デジタル道路地図協会 ©2013 INCREMENT P CORP.

# **ソフトウェア使用許諾契約書**

### 【本製品をご使用前に必ずお読みください】

このナビゲーション製品本体(以下、「本システム」) および同梱品(併せて、以下、「本製品」)には、株式 会社 JVC ケンウッド (以下、「ライヤンサー」)のソ フトウェア、および / または複数のソフトウェアライ センサー(以下、「ソフトウェア供給者」)から当社に 対して許諾されたソフトウェア(併せて、以下、「許 諾ソフトウェア」)が含まれています。許諾ソフトウェ アは、ソフトウェアに関連する書類、マニュアルその 他の印刷物を含みます。書類および印刷物は、オンラ インまたは電子媒体で供給するものを含みます。

お客様(以下、「使用者」)は本件使用許諾契約書の内 容にご同意のうえ、本製品をご使用いただくものと致 します。

使用者が本製品をご使用された時点で本契約が成立し たものと見なされます。

なお、許諾ソフトウェアにはライセンサーが第三者よ り直接的にまたは間接的に使用の許諾を受けたソフト ウェアが含まれている場合があります。その場合には 一部の第三者は本ソフトウェア使用許諾契約書とは別 にお客様に対して使用条件を定めております。かかる ソフトウェアについては本契約書は適用されませんの で別途提示させていただきます「ソフトウェアに関す る重要なお知らせ」を必ずご覧ください。

### 【使用許諾契約書】

第 1 条(総則)

ライセンサーは、許諾ソフトウェアの国内における非 独占的かつ第3条第1項に定める例外を除き譲渡不能 な使用権を使用者に許諾します。

第 2 条(使用権)

- 1. 本契約によって生ずる使用権とは、許諾ソフト ウェアのを本製品を使用する権利をいいます。
- 2. 使用者は、許諾ソフトウェアの一部もしくは全部 を複製、複写もしくは修正、追加等の改変をする ことができません。
- 3. 許諾ソフトウェアの使用は私的範囲に限定される ものとし、許諾ソフトウェアは営利目的を含と否 とに関わらず、いかなる目的でも頒布することが できません。
- 4. 使用者は、許諾ソフトウェアを取扱説明書または ヘルプファイルに記載の使用方法に沿って使用す るものとし、許諾ソフトウェアの全部または一部 を用いて著作権法等の法規に違反するデータの使 用、複製を行ってはならないものとします。また、 指定 PC へのネットワーク接続を用いて、使用者 以外の第三者にこれを使用させることは許されて いません。

第 3 条(許諾条件)

- 1. 使用者は、本製品を譲渡する場合、内在する許諾 ソフトウェア(その関連資料、アップデート版、 アップグレード版を含む)の使用権については、 自らの手元にオリジナル及び一切の複製物、関連 資料を残さない事、又譲受人を本ソフトウエア使 用許諾契約に従わせる事を条件に、移転できるも のとします。
- 2. 使用者は許諾ソフトウェアに関し、リバースエン ジニアリング、逆アセンブル、逆コンパイル等の ソースコード解析作業を行ってはならないものと します。

第 4 条(許諾ソフトウェアの権利)

許諾ソフトウェア及びその関連書類に関する著作権等 一切の権利は、ライセンサーまたはライセンサーに許 諾ソフトウェアの使用、再許諾を許諾した原権利者(以 下、原権利者)に帰属するものとし、使用者は許諾ソ フトウェア及びその関連書類に関して本契約に基づき 許諾された使用権以外の権利を有しないものとしま す。

第 5 条(ライセンサーの免責)

- 1. ライセンサー及び原権利者は、使用者が本契約に 基づき許諾された使用権を行使することにより生 じた使用者もしくは第三者の損害に関していかな る責任も負わないものとします。但し、これを制 限する別途法律の定めがある場合はこの限りでは ありません。
- 2. ライセンサーは「許諾ソフトウエア」について商 品性、 互換性及び特定目的に合致していることを 保証致しません。

第 6 条(第三者に対する責任)

使用者が許諾ソフトウェアを使用することにより、第 三者との間で著作権、特許権その他の知的財産権の侵 害を理由として紛争が生じたときは、使用者自身が自 らの費用で解決するものとし、ライセンサー及び原権 利者に一切の迷惑をかけないものとします。

### 第 7 条(秘密保持)

使用者は、本契約により提供される許諾ソフトウェア、 その関連書類等の情報及び本契約の内容のうち公然と 知られていないものについて秘密を保持するものと し、ライセンサーの承諾を得ることなく第三者に開示 または漏洩しないものとします。

# はじめに 基本操作 ナビゲーション オーディオ・ 情報・設定 Bluetooth オプション けじめに トレ

ŸĮ  $\sqcup$  $\overline{y}$  $\overline{\phantom{a}}$ 

> 論 灩 뻃

**Bluetooth** 

斗 U  $\sqrt{a}$ ш  $\vee$ 

付録

### 第 8 条(契約の解除)

ライセンサーは、使用者において次の各号の一に該当 する事由があるときは、直ちに本契約を解除し、また はそれによって蒙った損害の賠償を使用者に対し請求 できるものとします。

- (1)本契約に定める条項に違反したとき
- (2)差押、仮差押、仮処分その他強制執行の申立を受 けたとき

第 9 条(許諾ソフトウェアの廃棄) 前条の規定により本契約が終了した場合、使用者は契 約の終了した日から 2 週間以内に許諾ソフトウェア、 関連書類及びその複製物を廃棄するものとします。

第 10 条(著作権保護)

- 1. 許諾ソフトウェアに関する著作権及びその他一切 の知的財産権は、ライセンサー及び現権利者に帰 属するものでありいかなる権利も使用者が有する ものではありません。
- 2. 使用者は許諾ソフトウェアの使用に際し、著作権 法及びその関連の法律に従うものとします。

第 11 条(輸出規制)

- 1. 許諾ソフトウェアを日本国外に輸出すること(イ ンターネット等を利用した国外送信を含みます) はできないものといたします。
- 2. 使用者は、許諾ソフトウェアが日本国およびアメ リカ合衆国の輸出に関する規制の対象となること を了承するものとします。
- 3. 使用者は、許諾ソフトウェアに適用される一切の 国際法および国内法 ( アメリカ合衆国の輸出管理 規則、アメリカ合衆国、日本国及びその他の政府 機関が定めるエンドユーザー、エンドユーザーに よる使用及び輸出対象国に関する規制を含みま す ) に従うことに同意するものとします。

第 12 条(その他)

- 1. 本契約の一部が法律によって無効となった場合で も、当該条項以外は有効に存続するものとします。
- 2. 本契約に定めなき条項もしくは本契約の解釈に疑 義を生じた場合には、ライセンサー、使用者は誠 意をもって協議し、解決するものとします。
- 3. ライセンサー及び使用者は、本契約が日本国の法 律に準拠し、本契約から生ずる権利義務に関する 紛争については、東京地方裁判所をもって第一審 の専属管轄裁判所とする事に合意するものとしま す。
- 4. 本契約書の各条項は、代わりの契約書が提供され ない限り、許諾ソフトウェアのバージョンアップ 後のソフトウェアにも適用されるものとします。

以上

### **ソフトウェアに関する重要なお知らせ**

本製品のソフトウェアライセンスについて

本製品に組み込まれたソフトウェアは、複数の独立し たソフトウェアコンポーネントで構成され、個々のソ フトウェアコンポーネントは、それぞれに株式会社 JVC ケンウッドまたは第三者の著作権が存在します。

本製品は、株式会社 JVC ケンウッド及び第三者が規 定したエンドユーザーライセンスアグリーメント(以 下、「EULA」といいます)に基づくソフトウェアコ ンポーネントを使用しております。

「EULA」の中には、フリーソフトウェアに該当する も の が あ り、GNU General Public License ま た は Lesser General Public License (以下、「GPL/ LGPLIといいます)のライセンスに基づき実行形式 のソフトウェアコンポーネントを配布する条件とし て、当該コンポーネントのソースコードの入手を可能 にするように求めています。

当該「GPL/LGPL」の対象となるソフトウェアコン ポーネントに関しては、以下のホームページをご覧頂 くようお願い致します。

ホームページアドレス

http://www2.jvckenwood.com/gpl/j.html

なお、ソースコードの内容等についてのご質問はお答 えしかねますので、予め御了承ください。

「GPL/LGPL」の適用を受けない「EULA」に基づく ソフトウェアコンポーネント及び株式会社 JVC ケン ウッド自身が開発もしくは作成したソフトウェアコン ポーネントは、ソースコード提供の対象とはなりませ んのでご了承ください。

「GPL/LGPL」に基づいて配布されるソフトウェア コンポーネントは無償でお客様に使用許諾されますの で、適用法令の範囲内で、当該ソフトウェアコンポー ネントの保証は、明示かつ黙示であるかを問わず一切 ありません。

適用法令の定め、又は書面による合意がある場合を除 き、著作権者や上記許諾を受けて当該ソフトウェアコ ンポーネントの変更・再配布を為し得る者は、当該ソ フトウェアコンポーネントを使用したこと、又は使用 できないことに起因する一切の損害についてなんらの 責任も負いません。当該ソフトウェアコンポーネント の使用条件や遵守いただかなければならない事項等の 詳細は、各「GPL/LGPL」をお読みください。

本製品に組み込まれた「GPL/LGPL」の対象となる ソフトウェアコンポーネントをお客様自身でご利用頂 く場合は、対応するライセンスをよく読んでから、ご 利用くださるようお願い致します。なお各ライセンス は株式会社 JVC ケンウッド以外の第三者による規定 のため、原文(英文)を本製品に掲載します。 掲載場所は[システム設定]ーその他設定内の[オー プンソースライセンス]です。

# **VICSについて**

### **VICS サービスの問い合わせ**

VICS サービスに関するお問い合わせについては、内容によって次の問い合わせ先にご連絡ください。

● VICS の仕組みやサービスエリアなどについて

● 文字情報 (レベル 1)、簡易図形情報 (レベル 2) の情報表示について

<問い合わせ先>

VICS センター サービスサポートセンター

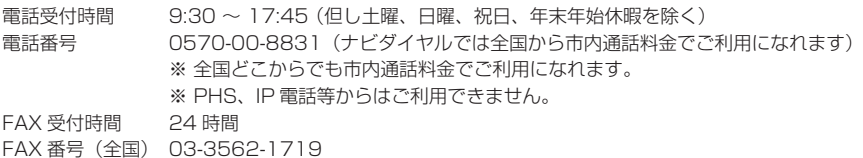

● VICS 関連商品の機能や使用方法について

### ● サービスエリア内の受信可否について

● 地図表示(レベル3)の情報表示について <問い合わせ先> JVC ケンウッドカスタマーサポートセンター

フリーダイヤル 0120-2727-87

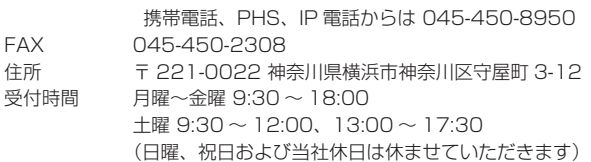

### ● VICS の最新情報について

VICS の最新情報や FM 多重放送局の周波数の情報などは、下記ホームページをご覧ください。

インターネット URL http://www.vics.or.jp/

なお、お問い合わせ先の判断に迷う場合は、JVC ケンウッドカスタマーサポートセンター(またはお買い上 げの販売店)までご連絡ください。

### **VICS リンクの更新について**

VICS センターでは、レベル 3 の情報の収集と提供に、VICS リンク(主要交差点毎に道路を区切った単位) というデータ方式を採用しています。道路の新設や改築、信号機の設置等により道路交通状況が変化する 場合は、VICS リンクの追加や変更を行って、適切な情報を提供できるようにしています。

この結果、新しい VICS リンクによる情報の提供が行われると、変更前の VICS リンクでは情報が提供さ れなくなります。ただしユーザに対する情報提供サービスを維持するため、変更前の VICS リンクに対し ても変更後 3 年間は、従来通り情報を提供する仕組みになっています。

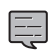

• VICS リンクの更新は、地図データの更新が必要です。地図更新については JVC ケンウッドカスタ マーサポートセンターにご相談ください。

### VICS 情報有料放送サービス契約約款

第 1 章 総則

- (約款の適用)
- 第 1 条 一般財団法人道路交通情報通信システムセ ンター(以下「当センター」といいます。)は、 放送法(昭和 25 年法律第 132 号) 第 147 条の規定に基づき、 この VICS 情報有 料放送サービス契約約款(以下「この約款」 といいます。)を定め、 これにより VICS 情 報有料放送サービスを提供します。
- (約款の変更)<br>第2条 当
- 第 2 条 当センターは、この約款を変更することが あります。この場合には、サービスの提供 条件は、変更後の VICS 情報有料放送サー ビス契約約款によります。
- (用語の定義)
- 第 3 条 この約款においては、次の用語はそれぞれ 次の意味で使用します。
	- (1) VICS サービス
	- ・・。。。<br>当センターが自動車を利用中の加入者 のために、FM 多重放送局から送信す る、道路交通情報の有料放送サービス (2) VICS サービス契約
	- 当センターから VICS サービスの提供 を受けるための契約
	- (3) 加入者 当センターと VICS サービス契約を締 結した者
	- (4) VICS デスクランブラー FM多重放送局からのスクランブル化 (攪乱)された電波を解読し、放送番 組の視聴を可能とするための機器
		- 第2章 サービスの種類等

### (VICS サービスの種類)

- 第4条 VICS サービスには、次の種類があります。
	- (1) 文字表示型サービス 文字により道路交通情報を表示する形 態のサービス
	- (2) 簡易図形表示型サービス 簡易図形により道路交通情報を表示す る形態のサービス
	- (3) 地図重畳型サービス 車載機のもつデジタル道路地図上に情 報を重畳表示する形態のサービス

(VICS サービスの提供時間)<br>第5条 当センターは、

第5条 当センターは、原則として一週間に概ね 120 時間以上の VICS サービスを提供し ます。

### 第 3 章 契約

- (契約の単位)
- 第 6 条 当センターは、 VICS デスクランブラー 1 台毎に 1 の VICS サービス契約を締結しま す。

(サービスの提供区域)<br>第7条 VICSサー

VICS サービスの提供区域は、当センター の電波の受信可能な地域(全都道府県の区 域で概ね NHK-FM 放送を受信することが できる範囲内)とします。 ただし、そのサービス提供区域内であっても、 電波の状況により VICS サービスを利用する ことができない場合があります。

(契約の成立等)

第 8 条 VICS サービスは、VICS 対応FM受信機 (VICS デスクランブラーが組み込まれたF

M受信機)を購入したことにより、契約の 申込み及び承諾がなされたものとみなし、 以後加入者は、継続的にサービスの提供を 受けることができるものとします。

- (VICS サービスの種類の変更)<br>第9条 加入者は、VICS サ
- 第 9 条 加入者は、VICS サービスの種類に対応し た VICS 対応FM受信機を購入することに より、 第 4 条に示す VICS サービスの種類 の変更を行うことができます。
- (契約上の地位の譲渡又は承継)
- 。<br>第 10 条 加入者は、第三者に対し加入者としての権 利の譲渡又は地位の承継を行うことができ ます。
- (加入者が行う契約の解除)
- 第11条 当センターは、次の場合には加入者が VICS サービス契約を解除したものとみな します。
	- (1) 加入者が VICS デスクランブラーの使 用を将来にわたって停止したとき
	- (2) 加入者の所有する VICS デスクランブ ラーの使用が不可能となったとき
- (当センターが行う契約の解除)
- 第 12 条 1. 当センターは、加入者が第 16 条の 規定に反する行為を行った場合には、 VICS サービス契約を解除することがあ ります。 また、第17条の規定に従って、本放送 の伝送方式の変更等が行われた場合に は、VICS サービス契約は、解除された ものと見なされます。
	- 2. 第 11 条又は第 12 条の規定により、 VICS サービス契約が解除された場合で あっても、 当センターは、VICS サービ スの視聴料金の払い戻しをいたしませ  $h_{1a}$

### 第 4 章 料金

(料金の支払い義務)

第 13 条 加入者は、当センターが提供する VICS サー ビスの料金として、 契約単位ごとに加入時 に別表に定める定額料金の支払いを要しま す。

なお、料金は、加入者が受信機を購入する 際に負担していただいております。

### 第 5 章 保守

(当センターの保守管理責任)

第 14 条 当センターは、当センターが提供する VICS サービスの視聴品質を良好に保持す るため、適切な保守管理に努めます。ただ し、加入者の設備に起因する視聴品質の劣 化に関してはこの限りではありません。

(利用の中止)

- 第 15 条 1. 当センターは、放送設備の保守上又は 工事上やむを得ないときは、 VICS サー ビスの利用を中止することがあります。
	- 2. 当センターは、前項の規定により VICS サービスの利用を中止するときは、 あ らかじめそのことを加入者にお知らせ します。 ただし、緊急やむを得ない場合は、こ

の限りではありません。

第 6 章 雑則 (利用に係る加入者の義務)

第 16 条 加入者は、当センターが提供する VICS サー ビスの放送を再送信又は再配分することは できません。

Чļ  $\sqcup$ V  $\Delta$ ≓

 $\overline{9}$  $\overline{\mathsf{C}}$  $\hat{\mathcal{S}}$  $\bar{c}$ 

葺 计源 宗

**Bluetooth** 

식 J  $\vec{v}$ ш  $\vee$ 

VICS (CJ) SOIN |<br>174<br>|

- (免責) 第17条 1. 当センターは、天災、事変、気象など の視聴障害による放送休止、その他 当 センターの責めに帰すことのできない 事由により VICS サービスの視聴が 不 可能ないし困難となった場合には一切 の責任を負いません。 また、利用者は、道路形状が変更した 場合等、合理的な事情がある場合には、 VICS サービスが一部表示されない場合 いじごってしか。これはいいしい。。。 但し、当センターは当該変更において も変更後 3 年間、当該変更に対応し ていない旧デジタル道路地図上でも、 VICS サービスが可能な限度で適切に表
	- するものとします。 2. VICS サービスは、FM放送の電波に 多重して提供されていますので、 本放 送の伝送方式の変更等が行われた場合 には、加入者が当初に購入された受信 機による VICS サービスの利用ができ なくなります。当センターは、やむを 得ない事情があると認める場合には、3 年以上の期間を持って、VICS サービス の「お知らせ」画面等により、加入者 に周知のうえ、 本放送の伝送方式の変 更を行うことがあります。

示されるように、合理的な努力を傾注

[別表]

視聴料金 300 円(税抜き)

ただし、車載機購入価格に含まれております。

------------------------------------------------------------------------

• 本機器で提供している道路交通情報データは、 公益財団法人日本道路交通情報センターから提 供されます。また、データ作成には一般財団法 人交通情報通信システムセンター (VICS セン ター ) の技術が用いられています。

こめじめに

4

# **地上デジタルテレビ放送について**

### **地上デジタル放送の受信について**

- 地上デジタルテレビ放送では受信状態が悪くな ると、映像にブロックノイズが出たり、音がと ぎれたり、静止画面、黒画面となり音声が出な くなることがあります。
- 車で移動して受信するため、家庭用デジタルテ レビチューナーに比べて受信エリアが狭くなり ます。また、車の周辺の環境などにより受信状 態が変化します。
- 本機の受信周波数帯域に妨害を与える電子機器 や無線利用機器など(パソコンや携帯電話など) を車内で使用したり、本機や地上デジタルテレ ビ放送用アンテナやアンテナコードに近づける と、映像にブロックノイズが出たり、音がとぎ れたり、静止画面、黒画面となり音声が出なく なる場合があります。それらの機器の使用を中 止するか、本機から離してご使用ください。
- 電車の架線、高圧線、ラジオ・テレビ放送の送 信所、無線送信所、ネオンサインなどの放電機 器の近くで受信すると、映像・音声が乱れたり する場合があります。
- 地域、天候により電波・受信状況が変わる場合 があります。これにより混信した場合、黒画面 となり、音声が出なくなることがあります。
- 障害物などの影響により放送エリアでも受信で きない場合があります。
- 車の走行速度によっては映像·音声が乱れたり、 受信できなくなる場合があります。また、停車 中でも周囲の車の動き等により受信状態が悪く なり、映像・音声が乱れる場合があります。
- 受信状態が弱い場合、パワーウィンドウ、ワイ パー、電動ミラー、エアコンファンなどの車両 電装品を作動させると、映像にブロックノイズ が出たり、音がとぎれたり、静止画面、黒画面 となり音声が出なくなることがあります。
- 本機は、双方向データサービスおよびデータ放 送には対応していません。

### 以下の点にご注意ください。

- 放送局からのおしらせメッセージなどの地上デ ジタルテレビ放送に関する情報は、本機に記憶 されます。万一、本機の故障、不具合によって、 これらの情報が消失した場合でも補償はできま せん。
- 本機は ARIB (電波産業会) 規格に基いた商品 仕様になっております。将来規格変更があった 場合は、商品仕様を変更する場合があります。
- ビデオレコーダーなどで録画・録音したものは、 個人で楽しむなどのほかは、著作権法上権利者 に無断で使用できません。

地デジチャンネル変更(リパック)について 地上デジタル放送の受信障害解消のため、送信チャ ンネルが変更になる場合があります。 その際は、初期スキャンを行ってプリセットを登 録しなおしてください。 地デジチャンネル変更に関する情報は、下記にお 問い合わせください。 総務省 テレビ受信者支援センター(デジサポ) http://digisuppo.jp/ チャンネル変更コールセンター

0120-922-303 受付時間 平日 9:00 ~ 21:00 十日祝 9:00  $\sim$  18:00

当社ホームページでも情報が公開されています。 http://www2.jvckenwood.com/products/ information/info\_ch\_repack.html

### **miniB-CAS カードについて**

### miniB-CAS カードは地上デジタルテレビ放送を受信するうえで必ず必要なカードです。

本機に付属の miniB-CAS カードには 1枚ごとに異なる番号(ID 番号)が付与されています。 ID 番号は大切な番号です。(株)ビーエス・コンディショナルアクセスシステムズカスタマーセンターへ の問い合わせの際にも必要となりますので、ご確認のうえ控えておいてください。

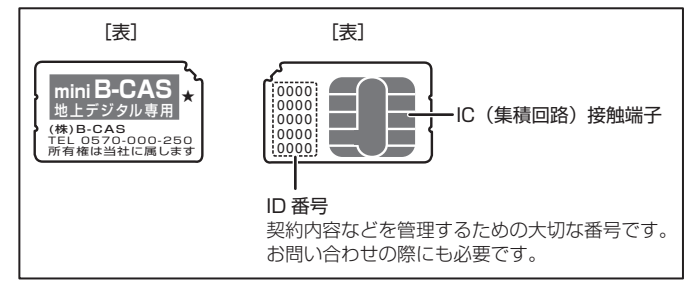

- 地上デジタルテレビ放送は、放送番組の著作権保護のため、コピー制御信号を加えて放送されています。 その信号を有効に機能させるために miniB-CAS カードが必要です。
- miniB-CAS カード取り扱い時には、次の点に留意してください。
	- miniB-CAS カードを折り曲げたり、変形させないでください。
	- miniB-CAS カードの上に重いものを置いたり踏みつけたりしないでください。
	- miniB-CAS カードに水をかけたり、ぬれた手でさわらないでください。
	- miniB-CAS カードの IC (集積回路)接触端子には手をふれないでください。
	- miniB-CAS カードの分解加工は行なわないでください。
	- miniB-CAS カードはカード挿入口に正しく挿入してください。
	- ご使用中に miniB-CAS カードの抜き差しはしないでください。地上デジタルテレビ放送が視聴で きなくなる場合があります。
	- 付属の miniB-CAS カードの所有権は、(株) ビーエス・コンディショナルアクセスシステムズに あります。無断で譲渡できません。
	- 破損・紛失など miniB-CAS カードの再発行には手数料がかかります。
	- miniB-CAS カードの受信契約については、miniB-CAS カードの台紙に記載されている事項や B-CAS カード使用許諾契約約款などをよくお読みください。
	- 付属の miniB-CAS カードを使用して、BS デジタル放送や 110 度 CS デジタル放送等の有料放 送の視聴契約をすることはできません。
	- miniB-CAS カードを破損・紛失などされた場合は、お客様より(株)ビーエス・コンディショナ ルアクセスシステムズカスタマーセンターへお問い合わせください。
	- 本機の修理を依頼されるときは、本機より miniB-CAS カードを抜いてお客様が保管してください。

### **miniB-CAS カードに関するお問い合わせ先について**

付属の miniB-CAS カードについてご不明な点は、下記の B-CAS カスタマーセンターへお問い合わせください。 (株)ビーエス・コンディショナルアクセスシステムズ カスタマーセンター 電話番号 0570-000-250 受付時間 10:00 ~ 20:00(年中無休) ※電話番号はお間違えないようお願いいたします。

※携帯電話、PHS などの移動体通信機器および各種 LCR や交換機の設定によってはかからない場合があります。

- miniB-CAS カードの台紙に記載されている「B-CAS カード使用許諾契約約款」は、よくお読みになっ た上、「取扱説明書」「保証書」とともに大切に保管してください。
- 放送局などへのお問い合わせで、miniB-CAS カードの ID (識別)番号の告知が必要になる場合があ ります。お客さまの miniB-CAS カードの ID 番号は控えておいてください。

# **メディアおよびファイルについて**

基本操作

ーナバゲ

 $=$   $\leq$   $\frac{1}{2}$  $\vee$ 

 $\begin{array}{c}\n\uparrow \\
\downarrow \\
\downarrow\n\end{array}$ Чl Lт レアル  $\overline{\phantom{a}}$ 

> 論 灩 뻃

**Bluetooth** 

 $\overline{\phantom{a}}$ U  $\vec{v}$ шì  $\vee$ 

### **ご使用上の注意事項**

- USB 機器や SD カードは、車内に放置しない でください。直射日光や高温で、変形や故障の 原因になります。
- 本機で再生するオーディオ / ビデオファイル は、必ずバックアップを作成しておいてくださ い。予期せぬ事態で、ファイルが破壊される場 合があります。

### **本機で再生できるディスクメディア**

### ● ディスク再生対応一覧表 分類 規格 対応 説明 DVD  $DVD$  ビデオ  $\Box$   $\bigcirc$ DVD <u>ロ</u>vロ<br>オーディオ │ ×  $DVD-R$   $\bigcirc$ VR モード対応(DVD-R/  $R$ M $\bigcap$ CPRM 対応  $DVD-RW$   $\bigcirc$  $DVD+R$   $\bigcirc$  $DVD+RW$   $\bigcirc$ DVD+R DL (2 層) ○ DVD-R DL UVD-n DL │ ○<br>(2 層)  $DVD-RAM$   $\times$ CD-ROM ∣ ○

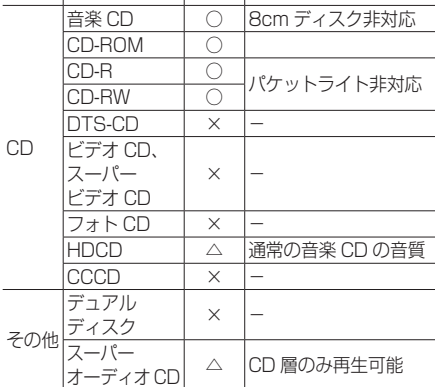

- ○: 再生できます
- △: 一部のみ再生できます
- ×:再生できません

### 再生できるディスクフォーマット

ISO 9660 Level 1/ISO 9660 Level 2/ Joliet/Romeo/ UDF 1.02/1.50/2.00/2.01/2.50

### 使用できないディスク

以下のディスクは使用しないでください。

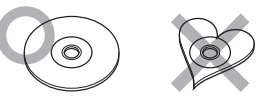

- 記録面(レーベル面の反対側)が着色や汚れが あるディスク。引き込まれない、取り出せない などの誤動作の原因になります。記録面には触 れないようにお取り扱いください。
- ファイナライズ処理していない CD-R、CD-RW。 お使いの CD-R/CD-RW ライティングソフト、 CD-R/CD-RW レコーダーの取扱説明書を参照し て、記録を行った機器以外のプレーヤーでも再生 できるようにするための処理(ファイナライズ処 理)を行ってください。ただし、CD-R/CD-RW はファイナライズ処理をしていても、記録状態に よって再生できない場合があります。
- 汚れ、傷、ゴミのついたディスク、反りのある ディスク。音飛びなどの誤動作や音質劣化の原 因になることがあります。
- 表面に紙テープなどが貼られたディスク、ラベ ルのノリがはみ出したディスク。ディスクが取 り出せなくなったり、本機が故障することがあ ります。

### ディスクのご使用上の注意

- ディスクが汚れたときは、従来のレコードク リーナー、静電防止剤や、シンナーやベンジン などの薬品は絶対に使用しないでください。市 販のクリーニングクロスや柔らかい木綿の布な どで、中心から外側に向かって軽くふき取って ください。
- 新しいディスクを使うときは、ディスクのセン ターホールおよび外周部に"バリ"がないこと を確認してください。"バリ"がついたまま使用 すると、ディスクが挿入できなかったり音飛び の原因になります。"バリ"があるときは、ボー ルペンなどで取り除いてから使用してください。
- 音質向上やディスク保護を目的としたディスク 用アクセサリー(スタビライザー、保護シート、 レンズクリーナーなど)は使用しないでくださ い。故障の原因となります。
- 8cmCD、アダプターは使用できません。ディ スクが取り出せなくなるなど、故障の原因にな ります。

### DVD のリージョン番号

本機で再生できる DVD リージョン番号(国ごと に割り当てられた番号)は「2」(または 2 を含む もの)と「ALL」です。 DVD ディスクに表示されているリージョン番号が

本機と一致しないと、本機では再生できません。

### ● DVD ディスクのマーク

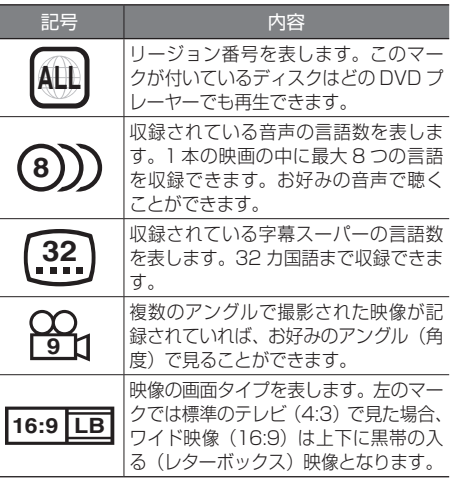

禁止マーク

DVD は、再生箇所により本機での再生操作等規制 される場合があります。このようなときは下記の マークが映像上に表示されます。内容については ディスクのマニュアルをご覧ください。

### **本機で再生できる SD カード**

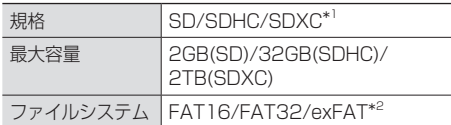

- \*1:MMC(MultimediaCard) には対応していま せん。
- \*2:この他のファイルシステム (NTFS 等 ) には 対応していません。
- SD スピードクラスは Class 10 まで対応して います。

### SD カード使用上のご注意

 $\bullet$  miniSD カード、microSD カードは SD カー ドアダプターを使用することで使用可能ですが すべてのカードの動作保証はしていません。

- ご使用の際には、必ず SD カードに付属してい る取扱説明書も合わせてご確認ください。
- 本機で使用出来ない場合は、ファイルシステム が FAT16 もしくは FAT32 であることを確認 してください。ファイルシステムが異なる場合 は、再フォーマットしてから使用してください。
- 本機は SD-Audio には対応していません。
- 全ての SD カードに対して、動作を保証するも のではありません。
- **SD カードの種類や、記録状態によっては、正** 常に再生できない場合があります。
- SD カード内のデータは必ずバックアップをし てください。SD カードの使用状況によっては、 保存内容が失われる場合があります。 保存デー タが失われたことによる損害については、弊社 はその補償を一切いたしかねますので、あらか じめご了承ください。

### **本機で再生できる USB 機器**

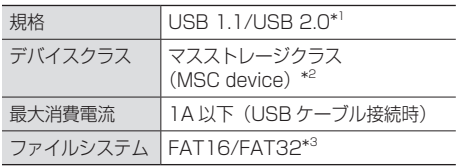

- \*1:USB3.0 には対応していません。
- \*2:使用する USB デバイスが USB マスストレー ジクラスに対応しているかは、USB デバイ スの販売メーカーにお問い合わせください。
- \*3:この他のファイルシステム (NTFS、exFAT 等 ) には対応していません。

### USB 機器使用上のご注意

- 接続した USB デバイスは運転の支障とならな いように設置してください。全ての USB デバ イスに対して、動作や電源供給を保証するもの ではありません。
- **セキュリティ機能付きの USB デバイスは使用** できません。
- USB ケーブルを延長する場合は、CA-U1FX (別売品)を推奨します。
- USB 規格外のケーブルは動作保証できません。 また、延長ケーブルの使用により正常に再生で きない場合があります。
- USB デバイスの種類や、記録状態によって は、正常に再生できない場合があります。
- 全ての USB デバイスに対して、動作や電源供 給を保証するものではありません。
- USB デバイスのデータは必ずバックアップを

してください。USBデバイスの使用状況によっ ては、保存内容が失われる場合があります。保 存データが失われたことによる損害について は、弊社はその補償を一切いたしかねますので、 あらかじめご了承ください。

### USB ハブの使用について

- 本機では、USB ケーブルに USB ハブを接 続して、最大4つ (パーティション含む)の iPod または USB デバイスを接続できます。
- USB ハブは USB ケーブル 1 本につき 2 台以 上接続しないでください。
- **消費電流の大きい機器をUSB ハブに接続す** ると動作しない場合があります。この場合は USB ケーブルに直接接続してください。
- USB ハブを使って接続するときは、USB ハブ を本機の USB ケーブルに接続してから、iPod または USB 機器を USB ハブに接続してくだ さい。
- USB ハブを介して iPod を接続すると充電で きません。

E

• USB 機器と iPod を同じ USB ハブに接 続することもできます。

### **本機で再生できるオーディオ / ビデオフォーマット**

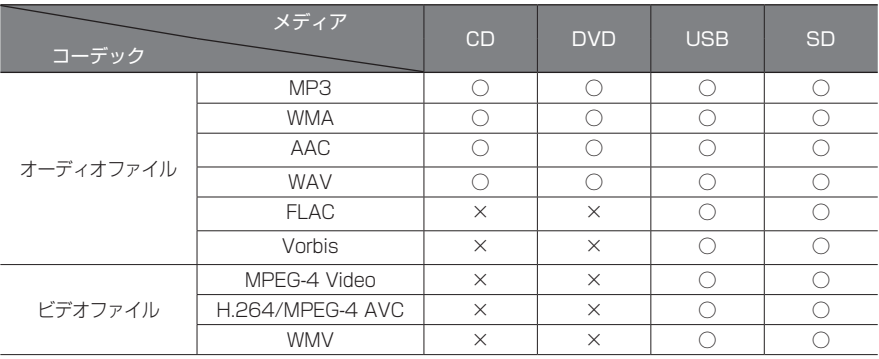

○:再生できます ×:再生できません

### 著作権保護されたファイルについて

本機では、コピープロテクトや著作権管理が設定されているオーディオファイルは、再生できません。個人的 に楽しむなどの場合を除き、音楽や映像などの著作物を著作権利者の許諾を得ずに複製(録音)、配布、配信 することは著作権法で禁止されています。

### オーディオファイル

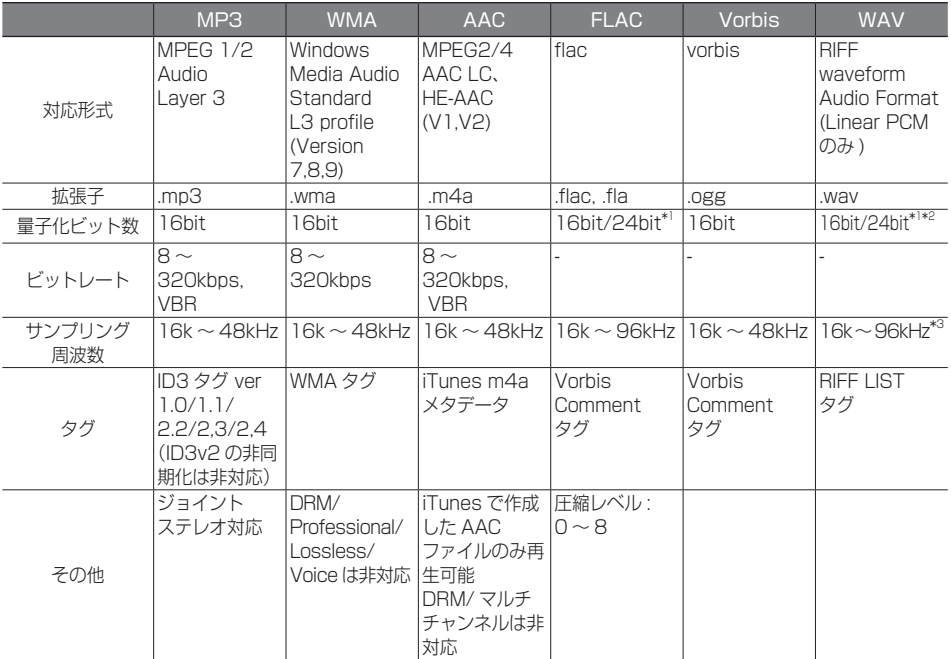

\*1:16bit 相当で再生します。

\*2:DISC は 16bit のみ対応です。

\*3:DISC は 44.1kHz のみ対応です。

※ オーディオファイルの作成方法によっては、本機で再生 / 表示できない場合があります。
### ビデオファイル

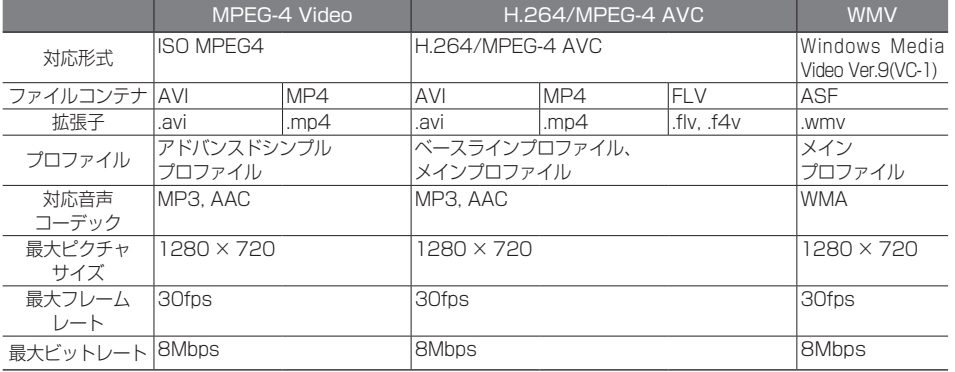

※ ビデオファイルの作成方法によっては、本機で再生 / 表示できない場合があります。

※ ビデオファイルのビットレートが高い場合は、部分的に再生が停止したり、音飛び / 音切れをする可能性があります。

### (1)ファイル名とフォルダ名

### 本機で表示できる文字:

半角英数文字、半角カタカナ、全角文字

### 文字数制限:

- ディスク フォルダ名 25 文字 ( 拡張子を含む ) ファイル名 25 文字
- USB 機器および SD カード ファイル名 全角 80 文字 ( 拡張子は除く ) フォルダ名 全角 80 文字 ファイル名またはフォルダ名が文字数制限を 超えているファイルは再生できません。

### 使用できない文字:

 $\forall x, y, z, \ldots, z, z, z, z, z, z, z, z$ ファイルには正しく拡張子を付けてください。 ディスクの場合は使用するライティングソフト やディスクフォーマットによって、表示できる 文字が制限される場合があります。詳しくは、 ライティングソフトの説明書をご覧ください。

### (2)ファイル数とフォルダ数の制限

### ディスク:

1 フォルダ内の最大ファイル数:999 ディスク内の最大フォルダ数:250 ディスク内の最大ファイル数:5000

### USB 機器および SD カード:

- 1 フォルダ内の最大ファイル数:999
- 1 フォルダ内の最大フォルダ数:9999
- フォルダ階層数に制限はありませんが、フォ ルダ名 / ファイル名が最大文字数を超える場 合は認識できません。
- デバイス内の最大フォルダ数 / 最大ファイル 数に制限はありませんが、デバイスの容量や

ファイルシステムによって制限を受ける場合 があります。

### (3)再生する順番について

### ディスク:

ライティングソフトで書き込まれた順

### USB 機器および SD カード:

ファイル名の昇順

ファイル名の頭に"01"〜"99"など再生す る順番を入力してから CD-R などに書き込むこ とで再生する順番を設定できることがあります。 下図の例では、①から⑩の順で再生されます。

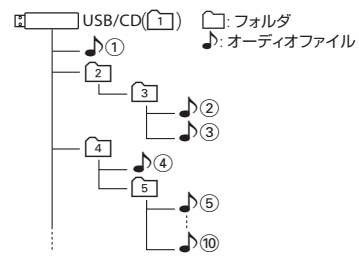

### (4) ご使用上の注意事項

• ディスクを挿入すると、最初にディスク内の すべてのファイルをチェックします。再生す るディスクに多くのフォルダ、オーディオファ イル、ビデオファイル以外のファイルを書き 込むと、再生するまで時間がかかることがあ ります。また、ファイルサーチやフォルダサー チがスムーズに行えない場合があります。

白熊

はじめに

ナビゲーション

ήį цĩ にアル نح

情報

뻃

**Bluetooth** 

 $\overline{\phantom{a}}$ -ブショ  $\vee$ 

# **Bluetoothについて**

# **Bluetooth 対応プロファイル**

本機は、以下のプロファイルに対応しています。

**対応コーデック**

SBC/AAC

- HFP (ハンズフリープロファイル) ハンズフリー通話するためのプロファイルで す。
- OPP (オブジェクトプッシュプロファイル) 電話番号などのデータを 1 件ずつ vCard 形式 で伝送するためのプロファイルです。
- PBAP (フォンブックアクセスプロファイル) 電話帳のデータを vCard 形式で伝送するプロ ファイルです。
- A2DP\* (高度オーディオ配信プロファイル) オーディオプレーヤーの音楽を伝送するための プロファイルです。
- AVRCP (オーディオ / ビデオリモート制御プ ロファイル) オーディオプレーヤーの再生や選曲などをコン トロールするためのプロファイルです。
- SPP (シリアルポートプロファイル) Bluetooth 機器を仮想シリアルポート化する プロファイルです。

Bluetooth 標準規格 Ver.2.1+EDR 準拠

- \* SCMS-T 対応 (SCMS-T とは A2DP に対応したオーディ オプレーヤーなどでセキュリティがかかった コンテンツを聴くことができる機能です。)
- E

• 動作を確認した携帯電話機については URL をご覧ください。 http://www2.jvckenwood.com/ products/oem/mazda/

• Bluetooth 機能搭載機器は、Bluetooth SIG が定めている方法で Bluetooth 標準 規格に適合していることの認証を取得し ています。ただし、接続する機器の特性 や仕様によっては通信できない場合があ ります。 

基本操作

ナビゲーション

オーディオ・

情報

設定

# **iPodについて**

# **本機でコントロールできる iPod につ いて**

本機からコントロールできる iPod は以下のとお りです。

Made for

- iPod nano (7th generation)\*
- iPod nano (6th generation)
- iPod nano (5th generation)
- iPod nano (4th generation)
- iPod nano (3rd generation)
- iPod nano (2nd generation)
- iPod classic
- iPod touch (5th generation)\*
- iPod touch (4th generation)
- iPod touch (3rd generation)
- iPod touch (2nd generation)
- iPod touch (1stgeneration)
- iPhone 5s\*
- iPhone 5c\*
- iPhone 5\*
- iPhone 4s
- iPhone 4
- iPhone 3GS
- iPhone 3G
	- \*:音楽再生のみに対応
- 本書では上記 iPod および iPhone をまとめて 「iPod」と呼びます。また、ビデオ対応 iPod を区別する場合には「iPod ビデオ」と呼びます。
- 本機に表示できる文字の種類は、半角英数字、 半角カタカナ、および全角文字です。ただし、 正しく表示できない文字もあります。

# **iPod 接続ケーブルについて**

本機に iPod を接続するときは、別売の iPod 接続 ケーブルが必要です。

### MAZDA アテンザ

変換コード(USB-iPod)(C9K3 V6 270)(別売)

### MAZDA アテンザ以外の車種

変換コード(USB-iPod)(C9K2 V6 270)(別売)

### iOS アプリケーションを使う場合

以下のいずれかのコードでご使用になれます。

- 変換コード (USB-iPod) (C9K2 V6 270) (別 売)
- 変換コード (USB-iPod) (C9K3 V6 270) (別 売)
- iPhone5s、iPhone5c、iPhone5、iPod touch 5th generation、iPod nano 7th generation の音楽を再生する場合は iPod/ iPhoneに付属のケーブルを使用してください。 使用する場合は、車内に放置しないでください。

# **故障かなと思ったら**

次の一覧から該当する症状を見つけて対処してください。解決方法が見つからない場合は、お買い上げの 販売店にご相談ください。

● 共通

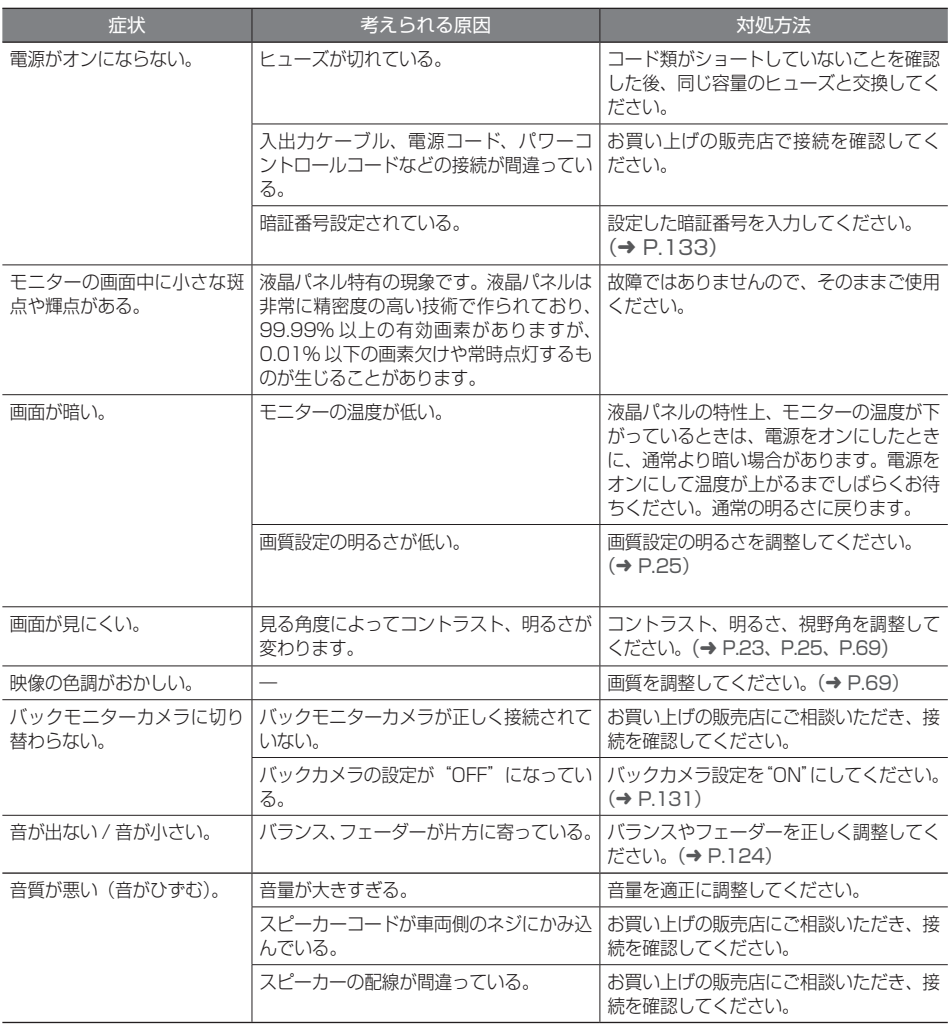

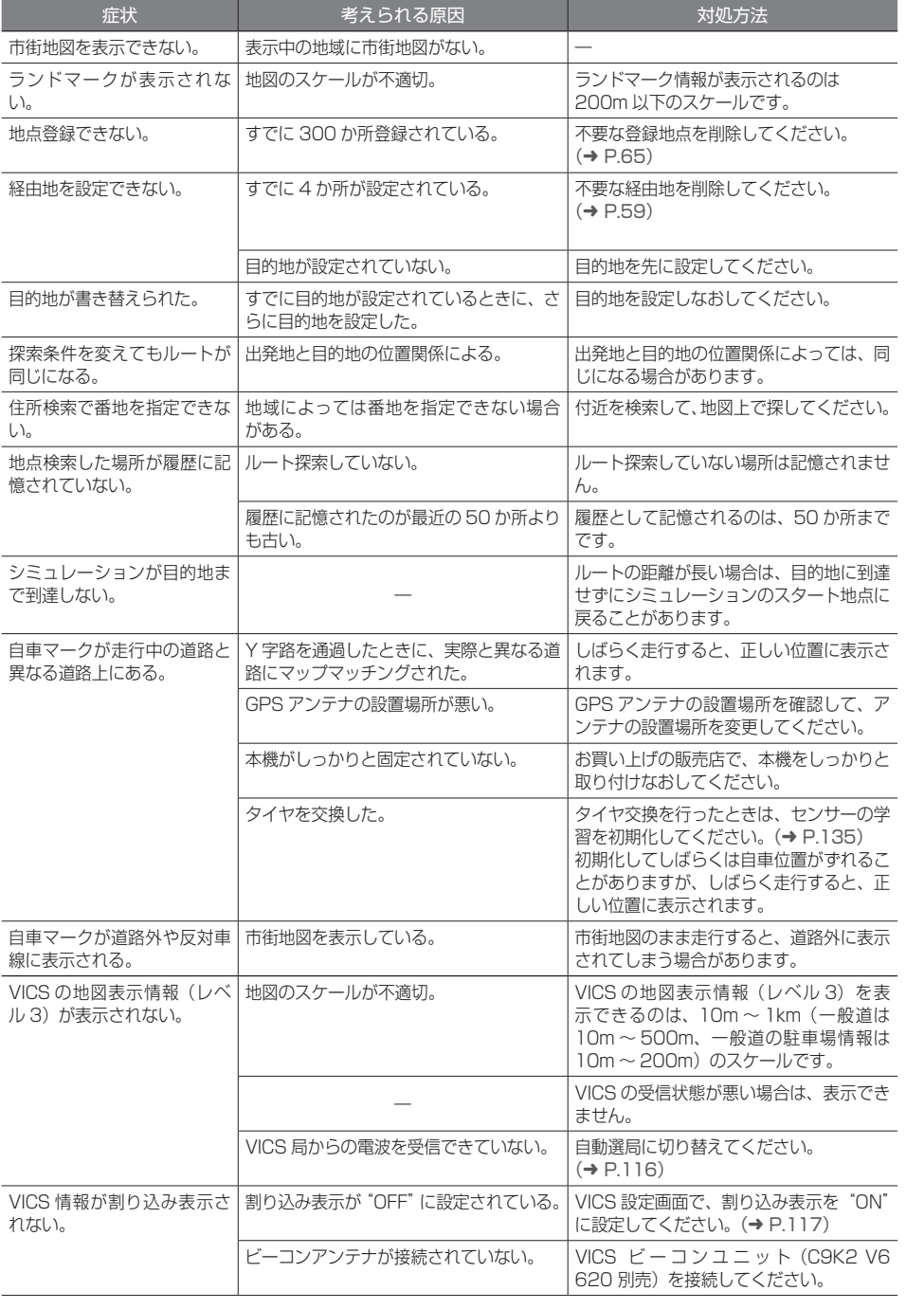

はじめに 基本操作 ナビゲーション オーディオ・ 情報・設定 Bluetooth オプション **GB**<br>ロン  $\begin{array}{c|c|c|c} & & & \displaystyle \pm -\bar{\tau}^{\prime} \cdot \tau & \\ \hline & & & \displaystyle \pm \bar{\tau} \cdot \bar{\tau} \rightarrow \\ & & & \displaystyle \pm \bar{\tau} \cdot \bar{\tau} \rightarrow \bar{\tau} \end{array} .$ 情報·設定

こそば

基本操作

Bluetooth

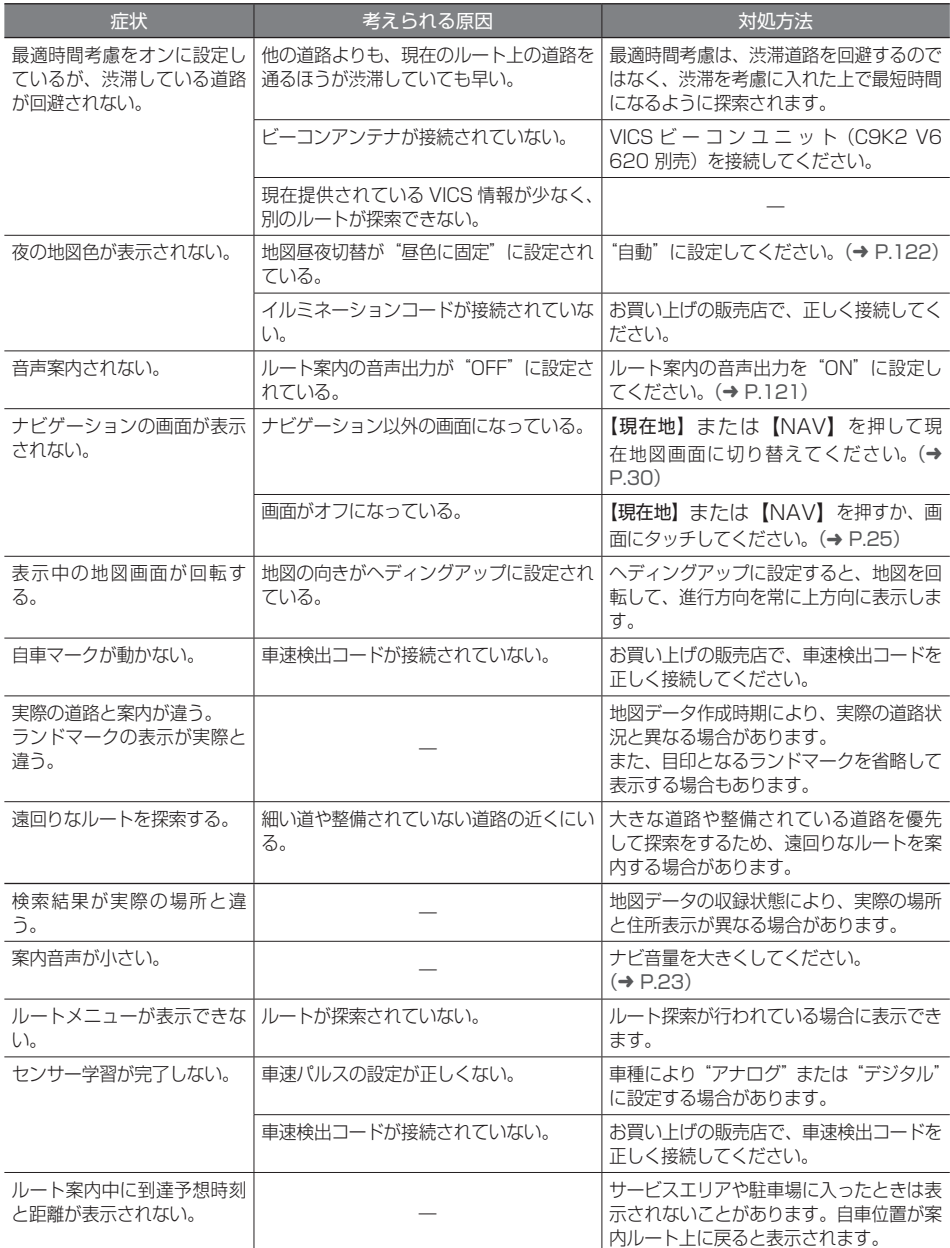

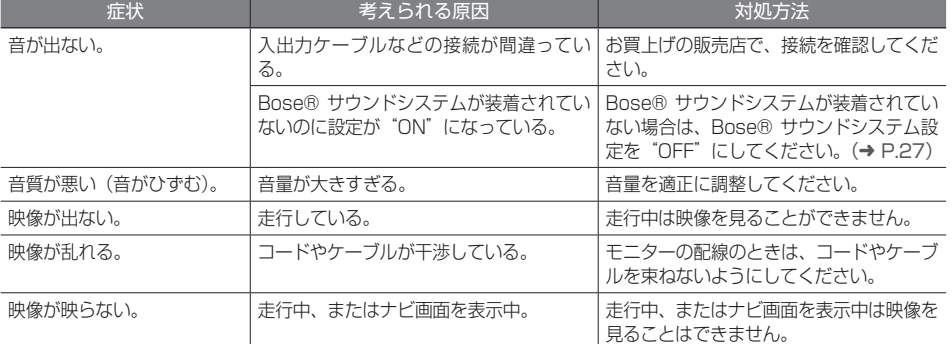

# ● ディスク再生

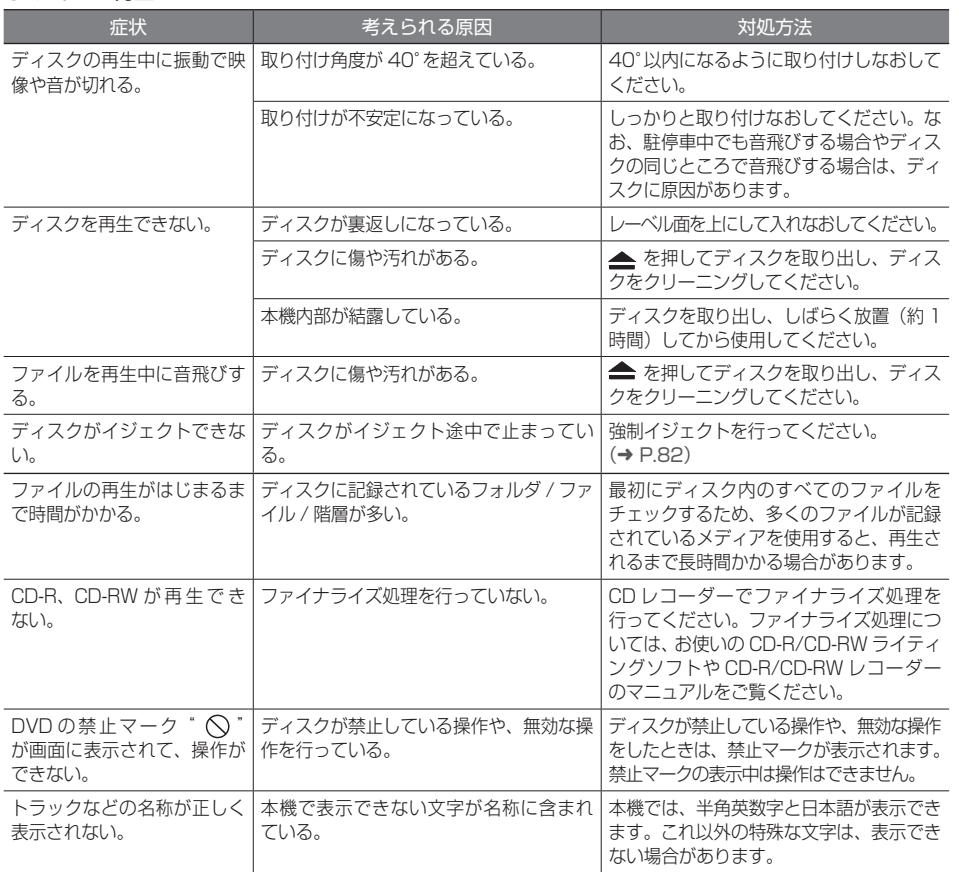

こをじめに

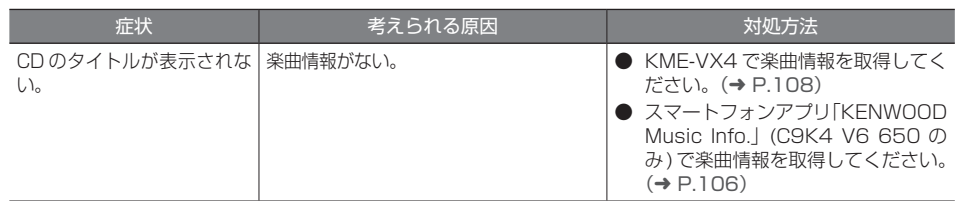

# ファイル再生

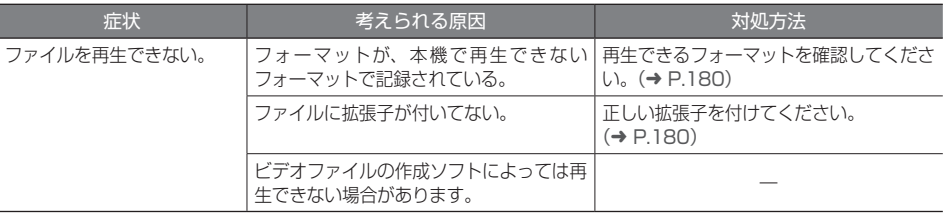

# ● 地デジ

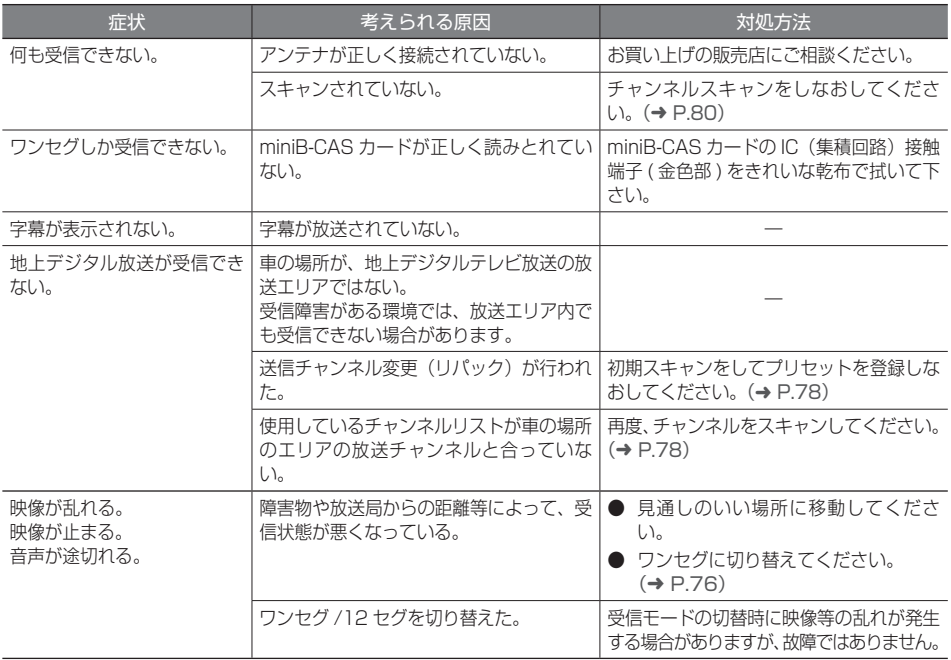

### ● iPod

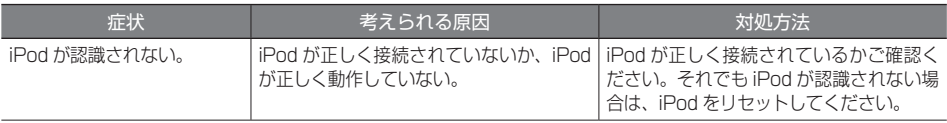

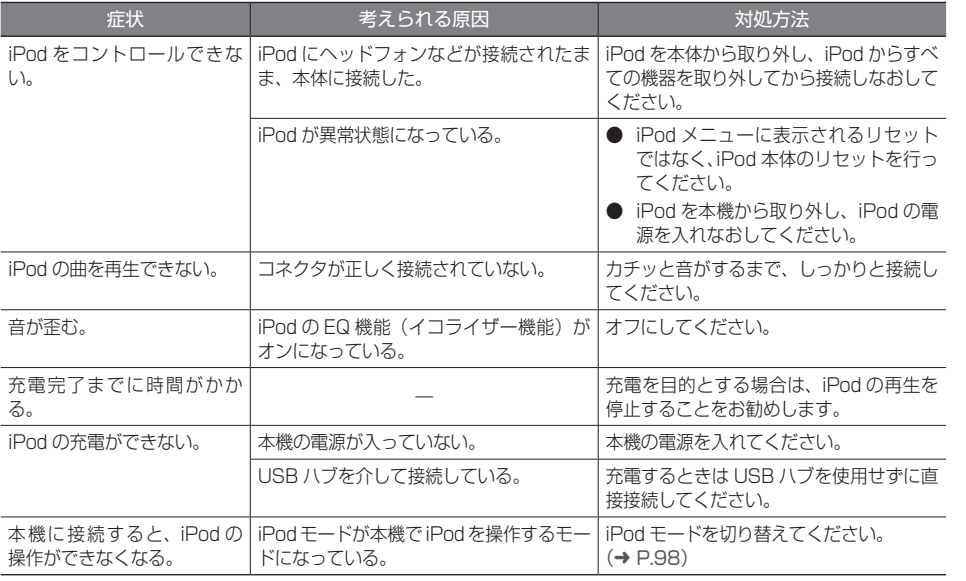

# ● USB/SD

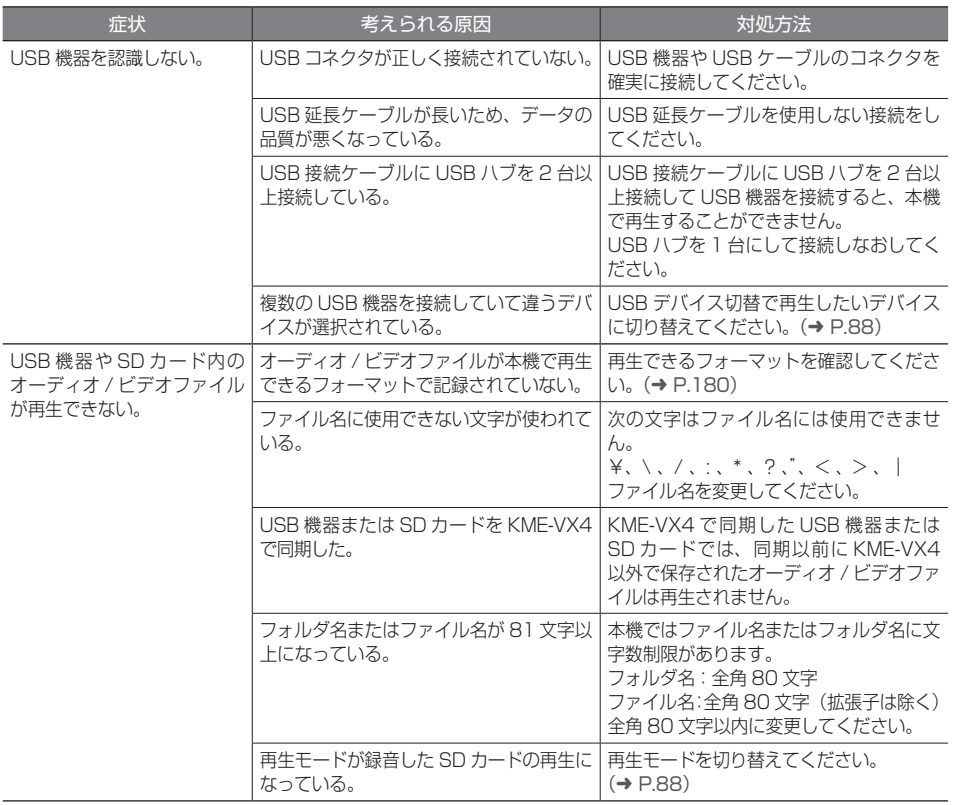

はじめに 基本操作 ナビゲーション オーディオ・ 情報・設定 Bluetooth オプション **付**録 (<br>Bluetooth オプション ドジュアル ドジュアル 基本操作  $\begin{array}{c|c|c|c} & & & \displaystyle \pm\sum\limits_{i=1}^{n} & & \displaystyle \pm\sum\limits_{i=1}^{n} & & \displaystyle \pm\sum\limits_{i=1}^{n} & & \displaystyle \pm\sum\limits_{i=1}^{n} & & \displaystyle \pm\sum\limits_{i=1}^{n} & & \displaystyle \pm\sum\limits_{i=1}^{n} & & \displaystyle \pm\sum\limits_{i=1}^{n} & & \displaystyle \pm\sum\limits_{i=1}^{n} & & \displaystyle \pm\sum\limits_{i=1}^{n} & & \displaystyle \pm\sum\limits_{i=1}^{n} & & \displaystyle \pm\sum\limits_{i=1}$ 

こそば

情報·設定

オプション

# ● Bluetooth オーディオ / ハンズフリー

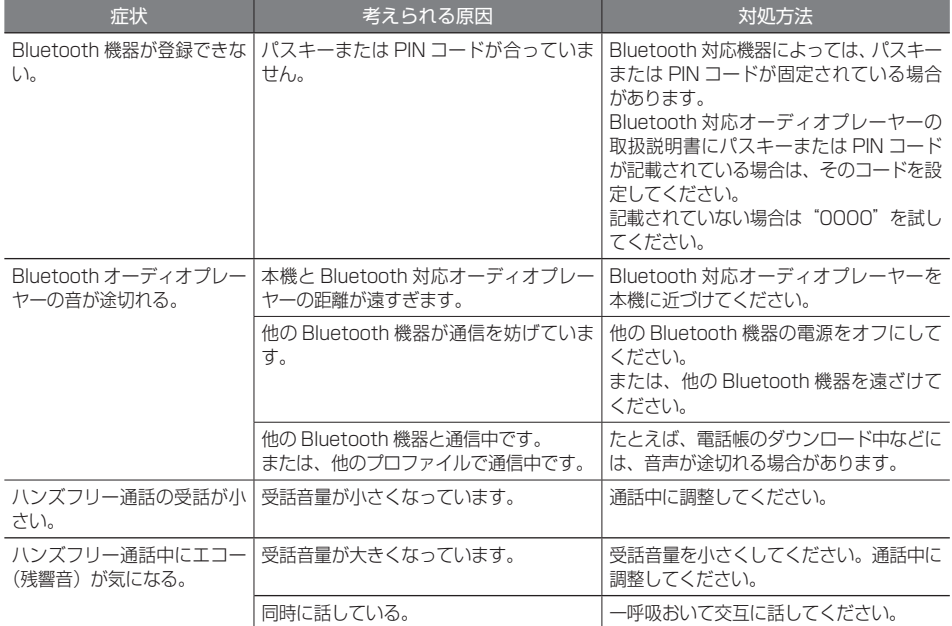

# **メッセージ**

次のメッセージが表示された場合は、一覧に従って対処してください。

### ● 共通

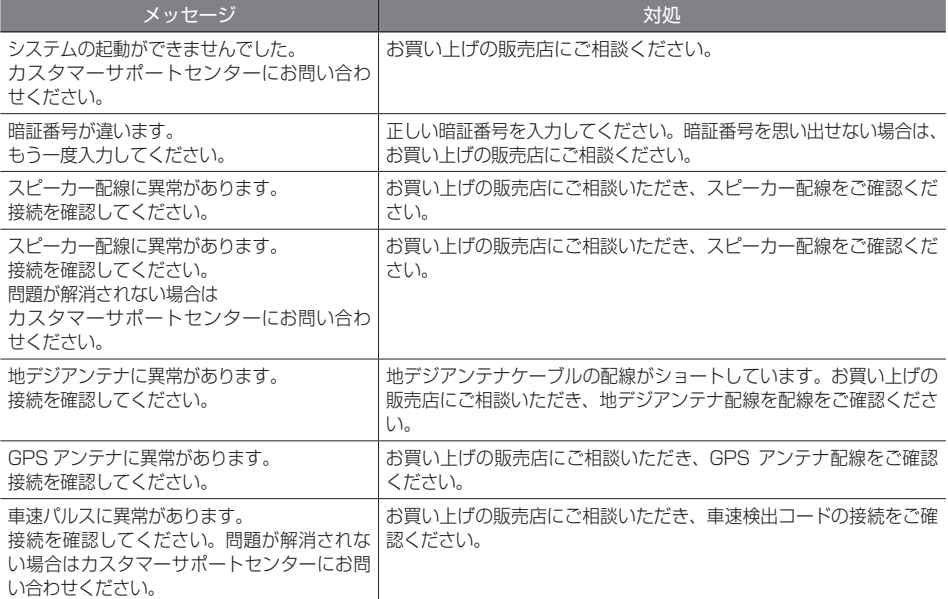

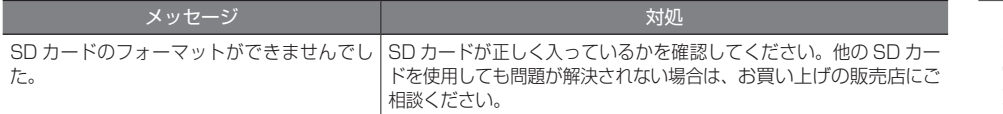

# $\bullet$  ナビ

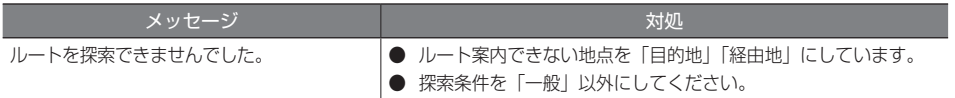

### ● VICS

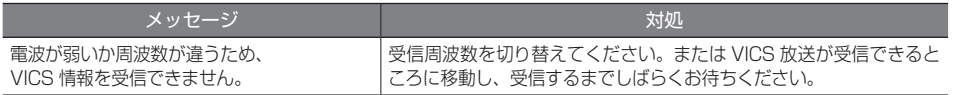

# ● ETC (C9K4 V6 650 のみ)

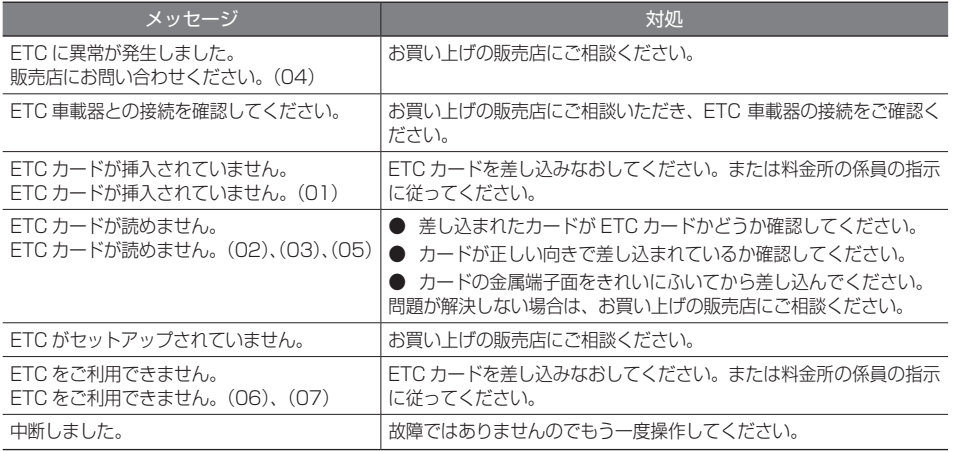

# ● カメラ

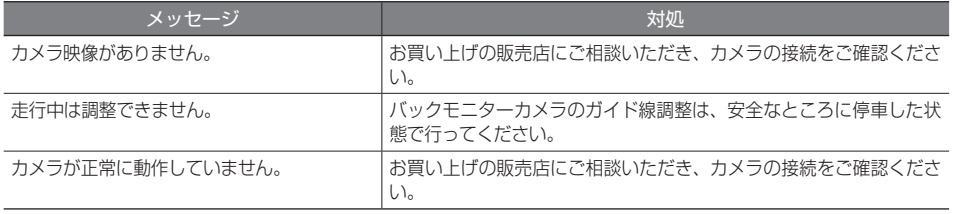

こそば

# ● AV (共通)

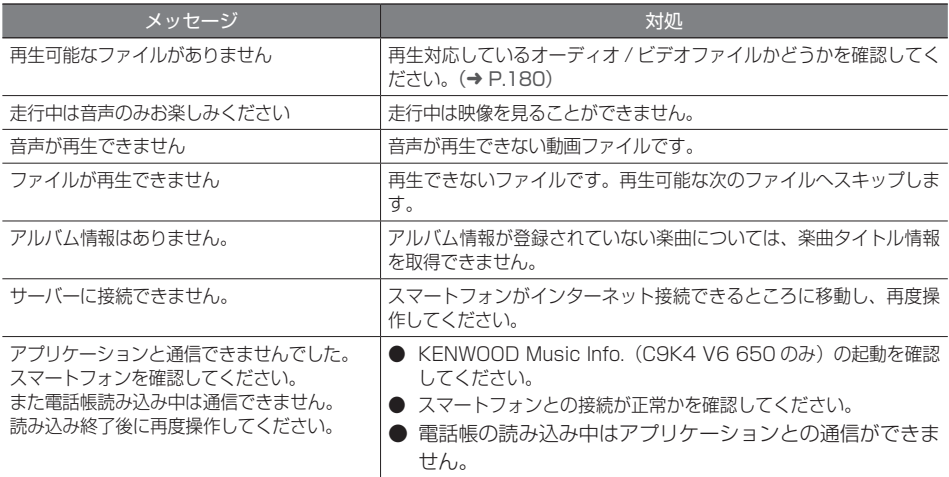

# ● AV(Disc)

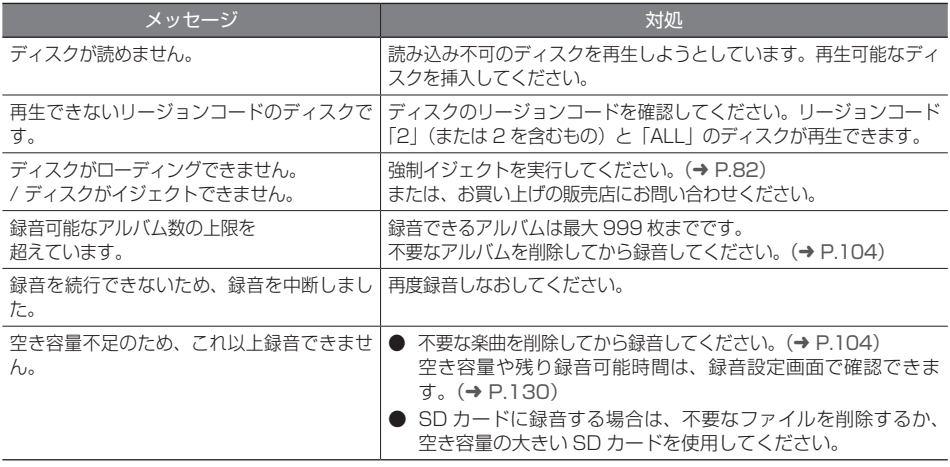

### ● Bluetooth

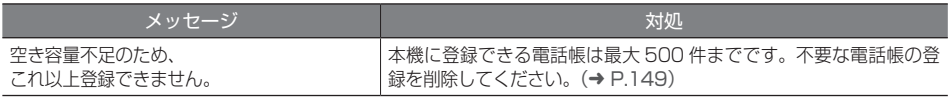

# **主な仕様**

こをじめに

### ● ナビゲーション部

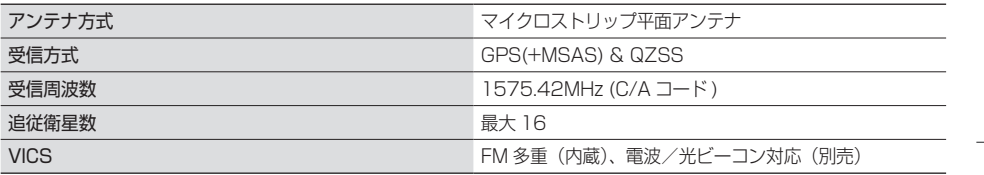

### ● モニター部

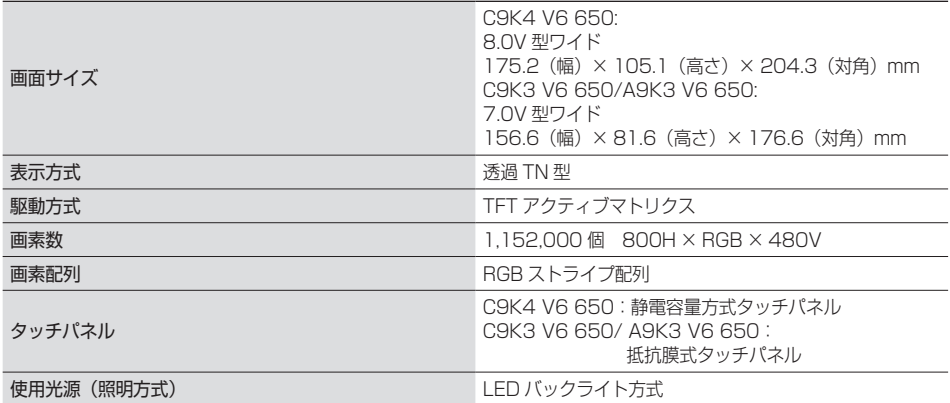

# ● オーディオ部

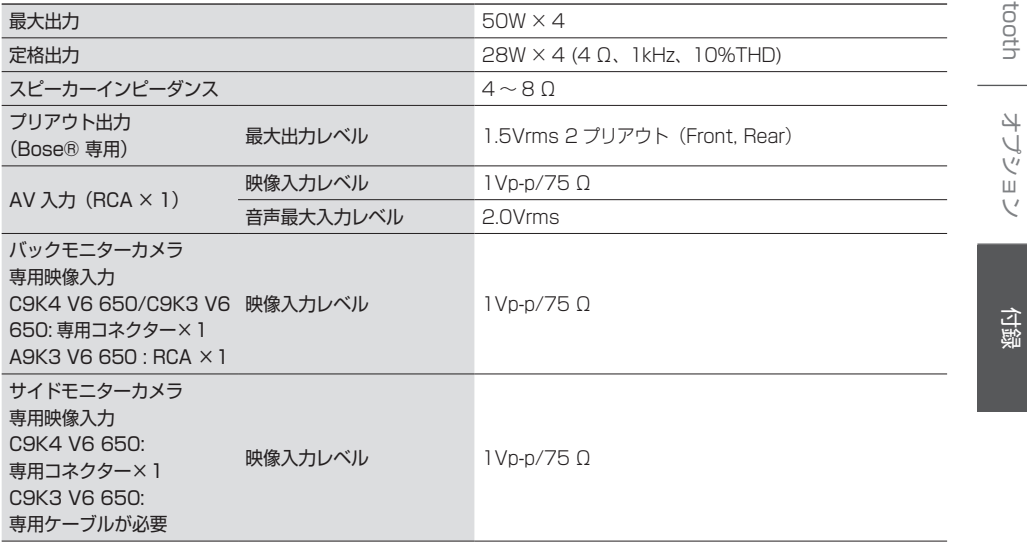

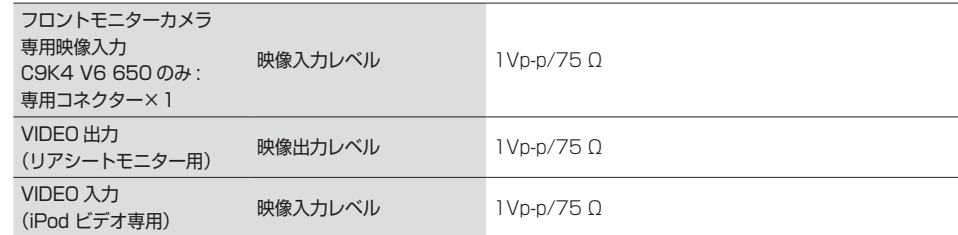

### ● 地上デジタルチューナー部

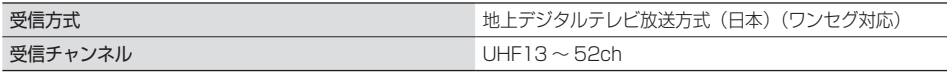

### ● チューナー部

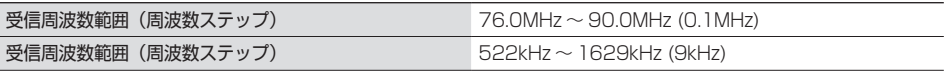

### ● USB I/F 部

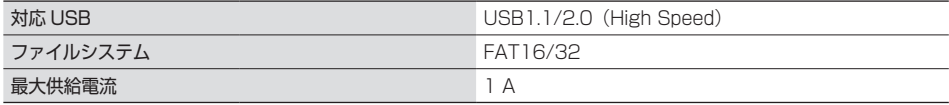

### ● SD カード部

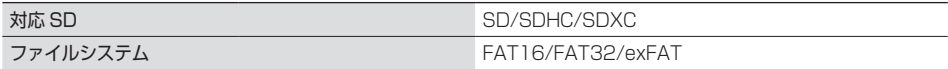

### ● DVD/CD部

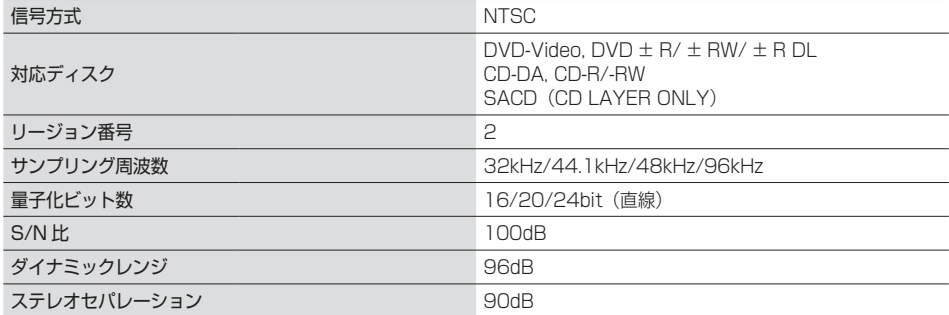

### ● 対応メディア

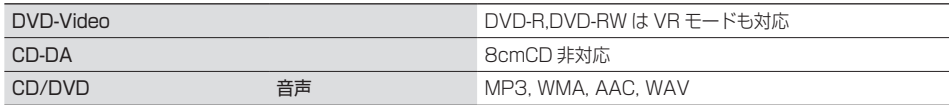

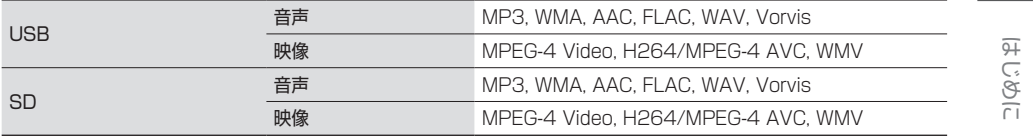

### ● Bluetooth 部

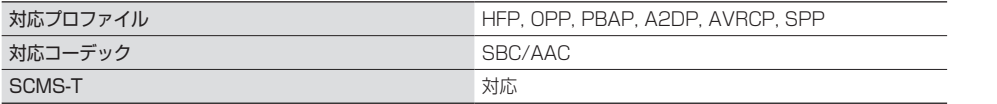

# ● 電源 / 寸法 / 重量

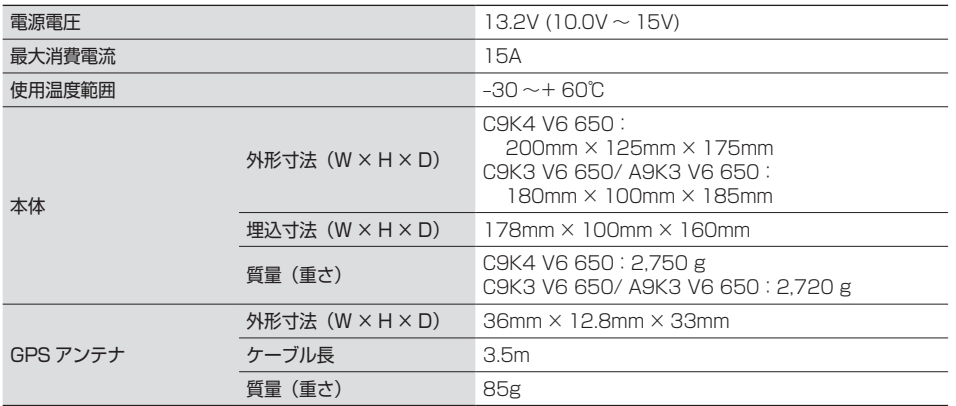

### $\bullet$  TV アンテナ

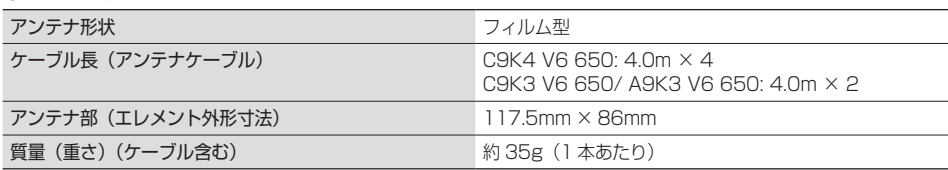

オプション

**保証とアフターサービス**

この製品には、ご購入証明書を添付しております。ご購入証明書の内容をよくお読みのうえ、大切に保 管してください。

# **修理を依頼されるときは**

「故障かなと思ったら」(➜ P.184) を参照してお調べいただき、それでも異常があるときは、製品の電 源をオフにして、お買い上げの販売店にお問い合わせください。

修理に出された場合は、お客様が登録、設定したメモリー内容が全て消去されることがあります。 あらかじめご了承ください。

● 保証期間中は… 保証書の規定に従って、お買い上げの販売店が 修理させていただきます。ご依頼の際は保証書 をご提示ください。本機以外の原因(衝撃や水分、 異物の混入など)による故障の場合は、保証対 象外になります。詳しくは保証書をご覧くださ い。

● 保証期間経過後は… お買い上げの販売店にご相談ください。修理に よって機能が維持できる場合はお客様のご要望 により有料にて修理いたします。 補修用性能部品の保有期間は、製造打ち切り後 6 年です。(補修用性能部品とは、その製品の機 能を維持するために必要な部品です。)

# 索引

# 数字

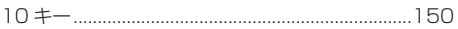

# $\overline{\mathsf{B}}$

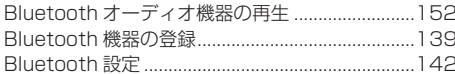

# $\blacksquare$

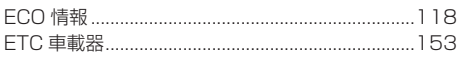

# $\overline{G}$

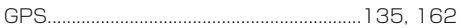

# П

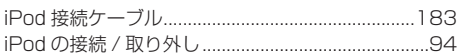

# $\overline{\mathsf{K}}$

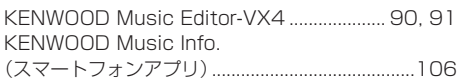

# M

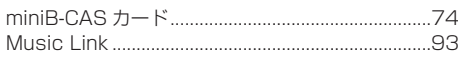

# $\overline{\mathsf{N}}$

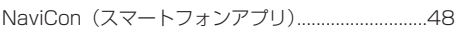

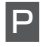

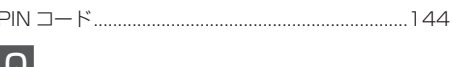

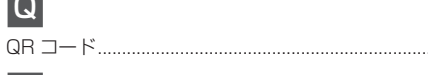

34

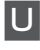

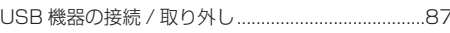

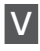

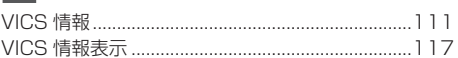

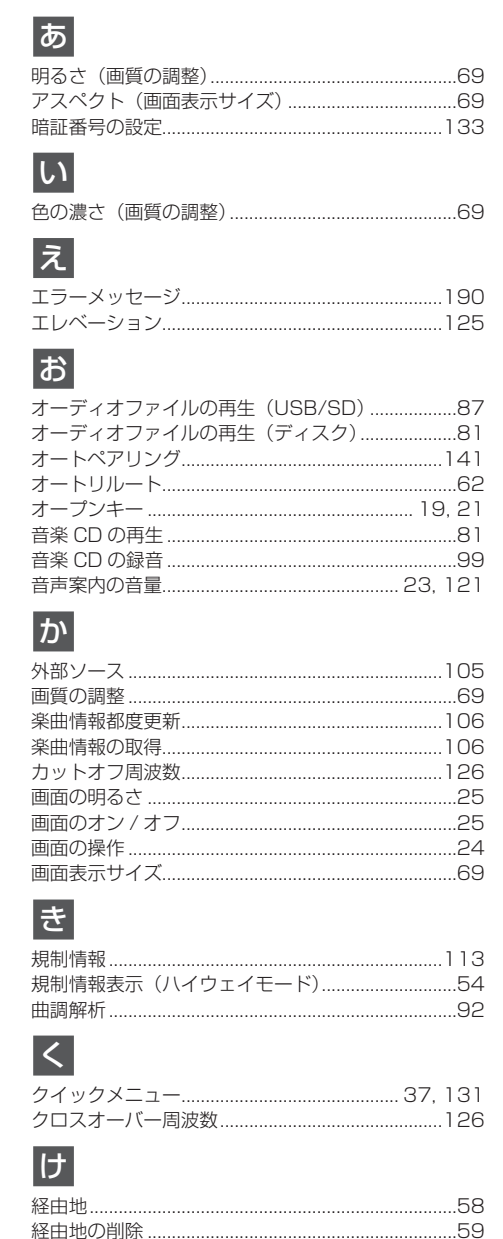

 こめじす 基本操作

# |<br>|ナビゲーション| ビジュアル・<br>|

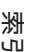

# $\overline{C}$

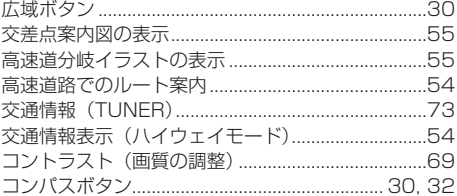

# 군

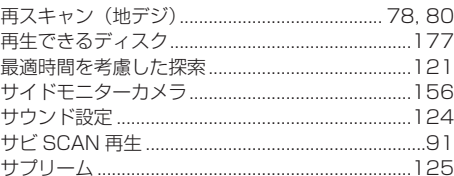

# $\overline{L}$

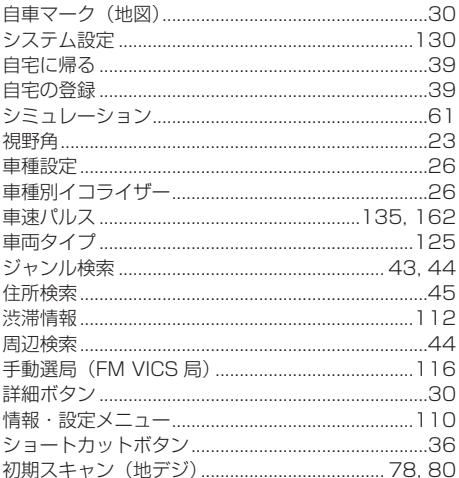

# す<br>

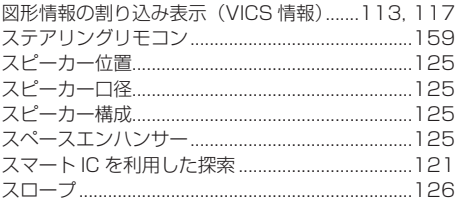

# せ

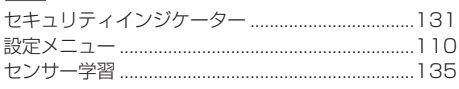

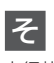

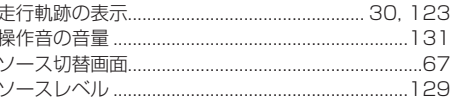

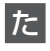

ダイナミックレンジコントロール (DVD)...............86

# $\boxed{5}$

j

j

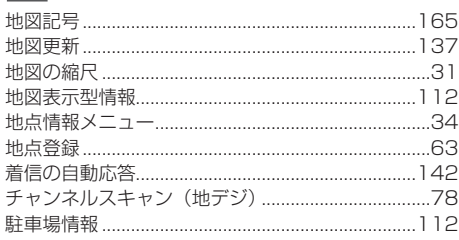

# $\overline{\mathsf{C}}$

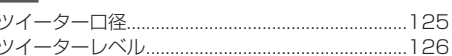

# $\vert \tau \vert$

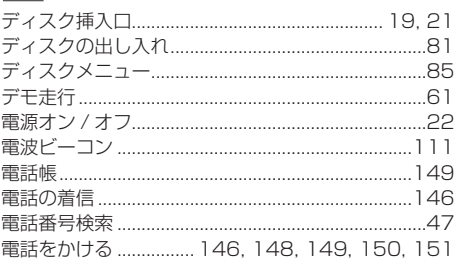

# と

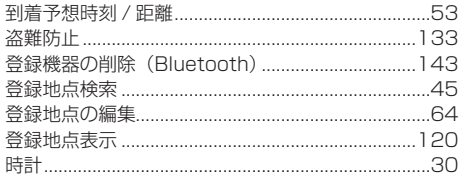

# $\frac{1}{\sqrt{2}}$

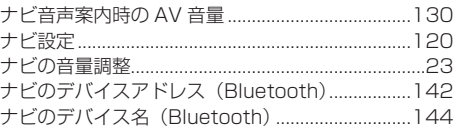

# $\delta$

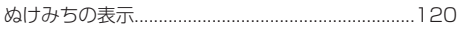

# $\boxed{\mathcal{D}}$

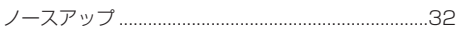

# $\frac{1}{2}$

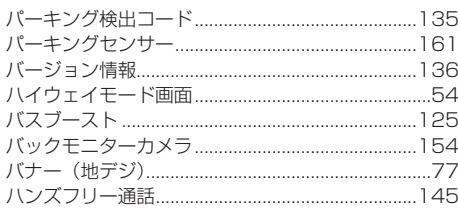

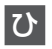

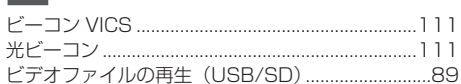

# $\mathfrak{R}$

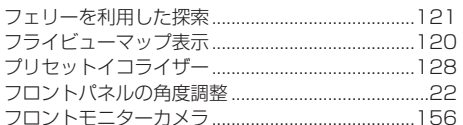

# $\vert \mathbf{\sim} \vert$

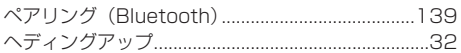

# $|\mathbf{\ddot{t}}|$

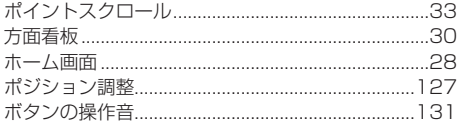

# $\boxed{\mathbf{\ddot{x}}}$

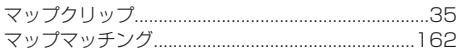

# め

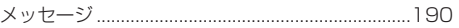

# $\overline{t}$

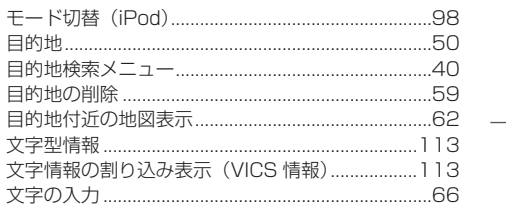

# $\phi$

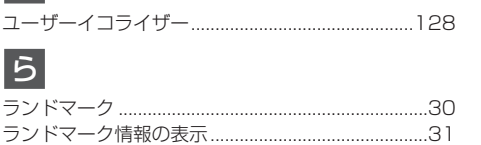

# $\overline{b}$

 $\overline{1}$  $\overline{1}$ 

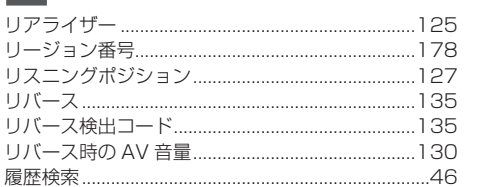

# る

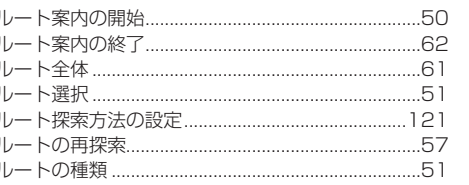

# $\boldsymbol{\pi}$

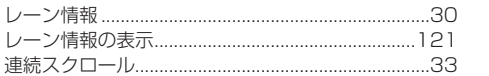

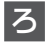

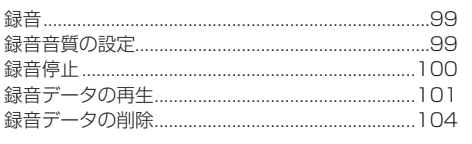

# ゎ

割り込み表示の時間 (VICS 情報)..........................117

# 基本操作 |<br>|ナビゲーション| | オーディオ・<br>|

こそば

情報・設定

# オプション

# 付録

- 「タウンページ」は、NTT 東日本および NTT 西日本の登録商標です。
- 「Microsoft」、「Windows」、「Windows NT」、「Windows Media」 は、米国 Microsoft Corporation の米 国およびその他の国や地域における登録商標または商標です。
- Manufactured under license from Dolby Laboratories. Dolby and the double-D symbol are trademarks of Dolby Laboratories.
- The "AAC" logo is a trademark of Dolby Laboratories.
- $\cdot$  DVD is a trademark of DVD format/Logo Licensing Corporation registered in the U.S. Japan and other countries.
- •"Made for iPod" and "Made for iPhone" mean that an electronic accessory has been designed to connect specifically to iPod or iPhone, respectively, and has been certified by the developer to meet Apple performance standards. Apple is not responsible for the operation of this device or its compliance with safety and regulatory standards. Please note that the use of this accessory with iPod or iPhone may affect wireless performance.
- iPhone, iPod, iPod classic, iPod nano, and iPod touch are trademarks of Apple Inc., registered in the U.S. and other countries.
- iTunes is a trademark of Apple Inc.
- Lightning is a trademark of Apple Inc.

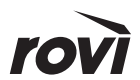

© 2014 Rovi Corporation.

Content and technology provided by Rovi Corporation.

- This item incorporates copy protection technology that is protected by U.S. patents and other intellectual property rights of Rovi Corporation. Reverse engineering and disassembly are prohibited.
- This software is based in part on the work of the independent JPEG Group.

本機搭載のソフトウェアは、independent JPEG Group のソフトウェアを一部利用しております。

- SDXC ロゴは SD-3C, LLC の商標です。
- ぬけみちデータとして以下の情報を基に作成されています。 株式会社昭文社渋滞ぬけみちデータ
- 渋滞ぬけみちデータ、まっぷるコードは株式会社昭文社の登録商標または商標です。

### MAPPLE ぬけみちデータ FEASSOR

• はインクリメント・ピー株式会社の登録商標です。

• Bluetooth とそのロゴマークは、Bluetooth SIG, INC の登録商標で、株式会社 JVC ケンウッドはライセン スを受けて使用しています。その他の商標および名称はそれそれの所有者に帰属します。

- VICS は、一般財団法人道路交通情報通信システムセンターの登録商標です。
- マップコードは、株式会社デンソーの登録商標です。
- QR コードは(株)デンソーウェーブの登録商標です。
- 「NaviCon」は株式会社デンソーの登録商標です。
- 「マップクリップ」はインクリメント・ピー株式会社の登録商標です。
- 「Android™」および「Android ロゴ ™」、「Google Play™」は Google Inc. の商標または登録商標です。
- 本製品には、株式会社ユビキタスが開発した高速起動ソリューション「Ubiquitous QuickBoot™」を搭載 しております。

「Ubiquitous QuickBoot™」は、株式会社ユビキタスの商標です。 Copyright© 2013 Ubiquitous Corp. All rights reserved.

### -----Ubiquitous

• 本製品には、株式会社エイチアイのソフトウェア「MascotCapsule」を使用しています。 MascotCapsule は、株式会社エイチアイの日本国における登録商標です。

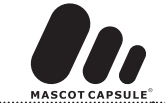

• 本製品には、日本電気株式会社のフォント「FontAvenue」を使用しています。

# **Exercise** Font Avenue

• ETC は一般財団法人道路システム高度化推進機構の登録商標です。

• 日本語変換は、オムロンソフトウェア ( 株 ) の compact Wnn を使用しています。 compact Wnn© OMRON SOFTWARE Co., Ltd. 2012-2013 All Rights Reserved.

### libFLAC

Copyright (C) 2000,2001,2002,2003,2004,2005,2006,2007 Josh Coalson

Redistribution and use in source and binary forms, with or without modification, are permitted provided that the following conditions are met:

- Redistributions of source code must retain the above copyright notice, this list of conditions and the following disclaimer.
- Redistributions in binary form must reproduce the above copyright notice, this list of conditions and the following disclaimer in the documentation and/or other materials provided with the distribution.
- Neither the name of the Xiph.org Foundation nor the names of its contributors may be used to endorse or promote products derived from this software without specific prior written permission.

THIS SOFTWARE IS PROVIDED BY THE COPYRIGHT HOLDERS AND ONTRIBUTORS ''AS IS'' AND ANY EXPRESS OR IMPLIED WARRANTIES, INCLUDING, BUT NOT LIMITED TO, THE IMPLIED WARRANTIES OF MERCHANTABILITY AND FITNESS FOR A PARTICULAR PURPOSE ARE DISCLAIMED. IN NO EVENT SHALL THE FOUNDATION OR CONTRIBUTORS BE LIABLE FOR ANY DIRECT, INDIRECT, INCIDENTAL, SPECIAL, EXEMPLARY, OR CONSEQUENTIAL DAMAGES (INCLUDING, BUT NOT LIMITED<br>TO, PROCUREMENT OF SUBSTITUTE GOODS OR SERVICES; LOSS OF USE, DATA, OR PROFITS;<br>OR BUSINESS INTERRUPTION) HOWEVER CAUSED AND ON ANY THEOR IN CONTRACT, STRICT LIABILITY, OR TORT (INCLUDING NEGLIGENCE OR OTHERWISE) ARISING IN ANY WAY OUT OF THE USE OF THIS SOFTWARE, EVEN IF ADVISED OF THE POSSIBILITY OF SUCH DAMAGE.

THIS PRODUCT IS LICENSED UNDER THE AVC PATENT PORTFOLIO LICENSE FOR THE PERSONAL USE OF A CONSUMER OR OTHER USES IN WHICH IT DOES NOT RECEIVE REMUNERATION TO ( i )<br>ENCODE VIDEO IN COMPLIANCE WITH THE AVC STANDARD ("AVC VIDEO") AND/OR ( ii )DECODE AVC<br>VIDEO THAT WAS ENCODED BY A CONSUMER ENGAGED IN A PE OBTAINED FROM A VIDEO PROVIDER LICENSED TO PROVIDE AVC VIDEO. NO LICENSE IS GRANTED OR SHALL BE IMPLIED FOR ANY OTHER USE. ADDITIONAL INFORMATION MAY BE OBTAINED FROM MPEG LA, L.L.C. SEE HTTP://WWW.MPEGLA.COM

THIS PRODUCT IS LICENSED UNDER THE MPEG-4 VISUAL PATENT PORTFOLIO LICENSE FOR THE PERSONAL AND NON-COMMERCIAL USE OF A CONSUMER FOR ( ⅰ ) ENCODE VIDEO IN COMPLIANCE WITH THE MPEG-4 VISUAL STANDARD ("MPEG-4 VIDEO") AND/OR ( ⅱ ) DECODE MPEG-4 VIDEO THAT WAS ENCODED BY A CONSUMER ENGAGED IN A PERSONAL AND NON-COMMERCIAL ACTIVITY AND/ OR WAS OBTAINED FROM A VIDEO PROVIDER LICENSED BY MPEG LA TO PROVIDE MPEG-4 VIDEO. NO LICENSE IS GRANTED OR SHALL BE IMPLIED FOR ANY OTHER USE. ADDITIONAL INFORMATION INCLUDING THAT RELATING TO PROMOTIONAL, INTERNAL AND COMMERCIAL USES AND LICENSING MAY BE OBTAINED FROM MPEG LA, L.L.C. SEE HTTP://WWW.MPEGLA.COM

THIS PRODUCT IS LICENSED UNDER THE VC-1 PATENT PORTFOLIO LICENSE FOR THE PERSONAL AND NON-COMMERCIAL USE OF A CONSUMER TO ( ⅰ ) ENCODE VIDEO IN COMPLIANCE WITH THE VC-1 STANDARD ("VC-1 VIDEO") AND/OR ( ii ) DECODE VC-1 VIDEO THAT WAS ENCODED BY A<br>CONSUMER ENGAGED IN A PERSONAL AND NON-COMMERCIAL ACTIVITY AND/OR WAS OBTAINED<br>FROM A VIDEO PROVIDER LICENSED TO PROVIDE VC-1 VIDEO. NO LIC BE IMPLIED FOR ANY OTHER USE. ADDITIONAL INFORMATION MAY BE OBTAINED FROM MPEG LA, L.L.C. SEE HTTP://WWW.MPEGLA.COM

### JSON-C Copyright (c) 2004, 2005 Metaparadigm Pte Ltd

.........................

Permission is hereby granted, free of charge, to any person obtaining a copy of this software and associated documentation files (the "Software"), to deal in the Software without restriction, including without limitation the rights to use, copy, modify, merge, publish, distribute, sublicense, and/or sell copies of the Software, and to permit persons to whom the Software is furnished to do so, subject to the following conditions:

The above copyright notice and this permission notice shall be included in all copies or substantial portions of the Software.

THE SOFTWARE IS PROVIDED "AS IS", WITHOUT WARRANTY OF ANY KIND, EXPRESS OR IMPLIED, INCLUDING BUT NOT LIMITED TO THE WARRANTIES OF MERCHANTABILITY, FITNESS FOR A PARTICULAR PURPOSE AND NONINFRINGEMENT. IN NO EVENT SHALL THE AUTHORS OR COPYRIGHT HOLDERS BE LIABLE FOR ANY CLAIM, DAMAGES OR OTHER LIABILITY, WHETHER IN AN ACTION OF CONTRACT, TORT OR OTHERWISE, ARISING FROM, OUT OF OR IN CONNECTION WITH THE SOFTWARE OR THE USE OR OTHER DEALINGS IN THE SOFTWARE.

### libogg

Copyright (c) 2002, Xiph.org Foundation

Redistribution and use in source and binary forms, with or without modification, are permitted provided that the following conditions are met:

- Redistributions of source code must retain the above copyright notice, this list of conditions and the following disclaimer.
- Redistributions in binary form must reproduce the above copyright notice, this list of conditions and the following disclaimer in the documentation and/or other materials provided with the distribution.
- Neither the name of the Xiph.org Foundation nor the names of its contributors may be used to endorse or promote products derived from this software without specific prior written permission.

THIS SOFTWARE IS PROVIDED BY THE COPYRIGHT HOLDERS AND CONTRIBUTORS ``AS IS'' AND ANY EXPRESS OR IMPLIED WARRANTIES, INCLUDING, BUT NOT LIMITED TO, THE IMPLIED WARRANTIES OF MERCHANTABILITY AND FITNESS FOR A PARTICULAR PURPOSE ARE DISCLAIMED. IN NO EVENT SHALL THE FOUNDATION OR CONTRIBUTORS BE LIABLE FOR ANY DIRECT, INDIRECT, INCIDENTAL, SPECIAL, EXEMPLARY, OR CONSEQUENTIAL DAMAGES (INCLUDING, BUT NOT LIMITED TO, PROCUREMENT OF SUBSTITUTE GOODS OR SERVICES; LOSS OF USE, DATA, OR PROFITS; OR BUSINESS INTERRUPTION) HOWEVER CAUSED AND ON ANY THEORY OF LIABILITY, WHETHER IN CONTRACT, STRICT LIABILITY, OR TORT (INCLUDING NEGLIGENCE OR OTHERWISE) ARISING IN<br>ANY WAY OUT OF THE USE OF THIS SOFTWARE, EVEN IF ADVISED OF THE POSSIBILITY OF SUCH DAMAGE.

### libvorbis

Copyright (c) 2002-2008 Xiph.org Foundation

Redistribution and use in source and binary forms, with or without modification, are permitted provided that the following conditions are met:

- Redistributions of source code must retain the above copyright notice, this list of conditions and the following disclaimer.
- Redistributions in binary form must reproduce the above copyright notice, this list of conditions and the following disclaimer in the documentation and/or other materials provided with the distribution.
- Neither the name of the Xiph.org Foundation nor the names of its contributors may be used to endorse or promote products derived from this software without specific prior written permission.

THIS SOFTWARE IS PROVIDED BY THE COPYRIGHT HOLDERS AND CONTRIBUTORS ``AS IS"<br>AND ANY EXPRESS OR IMPLIED WARRANTIES, INCLUDING, BUT NOT LIMITED TO, THE IMPLIED<br>WARRANTIES OF MERCHANTABILITY AND FITNESS FOR A PARTICULAR PURP IN NO EVENT SHALL THE FOUNDATION OR CONTRIBUTORS BE LIABLE FOR ANY DIRECT, INDIRECT, INCIDENTAL, SPECIAL, EXEMPLARY, OR CONSEQUENTIAL DAMAGES (INCLUDING, BUT NOT LIMITED TO, PROCUREMENT OF SUBSTITUTE GOODS OR SERVICES;

LOSS OF USE, DATA, OR PROFITS; OR BUSINESS INTERRUPTION) HOWEVER CAUSED AND ON ANY THEORY OF LIABILITY, WHETHER IN CONTRACT, STRICT LIABILITY, OR TORT (INCLUDING NEGLIGENCE OR OTHERWISE) ARISING IN ANY WAY OUT OF THE USE OF THIS SOFTWARE, EVEN IF ADVISED OF THE POSSIBILITY OF SUCH DAMAGE.

### Rovi Flow-Down License Terms (Terms of Use) エンドユーザー・ライセンス契約

すべてのエンドユーザー・ライセンスには、以下の条項が含まれるものとする:

- (1) エンドユーザーは、エンドユーザーの個人的な使用の場合に限り、ライセンス対象物の使用について、個 人的な、譲渡不可の非独占的な権利のみを付与される。
- (2) 顧客及び/又はそのライセンサーは、ライセンス対象物についてのすべての知的財産権を留保し、当該知 的財産に係るいかなる権原も、エンドユーザーには移転されないものとする。
- (3) エンドユーザーは、以下のことに同意する:
	- (i) ライセンス対象物を、いかなる第三者に対しても、譲渡、複製、移転又は送付しないこと;
	- (ii) 本契約書に明示的に許可されている場合を除き、ライセンス対象物を使用又は利用しないこと; (iii) ライセンス対象物又はそれを構成するいかなる部分についても、逆コンパイル、逆アセンブル又 はリバース・エンジニアリングをしないこと;
	- (iv) ライセンス対象物が内包する、いかなる著作権、商標、商品名、ロゴ又はその他の知的財産に係る 表示も取り除かないこと;又は
	- (v) 本契約の条項中に明示的に示されていない限り、ライセンス対象物又はそのいかなる部分につい ても、販売、頒布、配給、公開、開示、リース、ライセンス、移転又はその他の方法での使用をし
- ないこと。<br>(4) エンドユーザーは、 米国商務省又はその他の米国の政府機関若しくは行政機関の、輸出及び再輸出に係る すべての制限及び規則を遵守し、ライセンス対象物を、制限国に転送若しくは転送の許可、又は当該制限 又は規則に違反するいかなる行為も行わないことに同意する。
- (5) エンドユーザーは、エンドユーザーが当該制限に違反した場合は、本契約により付与された、ライセンス 対象物を使用するライセンスを解除されることに同意する。さらに、顧客及び/又はそのライセンサーは、 その裁量により、いつでもライセンスを取り消し又は解除することができる。エンドユーザーのライセン スが解除された場合は、エンドユーザーは、ライセンス対象物の一切の使用をやめることに同意する。エ ンドユーザーは、エンドユーザーによる本契約の不履行に起因する弁護士報酬を含め、一切の責務、請求 及び支出から、顧客、そのライセンサー、それらの関係者を防禦し、補償し、損害を与えないようにする ことに同意する。
- (6) ライセンス対象物及び文書(存在すれば)は、「商業用コンピューターソフトウェア」及び「商業用コンピュー ターソフトウェア文書」とみなされ、それぞれ、DFAR 第 227.7202 項及び FAR 第 12.212 が適用さ れる。米国政府による、ライセンス対象物(存在すれば、文書についても)の使用、複製又は開示は、顧 客の書面による契約がない場合は禁止される。
- (7) 顧客のライセンサーは、本契約の第三者受益者である。
- (8) ライセンス対象物及びその構成部分は、「現状有姿」で提供される。ロヴィは、明示的か黙示的かを問わず、 ライセンス対象物のソフトウェアの正確性に関し、商品性、特定用途への適合性、権原及び非侵害につい ての黙示的保証を含むがこれに限定されない、表明又は保証を一切行わないものとする。顧客及び/又は そのライセンサーは、正確性、精密度、信頼度、最新性又はエンドユーザーが、ライセンス対象物を使用 して得られた結果についての保証又はいかなる表明も行うものではない。
- (9) いかなる場合においても、顧客又はそのライセンサーは、エンドユーザー又はいかなる第三者に対しても、 ライセンス対象物のソフトウェアの使用に起因する又はその使用に関連する、契約、不法行為、過失、損 害賠償、厳格責任、製造物責任又はその他を含む、いかなる法理論によるかを問わず、逸失利益又は収入 の喪失又は営業の停止を含むがこれに限定されない、間接的、派生的、付随的、特別の、懲罰的、その他 の損害について、一切の責任を負わないものとする。請求の形態に関わらず、ライセンス対象物に係る、 顧客又はそのライセンサーの、損害に対する責任は、10 ドルを超えるものではない。間接的又は派生的損 害に対する免責を認めていない国等においては、上記の免責事項がエンドユーザーに適用されない場合も ある。
- (10) 本アプリケーションは、エンドユーザーが、インターネットその他の方法を通じ、所有権を伴うデータベー ス(以下、「本データベース」という。)から、データ(以下、「本データ」という。)にアクセスし、本アプリケー ション ・ ソフトウェアの意図され認可されたエンドユーザー機能を用いて、その他の機能を実行すること を可能にするものである。
- (11) エンドユーザー・ライセンスが終了した場合、エンドユーザーは、本データの一切の複製を、エンドユーザー のコンピュータシステム及びエンドユーザーが所有し、アクセス又は管理するその他の記憶装置又は媒体 から、直ちに消去、削除及びアンインストールすることに同意する。
- (12) 顧客及び/又はそのライセンサーは、顧客及び/又はそのライセンサーが十分とみなす理由がある場合に は、本データベースからデータを削除し、又は、データのカテゴリーを変更する権利を有する。ライセン ス対象物がエラーを生じないものであること、又は、ライセンス対象物が中断されずに機能することにつ いては、一切保証されないものとする。顧客及び/又はそのライセンサーは、エンドユーザーに対し、顧 客及び/又はそのライセンサーが、将来提供しようとするかもしれない、データの新しい、改良又は追加 されたタイプ又はカテゴリーを提供する義務はなく、エンドユーザーに対する一切の義務を負うことなく、 いつでもオンライン・サービスを中止することができる。
- (13) エンドユーザーが、情報又は著作権を伴う創作物を本データベースに追加されるべく提供した場合には、 エンドユーザーは、エンドユーザーが当該創作物の唯一の著作権者であることを表明し保証するとともに、 本データベースの一部として、当該創作物の著作権を登録する権利を含め、当該創作物に係る一切の知的 所有権及び財産権を、顧客及び/又はそのライセンサーに譲渡するものとする。エンドユーザーが提供し たすべてのデータは、ロヴィのプラーバシー・ポリシーに従って、ロヴィが使用する。

203

# < 補助説明書 >

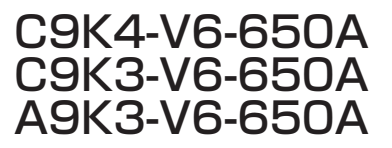

# B5H-0058-10 (J)

# **iPod について**

本機からコントロールできる iPod は以下の とおりです。

Made for

- iPod nano (7th generation)\*
- iPod nano (6th generation)
- iPod nano (5th generation)
- iPod nano (4th generation)
- iPod nano (3rd generation)
- iPod nano (2nd generation)
- iPod classic
- iPod touch (5th generation)\*
- iPod touch (4th generation)
- iPod touch (3rd generation)
- iPod touch (2nd generation)
- iPod touch (1st generation)
- iPhone 6 Plus\*
- iPhone 6\*
- iPhone 5s\*
- iPhone 5c\*
- iPhone 5\*
- iPhone 4S
- iPhone 4
- iPhone 3GS
- iPhone 3G
- \*:音楽再生のみに対応

本機に iPod を接続するときは、別売の iPod 接続ケーブルが必要です。

### 変換コード(USB-iPod) (C9K2 V6 270)(別売)

• iPhone 6 Plus、iPhone 6、iPhone 5s、 iPhone 5c、iPhone 5、iPod touch 5th generation、iPod nano 7th generation を 使用する場合は iPod/iPhone に付属のケーブ ルを使用してください。付属のケーブルを使用 する場合は、車内に放置しないでください。

# **ステアリングリモコンを使う (A9K3-V6-650A のみ)**

# || ↓ ←ーのはたらきは以下になります。

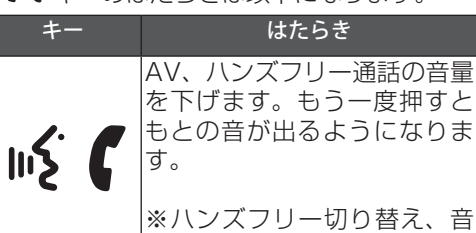

※ハンズフリー切り替え、音 声認識機能には対応していま せん。

- **地図データベースについて**
- この地図の作成に当たっては、一般財団法人日本デ ジタル道路地図協会発行の全国デジタル道路地図 データベースを使用しました。
- (©2009-2014 一般財団法人日本デジタル道路 地図協会(測量法第 44 条に基づく成果使用承認) [2014 年 3 月発行データ使用 ]
- この地図は小田原市長の承認を得て、同市発行の 1/2,500 国土基本図を使用したものである。 (承認番号)小田原市指令第 52 号 平成 10 年 4 月 2 日承認
- この地図の作成に当たっては、知多市長の承認を得 て、同市発行の 2,500 分の 1 都市計画基本図を使 用したものである。

( 測量法第 44 条に基づく成果使用承認 平成 12 年 度 知都発第 170 号 )

- この地図は、養老町長の承認を得て、同町所管の 2500 分の 1 都市計画図を使用したものである。 ( 平成 12 年 養建第 1902 号 )
- この地図は、貴志川町長の承認を得て同町発行の 1/2,500 全図を使用し、調製したものである。 (承認番号) 平 10. 近公. 第 34 号
- この地図は大木町長の承認を得て、同町発行の 5,000 分の 1 の地形図を使用し調製したものです。 ( 承認番号 15 大木建第 734 号 )
- この地図は、堀金村長の承認を得て 1/2,500 の都 市計画図を参照して作成したものです。 ( 承認番号 16 堀第 5417 号 )
- この地図は東近江市長の承認を得て、同市発行の地形 図 1/2,500 を使用し、調製したものである。 (承認番号 東開第 111 号 平成 18 年 2 月 28 日承 認)
- この地図は、伊香保町長の承認を得て平成 7 年度作 成の 10,000 分の 1 の白図を使用し、調製したも のです。 ( 承認番号 伊建農発 229 号 平成 17 年 7 月 14
- 日承認 )
- この地形図は、東京都都市整備局および東京デジタ ルマップの東京都縮尺 1/2500 地形図を使用して 作成したものである。 ( 承認番号 :18 東デ共 041 号 )
- この地図は、東京都知事の承認を受けて、東京都縮 尺 2,500 分の 1 の地形図を使用して作成したもの である。
	- ( 承認番号 ) 18 都市基交 第 478 号
- この地図は、津山市長の承認を得て、同市所管の測 量成果津山市都市計画 (1/2,500) を使用し調製し たものです。 ( 承認番号 平成 17 年津山市使用承認第 5 号 )
- この地図は、宇部市長の承認を得て平成 13年作成 の宇部市域図を使用したものである。 ( 承認番号 ) 指令宇都第 13 号 平成 18 年 5 月 15 日承認
- この地図は、宇部市長の承認を得て平成 13年作成 の宇部市域図を使用したものである。 ( 承認番号 ) 指令宇都第 14 号 平成 18 年 5 月 31 日承認
- この地図は、周防大島町長の承認を得て、周防大島 町管内図を使用したものである。 ( 承認番号 ) 周防建設第 56 号 平成 18 年 5 月 12 日承認
- この地図は、東かがわ市長の承認を得て、同市所管 の測量成果である東かがわ市地形図 1/10,000 及 び東かがわ市都市計画図 1/2,500 を使用して調製 したものである。

( 承認番号平成 18 年 5 月 2 日 18 建第 107 号 )

- この測量の成果は、東温市長の承認により、平成 17 年 3 月作成の東温市都市計画図を使用して得た ものである。 ( 承認番号 H18 東温都第 174 号 )
- この地図は、宮城県知事の承認を得て、同県所管の 1/5,000 森林基本図を使用したものである。 ( 承認番号 林振第 350 号 平成 18 年 9 月 19 日 承認 )
- この地図は、宮城県知事の承認を得て、同県所管の 1/5,000 森林基本図を使用したものである。 ( 承認番号 林振第 611 号 平成 19 年 2 月 28 日 承認 )
- この地図は秋田県知事の承認を得て森林基本図を複 製したものである。承認番号 平成 19 年 3 月 7 日 指令水緑 -1258
- この地図は、山形県の森林基本図を複製したもので ある。承認番号森第 18-10 号
- この地図は長岡市長の承認を得て、同市所管の地形図 1/10,000 を使用して調製したものである。 ( 長都政第 477 号 平成 18 年 3 月 28 日承認 )
- この図面は山梨県が作成した測量成果をもとに作成 したものです。 使用承認 平成 19 年 3 月 1 日 森整第 1561 号
- この地図は、長野県知事の承認を得て、長野県森林 基本図を使用して作成したものである。 ( 承認番号 18 森政第 5-5 号 )
- この地図は島根県が作成した森林基本図 1:5,000 を原図とし、島根県知事の承認を得て使用したもの である。( 承認番号 平成 18 年 11 月 24 日付け森 第 1286 号 )
- この地図は島根県が作成した森林基本図 1:5,000 を原図とし、島根県知事の承認を得て使用したもの である。( 承認番号 平成 19 年 2 月 27 日付け森第 1736 号 )

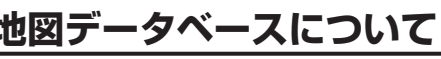

- この地図は、広島県知事の承認を得て、同県所管の 1/5,000 森林基本図を使用したものである。 ( 広島県使用承認林振第 115 号 平成 19 年 2 月 15 日承認 )
- この地図は、徳島県知事の承認を得て、同県所管の 1/5,000 森林基本図を使用したものである。 ( 承認番号 林振第 484 号 平成 19 年 1 月 30 日 承認 )
- この地図は、佐賀県知事の承認を得て、同県所管の 1/5,000 森林基本図を使用したものである。 ( 承認番号 森整第 010634 号 平成 18 年 10 月 4 日承認 )
- この地図は、長崎県知事の承認を得て、長崎県森林基本 図 (1/5,000) を使用し調製したものである。 承認番号 18 林第 492 号 ( 平成 18 年 10 月 6 日 )
- この地図は、熊本県知事の承認を得て 5,000 分の 1 の森林地形図を複製したものである。 ( 承認番号 森整第 993 号・平成 19 年 2 月 14 日 )
- この地図は、熊本県知事の承認を得て 5,000 分の 1 の森林地形図を複製したものである。 ( 承認番号 森整第 1079 号・平成 19 年 3 月 7 日 )
- この地図は、大分県知事の承認を得て、5,000 分の 1 森林基本図を使用し、調製したものである。 ( 承認番号林 18-1 平成 18 年 12 月 5 日 )
- この地図は、大分県知事の承認を得て、5,000分の 1 森林基本図を使用し、調製したものである。 ( 承認番号林 18-2 平成 19 年 3 月 7 日 )
- この地図は宮崎県知事の承認を得て 5000 分の 1 森林基本図を使用し、調製したものである。 ( 承認番号 使 18-1 号 平成 18 年 12 月 8 日 )
- この地図は宮崎県知事の承認を得て 5000 分の 1 森林基本図を使用し、調製したものである。 ( 承認番号 使 18-3 号 平成 19 年 3 月 8 日 )
- この地図の作製に当たっては、鹿児島県知事の承認 を得て、5 千分の 1 森林基本図を使用したものであ る。( 承認番号 平 18 林振第 360 号 )
- この地図は、知覧町長の承認を得て、同町発行の 1/5,000 全図を使用し、調製したものである。 ( 承認番号 ) 平成 18 年 5 月 26 日知耕第 590 号
- この地図の作成にあたっては、茨城県林政課作成の 5 千分の 1 森林基本図を使用しました。 ( 測量法第 44 条第 3 項の規定に基づく成果使用 承認 平成 19 年 8 月 8 日付、承認番号 林政 19- 482 号、茨城県林政課長 )
- この地図は秋田県知事の承認を得て森林基本図を複 製したものである。

(承認番号 平 成 18 年 11 月 30 日 指令水緑 -947)

● この地図は、笛吹市長の承認を得て同市発行の 10000 分の 1 の全図を使用し、作成したものであ る。( 承認番号 笛まち第 12-25 号 平成 19 年 12 月 13 日承認 )

- この地図は、岐阜県知事の承認を得て、岐阜県共有 空間データ (18 国地部公発第 334 号 ) を使用した ものである。 ( 承認番号 情企第 590 号 平成 20 年 3 月 24 日 承認 )
- この成果品は、高知県が作成した測量成果を、高知県 知事の承認を得て使用し作成したものである。 ( 承認番号 平成 19 年 2 月 14 日付け 18 高森推 第 568 号 )
- この地図の作製に当たっては、鹿児島県知事の承認 を得て、5 千分の 1 森林基本図を使用したものであ る。

( 承認番号 平 19 林振第 404 号 )

- この地図データの一部は、小樽市長の承認を得て、 同市が作成した平成 19 年度臨港道路竣工平面図を 複製したものである。 ( 承認番号 ) 平 21 樽港事第 33 号
- この地図は、森林計画室長の承認を得て静岡県作成 の 5000 分の 1 の森林基本図を複製したものであ る。
	- ( 承認番号 ) 平成 21 年森計第 477 号
- この地図の作製に当たっては、鹿児島県知事の承認 を得て、5 千分の 1 森林基本図を使用したものであ る。
	- ( 承認番号 平 18 林振第 497 号 )
- この地図は、東根市長の承諾を得て同市保管の東根市 道路台帳図を使用し、調製したものである。 (承認番号 東建収第8号 平成21年5月27日承認)
- この地図は幕別町長の承認を得て、同町発行の
- 2千5百分の1幕別町現況図を使用し、調整したも のである。

( 承認番号 )H22 幕都計第 185 号

- この地図は、国土地理院長の承認を得て、同院の技術 資料 H・1 ‐ No.3「日本測地系における離島位置の 補正量」を利用し作成したものである。 ( 承認番号 国地企調第 180 号 平成 22 年 9 月 28 日 )
- この地図の作製に当たっては、鹿児島県知事の承認 を得て、5 千分の 1 森林基本図を使用したものであ る。

(承認番号 平 19 林振第 246 号)

- この地図は、田原市長の承認を得て、同市発行の都 市計画図を使用して作成したものである。 ( 承認番号 )23 田街第 55 号
- この地図の作成に当たっては、国土地理院長の承認 を得て、同院発行の災害復興計画基図を使用した。 (承認番号 平 24 情使、第 199 号 -46 号)
- この地図の作成に当たっては、国土地理院長の承認 を得て、同院発行の 5 千分 1 国土基本図を使用した。 (承認番号 平 26 情使、第 74 号 -46 号)
- この地図の作成に当たっては、国土地理院長の承認 を得て、同院発行の基盤地図情報を使用した。(承 認番号 平 26 情使、第 163 号 -46 号)

● このデータは、国土地理院長の承認を得て、同院の 技術資料 H1 ‐ No.15「小笠原諸島西之島周辺の 正射画像(平成 26 年 7 月 4 日撮影)」を利用して 作成したものである。(承認番号 国地企調第 155 号 平成 26 年 8 月 4 日)

# **交通規制データについて**

● 本製品に使用している交通規制データは、2014年 9 月現在のものです。本データが現場の交通規制と 違う場合は、現場の交通規制標識・表示等に従って ください。

# **駐車場データについて**

● 駐車場データは、株式会社アイ・エム・ジェイ提供 の 2014年9月データを使用しています。

# **タウンページデータについて**

- タウンページデータは、NTT タウンページ株式会 社が提供する 2014 年 9 月現在のデータを使用し ています。
- もとのデータそのものが、実際の位置と異なる場合 があります。
- 一部のデータでは、ピンポイント検索できない場合 があります。その場合、その地区の代表地点が表示 されます。

# **ハローページデータについて**

- 訪問宅 (個人宅) 電話番号データ ( ハローページ データ) は、日本ソフト販売株式会社が提供する 「Bellemax®」2014 年 9 月時点をのデータを使 用しています。
- もとのデータそのものが、実際の位置と異なる場合 があります。
- 一部のデータでは、ピンポイント検索できない場合 があります。その場合、その地区の代表地点が表示 されます。

# **料金データについて**

● 高速道路 ( 有料道路を含む ) 料金データは、2014 年 9 月調査で 2015 年 4 月 1 日時点の軽自動車・ 中型自動車・普通自動車のデータです。

# **抜け道データについて**

● ぬけみちデータは、㈱昭文社発行の「抜け道データ 2014 年 7 月版」のデータを使用しています。

# **放送局リストのデータについて**

● 放送局リストのデータは 2014年4月現在のもの です。放送局の開局、廃局、名称変更、周波数 ( チャ ンネル ) 変更が行われた場合は、実際の内容と表示 が異なる場合や、受信できない場合があります。

# **施設情報及び個人情報(電話番号)に ついて**

- 雷話番号検索は、ハローページおよびタウンページ のデータを使用しています。
- これらの情報は本ソフト作成後、変更されている場 合があります。
- 本ソフトに格納されるあらゆるデータ、個人情報に ついては、購入者の責任において使用するものとし、 当社は何らの責を負いません。また、これらの情報 に誤りがあった場合でも、当社は何らの責を負いま せん。

なお、個人情報の削除・掲載・修正に関するお問い合 わせは、JVC ケンウッドカスタマーサポートセンター にご連絡ください。

### ■ 注意事項

- データベース作成時点の関連で、表示される地図が 現状と異なることがありますのでご了承ください。
- いかなる形式においても著作権者に無断でこの地図 の全部または一部を複製し、利用することを固く禁 じます。
- この地図に使用している交通規制データは普通車両 に適用されるもののみで、大型車両や二輪車等の規 制は含まれておりません。あらかじめご了承くださ い。
- 収録するデータは、その正確性を保証するものでは ありません。データ内容の誤りに対して、取り替え、 代金の返却はいたしかねます。
- 本データを使用したことによって生じたお客様およ び第三者のいかなる損害についても、弊社は一切そ の責任を負いかねます。

©2009-2014(一般財団法人)日本デジタル道路地図 協会

©2015 INCREMENT P CORP.